# **ขอมูลเบื้องตนเกี่ยวกับ เบื้องตนเกี่ยวกับ โปรแกรมสําเร็จรูปการควบคุมการเงิน รแกรมสําเร็จรูปการควบคุมการเงินบัญชีหนวยงาน บัญชีหนวยงานยอย Finance Account Control (FAC)**

 โปรแกรมสําเร็จรูปการควบคุมการเงินบัญชีหนวยงายยอย (Finance Account Control) พัฒนาขึ้นโดยมีวัตถุประสงคเพื่อชวยเจาหนาที่ในการปฏิบัติงานการเงินและ งานบัญชี ของหนวยงานยอย ลดความเสี่ยงจากการผิดพลาดในการทํางาน ทําใหเกิด ความถูกตอง สะดวก รวดเร็ว ในการทํางานและตรวจสอบ

การทํางานของโปรแกรมสําเร็จรูปการควบคุมการเงินบัญชีหนวยงานยอย (ซึ่ง ตอไปในคูมือจะใชคําวา FAC) ทํางาน ดวยระบบคอมพิวเตอร โปรแกรม Microsoft Excel ภายในโปรแกรม FAC มีเอกสาร ทะเบียนตางๆ ที่เกี่ยวของกับงานการเงินและ บัญชี อยูครบถวน ใชงานงาย เพียงแคระมัดระวังในเรื่องการกรอกขอมูลและตัวเลขให ถูกตอง และถูกชอง เทานั้น สวนการประมวลผล โปรแกรม FAC จะทําการประมวล ผลใหอยางรวดเร็ว

ี ดังนั้น ผู้ใช้โปรแกรม FAC ไม่จำเป็นจะต้องเป็นผู้ที่เชี่ยวชาญค้านคอมพิวเตอร์ แตอยางใด เพียงแคสามารถใชคอมพิวเตอรไดและมีความรูในการใชงานโปรแกรม Microsoft Excel ในระดับเบื้องต้น เท่านั้น ซึ่งสามารถศึกษาได้จากคู่มือเล่มนี้

การใชโปรแกรม FAC ผูใชควรมีความรูเบื้องตน ดังนี้

1. ความรู้เกี่ยวกับการใช้โปรแกรม Microsoft Excel

2. ขั้นตอนการติดตั้งโปรแกรม FAC

3. วิธีการวิเคราะหและบันทึกขอมูล การเงิน บัญชีเพื่อบันทึกลงในเอกสาร ทะเบียนตาง ๆ

- 1 -

# **การใชโปรแกรม Microsoft Excel**

้นอกเหนือไปจากการใช้งานคอมพิวเตอร์ระดับเบื้องต้นแล้ว ผู้ที่จะใช้งาน โปรแกรม FAC จําเปนตองมีความรูในการใชโปรแกรม Microsoft Excel เพราะ โปรแกรม FAC นี้ถูกพัฒนาขึ้นจากโปรแกรม Microsoft Excel ซึ่งการใช โปรแกรม Microsoft Excel มีรายละเอียด ดังนี้

#### **การเรียกใชโปรแกรม Microsoft Excel**

รูปที่ 1 แสดงการเรียกใชโปรแกรม Microsoft Excel

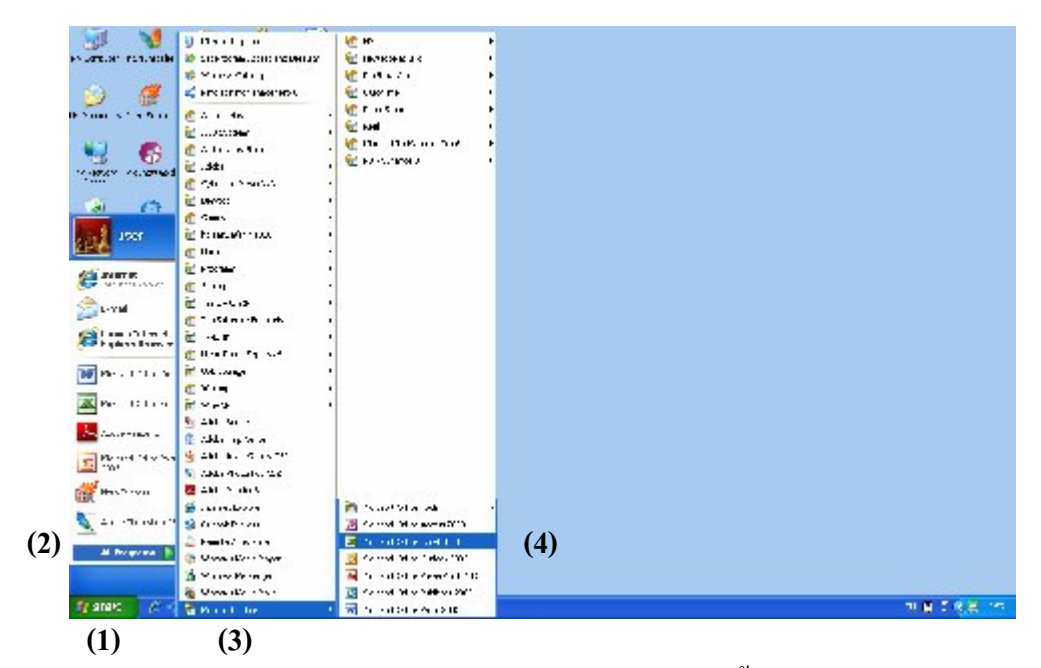

การเรียกใชโปรแกรม Microsoft Excel ดังรูปที่ 1 ทําไดดังนี้

- (1) คลิกเมาสที่ปุม Start
- (2) เลือก All Programs
- (3) เลือก Microsoft Office
- (4) เลือกโปรแกรม Microsoft Excel

จากนั้นจะแสดงหน้าจอการทำงานของโปรแกรม Microsoft Excel ดังรูปที่ 2

 $-2-$ 

–คู่มือบริหารความเสี่ยงการควบคุมการเงินบัญชีหน่วยงานย่อย--------นางสาวพวงสุวรรณ พันธุมะมวง

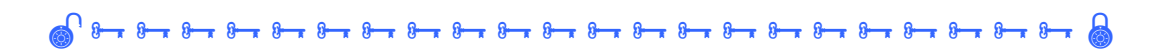

#### รูปที่ 2 แสดงหน้าจอการทำงานของโปรแกรม Microsoft Excel

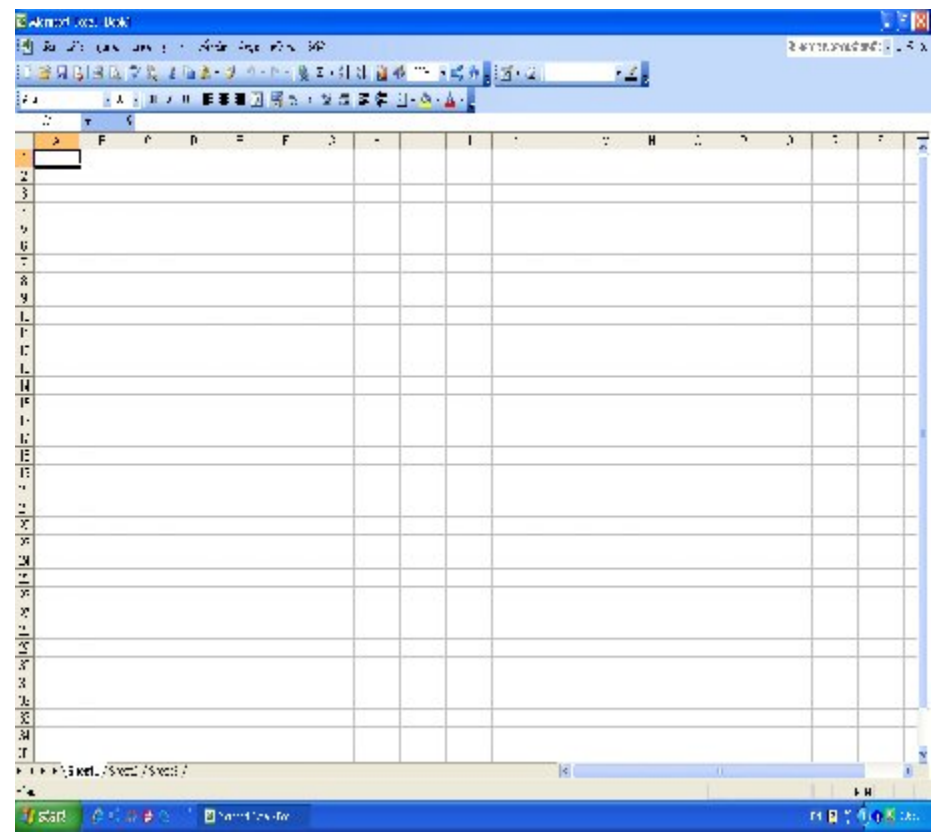

- 3 -

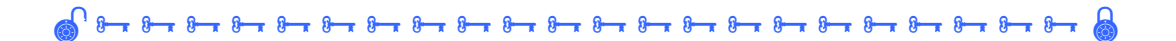

#### **สวนประกอบของ Microsoft Excel**

#### รูปที่ 3 แสดงสวนประกอบของ Microsoft Excel

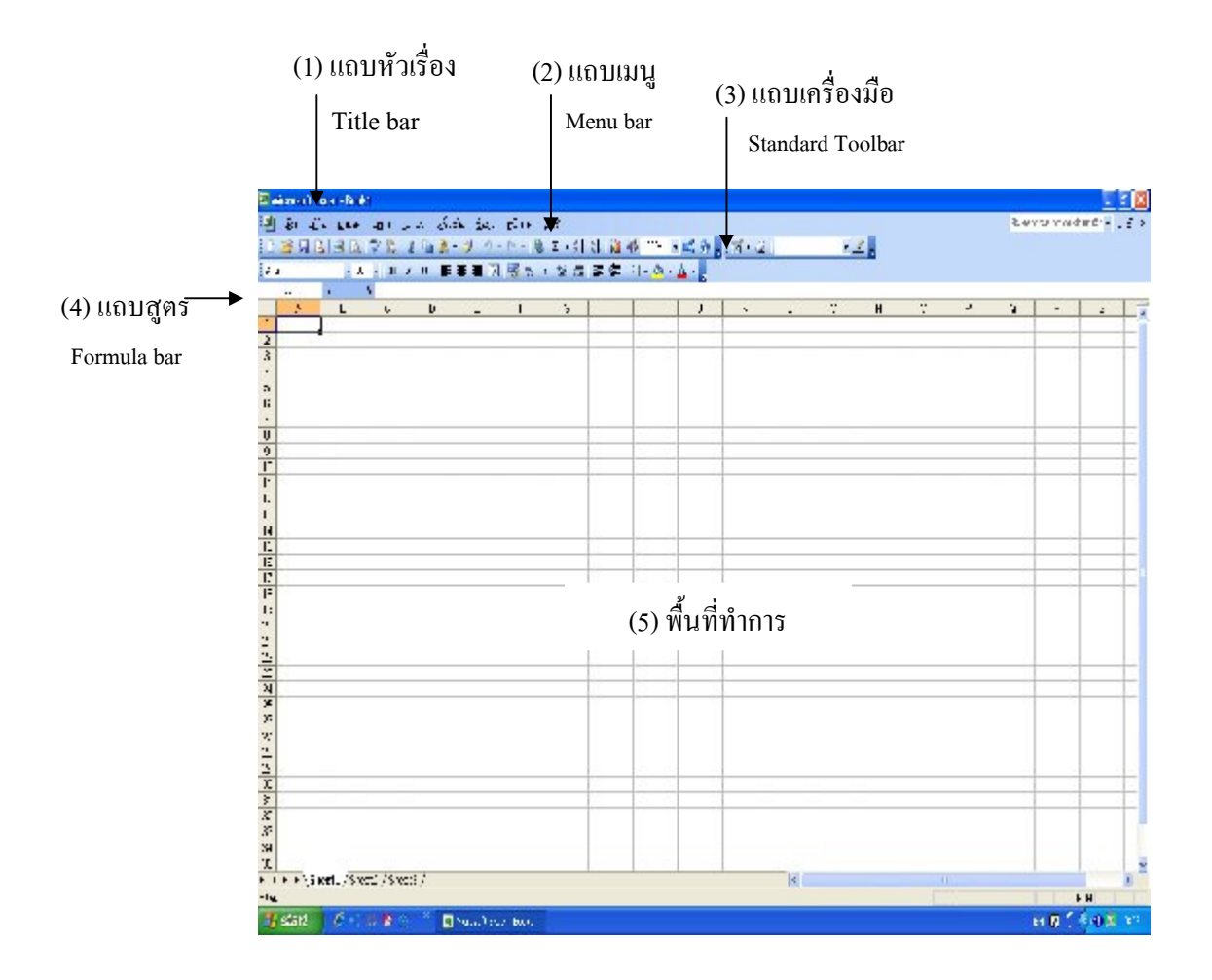

- 4 -

### **(1) แถบหัวเรื่อง (Title bar)**

เปนสวนบนของหนาตางซึ่งใชในการแสดงชื่อของโปรแกรม ซึ่งไดแก Microsoft Excel และแสดงชื่อแฟมขอมูล

#### **(2) แถบเมนู (Menu bar)**

เป็นบรรทัดที่อยู่ถัดจาก Title bar ประกอบด้วยชื่อเมนูที่สามารถเลือกใช้ใด้ โดยแตละเมนูจะมีคําสั่งอยูภายใน

# **(3) แถบเครื่องมือ (Tool bar)**

เปนสวนใชแสดงคําสั่งที่ตองใชบอยๆ โดยแสดงอยูในรูปของไอคอนเพื่อให เรียกใชไดอยางสะดวกและรวดเร็วกวาจากการเลือกจากแถบเมนู ซึ่งขณะนี้ประกอบ ดวย Standard และ Formatting Toolbar

#### **(4) แถบสูตร (Formula bar)**

เปนสวนที่แสดงขอมูลที่จะปอนเขาสูเอ็กเซล หรือแสดงขอมูลที่จะแกไข สวน นี้จะปรากฏหรือไมขึ้นอยูกับการเลือกคําสั่ง **แถบสูตร**(Formular bar) จากเมนู **มุมมอง** (View)

# **(5) พื้นที่ทําการ**

เปนพื้นที่ที่ใชแสดงเอกสารตางๆ ที่เราสรางหรือเรียกใช ซึ่งอาจเปนกระดาษ ทําการ (Worksheet) หรือ แผนภูมิ (Chart)

- 5 -

ے اور اس کا سوال ہے اور اس کا سوال ہے اور اس کا سوال ہے اور اس کا سوال ہے اور اس کا انتخاب ہے ۔<br>اس کا سوال ہے کہ اس کا سوال ہے کہ اس کا انتخاب ہے کہ اس کا انتخاب ہے کہ اس کا انتخاب ہے کہ اس کا انتخاب ہے کہ

#### **สมุดงาน (Workbook)**

สมุดงานเป็นกลุ่มของเอกสารต่างๆ ที่เกี่ยวข้องกันซึ่งถูกจัดเก็บไว้เป็นชุดเมื่อ เราเขาสูโปรแกรม Microsoft Excel โปรแกรมจะเตรียมสมุดงานชื่อ Book1 ไวใหเรา ใช โดยสมุดงานนี้จะบรรจุแผนงาน (Sheet) เริ่มตนไว 16 แผน ดวยกันโดยกําหนดชื่อ เริ่มจาก Sheet1 ไปจนถึง Sheet 16 แผนงานเหลานี้ เราใชในการสรางกระดาษทําการ (Worksheet) แผนภูมิ (Chart) หรือ เขียนโปรแกรมมาโคร

#### **กระดาษทําการ (Worksheet)**

กระดาษทําการ ถือวาเปนแผนงานหลักของ Excel ซึ่งจะเปนแผนงานที่ใช ในการเก็บขอมูล สูตรการคํานวณ แสดงผลลัพธที่ได อีกทั้งยังอาจสรางแผนภูมิรวม ได ดังนั้นงานสวนใหญ เราจึงมักใชอยูในกระดาษทําการเปนหลัก ซึ่งกระดาษทําการ มีสวนประกอบ ดังรูปที่ 4

รูปที่ 4 แสดงสวนประกอบของแผนงาน

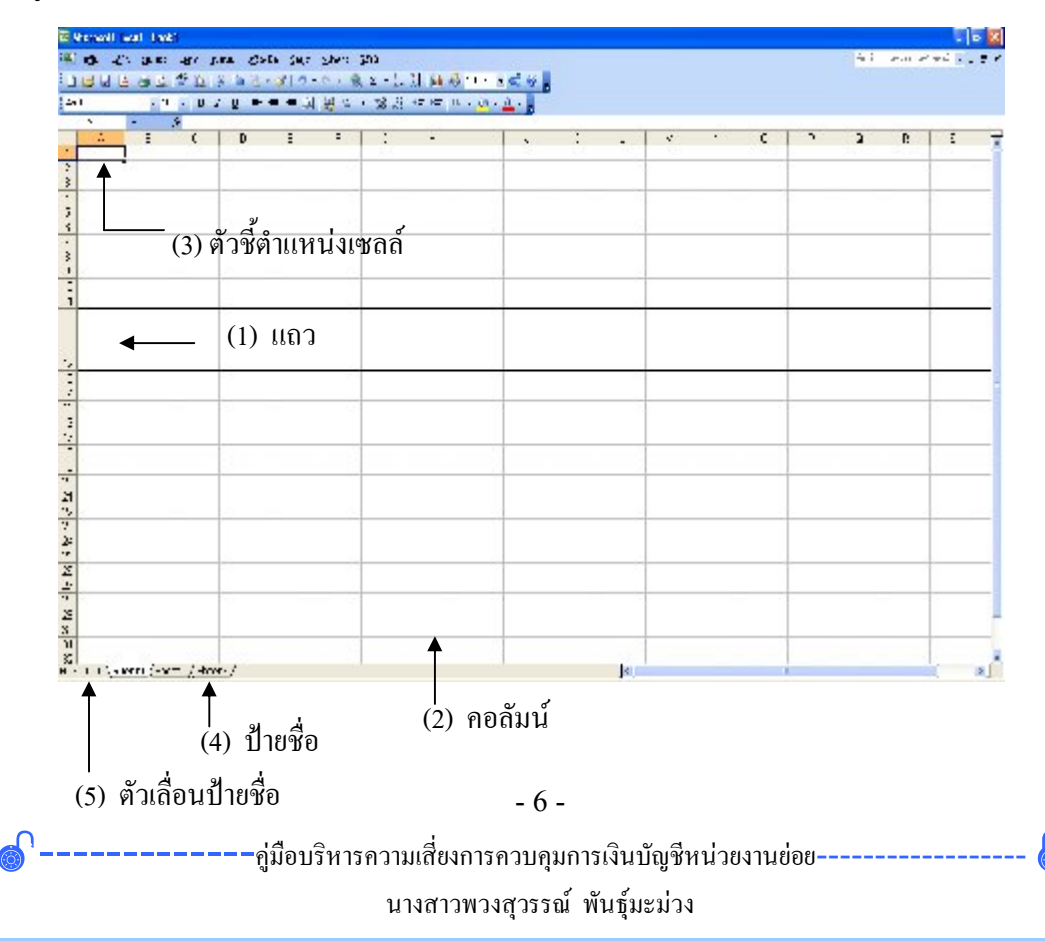

การทํางานของ Excel จะทํางานใน **เซลล (Cell)** ซึ่งเปนหนวยหนึ่งของ กระดาษทําการที่ใชในการเก็บขอมูล โดยเกิดจากแถวและคอลัมนตัดกัน ดังนั้นการ เรียกชื่อของแตละตําแหนงเซลล จะใชชื่อคอลัมนตามดวยชื่อแถว เชน A5 จะหมายถึง เซลลที่อยูในคอลัมน A แถวที่ 5 เปนตน

#### **(1) แถว (Row)**

เปนการแบงสวนของกระดาษทําการออกเปนสวนยอย ๆ ในแนวนอน มีทั้ง หมด 16,384 แถว โดยกำหนดชื่อแถวด้วยตัวเลข เริ่มจาก 1 ถึง 16384

### **(2) คอลัมน (Column)**

เปนการแบงสวนของกระดาษทําการออกเปนสวนยอย ๆ ในแนวตั้ง มีทั้งหมด 256 คอลัมน โดยกําหนดชื่อคอลัมนไวดวยตัวอักษร เริ่มจาก A-Z, AA-AZ, BA-BZ,

…., IV

### **(3) ตัวชี้ตําแหนงเซลล (Cell pointer)**

เปนสวนที่แสดงใหเห็นเซลลที่เราอยูในขณะนั้น

**(4) ปายชื่อ (Sheet Tab)**

เปนสวนที่ใชในการเปลี่ยนไปยังแผนงานใดๆ ที่ตองการ

# **(5) ตัวเลื่อนปายชื่อ (Tab Scrolling button)**

เปนสวนที่ใชในการเลื่อนไปยังแผนงานถัดไปหรือกอนหนาทีละ 1 แผนงาน หรืออาจใชเลื่อนไปยังแผนงานแรกสุดหรือทายสุดก็ได

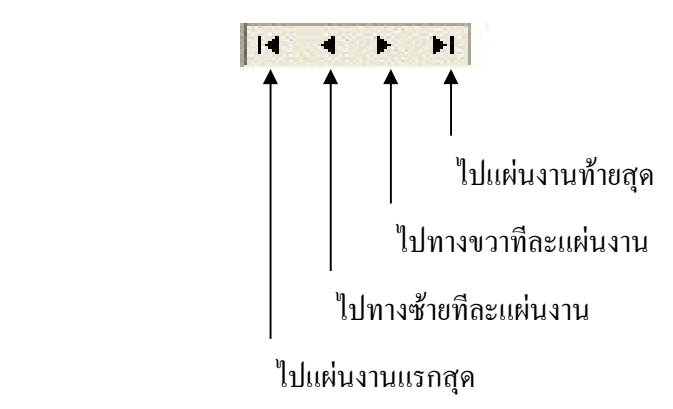

### -------------คูมือบริหารความเสี่ยงการควบคุมการเงินบัญชีหนวยงานยอย------------------ นางสาวพวงสุวรรณ พันธุมะมวง - 7 -

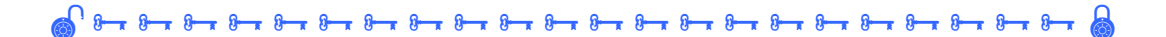

#### **การสรางกระดาษทําการ**

กระดาษทําการ (Worksheet หรือ Spreadsheet) เปนที่ที่ใชเก็บและจัดการกับ ข้อมูลโดยอยู่ในรูปของตารางขนาดใหญ่ จำนวน 256 คอลัมน์ × 16,384 แถว ซึ่งแต่ละ ตําแหนงในตาราง จะเรียกวา เซลล (Cell)

รูปที่ 5 แสดงการสรางกระดาษทําการ แบบที่ 1

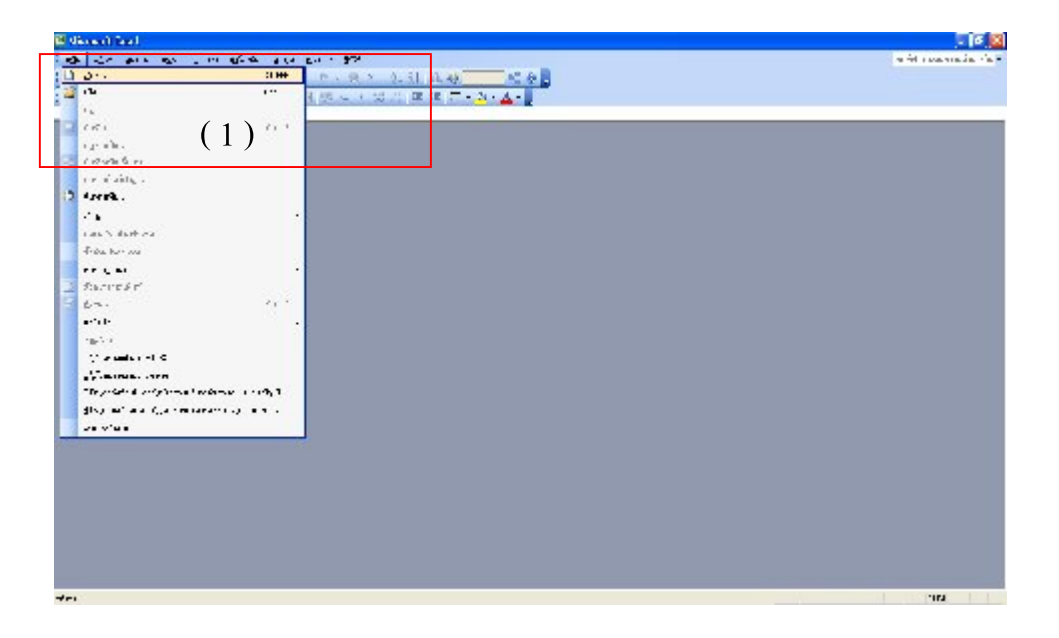

1.เลือกคําสั่ง สราง ( New) หรือ เปด ( Open) จากเมนู แฟม (File)

หรือ

รูปที่ 6 แสดงการสรางกระดาษทําการ แบบที่ 2

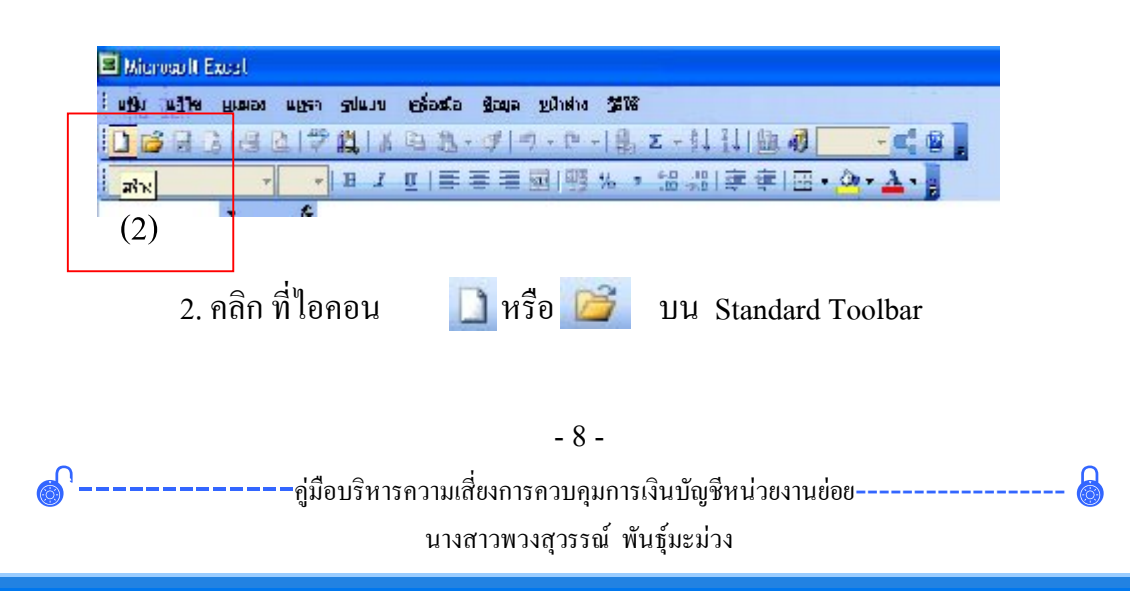

## **การเลือกกลุมเซลล**

### **1. เลือกเซลลเดียว**

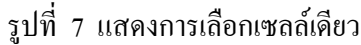

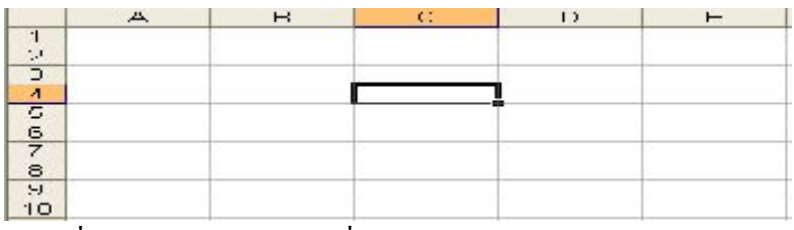

คลิกเซลลที่ตองการ ใชปุมลูกศรเลื่อนไป

# **2. เลือกกลุมเซลลที่อยูติดกัน**

รูปที่ 8 แสดงการเลือกกลุมเซลลที่อยูติดกัน

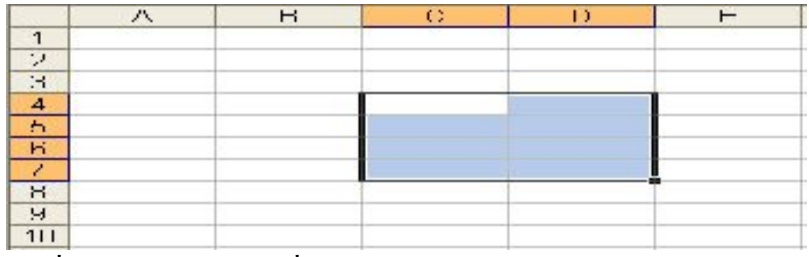

1. เลื่อนไปยังเซลลแรกที่จะเลือก

2. วางตัวชี้ตำแหน่งภายในเซลล์นั้นแล้วลากให้คลุมเซลล์ที่ต้องการ

# **3. เลือกกลุมเซลลไมติดกัน**

รูปที่ 9 แสดงการเลือกกลุมเซลลที่ไมติดกัน

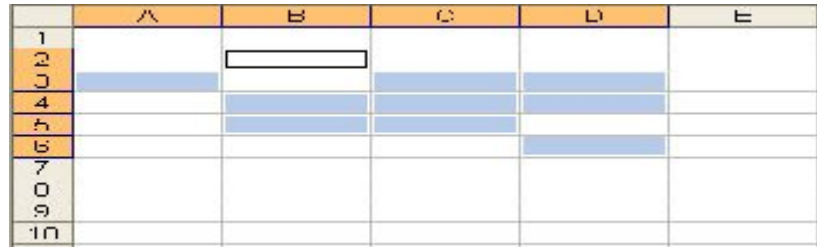

1. เลือกเซลลแรก หรือกลุมเซลลแรก

2. กดปุ่ม Ctrl ค้างไว้ แล้วเลือกกลุ่มเซลล์ถัดไป

3. กดปุ่ม F5 แล้วพิมพ์ตำแหน่งเซลล์ที่ต้องการ เช่น A4 ,B3:C4 ,B5 ,A2 แล้ว กดปุม OK หรือ ตกลง

-------------คูมือบริหารความเสี่ยงการควบคุมการเงินบัญชีหนวยงานยอย------------------ นางสาวพวงสุวรรณ พันธุมะมวง

# **4. เลือกทั้งแถวหรือทั้งคอลัมน**

รูปที่ 10 แสดงการเลือกทั้งแถวหรือทั้งคอลัมน

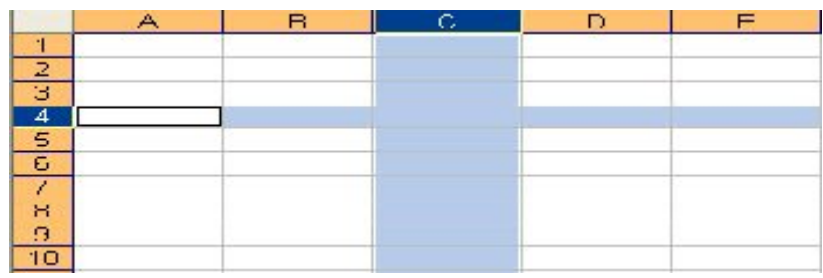

1. คลิกที่ชื่อแถวหรือชื่อคอลัมน

2. เลื่อนไปยังเซลลใด ๆ ในแถวหรือคอลัมนนั้น กดปุม Shift + คานวรรค เพื่อ เลือกทั้งแถวหรือ Ctrl + คานวรรค เพื่อเลือกทั้งคอลัมน

# **5. เลือกทั้งกระดาษทําการ**

รูปที่ 11 แสดงการเลือกทั้งกระดาษเอกสาร

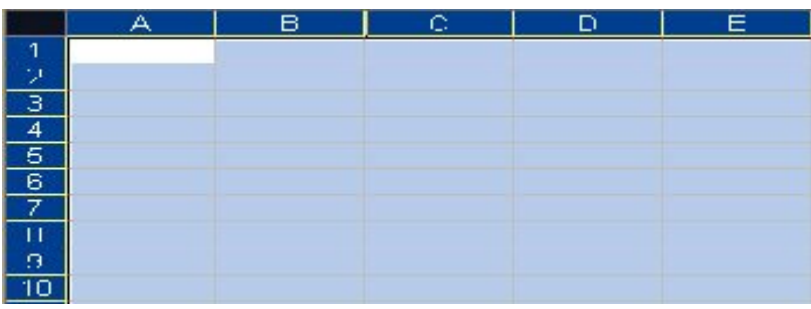

1. คลิกที่ปุมจุดตัดระหวางชื่อแถวและคอลัมน

2. กดปุ่ม Ctrl +  $A$ 

**การปอนขอมูล ขอความ (Text)**

# **หลักเกณฑในการปอนขอมูล ขอความ มีดังนี้**

- 1. ขอความอาจประกอบดวยตัวอักษร ตัวเลขและอักขระพิเศษอื่นๆ
- 2. ใน 1 เซลลจะรับขอความไดไมเกิน 255 ตัว
- 3. ข้อความอาจขึ้นต้นด้วยตัวอักษร แล้วตามด้วยตัวเลข เช่น BKK 10240

4. การปอนตัวเลขใหเก็บในแบบขอความ (คํานวณไมได) เชน รหัสไปรษณีย ใหใสเครื่องหมายคําพูดเดี่ยว (') นําหนา

5. หากใส่ข้อความไว้ในสูตร ให้เขียนข้อความในเครื่องหมายคำพูด (" ")

6. ขอมูลขอความจะถูกจัดชิดซายของเซลล

รูปที่ 12 แสดงการปอนขอมูล ขอความ

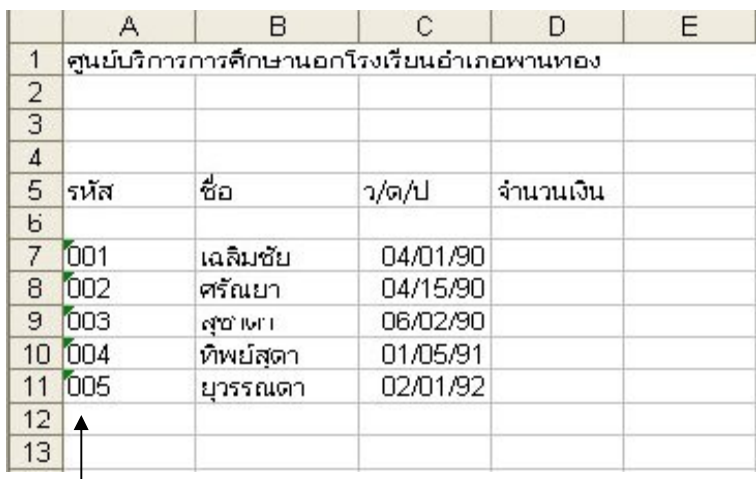

ใหเก็บแบบขอความ ใหใส ' นําหนา เชน '001 เปนตน

- 11 -

### **การปอนขอมูลตัวเลข**

## **หลักเกณฑในการปอนขอมูล ตัวเลข มีดังนี้**

1. ข้อมูลตัวเลขอาจประกอบด้วย ตัวเลข 0- 9 และสัญลักษณ์พิเศษ + -

#### $( )$ , /  $\frac{6}{96}$ . E e

2. ไมสนใจเครื่องหมาย + ที่นําหนาตัวเลขเพื่อแสดงคาบวก

3. ตัวเลขค่าลบ ให้ใส่เครื่องหมาย – นำหน้า หรือ เขียนไว้ในเครื่องหมาย

วงเล็บ

4. เราสามารถใสเครื่องหมายคอมมา( , ) ในตัวเลขได

5. หากมีจุดอยู่ในตัวเลข ถือว่าเป็นทศนิยม

รูปที่ 13 แสดงการปอนขอมูลตัวเลข

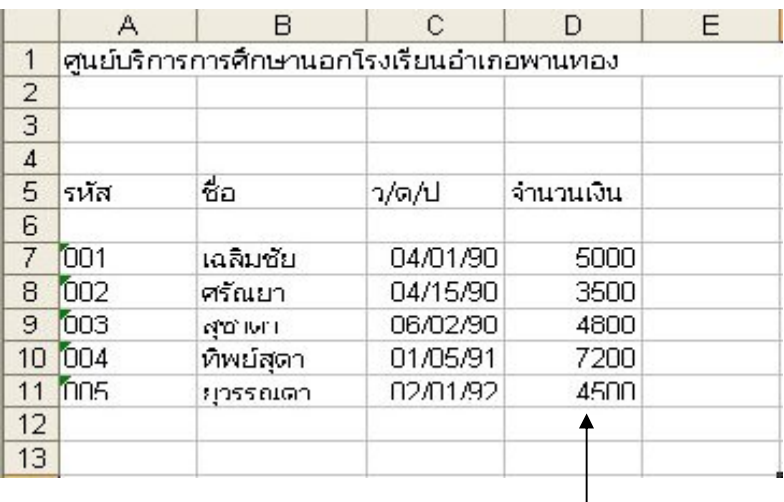

ข้อมูลตัวเลขนำไป คำนวณได้

### **การแกไขขอมูล**

1. เลื่อนไปยังเซลลที่จะแกไข จะปรากฏขอมูลเดิมใน แถบสูตร (Formula bar)

่ 2. คลิกในส่วนของข้อมูลที่ต้องการจะแก้ไขใน แถบสูตร (Formula bar) หรือ ดับเบิ้ลคลิกที่เซลลที่บรรจุขอมูลนั้น

3. แก้ไขข้อมูลตามต้องการ

4. กดปุม Enter

### **ปุมที่ใชในการแกไขบนแปนพิมพ**

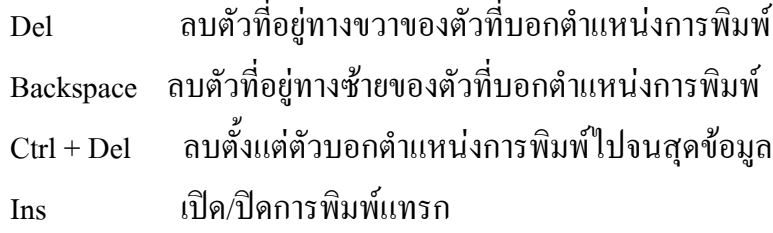

#### **เทคนิคการแกไข**

เราสามารถใช้คลิปบอร์ด ในการโอนย้ายหรือสำเนาข้อมูลภายในเซลล์ได้ จากเมนู แกไข (Edit) โดยเลือกคําสั่ง ดังนี้

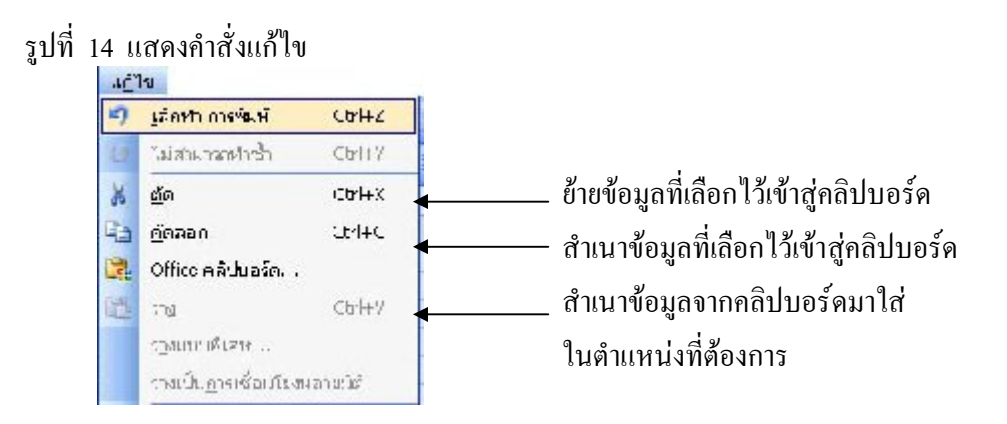

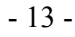

-คู่มือบริหารความเสี่ยงการควบคุมการเงินบัญชีหน่วยงานย่อย--------นางสาวพวงสุวรรณ พันธุมะมวง

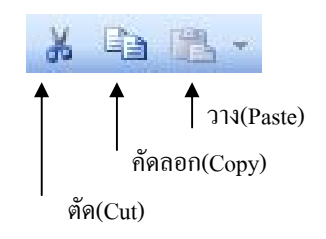

**หรือ** เลือกไอคอนจาก แถบเครื่องมือ (Standard toolbar)

**การยายขอมูล**

1. เลือกเซลลหรือกลุมเซลลที่จะยาย

2. เลื่อนตัวชี้เมาสใหตรงกับสวนของกรอบที่ลอมรอบเซลล ซึ่งตัวชี้เมาส จะเปลี่ยนเปนรูปลูกศร

3. ลากเมาส์เพื่อเลื่อนข้อมูลนั้นไปยังตำแหน่งใหม่ แล้วปล่อย ในกรณีที่ ี ย้ายไปแทรกยังส่วนที่มีข้อมูลอยู่แล้ว ให้กดปุ่ม Shift ค้างไว้ขณะที่ลาก **หรือ** 

1. เลือกเซลลหรือกลุมเซลลที่ตองการจะยาย

2.จากเมนู **แกไข (Edit)** เลือกคําสั่ง **ตัด (cut)**

3. ไปยังตําแหนงใหม

4. จากเมนู **แกไข (Edit)** เลือกคําสั่ง **วาง (Paste)**

ในกรณีที่ย้ายไปแทรกยังส่วนที่มีข้อมูลแล้ว ให้เลือกคำสั่ง ตัดเซลล์ (Cut Cells) จากเมนู **แทรก (Insert)** แทน

**การสําเนาขอมูล**

1. เลือกเซลล หรือ กลุมเซลลที่จะสําเนา

2. เลื่อนตัวชี้เมาสใหตรงกับสวนของกรอบที่ลอมรอบเซลล ซึ่งตัวชี้ของ เมาสจะเปลี่ยนเปนรูปลูกศร

3. กดปุ่ม Ctrl ค้างไว้ แล้วลากเมาส์ไปยังตำแหน่งใหม่ที่จะสำเนาไป แล้วปล่อย ในกรณีที่สำเนาไปยังส่วนที่มีข้อมูลอยู่แล้ว ให้กดปุ่ม Ctrl + Shift ค้างไว้ขณะที่ลาก

- 14 -

-------------คูมือบริหารความเสี่ยงการควบคุมการเงินบัญชีหนวยงานยอย------------------ นางสาวพวงสุวรรณ พันธุมะมวง

### **หรือ**

- 1. เลือกเซลล หรือ กลุมเซลลที่จะสําเนา
- 2. จากเมนู **แกไข (Edit)** เลือกคําสั่ง **คัดลอก (Copy)**
- 3. ไปยังตําแหนงใหม
- 4. จากเมนู **แกไข (Edit)** เลือกคําสั่ง **วาง (Paste)**

 ในกรณีที่ยายไปแทรกยังสวนที่มีขอมูลแลว ใหเลือกคําสั่ง **ตัดเซลล (Cut Cells)** จากเมนู **แทรก (Insert)** แทน **การจัดรูปแบบกระดาษทําการใหม**

**การจัดรูปแบบเซลล**

1. เลือกเซลลหรือกลุมเซลลที่จะจัดรูปแบบ

2. จากเมนู **รูปแบบ (Format)** เลือกคําสั่ง **เซลล (Cells)** เพื่อจัดรูปแบบเซลลใน ลักษณะตาง ๆ ดังนี้

### **การจัดตําแหนงขอมูล** แสดงดังรูปที่ 15

รูปที่ 15 แสดงการจัดตําแหนงขอมูล

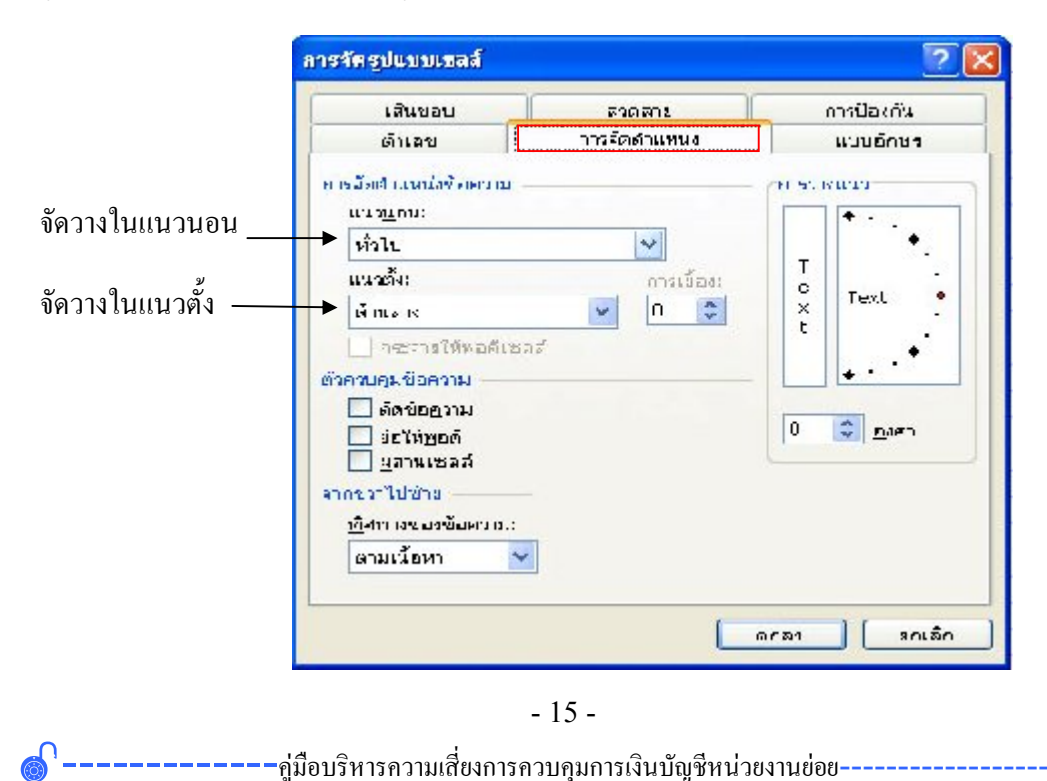

นางสาวพวงสุวรรณ พันธุมะมวง

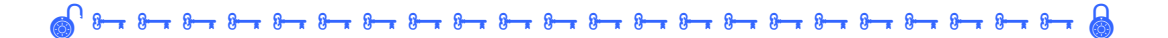

#### **การจัดรูปแบบตัวเลข**

รูปที่ 16 แสดงการจัดรูปแบบตัวเลข

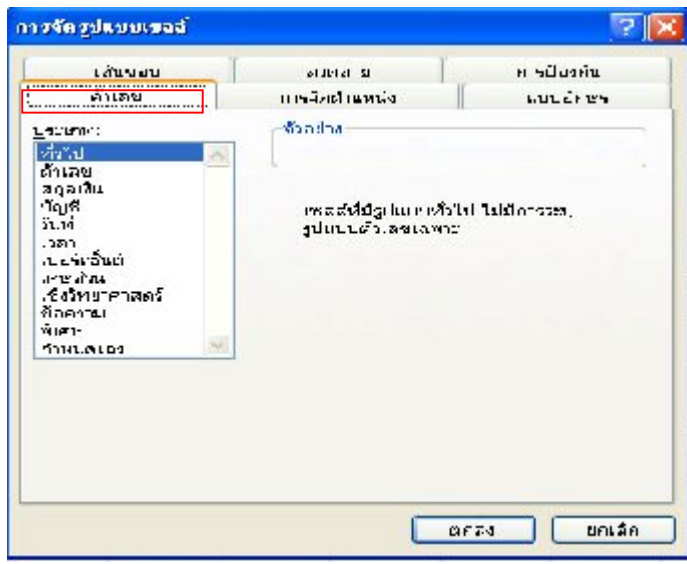

#### **การจัดรูปแบบ ลักษณะ ขนาด และสีของตัวอักษร**

รูปที่ 17 แสดงการจัดลักษณะอักษรการจัดรูปแบบ ลักษณะ ขนาด และสีของตัวอักษร

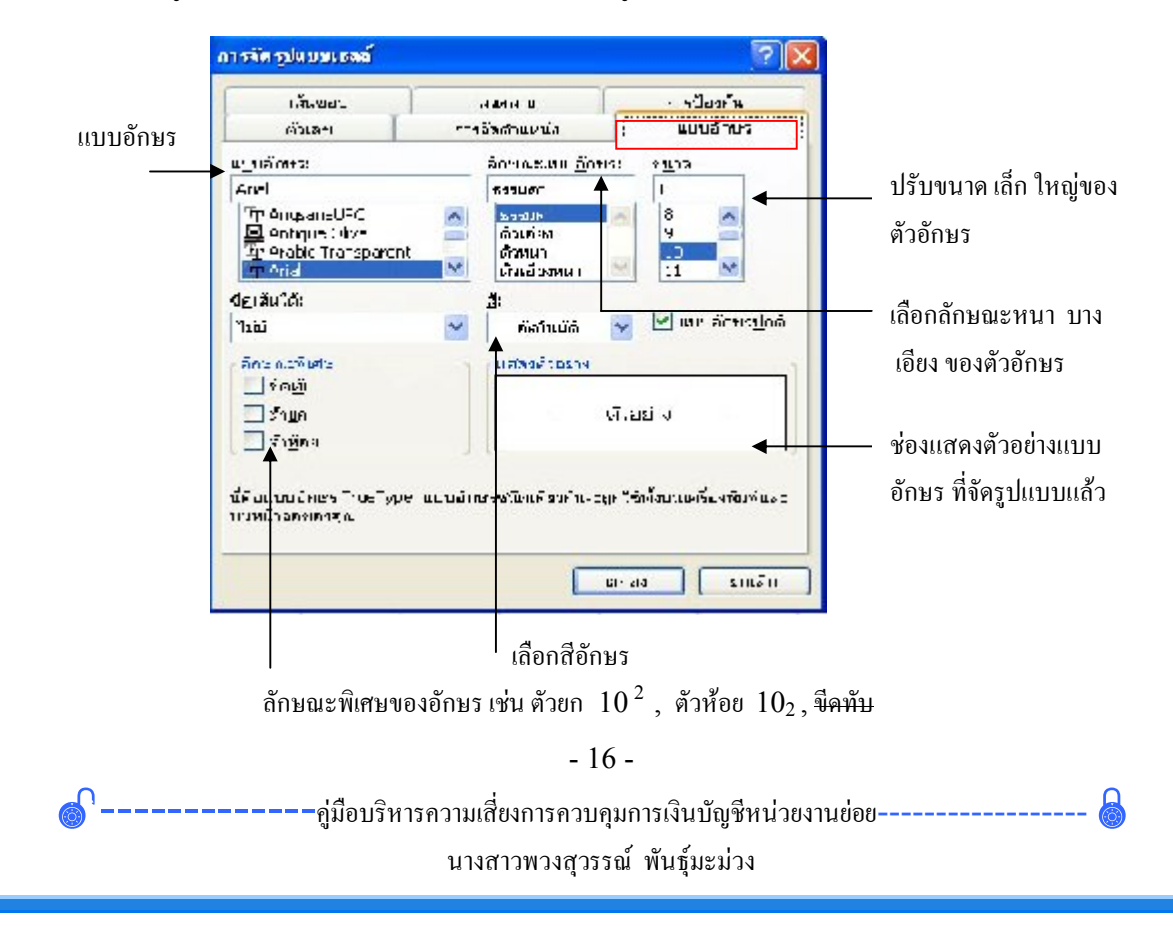

### **การปรับขนาดคอลัมน**

1. เลือกคอลัมน โดยคลิกที่ชื่อคอลัมนที่ตองการ

 2. จากเมนู **รูปแบบ (Format)** เลือก คําสั่ง **คอลัมน (Column)** ใสความกวาง ของคอลัมน ที่ตองการ ดังรูป

รูปที่ 18 แสดงการปรับขนาดคอลัมน ความกว้างคอลัมน์ ความกว้างคอลัมน์: 8.43 នាគត់ម ยกเลิก รูปแบบ  $CH-1$ 客 iraá.. ใสขนาดที่ตองการ uer. คอลัมม์  $RTA, R^2M...$ ¥ usiasta. ทอดีอัตโนมัติกับส่วนที่เลือก ปรับใหพอดีกับขนาดขอมูล การจัดสูปแบบอัดโนมัติ... ช่อน ซอนคอลัมน การจัดสูปแบบตามเขียนใช… ะคนลึกคารซ่อน ยกเลิกการซอนคอลัมน ลักษณะ.. ครามกร้างมาครฐาน ... กําหนดขนาดมาตรฐาน

#### **การปรับขนาดแถว**

1. เลือกแถว โดยคลิกที่ชื่อแถวที่ตองการ

 2. จากเมนู**รูปแบบ (Format)** เลือก คําสั่ง **แถว (Row)**ใสความสูงของแถว ที่ตองการ ดังรูป

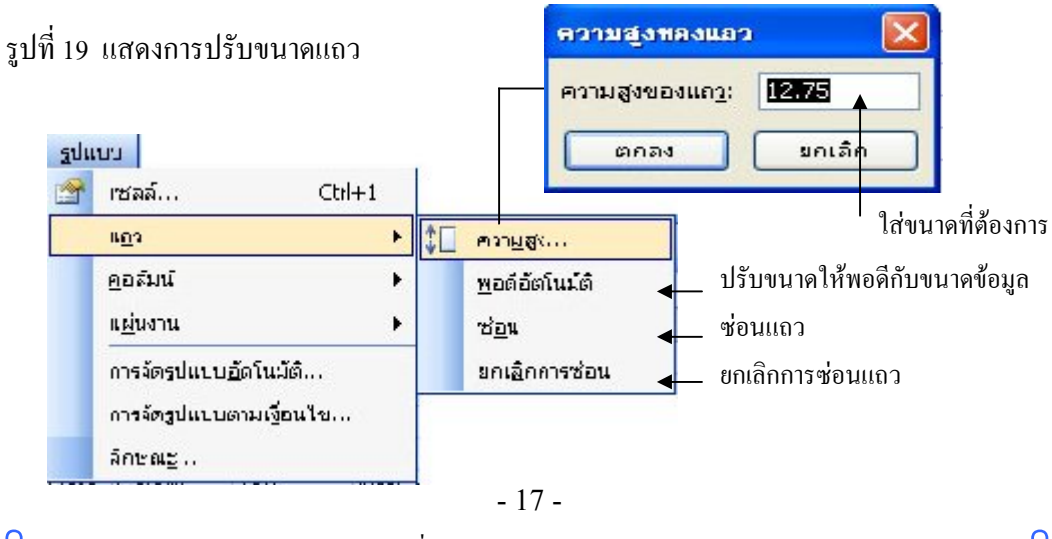

-คู่มือบริหารความเสี่ยงการควบคุมการเงินบัญชีหน่วยงานย่อย---------นางสาวพวงสุวรรณ พันธุมะมวง

# **การปรับขนาดดวยเมาส**

1. เลือกคอลัมนหรือแถวที่ตองการจะปรับขนาด

2. วางตัวชี้ของเมาส ที่เสนคั่นคอลัมนหรือแถวนั้น ใหเปนรูปลูกศร

3. ลากไปทางขวาหรือลง เพื่อขยาย ลากไปทางซายหรือขึ้น เพื่อหด ปลอยปุมเมาส

หากตองการจะปรับขนาดใหพอดีกับขอมูลใหดับเบิ้ลคลิกที่เสนคั่น คอลัมนหรือแถวนั้น

รูปที่ 20 แสดงการปรับขนาดดวยเมาส

วางตำแหน่งนี้เพื่อปรับขนาดคอลัมน์  $\mathbf c$ B D Ë A  $\overline{2}$ 3  $\frac{4}{9}$   $\frac{5}{9}$   $\frac{7}{9}$ 1C วางตําแหนงนี้เพื่อปรับขนาดแถวที่ 4

-------------คูมือบริหารความเสี่ยงการควบคุมการเงินบัญชีหนวยงานยอย------------------ นางสาวพวงสุวรรณ พันธุมะมวง

## **การตกแตงเซลล**

- 1. เลือกเซลลหรือกลุมเซลล
- 2. จากเมนู**รูปแบบ (Format)** เลือก**คําสั่ง (Cells)**
- 3. เลือกปายชื่อ **เสนขอบ (Border)** หรือ**ลวดลาย (Patterns)**

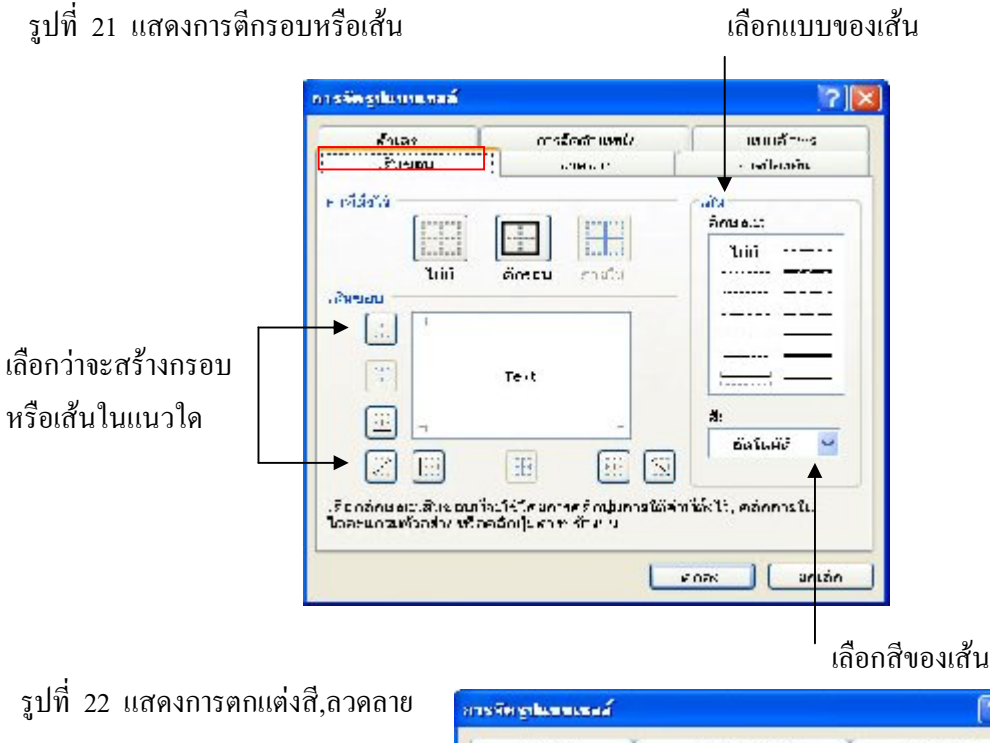

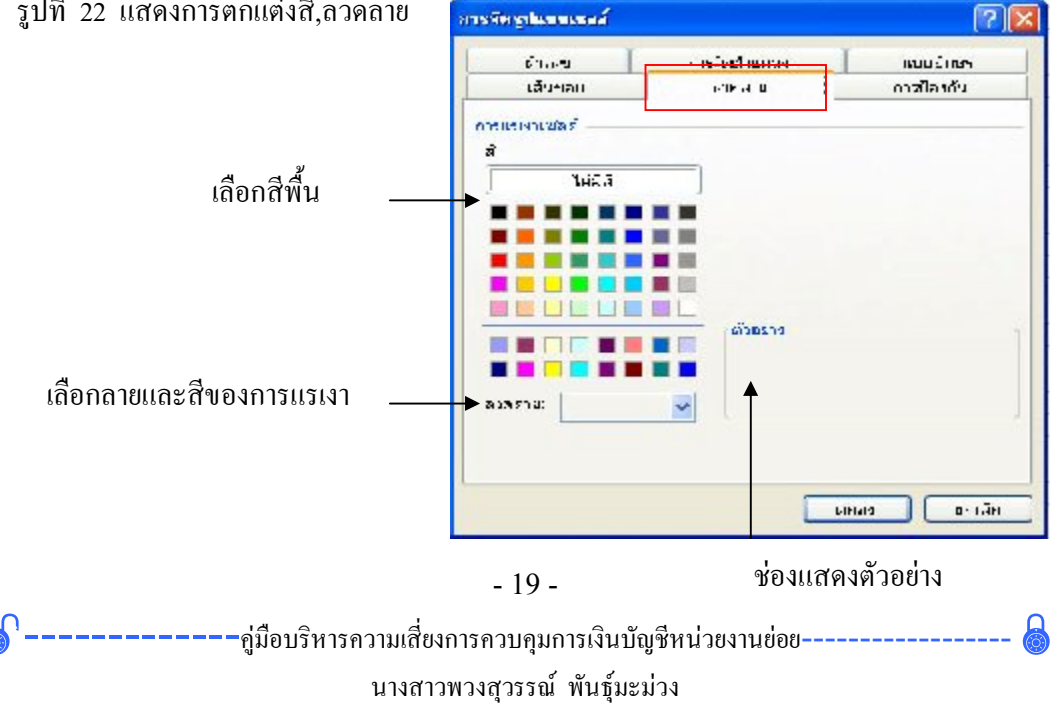

ے اور ہے کہ ہے ہے کہ ہے کہ ہے کہ ہے کہ ہے کہ ہے کہ ہے کہ ہے کہ ہے کہ ہے کہ ہے کہ ہے کہ ہے کہ ہے کہ ہے کہ ہے کہ<br>اس کے بعد اللہ کے بعد اللہ کے بعد اللہ کے بعد اللہ کے بعد اللہ کے بعد اللہ کے بعد اللہ کے بعد اللہ کے بعد اللہ

### **การเลือกใชแผนงาน (Sheet)**

 คลิกที่ปายชื่อของแผนงานที่ตองการ

Shreet1 \Sheet2 / Sheet3 /

 - หากเลือกหลายๆ แผนงานที่อยูติดกัน ใหคลิกที่ปายชื่อแรก กดปุม Shift คางไว แลวคลิกที่ปายชื่อสุดทาย

- หากเลือกหลายๆ แผนงานที่ไมติดกัน ใหกดปุม Ctrl คางไว ขณะที่เลือก

แตละแผนงาน

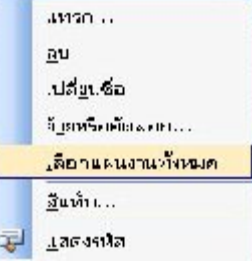

- หากต้องการเลือกทุกแผ่นงาน จากเมนูลัด (คลิกขวาที่ป้ายชื่อ) เลือกคำสั่ง เลือกแผนงานทั้งหมด(Select All Sheets)

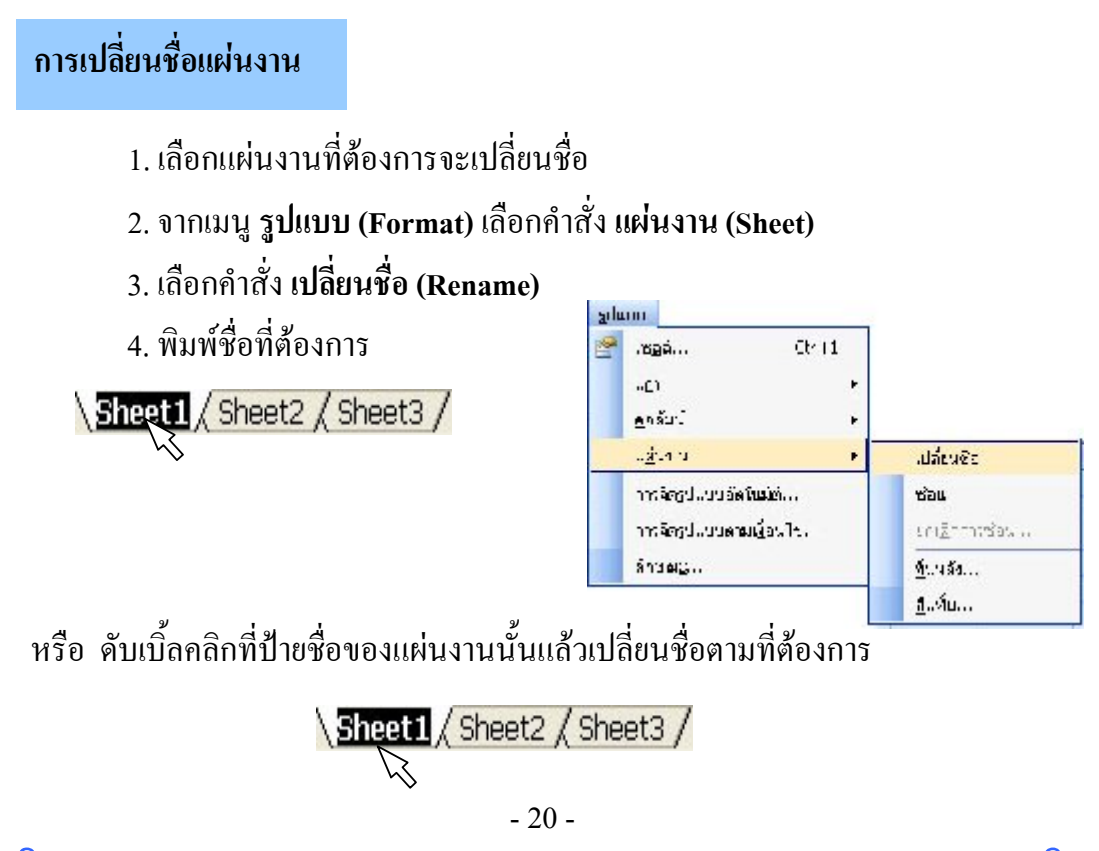

––––––คู่มือบริหารความเสี่ยงการควบคุมการเงินบัญชีหน่วยงานย่อย---------นางสาวพวงสุวรรณ พันธุมะมวง

### **การสํารวจงานกอนพิมพ**

เมื่อสรางงานเสร็จสิ้นตามที่ตองการแลว ก็สามารถสั่งพิมพงานออกทาง เครื่องพิมพไดทันที แตรายงานอาจยังไมสวยงามตามตองการในครั้งแรก โดยปกติ ต้องมีการตกแต่งเพิ่มเติมเสมอเพื่อให้เหมาะสม ดังนั้นก่อนที่จะพิมพ์ออกเป็นเอกสาร กอนสั่งพิมพงาน ควรสํารวจความครบถวน และความสวยงาม ดังนี้

(2) รูปที่ 23 แสดงขั้นตอนการแสดงตัวอยางกอนพิมพ

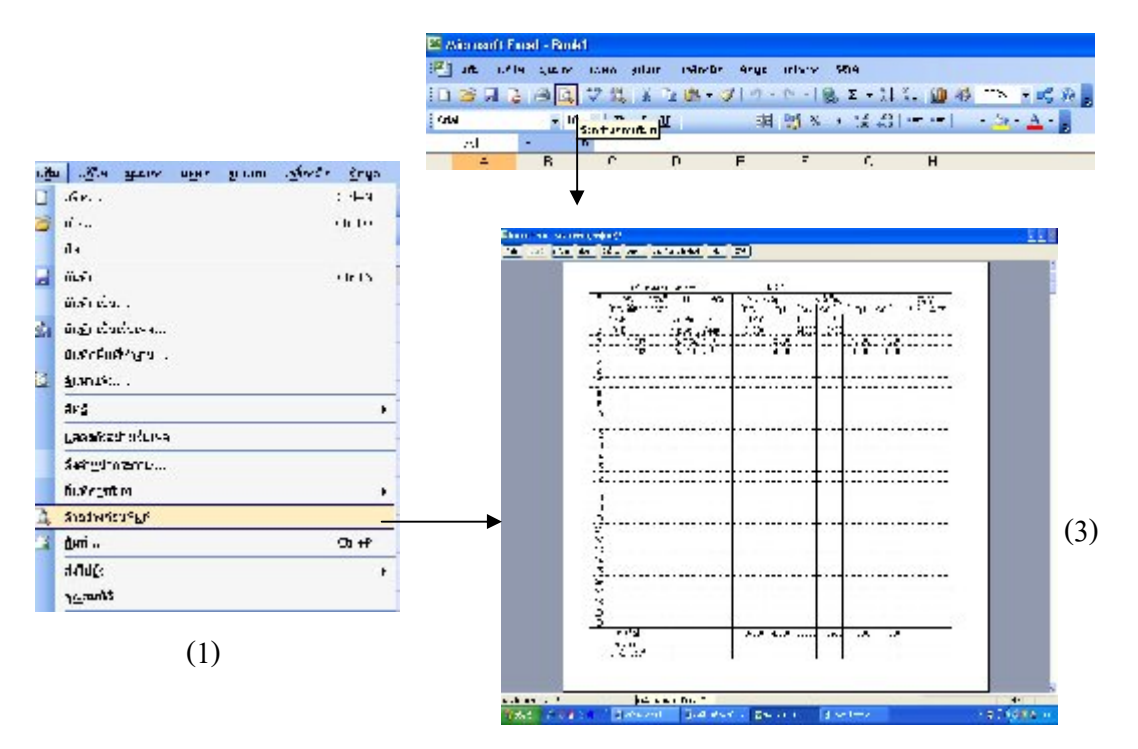

(1) เลือก เมนู **แฟม (File)** เลือกคําสั่ง หรือ

(2) เลือกการแสดงตัวอยางกอนพิมพบนแถบเครื่องมือ

 (3) จะเขาสูจอภาพกอนพิมพโดยจะแสดงตารางหรือรายงานจัดวางอยู บนหนากระดาษถาไมกําหนด ขนาดกระดาษไวกอน คาเริ่มตนจะเปนขนาด A4

·คู่มือบริหารความเสี่ยงการควบคุมการเงินบัญชีหน่วยงานย่อย--นางสาวพวงสุวรรณ พันธุมะมวง

ے 9 <del>س</del>ا 19 سال ہے 9 سال ہے 9 سال ہے 9 سال ہے 9 سال ہے 9 سال ہے 9 سال ہے۔

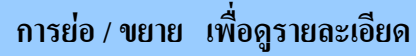

I รูปที่ 24 แสดงการยอขยายเพื่อดูรายละเอียด

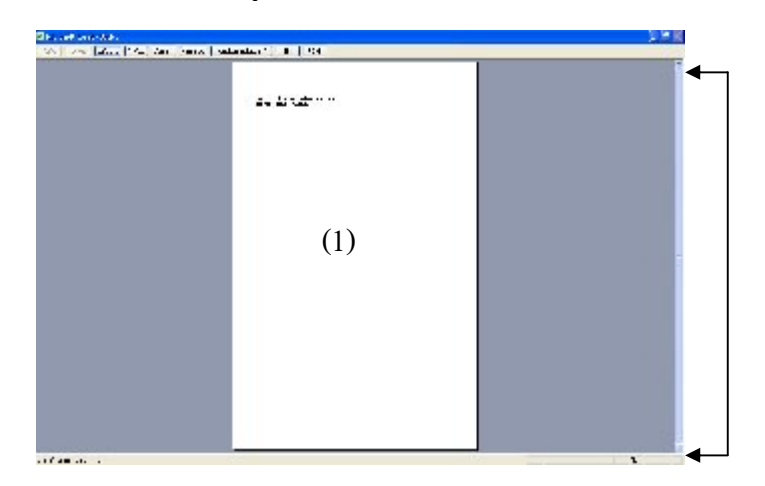

(1) เลื่อนเมาสไปบนพื้นที่ ที่เปนหนากระดาษ เมาสจะเปลี่ยนเปนรูปแวน ึ ขยาย คลิกเมาส์ 1 ครั้ง ภาพรายงานบนหน้ากระดาษจะขยายใหญ่ขึ้นจนเต็มจอ (2) เลื่อนแถบเลื่อน เพื่อดูรายงานทางด้านบนและล่าง ของหน้ากระดาษ

# **การสั่งพิมพออกทางเครื่องพิมพ**

1. เลือก เมนู **แฟม (File)** เลือกคําสั่ง **พิมพ**

2. คลิก ปุม **ตกลง** เพื่อพิมพงาน จะปรากฏกรอบหนาตาง ดังรูป

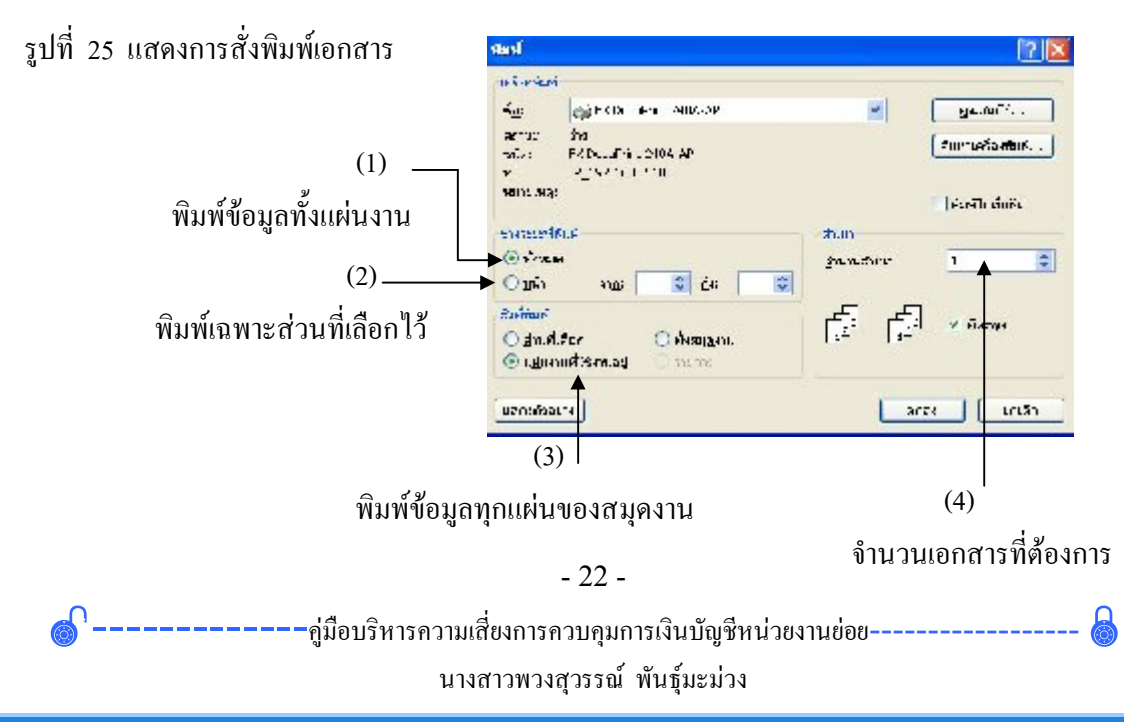

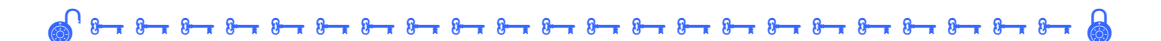

(1) พิมพขอมูลทั้งแผนงาน พิมพแผนงานที่ใชอยูปจจุบัน (2) พิมพ์เฉพาะส่วนที่เลือกไว้ เลือกเซลล์ที่ต้องการ แล้วคลิกตัวเลือกนี้ กอนสั่งพิมพ จะเปนการพิมพเฉพาะเซลลที่เลือกไวเทานั้น (3) พิมพ์ข้อมูลทุกแผ่นของสมุดงาน จะพิมพ์งานทุกแผ่นที่มีใน สมุดงาน

 (4) จํานวนเอกสารที่ตองการ โดยระบุจํานวน หรือจะสั่งพิมพเอกสาร เปนชุด คลิกทีละชุดเอกสารจะพิมพที่ละชุดไมตองจัดเรียงใหเสียเวลา

จากความรูเบื้องตน เกี่ยวกับการใชโปรแกรม Microsoft Excel สามารถทําให การใชโปรแกรม FAC สะดวกยิ่งขึ้น โดยมีรายละเอียดในการใช โปรแกรม FAC ดังนี้

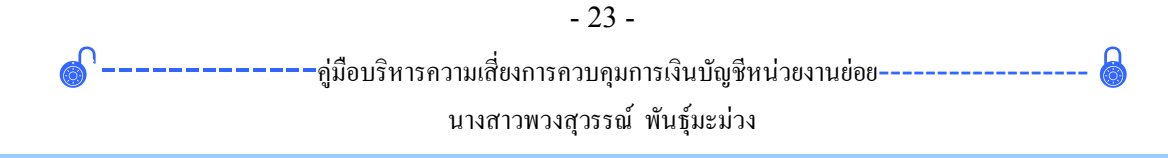

# **ขั้นตอน ขั้นตอนการติดตั้ง ติดตั้ง**

## **โปรแกรมสําเร็จรูปการควบคุมการเงิน โปรแกรมสําเร็จรูปการควบคุมการเงินบัญชีหนวยงาน บัญชีหนวยงานยอย**

ขั้นตอนการติดตั้งโปรแกรมสําเร็จรูปการควบคุมการเงินบัญชีหนวยงานยอย จากแผน CD สูเครื่องคอมพิวเตอรเพื่อใชงานนั้น สามารถทําไดหลายวิธี ตามแตจะ สะดวกในการเก็บและเรียกใชงาน ตัวอยางเชน

- 1. ใส แผน CD ในเครื่องคอมพิวเตอร
- 2. คลิกเมาสที่ ปุม Start

รูปที่ 26 แสดงการเลือกปุม Start

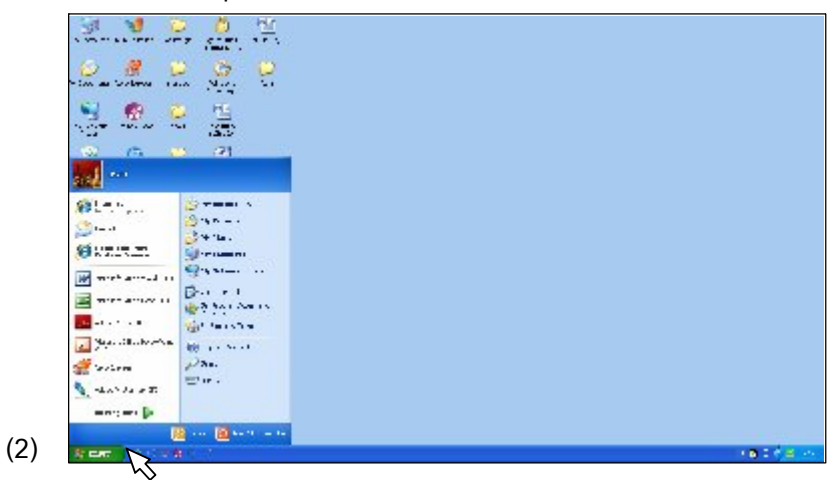

3. เลือก My Computer

 $\ddot{\phantom{0}}$ รูปที่ 27 แสดงการเลือก My Computer

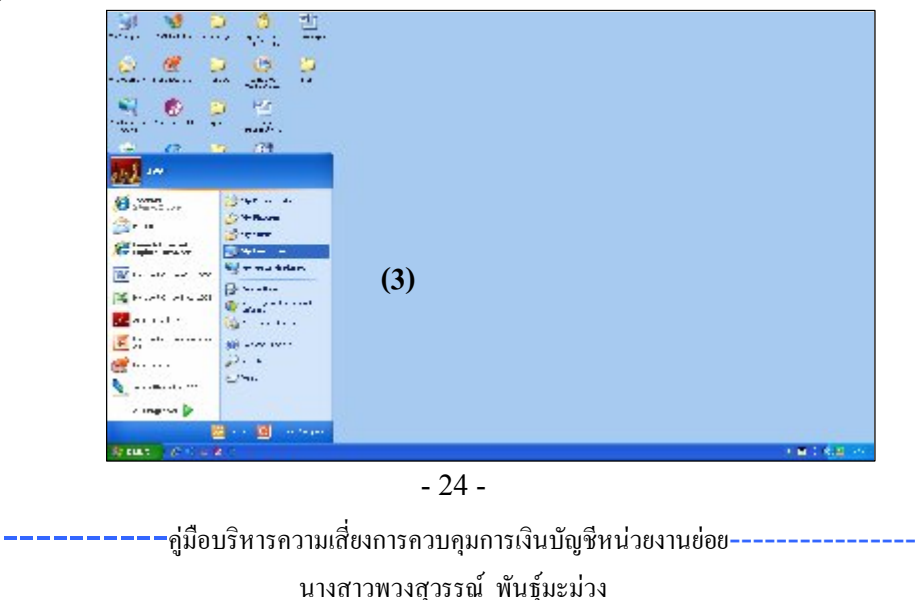

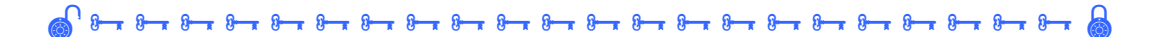

### 4. คลิกเมาสดานขวาที่ Disk CD เลือก Open

รูปที่ 28 แสดงการเปด Disk CD

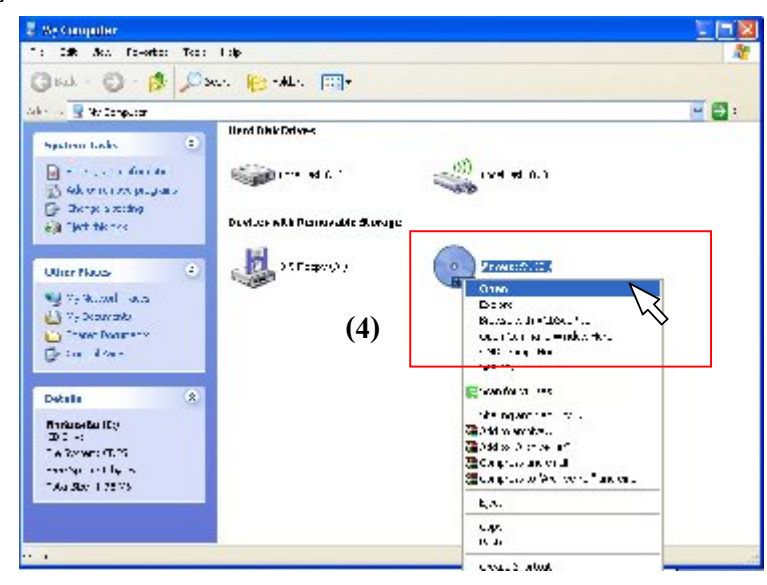

5. คลิกเมาส์ด้านขวาที่ สมุดงาน คู่มือการเงินบัญชี เลือก Copy (คัดลอก)

รูปที่ 29 แสดงการ Copy (คัดลอก)

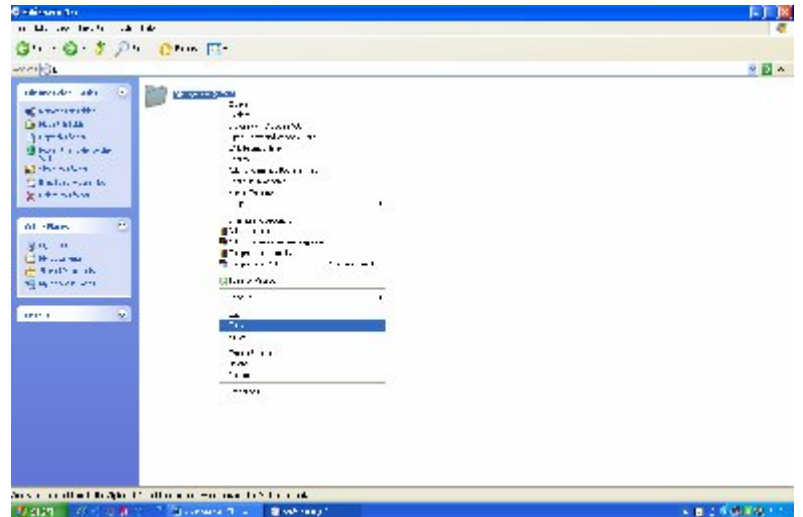

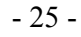

-คู่มือบริหารความเสี่ยงการควบคุมการเงินบัญชีหน่วยงานย่อย--นางสาวพวงสุวรรณ พันธุมะมวง

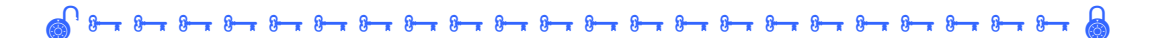

6. ปดแผนงาน เพื่อเสร็จสิ้นขั้นตอนการคัดลอก (Copy) และเขาสูขั้นตอน การวาง ( Paste)

7. การวางขอมูลที่คัดลอก คลิกเมาสที่ ปุม Start เลือก My Documents รูปที่ 30 แสดงการเข้าสู่ My Documents

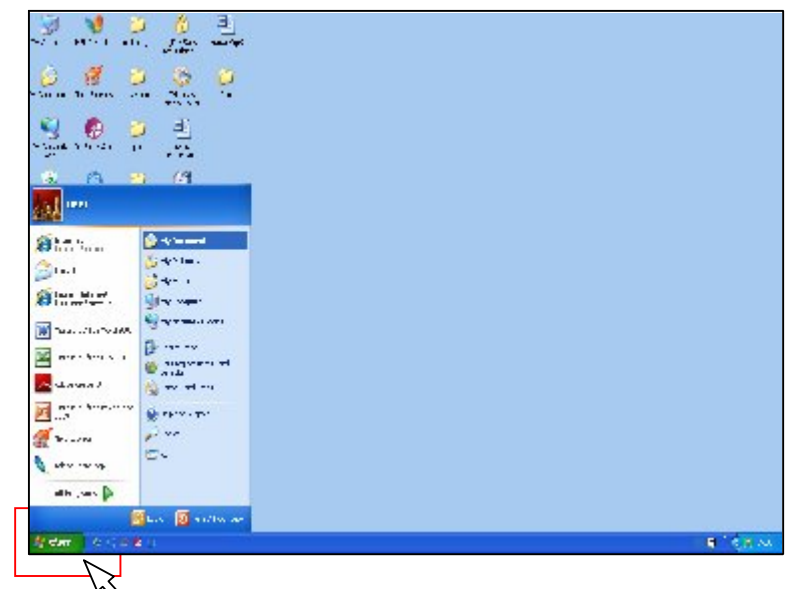

หลังจากเลือก My Documents แล้ว จะปรากฏหน้าจอ ดังรูปที่ 31

8. คลิกเมาสดานขวา บริเวณพื้นที่วาง เลือกคําสั่ง วาง (Paste)

รูปที่ 31 แสดงขั้นตอนการวาง (Paste)

**(7)**

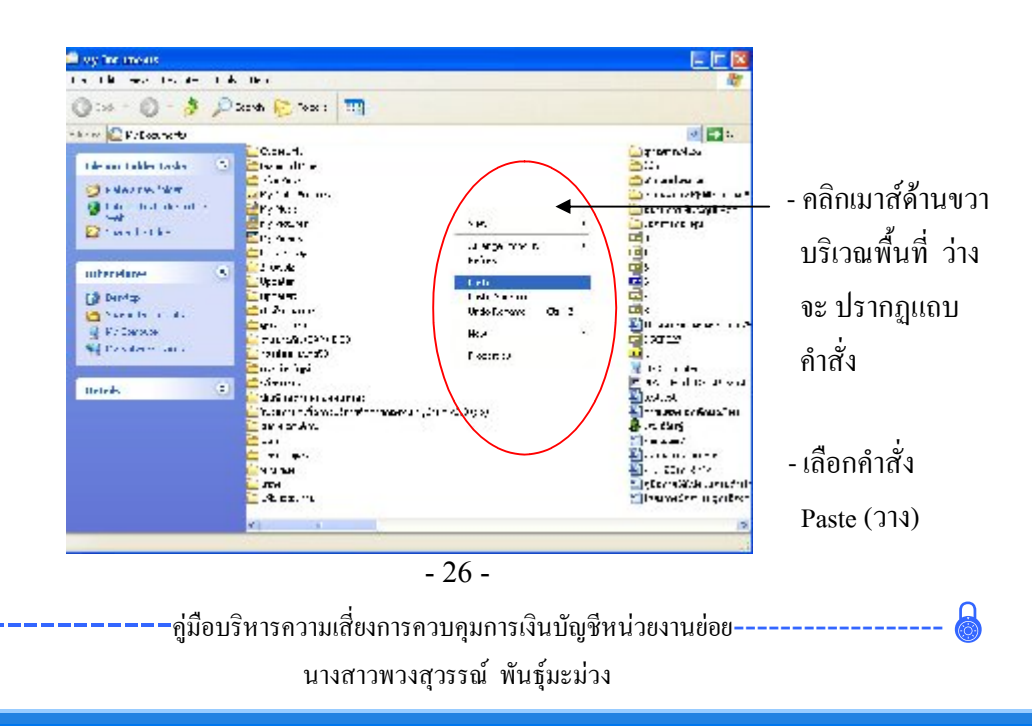

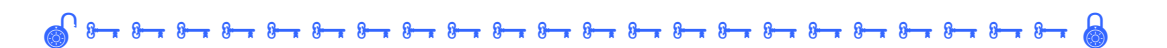

9. หลังจากเลือกคําสั่ง (Paste) วาง แลว จะปรากฏ Folder โปรแกรมการเงิน บัญชี ใน My Documents

รูปที่ 32 แสดงการวางขอมูลลงใน My Documents

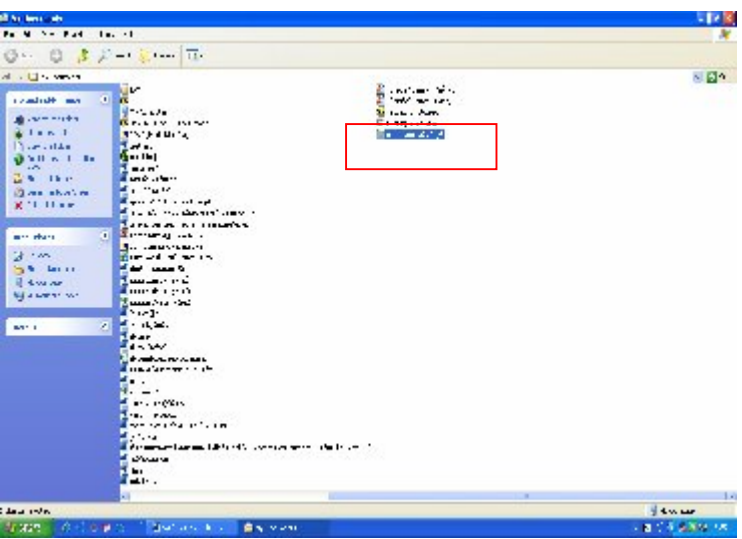

10. คลิกเมาส์ด้านขวาที่ Folder โปรมแกรมการเงินบัญชี เลือก Open

รูปที่ 33 แสดงการเปด Folder โปรมแกรมการเงินบัญชี

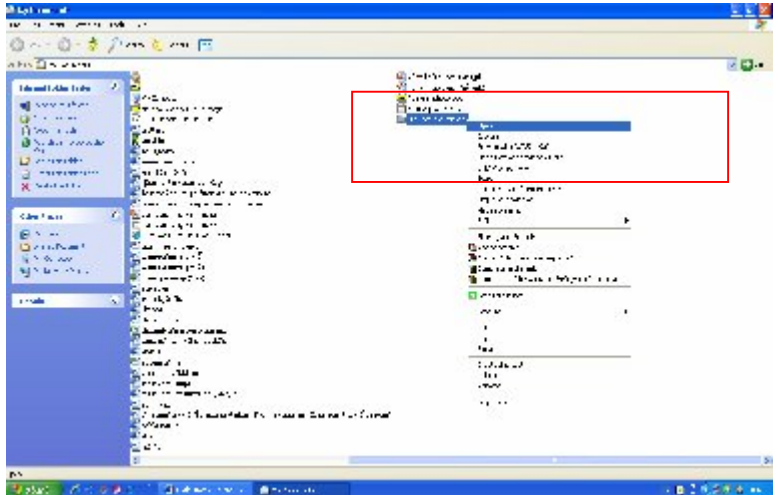

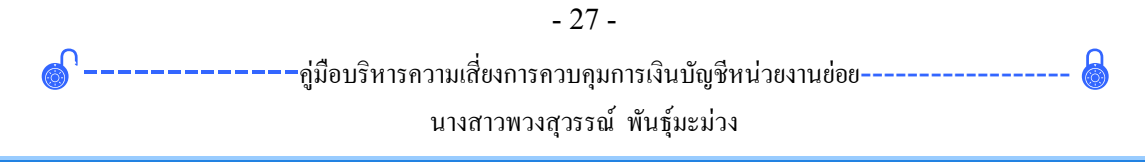

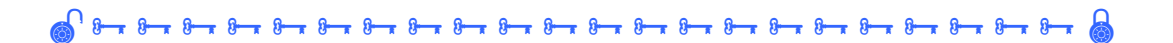

## 11. คลิกเมาส์ด้านขวาที่โปรมแกรม FAC เลือก Send to แลือก Desktop

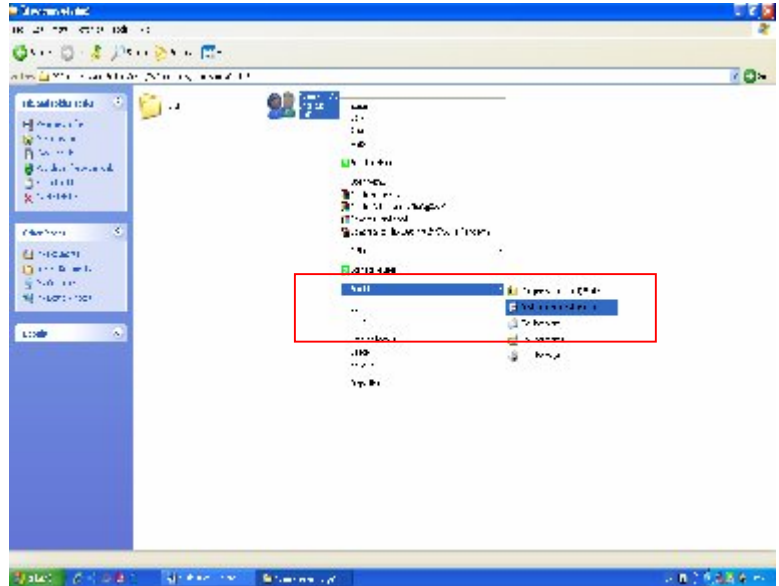

รูปที่ 34 แสดงการเปด Folder โปรมแกรมการเงินบัญชี

 $12.$  หน้า Desktop จะปรากฏโปรแกรม FAC

รูปที่ 35 แสดงหน้า ${\rm\,Desktop}$  ที่ปรากฏโปรแกรม ${\rm\,FAC}$ 

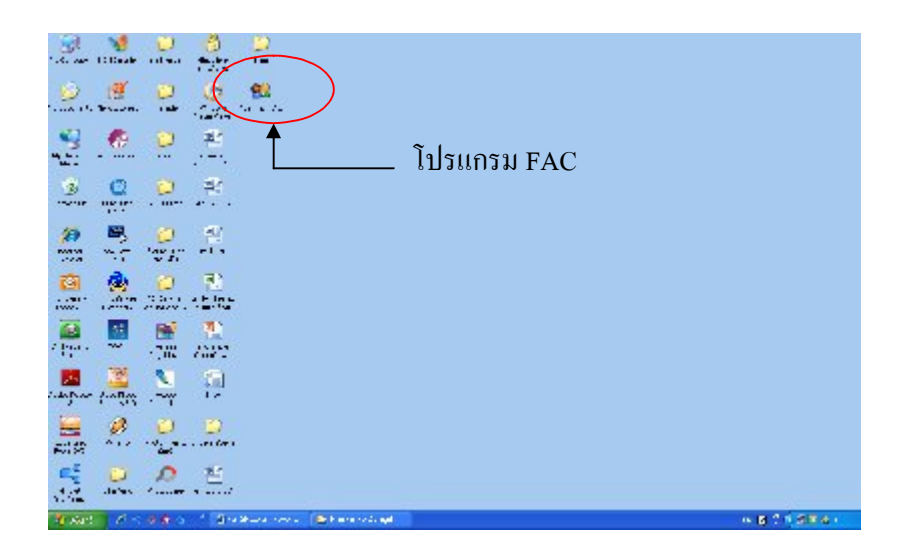

ے اور سال ہے اور سال ہے اور سال ہے اور سال ہے اور سال ہے اور سال ہے اور سال ہے اور سال ہے اور سال ہے اور سال ہ<br>اس کا سال ہے کہ اور سال ہے کہ اور سال ہے کہ اور سال ہے اور سال ہے اور سال ہے اور سال ہے اور سال ہے اور سال ہے

# **การเปดโปรแกรม FAC**

หลังจากที่เราติดตั้งโปรแกรม FAC ลงในเครื่องคอมพิวเตอรตามขั้นตอน ี ดังกล่าวแล้ว โปรมแกรม FAC จะอย่บนหน้า Desktop สามารถเรียกใช้งานได้ ดังนี้ ดับเบิลคลิก ที่โปรมแกรม FAC จะปรากฏหนาจอ ดังรูปที่ 36

รูปที่ 36 แสดงหนาโปรแกรม FAC

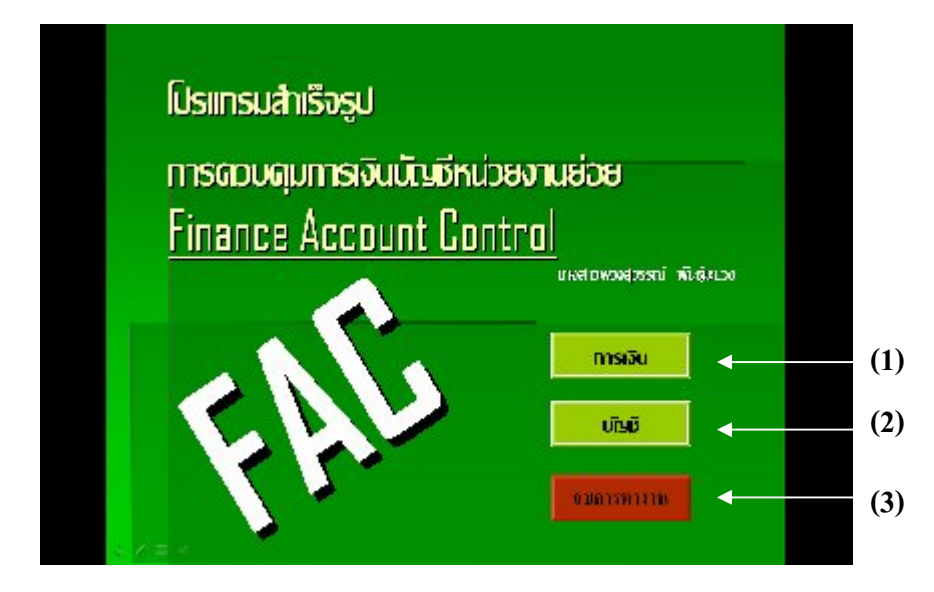

ภายในจะมีปุมปฏิบัติการอยู 3 ปุม คือ การเงิน บัญชี และจบการทํางาน

(1.) การเงิน คลิกปุม **การเงิน** เมื่อตองการบันทึกขอมูลลงในเอกสารงาน การเงิน

ไดแก ทะเบียนคุมเงินฝากธนาคาร รายงานเงินคงเหลือประจําวัน สมุดคูฝาก

(2.) บัญชี คลิกปุม **บัญชี** เมื่อตองการบันทึกขอมูลลงในเอกสารงานบัญชี ไดแก ทะเบียนคุมเงินนอกงบประมาณ รายงานการรับจายเงินรายไดสถานศึกษา งบหนาใบสําคัญ

(3.) จบการทำงาน คลิกปุ่ม <u>จบการทำงาน</u> เมื่อต้องการออกจากโปรแกรม FAC

–คู่มือบริหารความเสี่ยงการควบคุมการเงินบัญชีหน่วยงานย่อย-------------นางสาวพวงสุวรรณ พันธุมะมวง

### **การกรอก การกรอกขอมูล**

### **โปรแกรมสําเร็จรูปการควบคุมการเงิน โปรแกรมสําเร็จรูปการควบคุมการเงินบัญชีหนวยงานยอย หนวยงานยอย**

### **Finance Account Control (FAC)**

โปรแกรมสําเร็จรูปการควบคุมการเงินบัญชีหนวยงานยอย ซึ่งในการอธิบายใช คํายอวา FAC แบงออกเปน 2 สวน คือ

1. สวนของเจาหนาที่การเงิน เพื่อการลงรายการเกี่ยวกับการเงิน

2. ส่วนของเจ้าหน้าที่บัญชี เพื่อการลงบัญชี

แบบฟอรมเอกสารตาง ๆ ที่อยูในโปรแกรม FAC ไดถูกจัดทําขึ้นเพื่ออํานวย ความสะดวก รวดเร็ว ในการกรอกขอมูลและการคํานวณตัวเลข ลดความผิดพลาดใน การปฏิบัติงาน เจาหนาที่สามารถเปลี่ยนขอมูลและกรอกขอมูล ดังนี้

1.ขอมูลตางๆที่อยูในสวนบนของแบบรายงานหรือทะเบียนตาง ๆ เชน ชื่อ สถานศึกษา ที่อยู เลขที่เอกสาร หรือ เจาหนาที่สามารถแกไขขอความได โดยการ พิมพขอความที่ตองการใสลงไปในชองไดเลย เชน เปลี่ยนชื่อหนวยงาน เลขที่เอกสาร ที่อยู จังหวัด วันเดือนป เปนตน

2.ขอมูลภายในเอกสาร

่ 2.1. ส่วนที่เจ้าหน้าที่สามารถเปลี่ยน หรือพิมพ์ข้อมูล ข้อความและ แกไขได ไดแก วันเดือน ป เลขที่เอกสาร รายการ จํานวนตัวเลขรับ-จาย 2.2. ส่วนที่เจ้าหน้าที่ไม่สามารถเปลี่ยน หรือพิมพ์ข้อมูลหรือข้อความ ลงไปไดนั้น ไดแก ชองรวม ยอดเงินรวม ยอดเงินคงเหลือ รวมทั้งชองผลรวมตาง ๆ ของการใสขอมูลรับ-จาย เนื่องจากโปรแกรม FAC นี้จะคํานวณผลรวมตาง ๆจากการ กรอกข้อมูลการรับจ่ายที่เจ้าหน้าที่ได้บันทึกไว้ ฉะนั้น เมื่อต้องการแก้ไขตัวเลขใน สวนนี้ เนื่องจากยอดไมตรงกับจํานวนเงินที่มีอยูจริง หรือใด ๆก็ตาม ตองกลับไป สํารวจความถูกตองในการบันทึกขอมูล เมื่อเปลี่ยนตัวเลขใหมโปรแกรม FAC ก็จะ ทําการประมวลผลใหใหม

-------------คูมือบริหารความเสี่ยงการควบคุมการเงินบัญชีหนวยงานยอย------------------ นางสาวพวงสุวรรณ พันธุมะมวง

#### รูปที่ 37 แสดงแผนงานของ โปรแกรม FAC

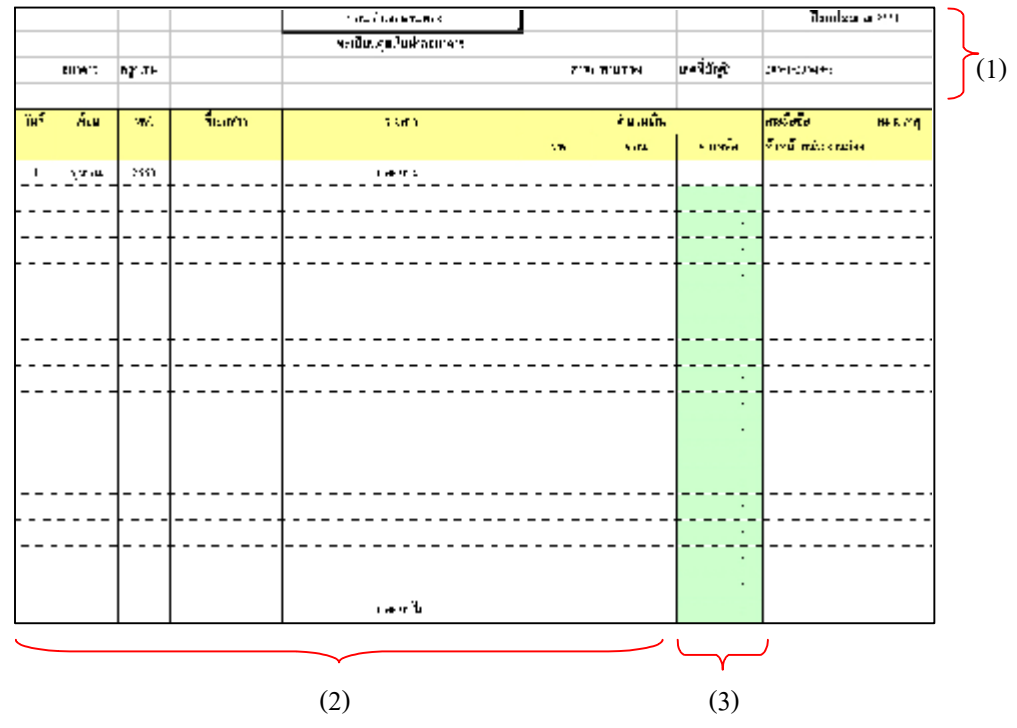

(1) สวนหัวกระดาษ เชน ชื่อหนวยงาน ที่อยู เลขที่ ฯลฯ สามารถพิมพ ข้อความลงไปเพื่อแก้ไข เปลี่ยนแปลงได้

(2) ส่วนนี้ สามารถเปลี่ยน หรือพิมพ์ข้อมูล ข้อความและแก้ไขได้ เช่น วันที่ ้เดือน ปี เลขที่เอกสาร รายการ จำนวนตัวเลขรับ-จ่าย เป็นต้น

(3) สวนนี้ไมสามารถพิมพ เปลี่ยน แกไขขอมูลหรือขอความได คือ ชองรวม ยอดเงินรวม ยอดเงินคงเหลือ รวมทั้งชองผลรวมตาง ๆโปรแกรม FAC จะคํานวณ ผลรวมตาง ๆ จากการกรอกขอมูลรับ-จายที่ไดบันทึกลงไปใหเอง ฉะนั้น การแกไขใน สวนของการบันทึกขอมูล (สวนที่ 2) เมื่อเปลี่ยนตัวเลขใหมโปรแกรม FAC ก็จะ ประมวลผลใหใหม

-------------คูมือบริหารความเสี่ยงการควบคุมการเงินบัญชีหนวยงานยอย------------------ นางสาวพวงสุวรรณ พันธุมะมวง

### **เอกสารเกี่ยวกับงานการเงินและงานบัญชี**

เมื่อไดรูจักการทํางานของโปรแกรม FAC ไปแลวนั้น ในสวนของเจาหนาที่ การเงินและเจาหนาที่บัญชี จะตองบันทึกขอมูลลงในเอกสารทะเบียนตางๆที่อยูใน ความรับผิดชอบ ดังนี้

1. เจาหนาที่การเงิน จะตองจัดทําเอกสาร ดังนี้

- 1. ทะเบียนคุมเงินฝากธนาคาร
- 2. สมุดคูฝาก
- 3. รายเงินคงเหลือประจําวัน
- 2. เจาหนาที่บัญชี จะตองจัดทําเอกสาร ดังนี้
	- 1. ทะเบียนคุมเงินนอกงบประมาณ
	- 2. รายงานการรับ จาย
	- 3. งบหน้าใบสำคัญ

### **1. เอกสารงานการเงิน**

ในสวนนี้เจาหนาที่การเงิน จะเปนผูบันทึกขอมูลทางการเงินและตัวเลขลงใน เอกสาร ประกอบดวย เอกสารทั้งสิ้น 3 แบบ คือ

1.1. ทะเบียนคุมเงินฝากธนาคาร

- 1.2. สมุดคูฝาก
- 1.3. รายเงินคงเหลือประจําวัน
- ซึ่งการลงขอมูลในเอกสารแตละแบบ มีรายละเอียด ดังนี้

—–––คู่มือบริหารความเสี่ยงการควบคุมการเงินบัญชีหน่วยงานย่อย--------------นางสาวพวงสุวรรณ พันธุมะมวง

#### **1.1. ทะเบียนคุมเงินฝากธนาคาร**

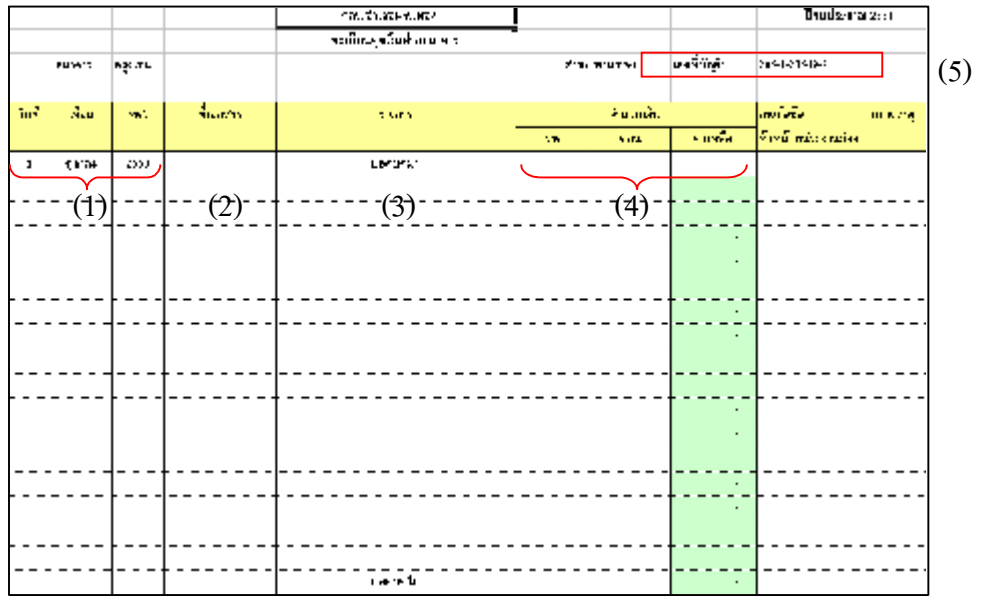

รูปที่ 38 แสดงสวนตาง ๆในทะเบียนคุมเงินฝากธนาคาร

(1) ชอง **วัน/เดือน/พ.ศ.** สําหรับบันทึกวัน เดือน ป ที่ฝากหรือถอนเงิน ธนาคาร

 (2) ชอง **ที่เอกสาร** สําหรับบันทึก เลขที่เอกสารที่เกี่ยวของ เชน เลขที่เช็ค ้เลขที่ใบนำฝาก

(3) ชอง **รายการ** สําหรับบันทึก ยอดยกมา ในบรรทัดแรก และขอมูลรายการ ที่เกิดขึ้น เชน จายคาตอบแทนครู นําเงินฝากธนาคาร ถอนเงินฝากสวนราชการผูเบิก เป็บต้บ

(4) ชอง **จํานวนเงิน** สําหรับบันทึก จํานวนตัวเลขยอดยกมาในบรรทัดแรก ชองคงเหลือ จํานวนเงินฝากเขาธนาคารในชองฝาก และจํานวนเงินที่ถอนออกจาก ธนาคารในชองถอน สวนในชองคงเหลือเปนยอดที่ไดจากยอดคงเหลือที่ยกมา บวก หรือลบ กับการฝากหรือถอน (สําหรับชองนี้ โปรแกรม FAC จะประมวลผล ยอดคงเหลือให)

(5) ชอง **เลขที่บัญชี** สําหรับบันทึกเลขที่บัญชีธนาคารของ หนวยงาน

- 33 -

-------------คูมือบริหารความเสี่ยงการควบคุมการเงินบัญชีหนวยงานยอย------------------ นางสาวพวงสุวรรณ พันธุมะมวง

### **1.2. สมุดคูฝาก**

รูปที่ 39 แสดงสวนตาง ๆในสมุดคูฝาก

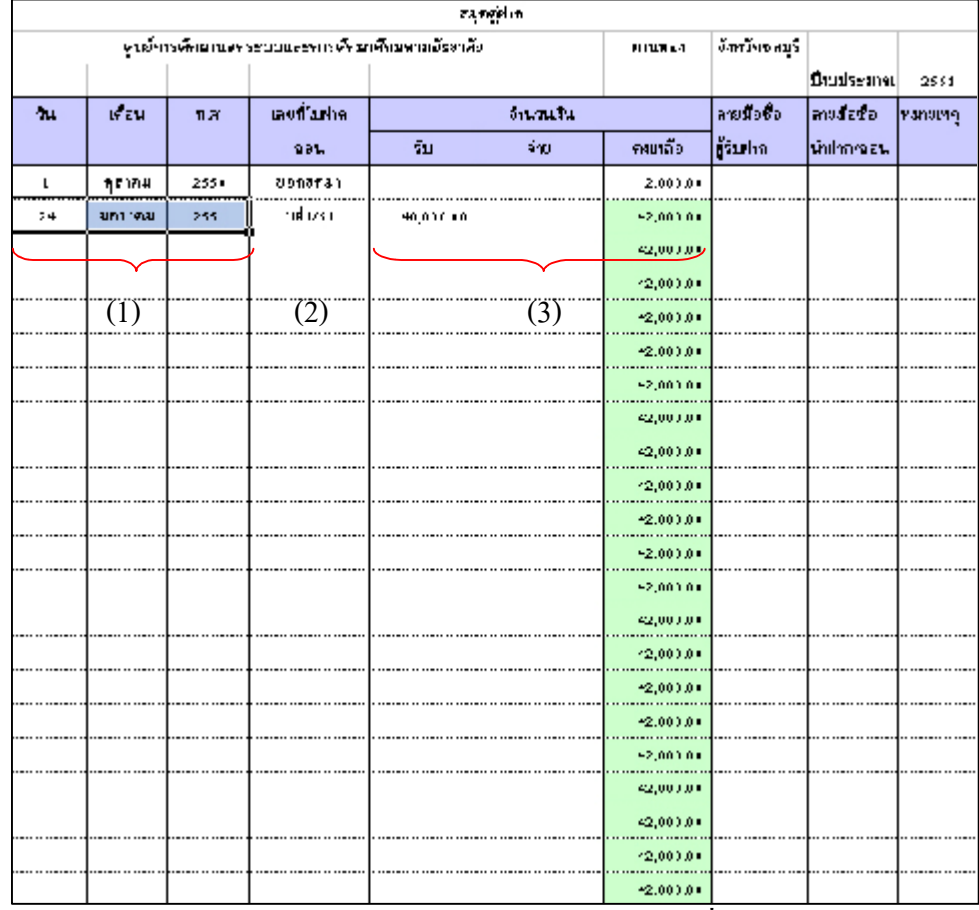

(1) ชอง **วัน/เดือน/พ.ศ.** สําหรับบันทึกวัน เดือน ป ที่ฝากหรือถอนเงินสวน ราชการผูเบิก

 (2) ชอง **เลขที่ใบฝาก ถอน** สําหรับบันทึก เลขที่ใบฝาก ถอนเงินสวนราชการ (3) ชอง **จํานวนเงิน** สําหรับบันทึกเงินที่ รับ จาย และคงเหลือ ในบรรทัด แรกใหใสยอดยกมาไวในชองคงเหลือ ชองรับ ใหบันทึกจํานวนเงินที่นําฝากสวน ราชการผูเบิก ชองจายใหบันทึกจํานวนเงินที่ถอนจากสวนราชการผูเบิก

นางสาวพวงสุวรรณ พันธุมะมวง

———–คู่มือบริหารความเสี่ยงการควบคุมการเงินบัญชีหน่วยงานย่อย---------------

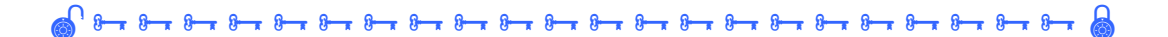

### **1.3.รายเงินคงเหลือประจําวัน**

ปีมนสุภเบ้มมีหน่วยหน่วย สูตน์บริสารสารที่สบาดเสดาด้วยคล้านล คลนเอ้าเคอพานทอง รายงานพินคงเหลือประจำวัน ประจำวันที่  $\mathbf{0}$  $\mathbf{0}$  $\mathbf{0}$  (1) เงินฝากล่วน เงินฝากะนาการ ประเภท พิพลค รวม ទាសារ ស្តីជីអ เดียนอกแบประมาณ  $(2)$   $(3)$   $(4)$   $(5)$ -เงินรายได้สถานศึกษา -เงินมักจำประดันสัญญา -เงินบริอาคโดยมีวัคดุประสงค์ L. ÷, ÷, (6) ง่าน เนเงิน(กับอักษร) n dia ผู้จัดทำรายเาน (7) (นางสาวสร้องที่ ทั่วใส) คำแหน่ง ครู ทำหน้าที่เอ้าหน้าที่คารเงิน ดผะครรมคารเด็บรักษาเงิน ได้ครวจนั่<del>บเงินสถองเหลือประจำวันถูกคืองคามรายการจ้างคันแล้วและ ได้นำ</del>งิน เค็มรัคษาไว้ใน กู้นิ่งกัยเป็น ที่เรียบร้อยแล้ว ! nain តុងនិង nasa ครรมคาร ครรมคาร ครรมคาร (8)តណិ ทัวทน์ทน่วยงาน เวสสาวหวัสสุวรรณ์ หันสู้มะม่วย คำแหน่ง ผู้อำนวยคาร คศน อำเภอหาน ของ จักพเจ้าผู้รับมอบหมายได้รับเงินตามรายการจักงตันเต้ว เมื่อวัน ที่ เกือน иø. nabul. ครีบเงิน  $\mathbf{a}$ ห้วหน้าหน่วยงานย่อย ทัณนปลอ ท อสุวรรณ์ ทันธุ์แหล่วร

รูปที่ 40 แสดงสวนตาง ๆ ในรายงานเงินคงเหลือประจําวัน

- 35 -

—–––-คู่มือบริหารความเสี่ยงการควบคุมการเงินบัญชีหน่วยงานย่อย-------------------นางสาวพวงสุวรรณ พันธุมะมวง

 (1) ชอง **ประจําวันที่** สําหรับบันทึกวัน เดือน ป ที่มีการรับ จายเงิน หรือ วันสิ้นเดือนถึงจะไมมีการเปลี่ยนแปลงการเงินก็ตาม (ชองนี้ โปรแกรม FAC จะใส ขอมูลให)

(2) ชอง **เงินสด** สําหรับบันทึกเงินสดในมือของหนวยงาน

(3) ชอง **เงินฝากธนาคาร** สําหรับบันทึกเงินฝากธนาคารคงเหลือในแตละวัน (ช่องนี้ โปรแกรม FAC จะประมวลผลเองไม่ต้องใส่ข้อมูลใด ๆ)

(4) ชอง **เงินฝากสวนราชการผูเบิก** สําหรับบันทึกเงินฝากสวนราชการผูเบิก คงเหลือในแตละวัน

(5) ชอง **รวม** สําหรับบันทึกจํานวนเงินรวมของเงินสด เงินฝากธนาคาร เงิน ฝากสวนราชการในแตละวัน

(6) ชอง **จํานวนเงิน (ตัวอักษร)** สําหรับบันทึก จํานวนเงินที่เขียนเปนตัวอักษร ้เช่น หนึ่งหมื่นห้าพันแปดร้อยบาทยี่สิบห้าสตางค์

(7) ชอง **ชื่อ ตําแหนง ผูทํารายงาน** สําหรับบันทึกชื่อ ตําแหนงของผูทํารายงาน คือเจาหนาที่การเงิน

(8) ชอง **ชื่อ ตําแหนง หัวหนาหนวยงาน** สําหรับบันทึกชื่อ ตําแหนง ของ หัวหน้าหน่วยงาน

ชองที่ 3 5 6 โปรแกรม FAC จะประมวลผลขอมูลให เจาหนาที่กรอกขอมูล เฉพาะ ชองที่ 4

ทั้งนี้ขอมูล ตัวเลข ที่เจาหนาที่การเงินไดบันทึก จะตองถูกตองตรงกับ หลักฐานการอนุมัติเบิกจ่าย และต้องเก็บหลักฐานที่เบิกจ่ายแล้วให้เป็นระบบพร้อม ้ ส่งต่อให้กับเจ้าหน้าที่บัญชี เพื่อนำไปบันทึกรายการรับ จ่ายต่อไปได้ซึ่งการรับเงิน ึจะต้องออกใบเสร็จรับเงินทุกครั้ง และเมื่อออกใบเสร็จรับเงินแล้วต้องนำเงินฝาก ธนาคารใหตรงกับวันที่ออกใบเสร็จ หากหนวยงานใดมีตูนิรภัยสามารถเก็บรักษา เงินสดโดยไมตองนําฝากธนาคารได ทั้งนี้จะตองไมเกิน 5,000 บาท

-------------คูมือบริหารความเสี่ยงการควบคุมการเงินบัญชีหนวยงานยอย------------------ นางสาวพวงสุวรรณ พันธุมะมวง
#### **2. เอกสารงานบัญชี**

ในสวนนี้เจาหนาที่บัญชี จะเปนผูบันทึกขอมูล ตัวเลข หลักฐานตางๆ ลงใน เอกสาร ประกอบดวยเอกสารทั้งสิ้น 3 แบบ คือ

2.1. ทะเบียนคุมเงินนอกงบประมาณ

2.2. รายงานการรับ – จาย

่ 2.3. งบหน้าใบสำคัญ

ซึ่งการกรอกขอมูลในเอกสารแตละแบบ มีรายละเอียด ดังนี้

**2.1. ทะเบียนคุมเงินนอกงบประมาณ** ทะเบียนคุมเงินนอกงบประมาณนี้จะ แบงเปน 3 สวน คือ สวนรับ สวนจายและสวนคงเหลือ

# **2.1.1 สวนรับ**

รูปที่ 41 แสดงทะเบียนคุมเงินนอกงบประมาณ (สวนรับ)

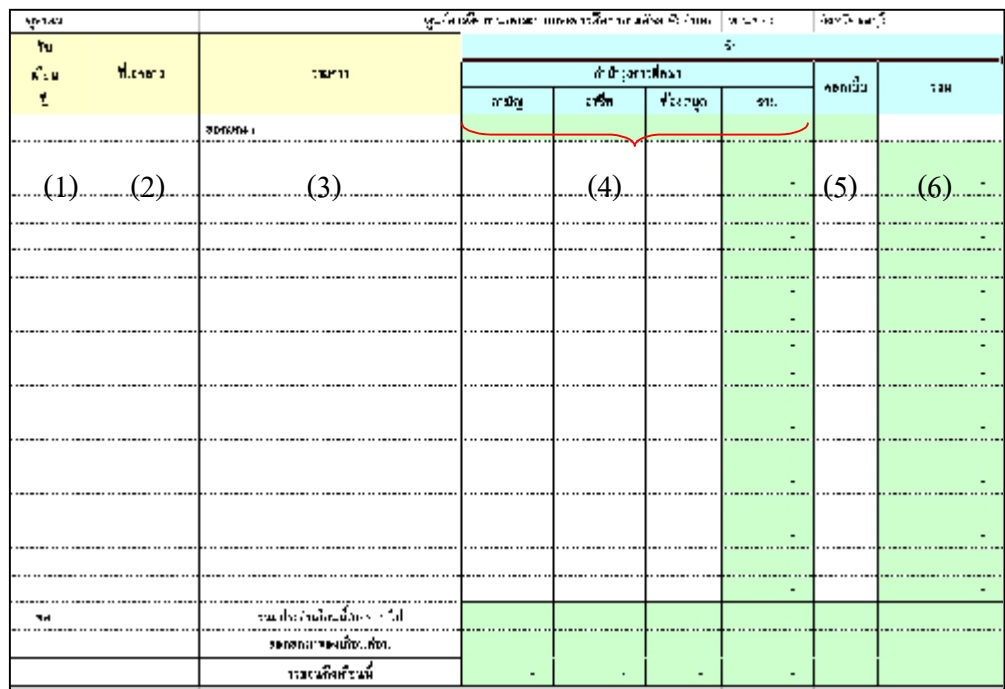

–คู่มือบริหารความเสี่ยงการควบคุมการเงินบัญชีหน่วยงานย่อย-------------นางสาวพวงสุวรรณ พันธุมะมวง

(1) ชอง **วัน/เดือน/ป** สําหรับบันทึกวัน เดือน ป ที่รับหรือจายเงินรายได สถานศึกษา หรือรายการอื่นๆที่เกี่ยวของ

(2) ชอง **ที่เอกสาร** สําหรับบันทึก เลขที่เอกสารที่เกี่ยวของ เชน เลขที่เช็ค เลขที่ ใบนําฝาก เลขที่ใบสําคัญ เลขที่ใบเสร็จรับเงิน

(3) ชอง **รายการ** สําหรับบันทึก ยอดยกมา ในบรรทัดแรก และขอมูลรายการ ที่เกิดขึ้น เชน จายคาตอบแทนครู นําเงินฝากธนาคาร ถอนเงินฝากสวนราชการผูเบิก เปนตน

(4) ชอง **รับ** แบงเปน 3 สวน คือ สามัญ อาชีพ หองสมุด เพื่อแยกประเภท ของเงินที่รับ ทำให้ง่ายต่อการตรวจสอบ ช่องรวม เป็นการรวมรายรับทั้ง 3 ส่วน (ชองนี้โปรแกรม FAC จะทําการประมวลผลยอดรวมให)

(5) ชอง **ดอกเบี้ย** สําหรับบันทึกดอกเบี้ยที่เกิดขึ้นจาก เงินฝากธนาคาร

(6) ชอง **รวม** สําหรับบันทึก ยอดเงินรายไดทั้งสิ้นของเงินสถานศึกษาในเดือน นั้น ๆ สําหรับยกมาใหนํามาบันทึกไวในบรรทัดแรกของชองนี้ (ชองนี้โปรแกรม FAC จะทําการประมวลผลยอดรวมให)

#### **2.1.2. สวนจาย**

รูปที่ 42 แสดงทะเบียนคุมเงินนอกงบประมาณ (สวนจาย)

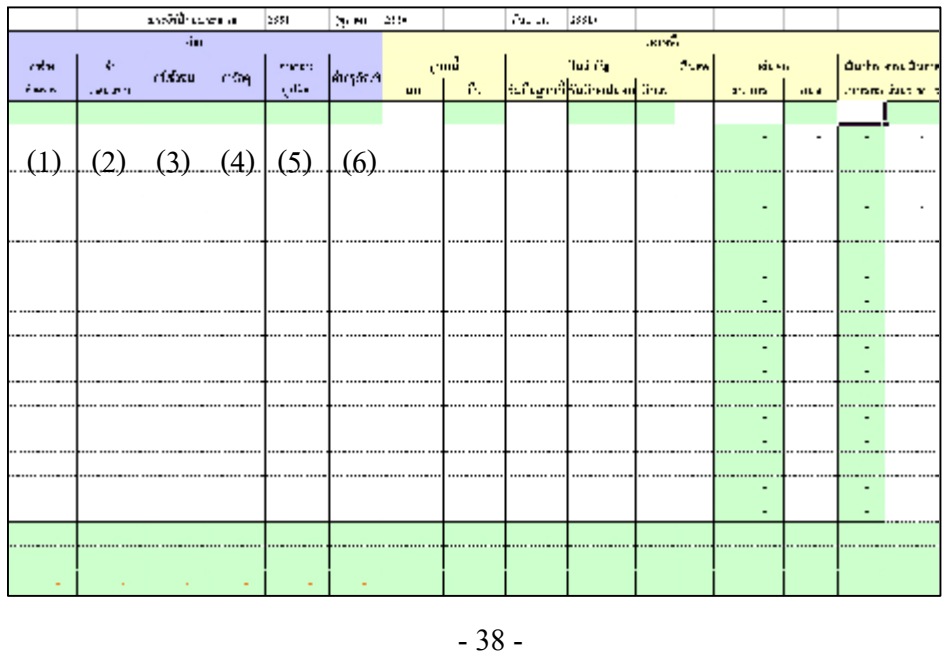

(1) ชอง **คาจางชั่วคราว** สําหรับบันทึก คาจางลูกจางชั่วคราวที่จายดวยเงิน รายไดสถานศึกษา

(2) ชอง **คาตอบแทน** สําหรับบันทึก รายการจายเปนคาตอบแทนครู คาอาหาร ทำการนอกเวลา เป็นต้น

(3) ชอง **คาใชสอย** สําหรับบันทึก รายการจายเปนคาใชสอยตางๆ เชน ค่าใช้จ่ายเดินทางไปราชการ ค่าจัดจ้างถ่ายเอกสาร ค่าจ้างทำป้าย เป็นต้น

(4) ชอง **คาวัสดุ** สําหรับบันทึก รายการจายคาวัสดุ เชน วัสดุสํานักงาน เปนตน

(5) ชอง **คาสาธารณูปโภค** สําหรับบันทึก รายการจายคาน้ําประปา คาไฟฟา คาโทรศัพท คาไปรษณีย เปนตน

(6) ช่อง **ค่าครุภัณฑ**์ สำหรับบันทึก รายการจ่ายค่าจัดซื้อครุภัณฑ์ เช่น โต๊ะ เก้าอี้ ตู้ใส่เอกสาร เครื่องใช้สำนักงาน เป็นต้น

#### **2.1.3. สวนคงเหลือ**

รูปที่ 43 แสดงทะเบียนคุมเงินนอกงบประมาณ (สวนคงเหลือ)

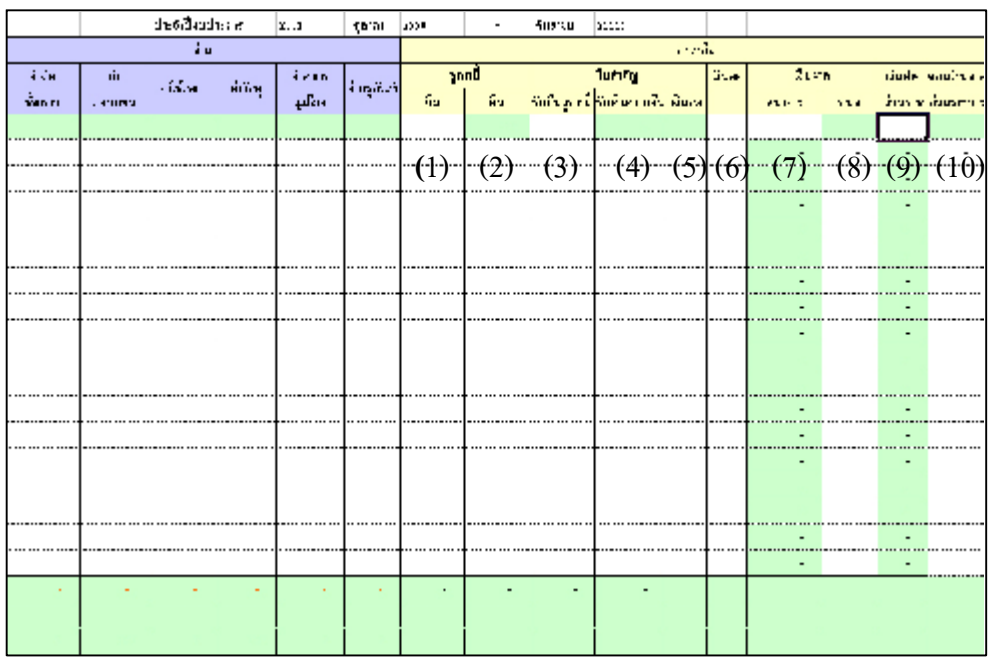

–คู่มือบริหารความเสี่ยงการควบคุมการเงินบัญชีหน่วยงานย่อย--------------นางสาวพวงสุวรรณ พันธุมะมวง

- 39 -

**ชอง ลูกหนี้ แบงเปน 2 ชอง คือ ยืมและคืน**

(1) ชอง **ยืม** สําหรับบันทึก รายการยืมเงินรายไดสถานศึกษา

(2) ชอง **คืน** สําหรับบันทึก รายการคืนเงินรายไดสถานศึกษา

 **ชอง ใบสําคัญ แบงเปน 3 ชอง คือ รับคืนลูกหนี้ รับเงิน งปม.คืนและเงินสด**

(3) ชอง **รับคืนลูกหนี้** สําหรับบันทึก รายการรับคืนเงินยืมรายไดสถานศึกษา เปนใบสําคัญ เพื่อสงเบิกเงินงบประมาณ

(4) ชอง **รับเงิน งปม.คืน** สําหรับบันทึก รายการ รับเงินงบประมาณคืนเพื่อ ชดใช้ใบสำคัญ

(5) ชอง **เงินสด** สําหรับบันทึก รายการรับคืนเงินรายไดสถานศึกษาเปนเงินสด

(6) ชอง **เงินสด** สําหรับบันทึก รายการรับ - จายเงินรายไดสถานศึกษาเปนเงิน สด ที่ไมผานธนาคาร

**ชอง เงินฝาก แบงเปน 2 ชอง คือ ธนาคารและ ศนจ.**

(7) ชอง **ธนาคาร** สําหรับบันทึก รายการรับ – จายเงินรายไดสถานศึกษาผาน ธนาคาร

(8) ชอง **ศนจ.** สําหรับบันทึก รายการที่ถอนเงินธนาคารฝากสวนราชการผูเบิก (9) ชอง **เงินฝากสวนราชการ** สําหรับบันทึก รายการเงินคงเหลือของหนวยงาน ที่ฝากไวกับสวนราชการผูเบิก

(10) ชอง **ถอนเงินจากสวนราชการ** สําหรับบันทึก รายการถอนเงินฝากของ หนวยงานที่ฝากไวกับสวนราชการผูเบิก

#### **2.2. รายงานการรับ – จาย**

# รูปที่ 44 แสดงรายงานการรับ-จายเงิน

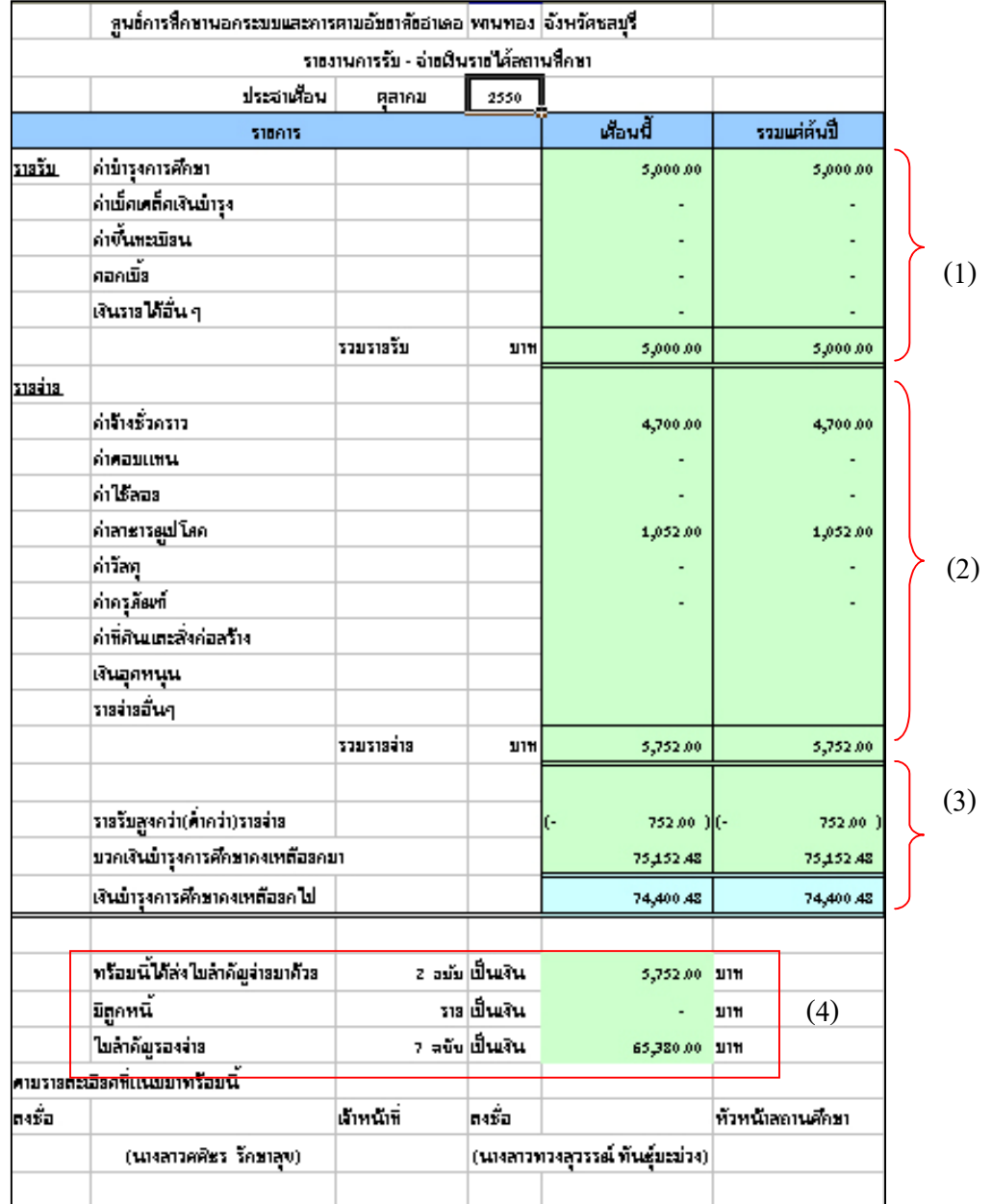

(1) สวน**รายรับ** สําหรับบันทึก ยอดเงินรายไดสถานศึกษา คาเบ็ดเตล็ดเงิน บํารุงคาขึ้นทะเบียน ดอกเบี้ย เงินรายไดอื่น ๆประจําเดือนนั้นและยอดรายรับรวม ดั้งแต่ต้บปี

(2) สวน **รายจาย** สําหรับบันทึก ยอดเงินรายจาย คาจางชั่วคราว คาตอบแทน คาใชสอย คาสาธารณูปโภค คาวัสดุ คาครุภัณฑ คาที่ดินและสิ่งกอสราง เงินอุดหนุน ้รายจ่ายอื่นๆ ประจำเดือนนั้นๆและยอดรายจ่ายรวมตั้งแต่ต้นปี

(3) สวน **สรุปยอดคงเหลือ** สําหรับบันทึก รายการยอดสรุปวารายรับสูงกวา หรือ (ต่ํากวา) รายจาย และยอดเงินรายไดสถานศึกษายกมา - ยกไป

(4) สวน **สรุปเอกสารแทนตัวเงิน** สําหรับบันทึก รายการสรุปจํานวนการจาย ใบสําคัญ ลูกหนี้ ใบสําคัญรองจาย พรอมจํานวนเงิน ของเดือนนั้น

โปรแกรม FAC จะประมวลผลขอมูลในเอกสารรายงานการรับ –จายในสวนที่ 1 2 3 ใหสวนขอมูลในสวนที่ 4 เจาหนาที่ตองเปนผูบันทึก

- 42 -

### **2.3. งบหนาใบสําคัญ**

รูปที่ 45 แสดงงบหน้าใบสำคัญ

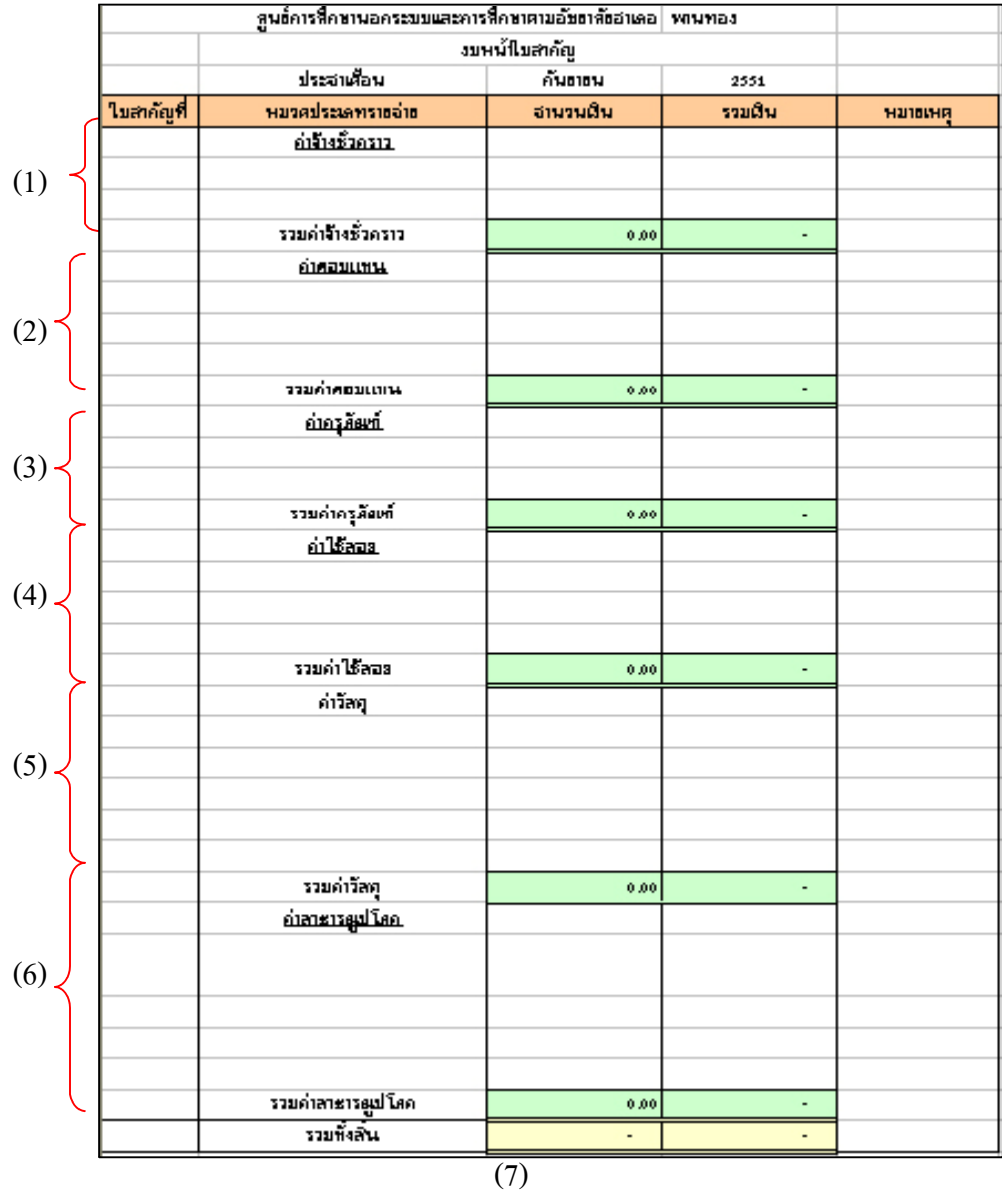

-------------คูมือบริหารความเสี่ยงการควบคุมการเงินบัญชีหนวยงานยอย------------------ นางสาวพวงสุวรรณ พันธุมะมวง

- 43 -

(1) สวน **คาจางชั่วคราว** สําหรับบันทึก ยอดรวมรายจายคาจางชั่วคราว ภายในเดือนนั้น

(2) สวน **คาตอบแทน** สําหรับบันทึก ยอดรวมรายจายคาตอบแทนภายในเดือน นั้น

(3) สวน **คาครุภัณฑ** สําหรับบันทึก ยอดรวมรายจายคาครุภัณฑภายใน เดือนนั้น

(4) สวน **คาใชสอย** สําหรับบันทึก ยอดรวมรายจายใชสอยภายในเดือนนั้น

(5) สวน **คาวัสดุ** สําหรับบันทึก ยอดรวมรายจายคาวัสดุภายในเดือนนั้น

(6) สวน **คาสาธารณูปโภค** สําหรับบันทึก ยอดรวมรายจายคาสาธารณูปโภค ภายในเดือนนั้น

(7) สวน **รวมทั้งสิ้น** สําหรับบันทึก ยอดรวมรายจายทุกประเภท

เอกสาร งบหนาใบสําคัญนี้ ทุกรายการ (1-7) โปรแกรม FAC จะประมวลผล ยอดรวมของรายจายแตละประเภทและยอดรวมทั้งสิ้นใหเอง ซึ่งเปนผลมาจากการ กรอกขอมูลในเอกสารทะเบียนคุมเงินนอกงบประมาณ

# **วิธีวิเคราะหและการบันทึกรายการ วิธีวิเคราะหและการบันทึกรายการ โดยใช โปรมแกรมสําเร็จรูปการควบคุมการเงิน โปรมแกรมสําเร็จรูปการควบคุมการเงินบัญชีหนวยงานยอย บัญชีหนวยงานยอย Finance Account Control (FAC)**

การควบคุมการเงินเปนหัวใจสําคัญอยางยิ่งในการบริหารความเสี่ยงใน ี สถานศึกษา ดังนั้นเพื่อให้การบริหารความเสี่ยงด้านการควบคุมการเงิน ถูกต้อง รวดเร็ว จึงไดพัฒนาการควบคุมการเงินโดยใชโปรมแกรมสําเร็จรูป (Excel) ซึ่งพัฒนามาจาก ทะเบียนคุมเงินนอกงบประมาณ อาจมีขอแตกตางกันไปบาง แตก็ไมทําใหระบบการ ควบคุมการเงินขาดหายไป ทั้งยังเปนการเพิ่มรายละเอียดใหมากขึ้นดวย ี สถานศึกษาส่วนใหญ่มีการรับ จ่ายเงินนอกงบประมาณ ที่เกิดขึ้นเป็นประจำ เชน การรับ การจาย การยืมเงิน การใชเงินยืม การฝาก ถอนเงินสวนราชการผูเบิก เปนตน ซึ่งไดยกตัวอยาง วิธีวิเคราะห และวิธีการบันทึกรายการลงในโปรแกรม FAC ดังตอไปนี้

### **วิธีวิเคราะหและการบันทึกรายการลงในโปรแกรม FAC**

#### **การบันทึกบัญชีตนปงบประมาณ**

**ตัวอยางที่ 1** วันที่ 1 ตุลาคม 2550 ปงบประมาณ 2551

ศูนยการศึกษานอกระบบและการศึกษาตามอัธยาศัยอําเภอพานทอง มีเงิน รายไดสถานศึกษาคงเหลือยกมา 75,152.48 บาท แบงเปนเงินฝากธนาคาร 12,772.48 บาท ใบสําคัญรองจาย 60,380 บาท เงินฝากสวนราชการผูเบิก 2,000 บาท

–คู่มือบริหารความเสี่ยงการควบคุมการเงินบัญชีหน่วยงานย่อย------------นางสาวพวงสุวรรณ พันธุมะมวง

ตารางที่ 1 ตารางวิเคราะหการบันทึกรายการของเจาหนาที่การเงิน (1 ต.ค.50)

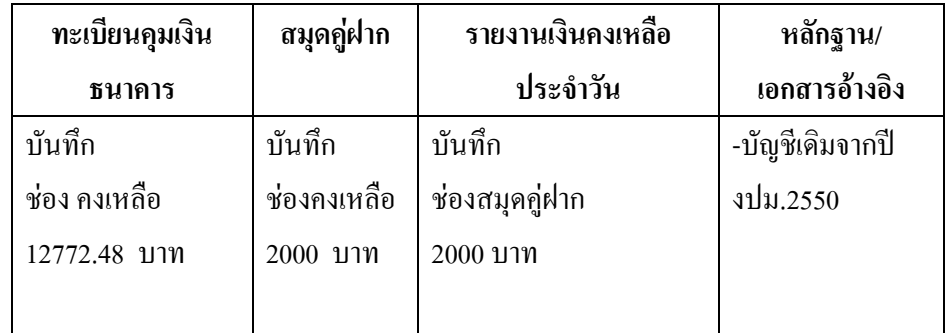

# **ขั้นการบันทึกขอมูลในโปรมแกรม FAC**

- 1. เปดโปรแกรม FAC
- 2. เลือกเปดเอกสาร แบบการเงิน
- 3. เลือก Sheet ทะเบียนคุมเงินฝากธนาคาร
- 4. บันทึกขอมูลลงใน

ชองจํานวนเงิน (คงเหลือ) จํานวน 12,772.48 บาท ดังรูปที่ 46

รูปที่ 46 แสดงทะเบียนคุมเงินฝากธนาคาร ณ วันที่ 1 ต.ค.50

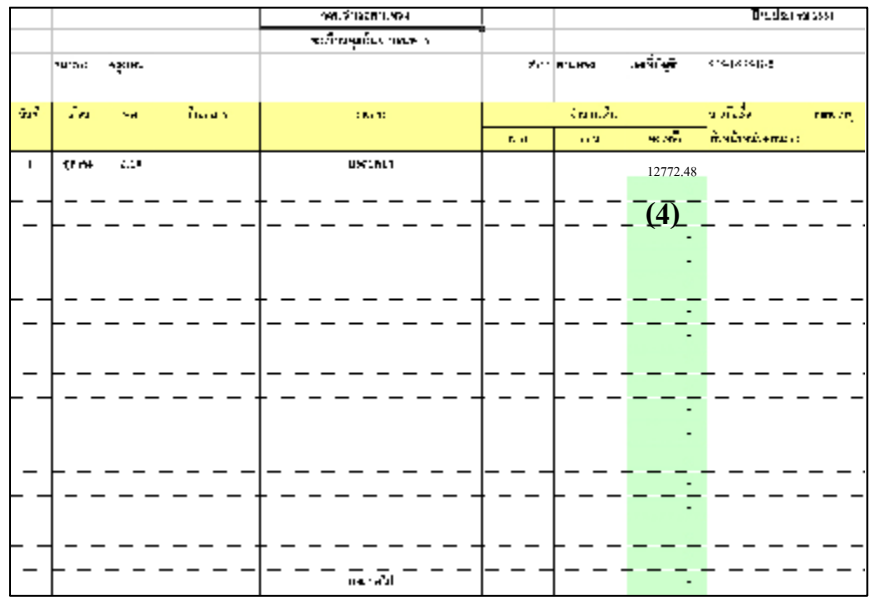

5. เลือก Sheet รายงานเงินคงเหลือประจําวัน

### 6. บันทึกขอมูลลงใน

## ชอง เงินฝากสวนราชการผูเบิก จํานวน 2,000 บาท ดังรูปที่ 47

### รูปที่ 47 แสดงรายงานเงินคงเหลือประจําวัน ณ วันที่ 1 ต.ค.50

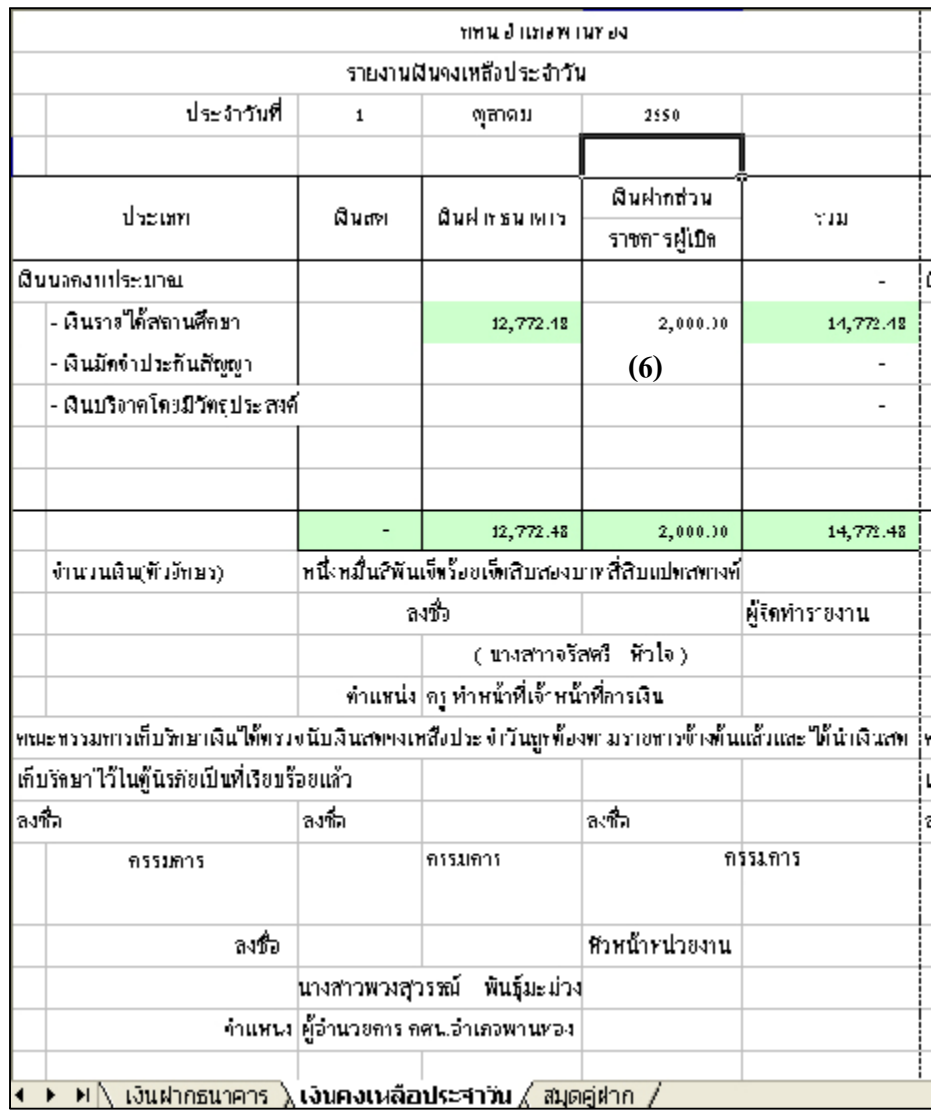

7. เลือก Sheet สมุดคูฝาก

8.บันทึกขอมูลลงใน

ชอง จํานวนเงิน (คงเหลือ) จํานวน 2,000 บาท ดังรูปที่ 48

รูปที่ 48 แสดงสมุดคูฝาก ณ วันที่ 1 ต.ค.50

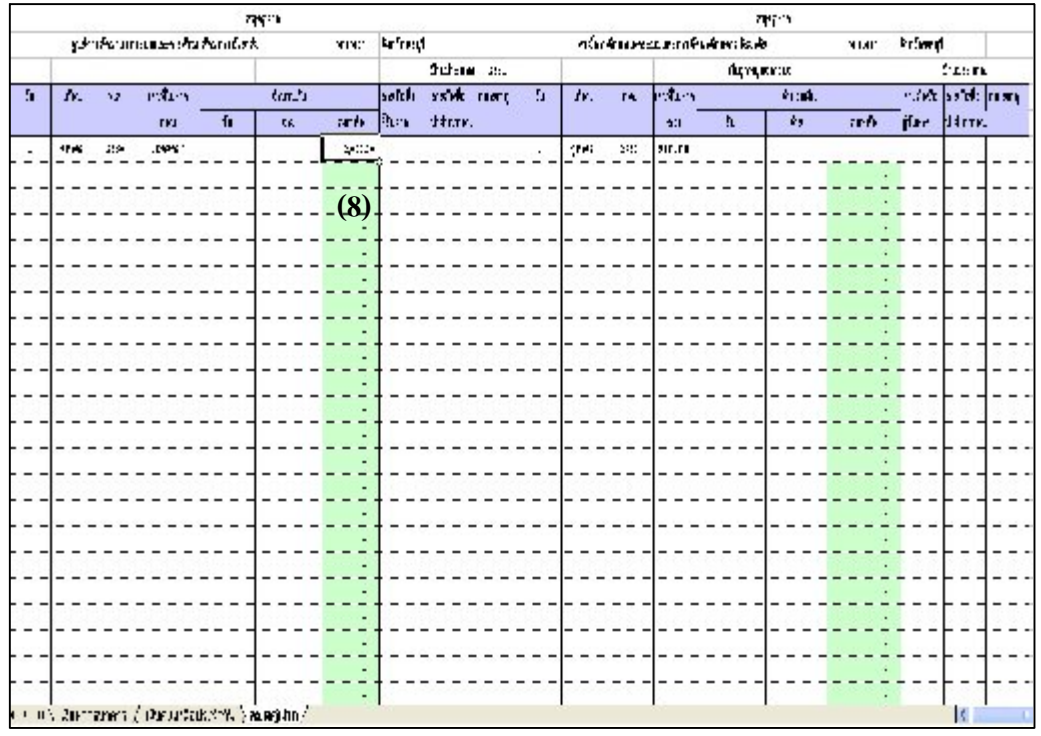

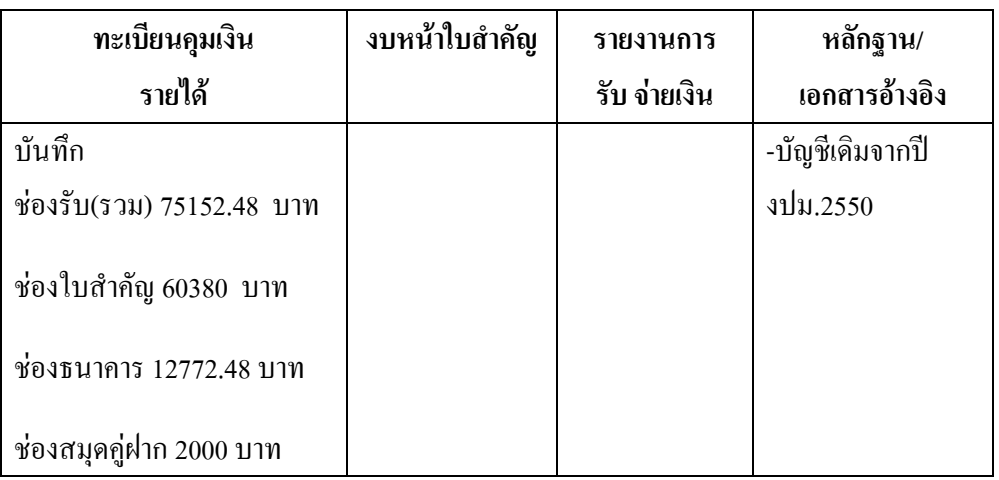

# ตารางที่ 2 ตารางวิเคราะหการบันทึกรายการของเจาหนาที่บัญชี (1 ต.ค.50)

### **ขั้นตอนการบันทึกขอมูลลงในโปรแกรม FAC**

- 1. เปดโปรแกรม FAC
- 2. เลือกเปดเอกสาร แบบบัญชี
- 3. เลือก Sheet ทะเบียนคุมเงินนอกงบประมาณ
- 4. บันทึกขอมูลลงใน
	- (1) ชองรับ (รวม) (75,152.48 บาท)
	- (2) ชองใบสําคัญ(รับคืนลูกหนี้) ( 60,380 บาท)
	- (3) ชองเงินฝาก(ธนาคาร) ( 12,772.48 บาท)
	- (4) ชองเงินฝากสวนราชการ ( 2,000 บาท) ดังรูปที่ 49

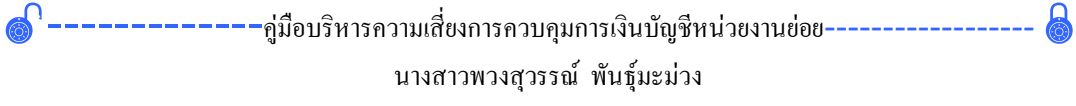

- 49 -

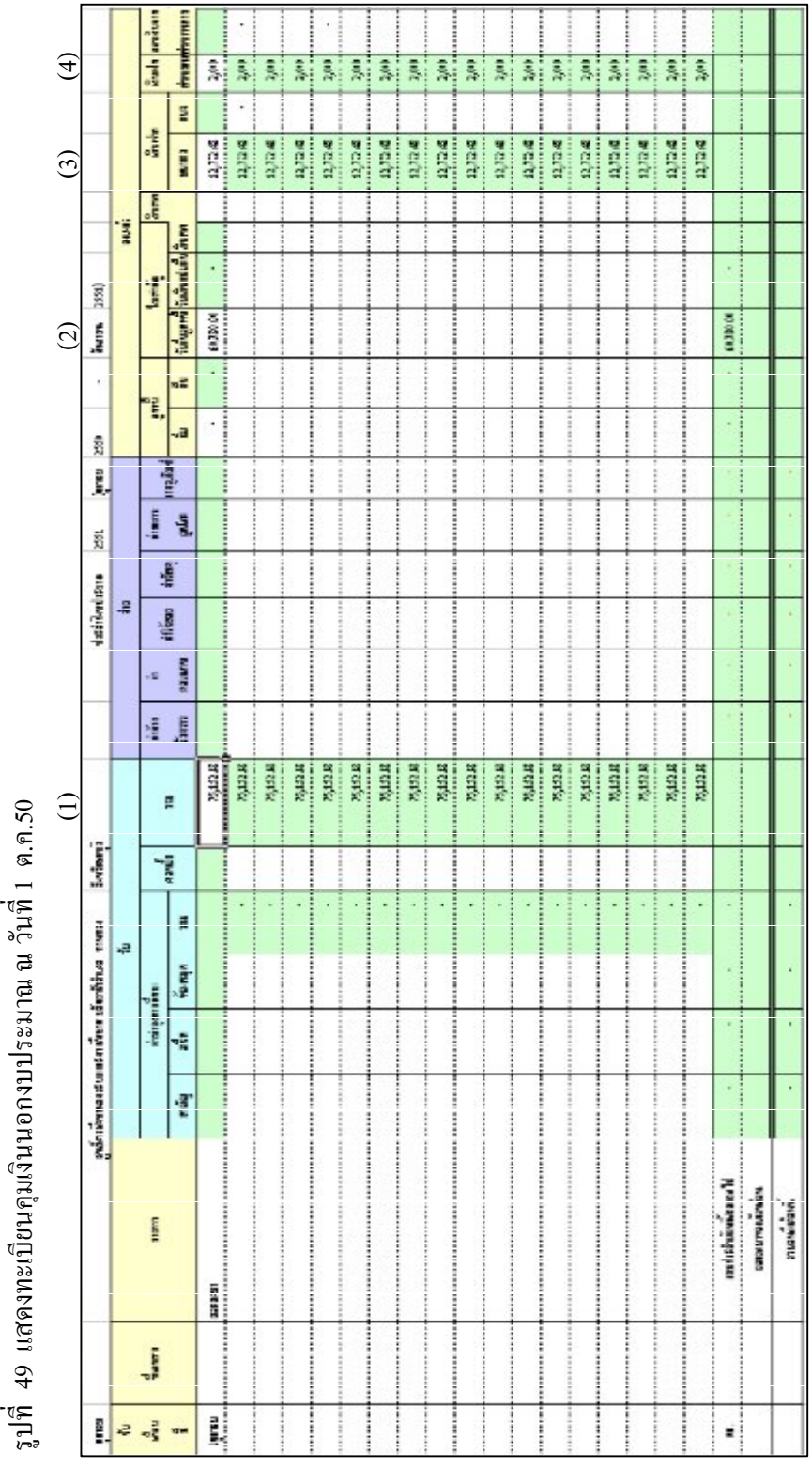

่ง คุมเงิ ประมาณ  $\overrightarrow{a}$  $\overline{\mathfrak{g}}$ 

- 50 -

-------------คูมือบริหารความเสี่ยงการควบคุมการเงินบัญชีหนวยงานยอย------------------ นางสาวพวงสุวรรณ พันธุมะมวง

# **การรับเงินรายไดสถานศึกษา ประเภท สามัญ อาชีพ**

**ตัวอยางที่ 2** วันที่ 12 ตุลาคม 2550

รับเงินรายได้สถานศึกษา เป็นค่าลงทะเบียนเรียนซ้ำของนักศึกษาสายสามัญ จํานวน 3500 บาท นักศึกษาสายอาชีพ จํานวน 1500 บาท รวมเปนจํานวนเงิน 5,000 บาท ตามใบเสร็จรับเงิน ที่ บร.0754/1-30 นําฝากเขาบัญชีเงินฝากธนาคาร ตาม Pay-in Slip ที่ 1/51 จํานวนเงิน 5,000 บาท

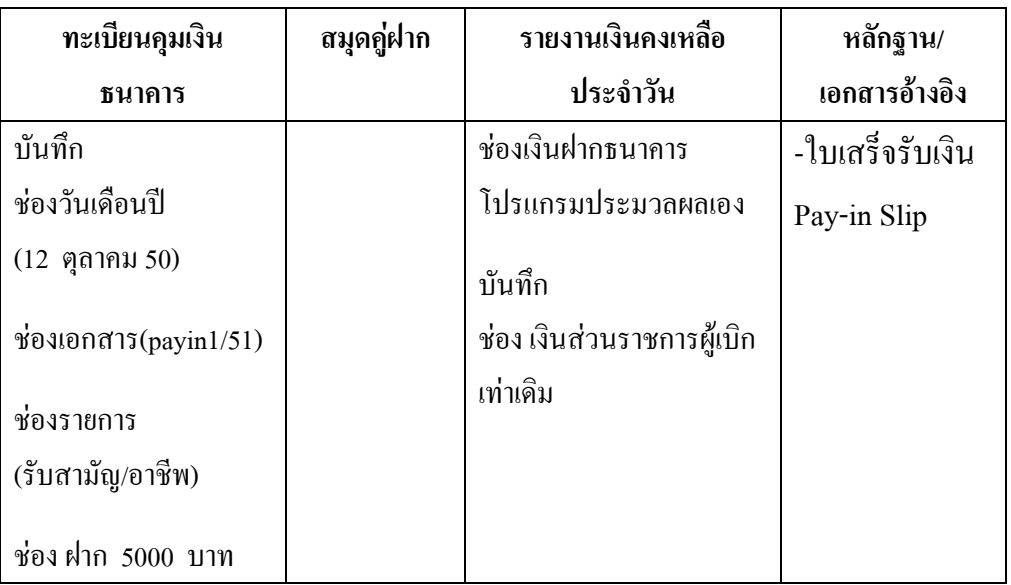

ตารางที่ 3 ตารางวิเคราะหการบันทึกรายการของเจาหนาที่การเงิน วันที่ 12 ต.ค.50

### **ขั้นตอนการบันทึกขอมูลลงในโปรแกรม FAC**

- 1. เปดโปรแกรม FAC
- 2. เลือกเปดเอกสาร แบบการเงิน
- 3. เลือก Sheet ทะเบียนคุมเงินฝากธนาคาร
- 4. บันทึกขอมูลลงใน
	- (1) ชองวันเดือนป (12 ตุลาคม 2550)
	- (2) ชองเอกสาร (payin1/51)

———–คู่มือบริหารความเสี่ยงการควบคุมการเงินบัญชีหน่วยงานย่อย---------------นางสาวพวงสุวรรณ พันธุมะมวง

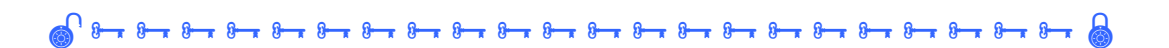

(3) ชองรายการ (รับสามัญ/อาชีพ) (4) ชอง ฝาก ( 5,000 บาท) ดังรูปที่ 50

รูปที่ 50 แสดงทะเบียนคุมเงินฝากธนาคาร ณ วันที่ 12 ต.ค.50

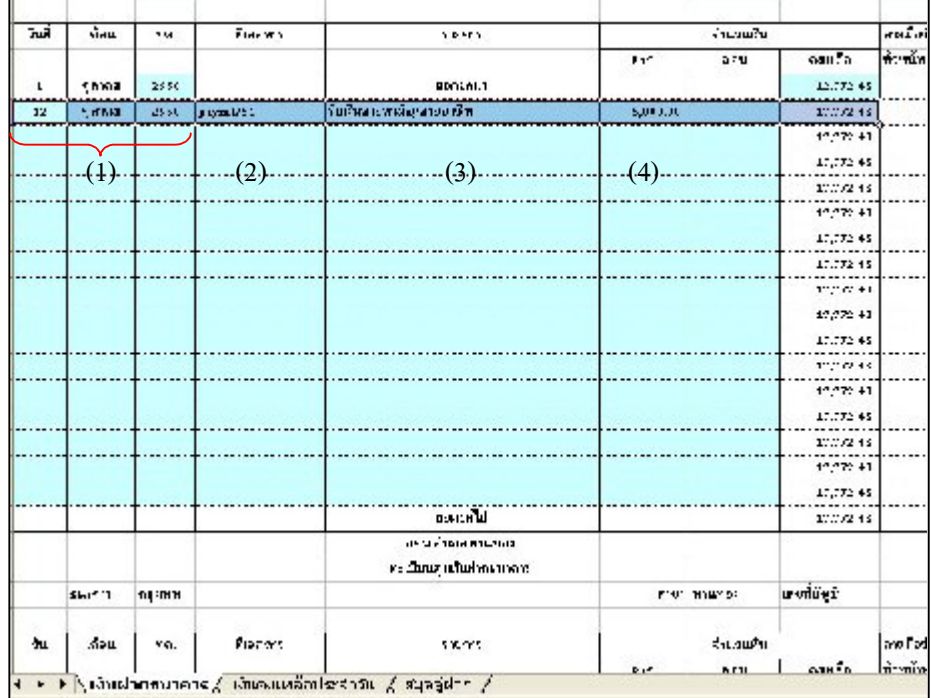

- 5. เลือก Sheet รายงานเงินคงเหลือประจําวัน
- 6. บันทึกขอมูลลงใน

ชอง เงินฝากสวนราชการผูเบิก (2,000 บาท ) ดังรูปที่ 51

รูปที่ 51 แสดงรายงานเงินคงเหลือประจําวัน ณ วันที่ 12 ต.ค.50

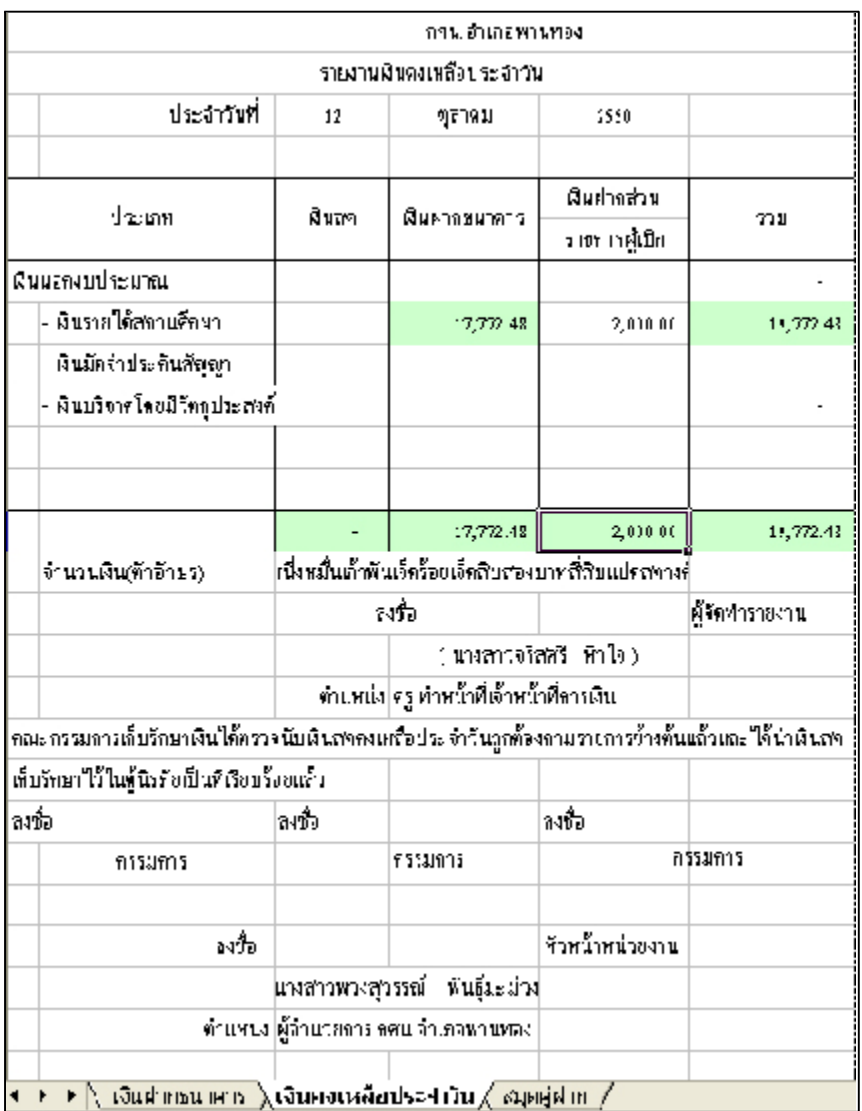

-------------คูมือบริหารความเสี่ยงการควบคุมการเงินบัญชีหนวยงานยอย------------------ นางสาวพวงสุวรรณ พันธุมะมวง

- 53 -

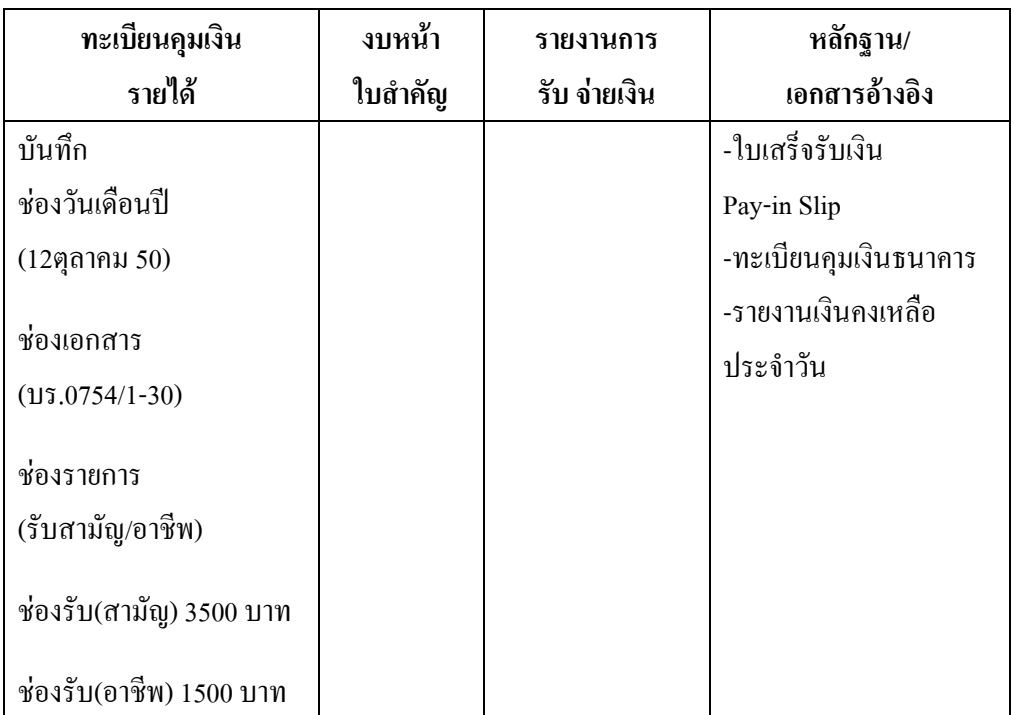

ตารางที่ 4 ตารางวิเคราะหการบันทึกรายการของเจาหนาที่บัญชี วันที่ 12 ต.ค.50

# **ขั้นตอนการบันทึกขอมูลลงในโปรแกรม FAC**

- 1. เปดโปรแกรม FAC
- 2. เลือกเปดเอกสาร แบบบัญชี
- 3. เลือก Sheet ทะเบียนคุมเงินนอกงบประมาณ
- 4. บันทึกขอมูลลงใน
	- $(1)$  ช่องวันเดือนปี (12 ตุลาคม 50)
	- (2) ชองเอกสาร (บร.0754/1-30)
	- (3) ชองรายการ (รับสามัญ/อาชีพ)
	- (4) ชองรับ (สามัญ) ( 3,500 บาท )
	- (5) ชองรับ(อาชีพ) ( 1,500 บาท) ดังรูปที่ 52

- 54 -

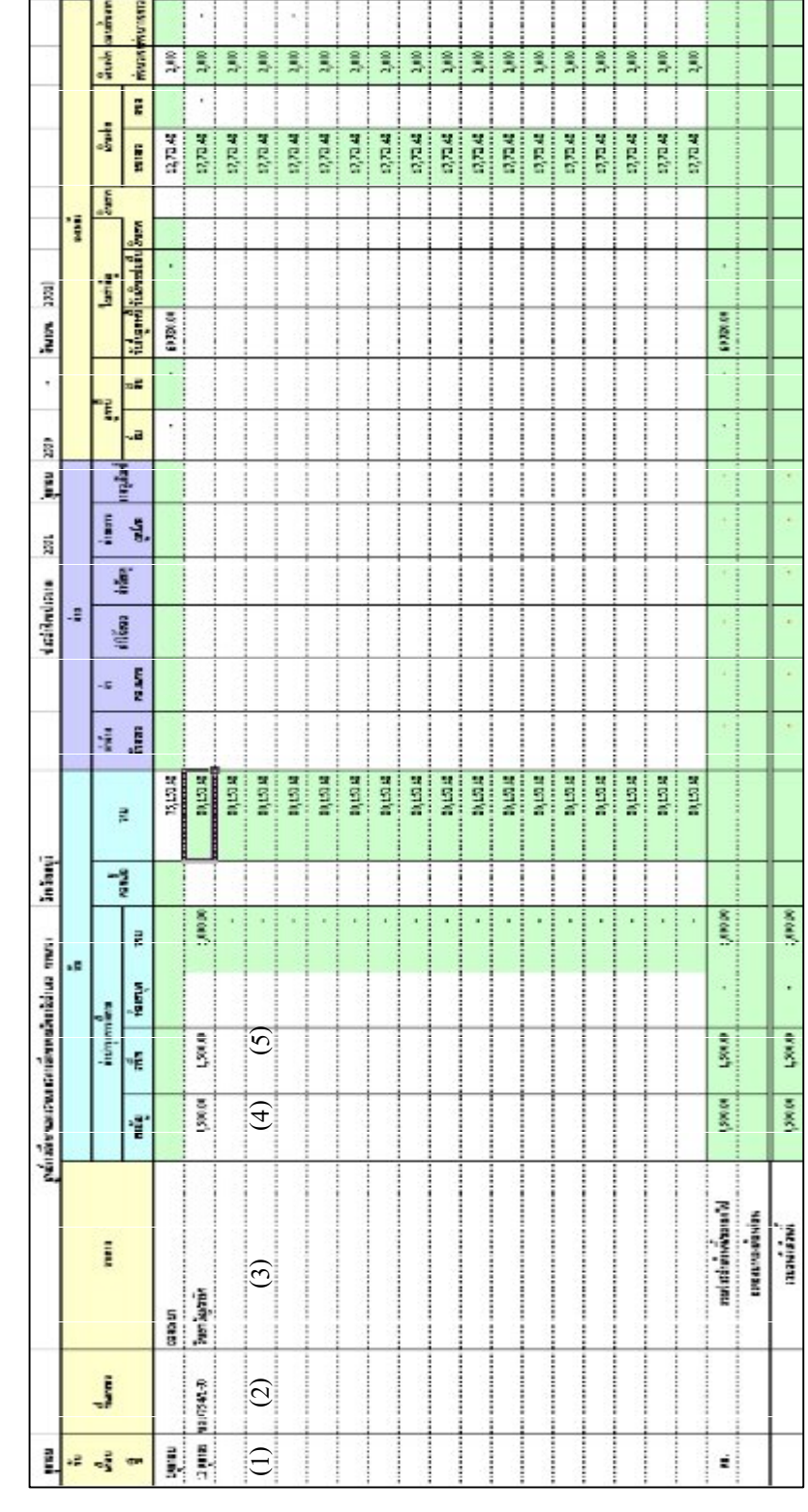

ที่52 แ ส ดงทะเบียน คุมเงิ นน อ กงบ ประมาณ ณ วัน ที่12 ต.ค.50

ั⇔

- 55 -

-------------คูมือบริหารความเสี่ยงการควบคุมการเงินบัญชีหนวยงานยอย------------------ นางสาวพวงสุวรรณ พันธุมะมวง

#### **การยืมเงินรายไดสถานศึกษาเปนคาใชจายเดินทางไปราชการ**

**ตัวอยางที่ 3** วันที่ 16 ตุลาคม 2550

นางเพียงเพ็ญ ยืมเงินรายไดสถานศึกษา เปนคาใชจายในการเดินทางไป ราชการ จํานวนเงิน 5,000 บาท ใบยืมเลขที่ 1/51 โดยจายเช็คเลขที่ 2154700

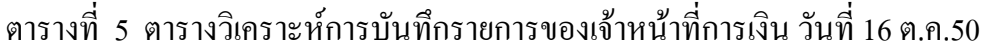

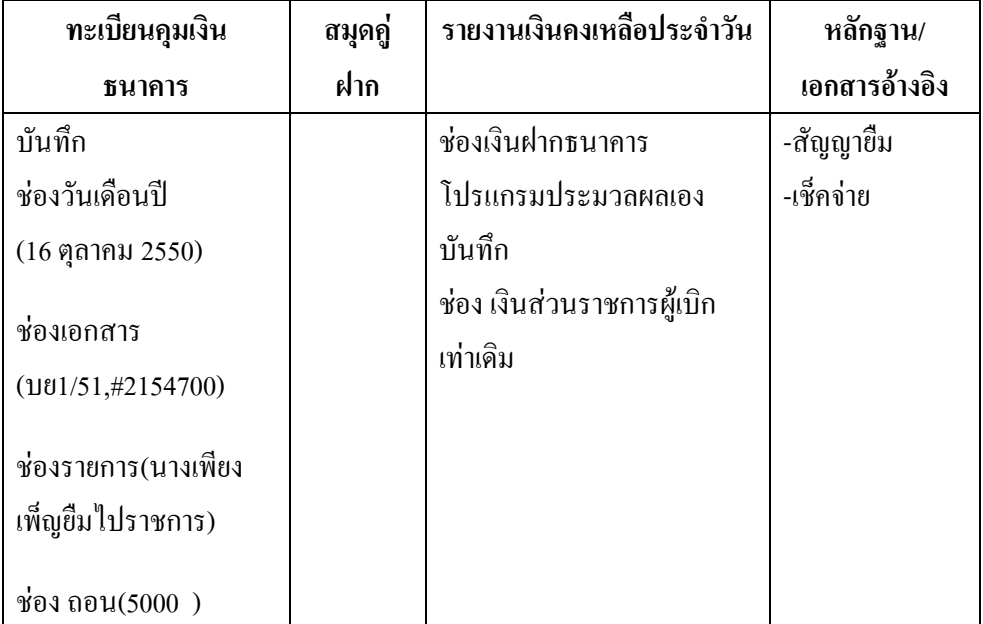

### **ขั้นตอนการบันทึกขอมูลลงในโปรแกรม FAC**

- 1. เปดโปรแกรม FAC
- 2. เลือกเปดเอกสาร แบบการเงิน
- 3. เลือก Sheet ทะเบียนคุมเงินฝากธนาคาร
- 4. บันทึกขอมูลลงใน
	- $(1)$  ช่องวันเดือนปี (16 ตุลาคม 2550)
	- (2) ชองเอกสาร(บย1/51,#2154700)
	- (3) ชองรายการ(จายเงินยืมใหนางเพียงเพ็ญไปราชการ)
	- (4) ชอง ถอน (5,000 บาท) ดังรูปที่ 53

- 56 -

––––-คู่มือบริหารความเสี่ยงการควบคุมการเงินบัญชีหน่วยงานย่อย---------------นางสาวพวงสุวรรณ พันธุมะมวง

**8** 8 <del>1</del> 8 <del>1</del> 8 <del>1</del> 8 <del>1</del> 8 <del>1</del> 8 <del>1</del> 8 **1** 8 **1** 8 **1** 8 **1** 8 **1** 8 **1** 8 **1** 8 **1** 8 **1** 8 **1** 8 **1** 8 **1** 8 **1** 8 **1** 8 **1** 8 **1** 8 **1** 8 **1** 8 **1** 8 **1** 8 **1** 8 **1** 8 **1** 8 **1** 8 **1** 8 **1** 8 **1** 8 **1** 8 **1** 8 **1** 8

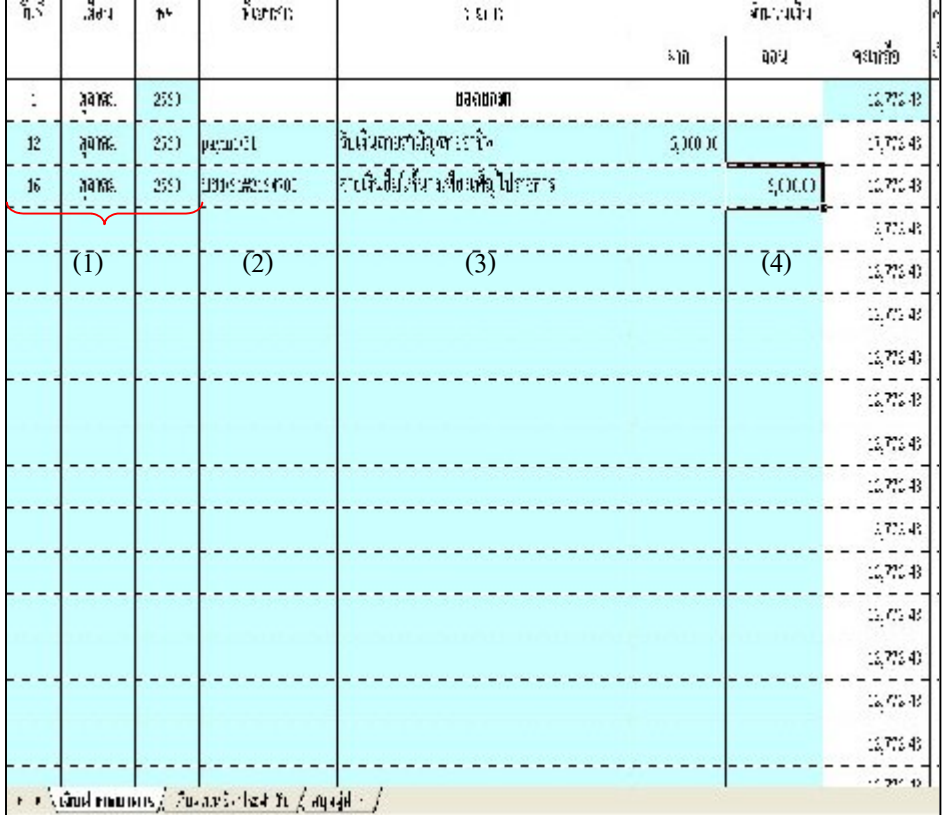

รูปที่ 53 แสดงทะเบียนคุมเงินฝากธนาคาร ณ วันที่ 16 ต.ค.50

- 6. เลือก Sheet รายงานเงินคงเหลือประจําวัน
- 7. บันทึกขอมูลลงใน

ชอง เงินฝากสวนราชการผูเบิก ( 2,000 บาท) ดังรูปที่ 54

รูปที่ 54 แสดงรายงานเงินคงเหลือประจําวัน ณ วันที่ 16 ต.ค.50

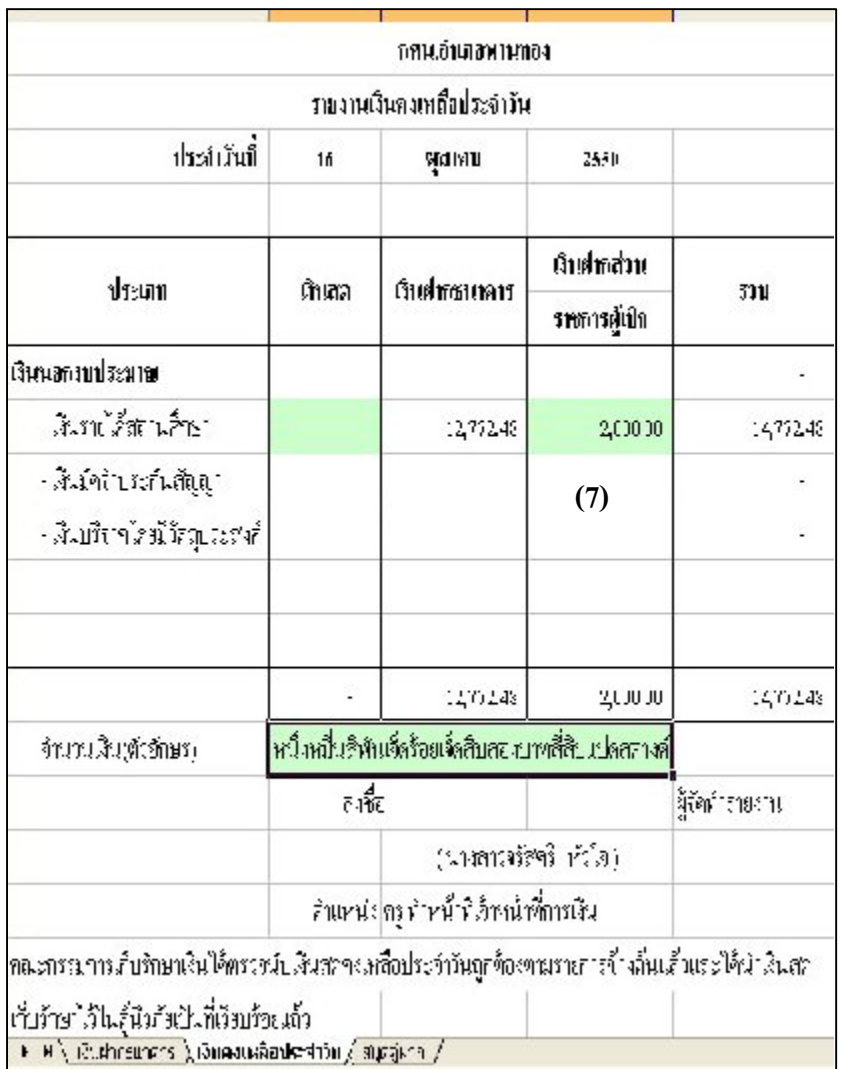

# ตารางที่ 6 ตารางวิเคราะหการบันทึกรายการของเจาหนาที่บัญชี วันที่ 16 ต.ค.50

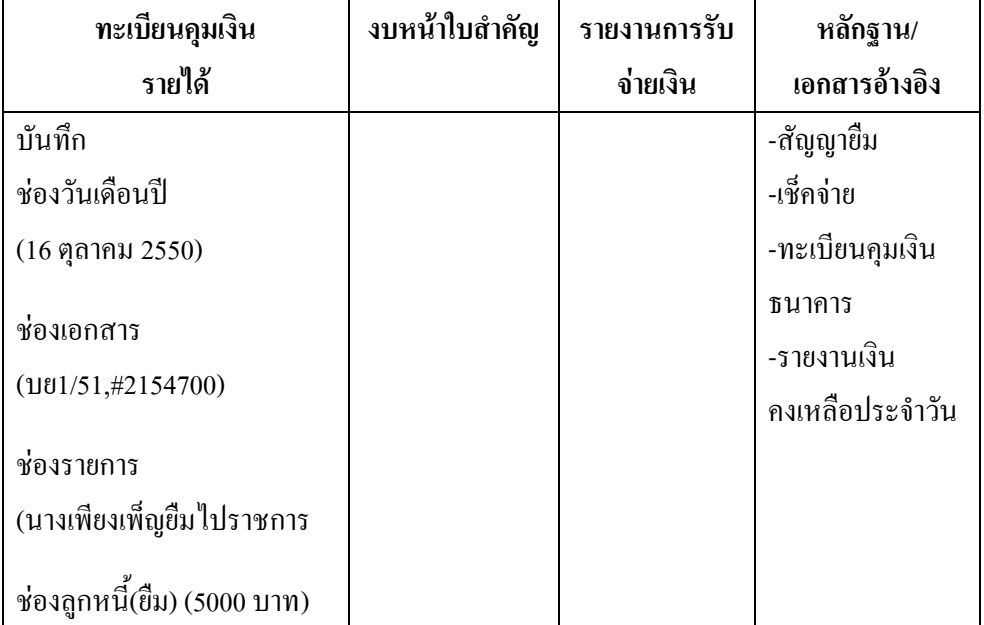

# **ขั้นตอนการบันทึกขอมูลลงในโปรแกรม FAC**

- 1. เปดโปรแกรม FAC
- 2. เลือกเปดเอกสาร แบบบัญชี
- 3. เลือก Sheet ทะเบียนคุมเงินนอกงบประมาณ
- 4. บันทึกขอมูลลงใน
	- (1) ชองวันเดือนป (16 ตุลาคม 2550)
	- (2) ชองเอกสาร (บย1/51,#2154700)
	- (3) ชองรายการ(จายเงินยืมใหนางเพียงเพ็ญไปราชการ)
	- (4) ชองลูกหนี้(ยืม) (5,000 บาท) ดังรูปที่ 55

—–––-คู่มือบริหารความเสี่ยงการควบคุมการเงินบัญชีหน่วยงานย่อย---------------นางสาวพวงสุวรรณ พันธุมะมวง

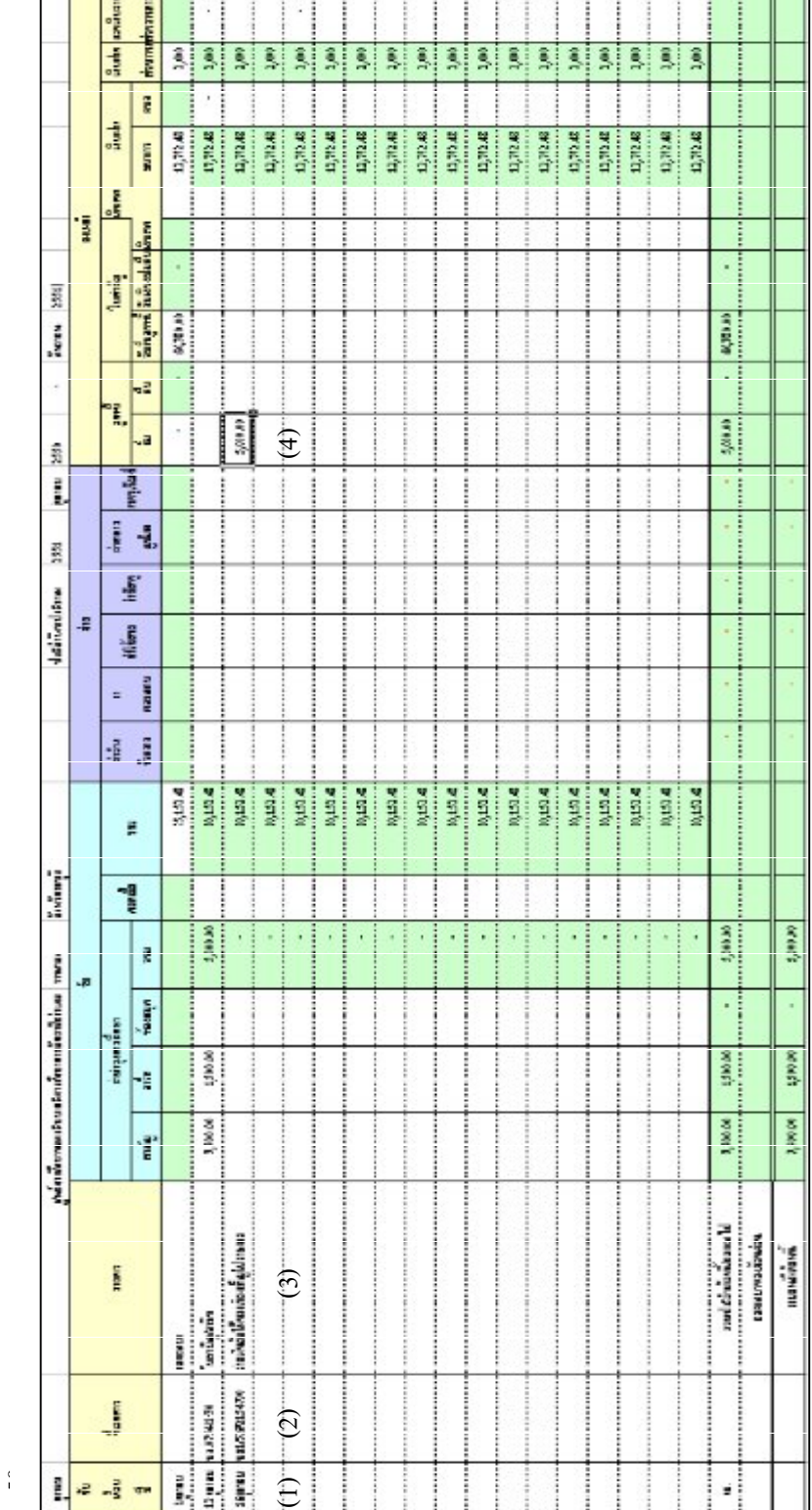

ที่ 55 แ ส ดงทะเบียน คุมเงิ นน อ กงบ ประมาณ ณ วัน ที่16 ต.ค.

รู

- 60 -

-------------คูมือบริหารความเสี่ยงการควบคุมการเงินบัญชีหนวยงานยอย------------------ นางสาวพวงสุวรรณ พันธุมะมวง

# **การจายเงินรายไดสถานศึกษาเปนคาสาธารณูปโภค**

# **ตัวอยางที่ 4** วันที่ 20 ตุลาคม 2550

จายเงินรายไดสถานศึกษาเปนคาโทรศัพทเดือนกันยายน 50 เปนเงินจํานวน 1,052 บาท (คาโทรศัพท 1,200 บาท ภาษีมูลคาเพิ่ม 52 บาท) ตาม บจ.1/51โดยจาย เช็คเลขที่ 2154701 และออกใบรับรองการหักภาษี ณ ที่จาย เปนเงินจํานวน 10 บาท นําหักภาษี ณ ที่จาย สงสรรพากร

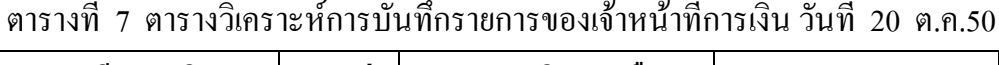

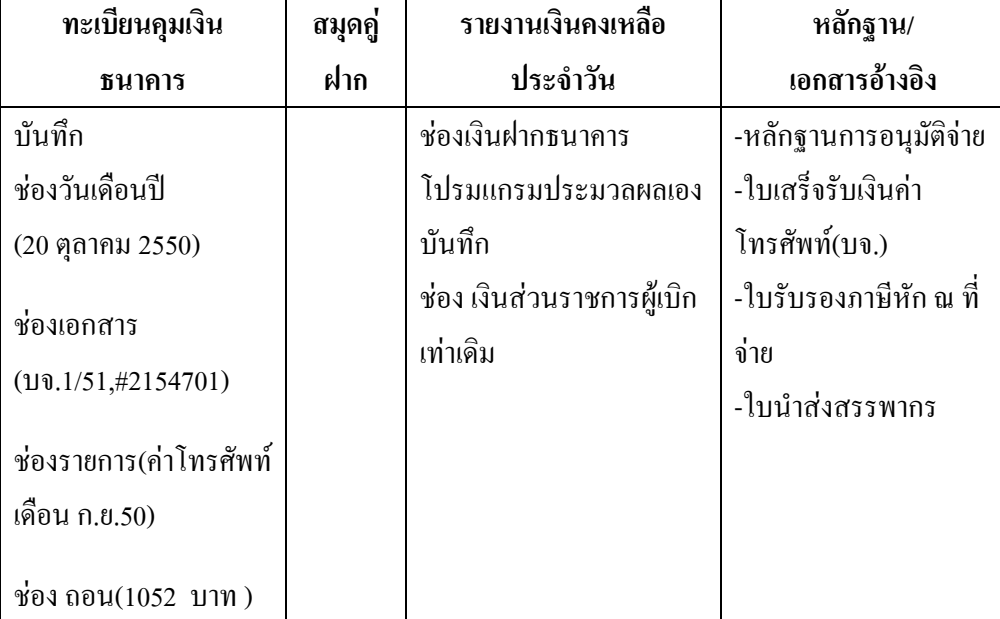

# **ขั้นตอนการบันทึกขอมูลลงในโปรแกรม FAC**

- 1. เปดโปรแกรม FAC
- 2. เลือกเปดเอกสาร แบบการเงิน
- 3. เลือก Sheet ทะเบียนคุมเงินฝากธนาคาร
- 4. บันทึกขอมูลลงใน

(1) ชองวันเดือนป (20 ตุลาคม 2550)

(2) ชองเอกสาร (บจ.1/51,#2154701)

```
- 61 -
```
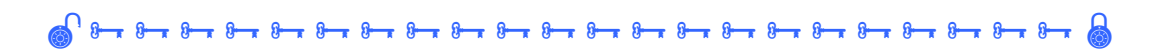

# (3) ชองรายการ (คาโทรศัพทเดือน ก.ย.50) (4) ชอง ถอน (1,052 บาท ) ดังรูปที่ 56

รูปที่ 56 แสดงทะเบียนคุมเงินฝากธนาคาร ณ วันที่ 20 ตุลาคม 50

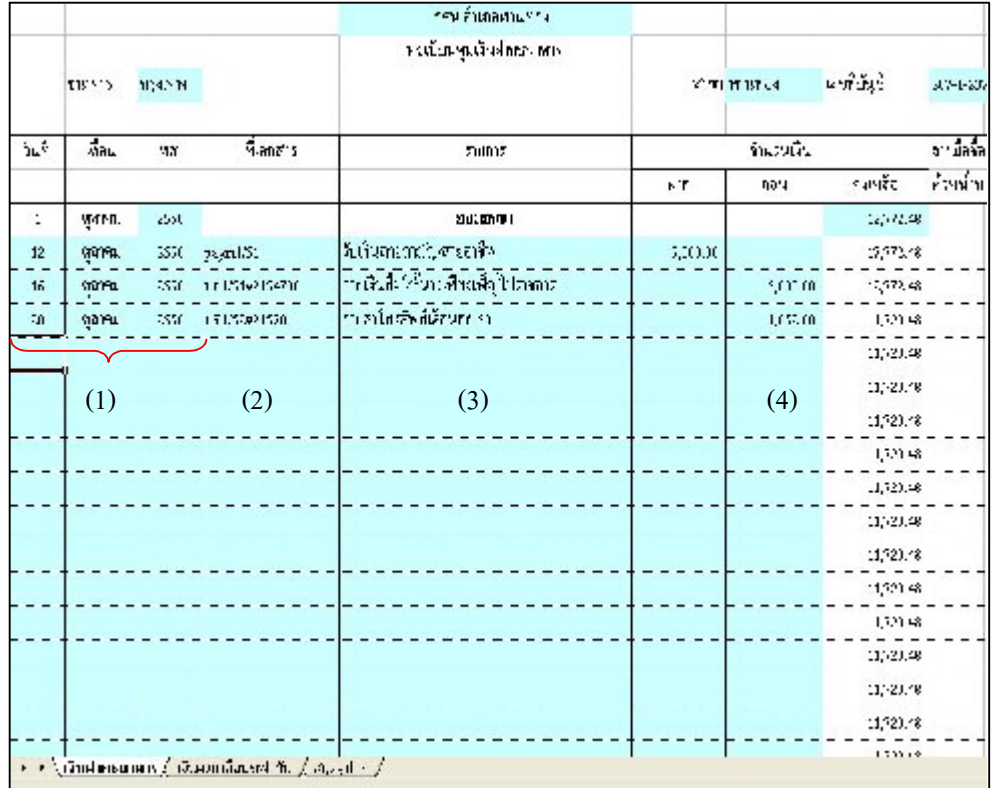

- 6. เลือก Sheet รายงานเงินคงเหลือประจําวัน
- 7. บันทึกขอมูลลงใน

ชอง เงินฝากสวนราชการผูเบิก ( 2,000 บาท) ดังรูปที่ 57

รูปที่ 57 แสดงรายงานเงินคงเหลือประจําวัน ณ วันที่ 20 ตุลาคม 50

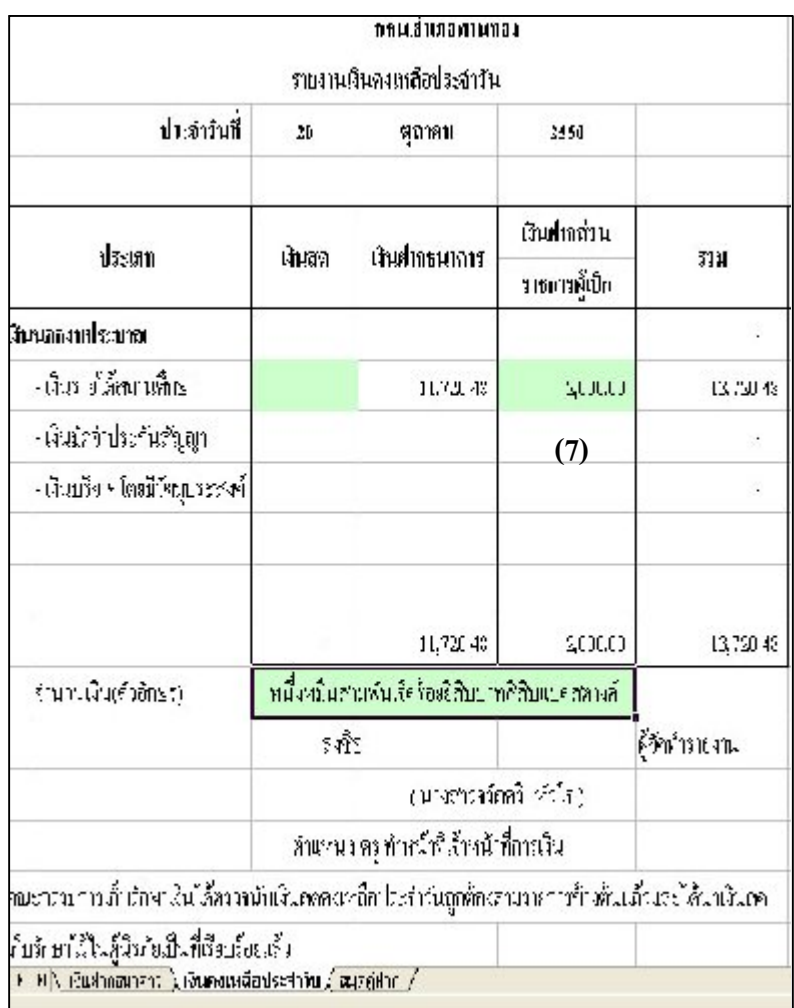

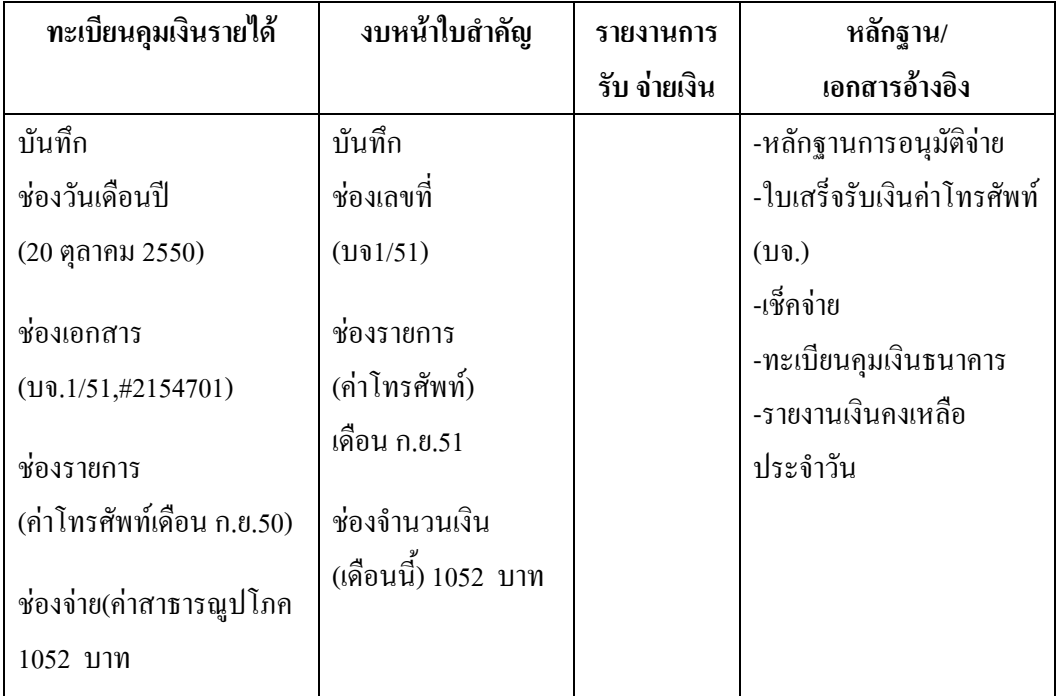

ตารางที่ 8 ตารางวิเคราะหการบันทึกรายการของเจาหนาที่บัญชี วันที่ 20 ต.ค.50

# **ขั้นตอนการบันทึกขมูลลงในโปรแกรม FAC**

- 1. เปดโปรแกรม FAC
- 2. เลือกเปดเอกสาร แบบบัญชี
- 3. เลือก Sheet ทะเบียนคุมเงินนอกงบประมาณ
- 4.บันทึกขอมูลลงใน
	- (1) ชองวันเดือนป (20 ตุลาคม 2550)
	- (2) ชองเอกสาร (บจ.1/51,#2154701)
	- (3) ชองรายการ (คาโทรศัพท เดือน ก.ย.50)
	- (4) ชองจาย(คาสาธารณูปโภค) (1,052 บาท) ดังรูปที่ 58

–คู่มือบริหารความเสี่ยงการควบคุมการเงินบัญชีหน่วยงานย่อย--------------นางสาวพวงสุวรรณ พันธุมะมวง

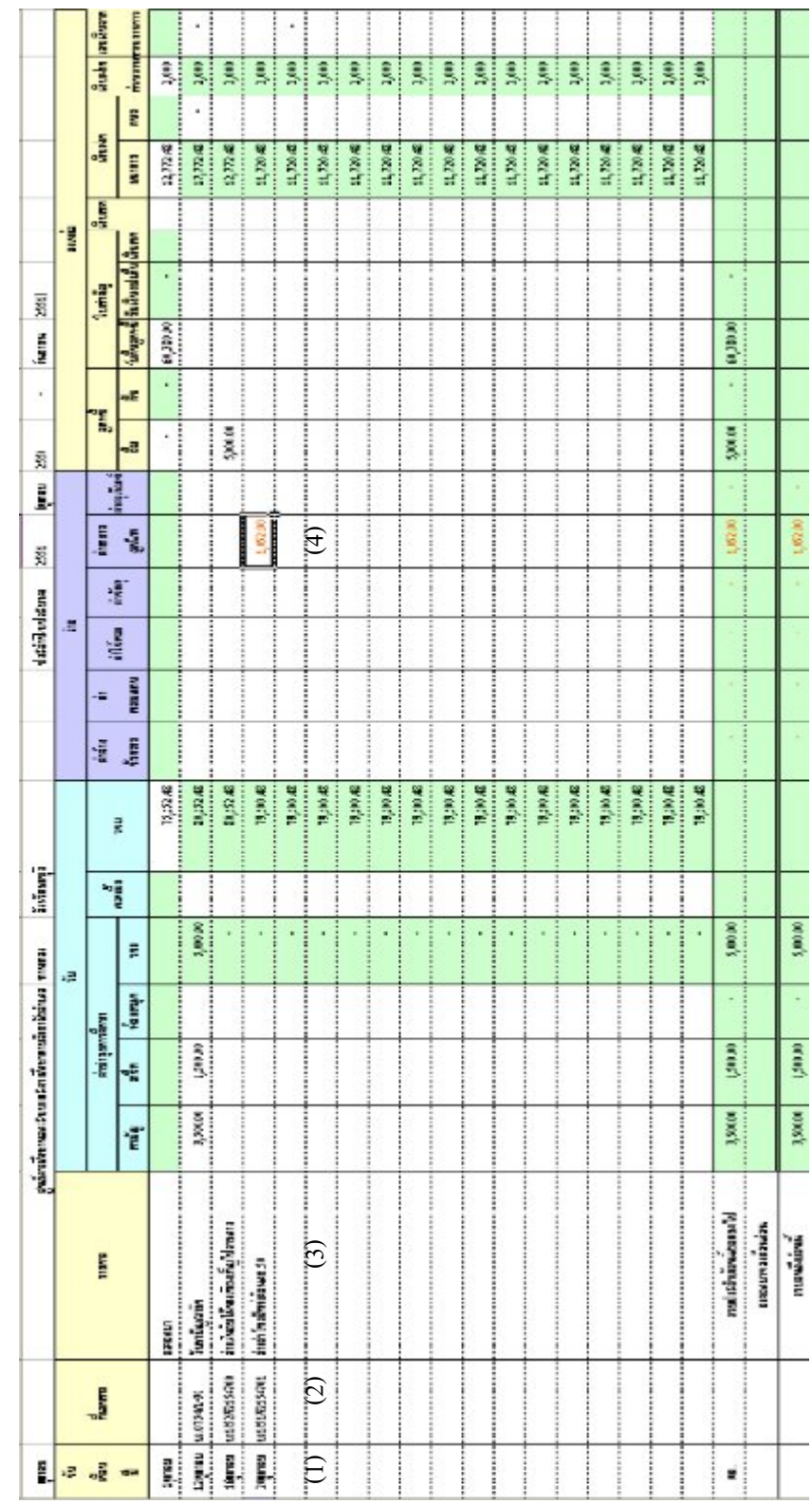

ที่ 58 แ ส ดงทะเบียน คุมเงิ นน อ กงบ ประมาณ ณวัน ที่20 ต.ค.50

ั⇔

- 65 -

-------------คูมือบริหารความเสี่ยงการควบคุมการเงินบัญชีหนวยงานยอย------------------ นางสาวพวงสุวรรณ พันธุมะมวง

- 6. เลือก Sheet งบหนาใบสําคัญ
- 7. บันทึกขอมูลลงใน
	- (1) ชองเลขที่ (บจ1/51)
	- (2) ชองรายการ (คาโทรศัพทเดือน ก.ย.51)
	- (3) ชองจํานวนเงิน(เดือนนี้) (1,052 บาท) ดังรูปที่ 59

รูปที่ 59 แสดงงบหน้าใบสำคัญ ณ วันที่ 20 ต.ค.50

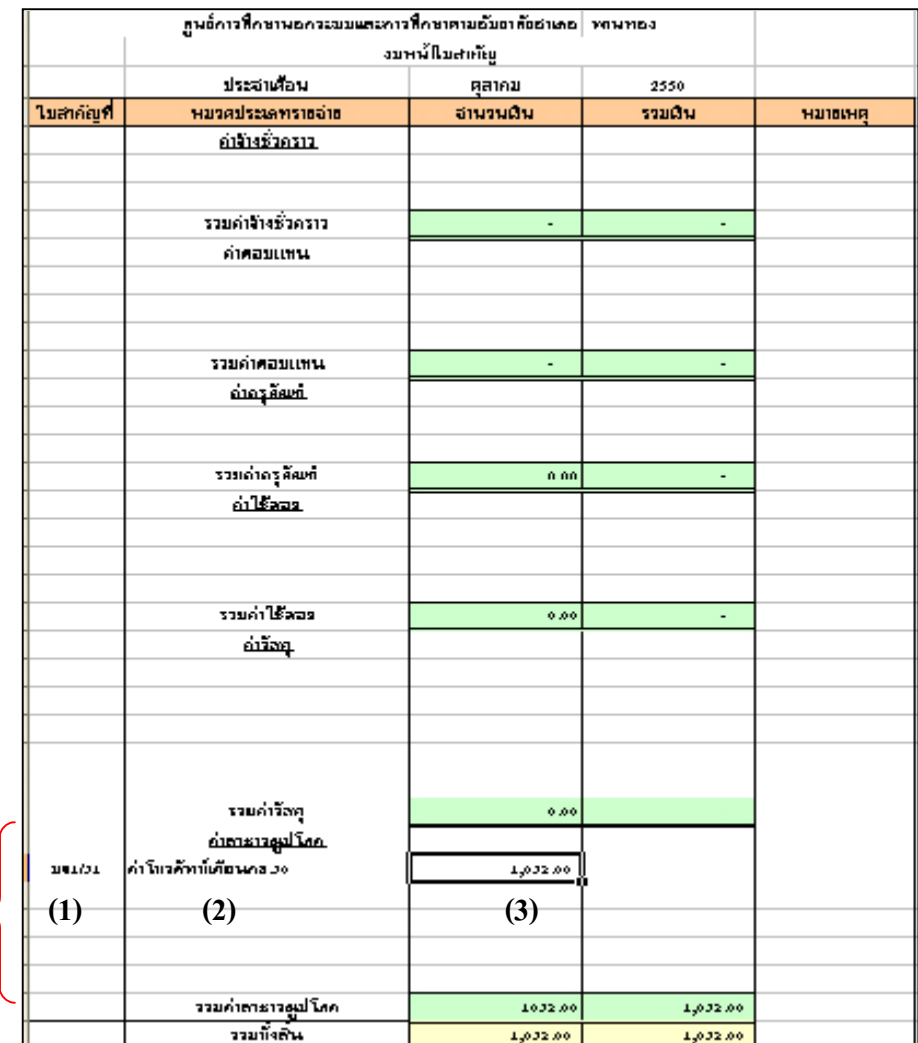

<mark>---</mark>ภู่มือบริหารความเสี่ยงการควบคุมการเงินบัญชีหน่วยงานย่อย---------------นางสาวพวงสุวรรณ พันธุมะมวง

- 66 -

#### **การรับใบสําคัญชดใชสัญญายืมเต็มจํานวน**

**ตัวอยางที่ 5** วันที่ 25 ตุลาคม 2550

นางเพียงเพ็ญ ส่งหลักฐานชดใช้เงินยืมเป็นใบสำคัญ จำนวนเงิน 5,000 บาท ตามใบรับใบสําคัญที่ 7/001 และสงหลักฐานขอเบิกเงินจากงบประมาณ

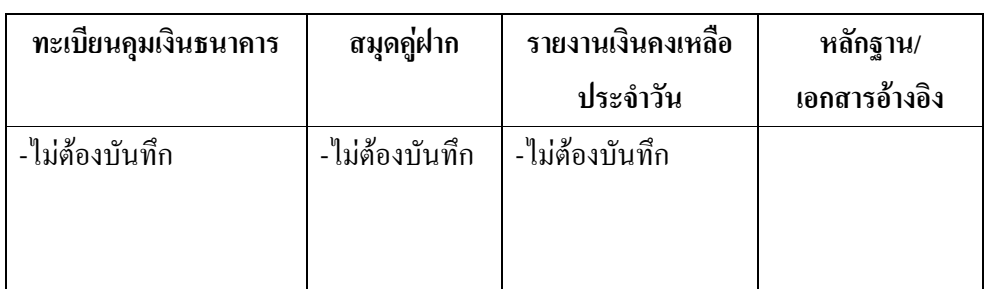

ตารางที่ 9 ตารางวิเคราะหการบันทึกรายการของเจาหนาที่การเงิน วันที่ 25 ต.ค.50

# **ขั้นตอนการบันทึกลงในโปรแกรม FAC**

- 1. ไมตองบันทึกในโปรมแกรมนี้
- 2. ออกใบรับใบสําคัญใหแกผูยืม
- 3. บันทึกการคืนไว้ด้านหลังสัญญายืม
- 4. บันทึกในทะเบียนคุมเงินงบประมาณ
- 5. ส่งเอกสารทั้งหมดให้เจ้าหน้าที่บัญชี

———–คู่มือบริหารความเสี่ยงการควบคุมการเงินบัญชีหน่วยงานย่อย--------------นางสาวพวงสุวรรณ พันธุมะมวง

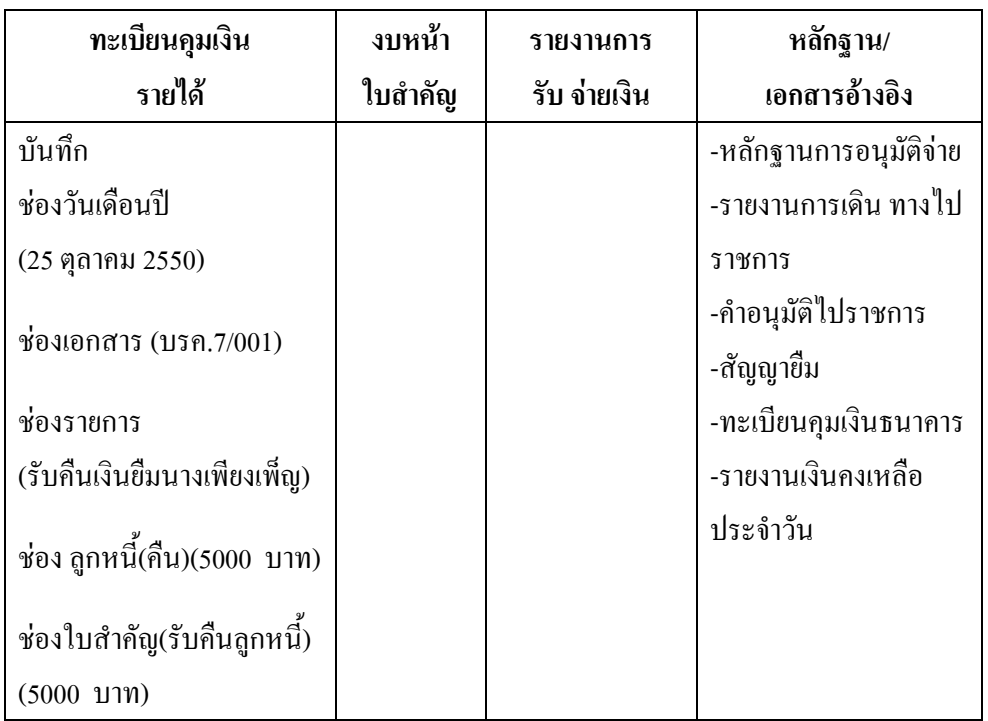

ตารางที่ 10 ตารางวิเคราะหการบันทึกรายการของเจาหนาที่บัญชี วันที่ 25 ต.ค.50

## **ขั้นตอนการบันทึกขอมูลลงในโปรแกรม FAC**

- 1 .เปดโปรแกรม FAC
- 2. เลือกเปดเอกสาร แบบบัญชี
- 3. เลือก Sheet ทะเบียนเงินนอกงบประมาณ
- 4. บันทึกขอมูลลงใน
	- (1) ชองวันเดือนป (25 ตุลาคม 2550)
	- (2) ชองเอกสาร(บรค.7/001)
	- (3) ชองรายการ(รับคืนเงินยืมนางเพียงเพ็ญ)
	- (4) ชอง ลูกหนี้(คืน) (5,000 บาท)
	- (5) ชองใบสําคัญ (รับคืนลูกหนี้) (5,000 บาท) ดังรูปที่ 60

- 68 -

———–คู่มือบริหารความเสี่ยงการควบคุมการเงินบัญชีหน่วยงานย่อย---------------นางสาวพวงสุวรรณ พันธุมะมวง

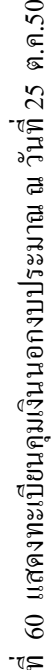

รู

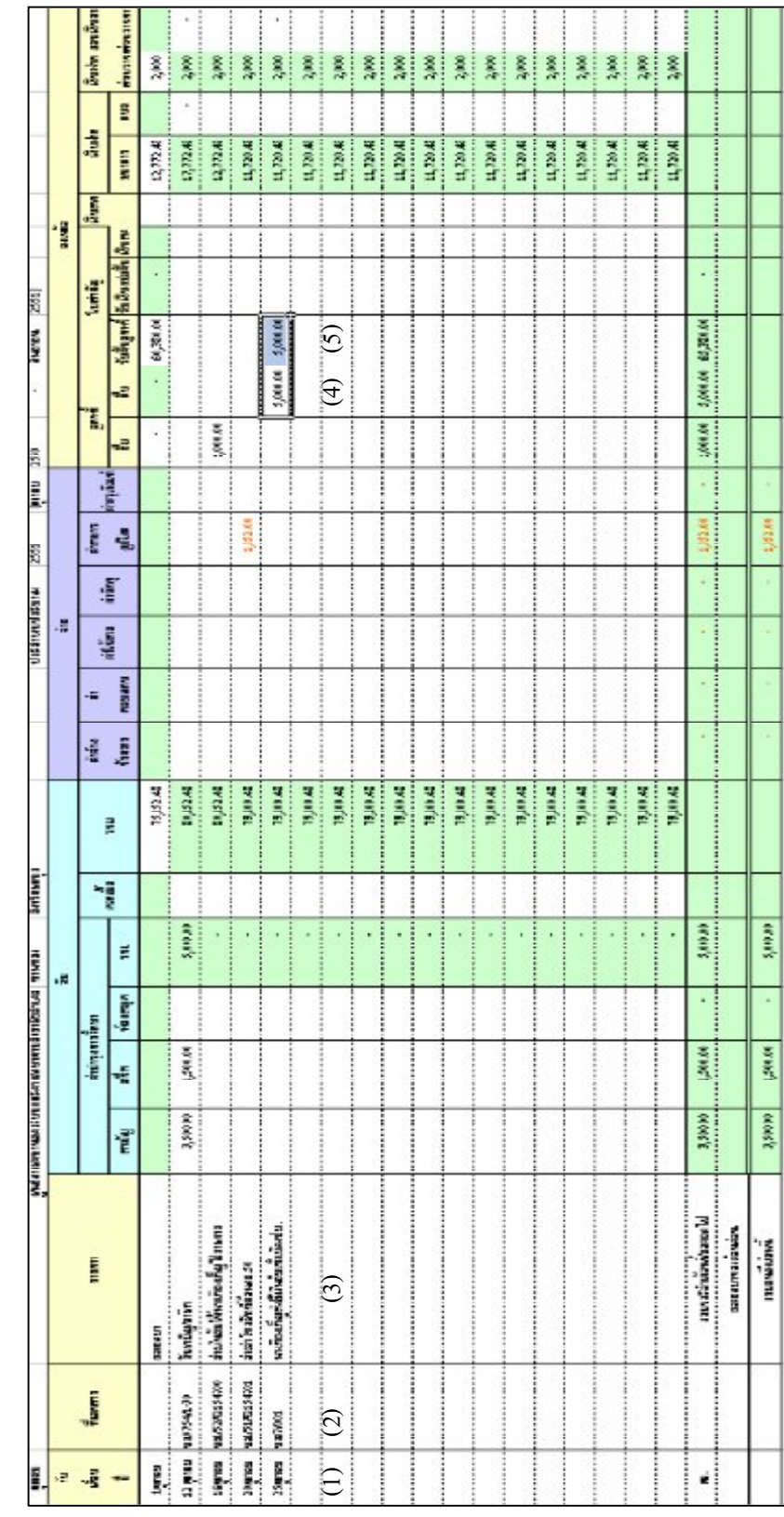

- 69 -

-------------คูมือบริหารความเสี่ยงการควบคุมการเงินบัญชีหนวยงานยอย------------------ นางสาวพวงสุวรรณ พันธุมะมวง

# **การจายเงินรายไดสถานศึกษาเปนคาจางชั่วคราวพรอมปดบัญชีสิ้นเดือน**

# **ตัวอยางที่ 6** วันที่ 31 ตุลาคม 2550

จายเงินรายไดสถานศึกษา เปนคาจางชั่วคราวใหนางสาวปาริชาด เจาหนาที่ ธุรการ ประจําเดือนตุลาคม 2550 อัตราคาจาง 4,700 บาท ตาม บค.2/51 เช็คเลขที่ 2154702

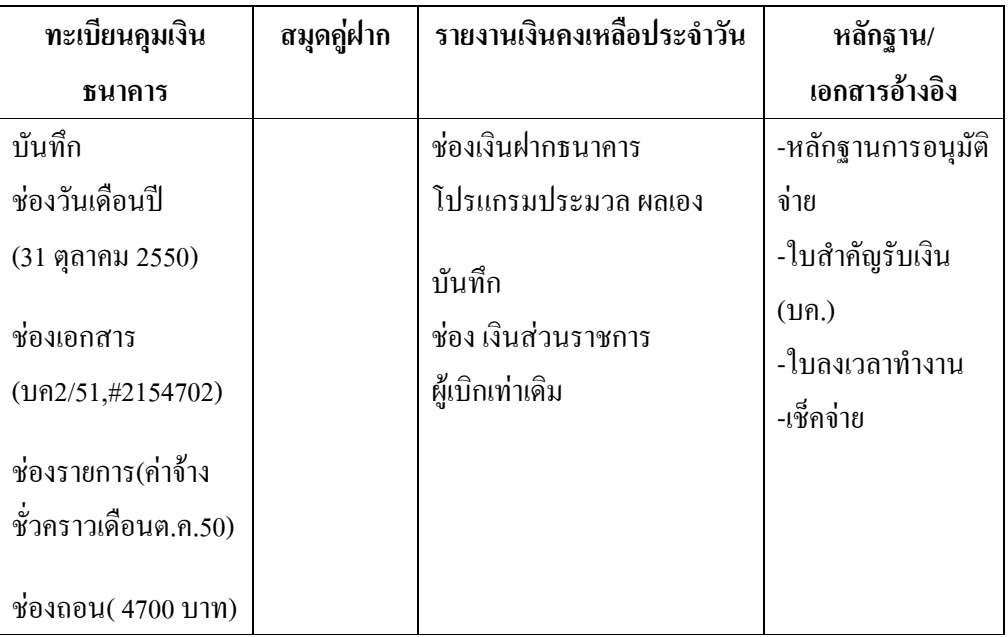

ตารางที่ 11 ตารางวิเคราะหการบันทึกรายการของเจาหนาที่การเงิน วันที่ 31 ต.ค.50

# **ขั้นตอนการบันทึกขอมูลลงในโปรแกรม FAC**

- 1. เปดโปรแกรม FAC
- 2. เลือกเปดเอกสาร แบบการเงิน
- 3. เลือก Sheet ทะเบียนคุมเงินฝากธนาคาร
- 4. บันทึกขอมูลลงใน
	- $(1)$ ช่องวันเดือนปี (31 ตุลาคม 2550)
	- (2) ชองเอกสาร (บค2/51,#2154702)

# (3) ชองรายการ (คาจางชั่วคราวเดือน ต.ค.50) (4) ชองถอน ( 4,700 บาท) ดังรูปที่ 61

รูปที่ 61 แสดงทะเบียนคุมเงินฝากธนาคาร ณ วันที่ 31 ต.ค.50

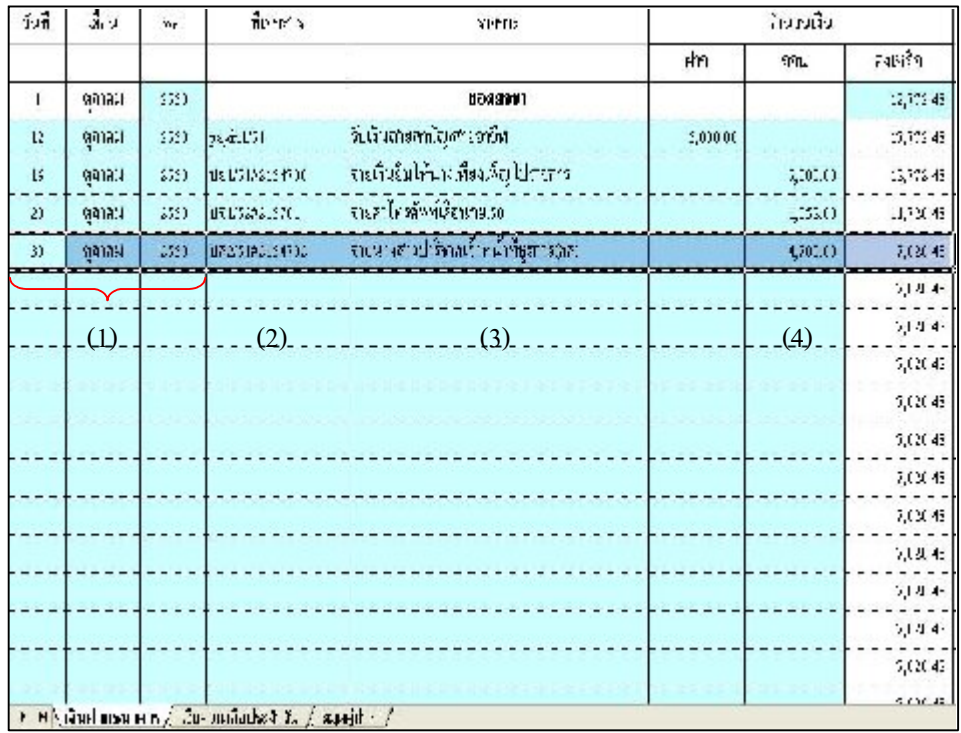

- 6. เลือก Sheet รายงานเงินคงเหลือประจําวัน
- 7. บันทึกขอมูลลงใน

ชอง เงินฝากสวนราชการผูเบิก (2,000 บาท) ดังรูปที่ 62

รูปที่ 62 แสดงรายงานเงินคงเหลือประจําวัน ณ วันที่ 31 ต.ค. 50

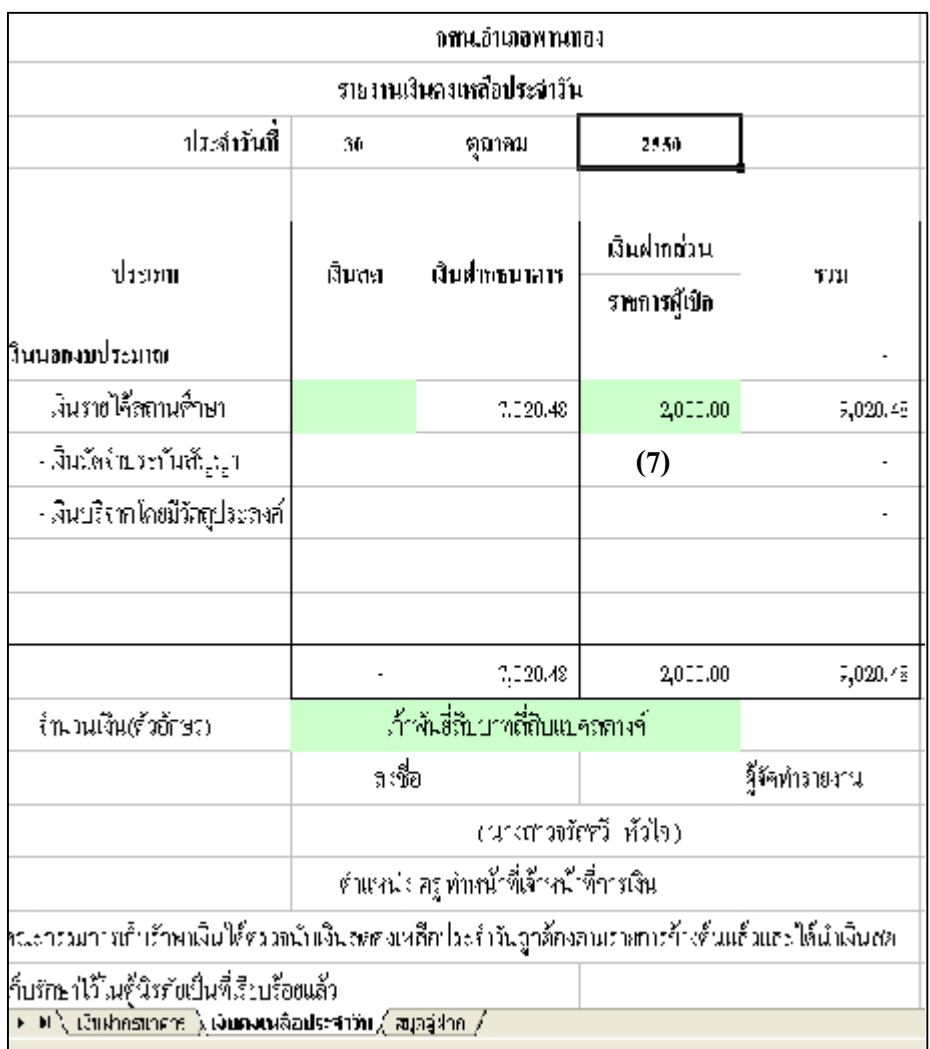

-------------คูมือบริหารความเสี่ยงการควบคุมการเงินบัญชีหนวยงานยอย------------------ นางสาวพวงสุวรรณ พันธุมะมวง

- 72 -
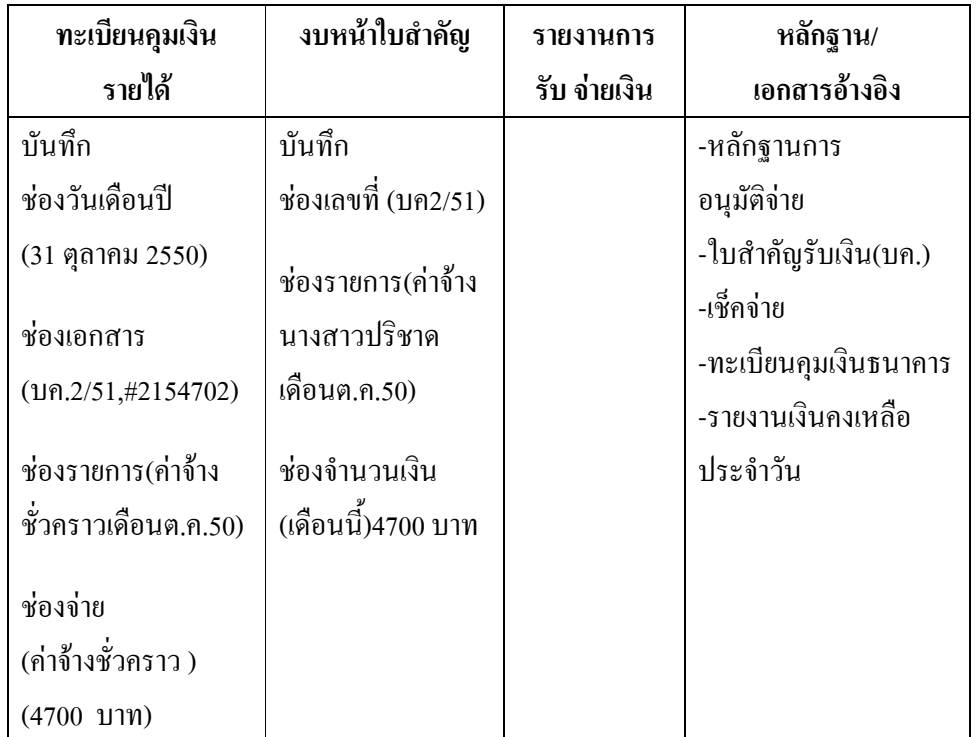

ตารางที่ 12 ตารางวิเคราะหการบันทึกรายการของเจาหนาที่บัญชี วันที่ 31 ต.ค.50

**ขั้นตอนการบันทึกลงในโปรแกรม FAC**

1. เปดโปรแกรม FAC

- 2. เลือกเปดเอกสาร แบบบัญชี
- 3. เลือก Sheet ทะเบียนคุมเงินนอกงบประมาณ

4.บันทึกลงใน

(1) ชองวันเดือนป (31 ตุลาคม 2550)

(2) ชองเอกสาร (บค.2/51,#2154702)

(3) ชองรายการ (คาจางชั่วคราวเดือน ต.ค.50)

 $(4)$  ช่องจ่าย(ค่าจ้างชั่วคราว) $(4,700$  บาท) ดังรูปที่  $63$ 

- 73 -

<mark>---</mark>ภู่มือบริหารความเสี่ยงการควบคุมการเงินบัญชีหน่วยงานย่อย--------------นางสาวพวงสุวรรณ พันธุมะมวง

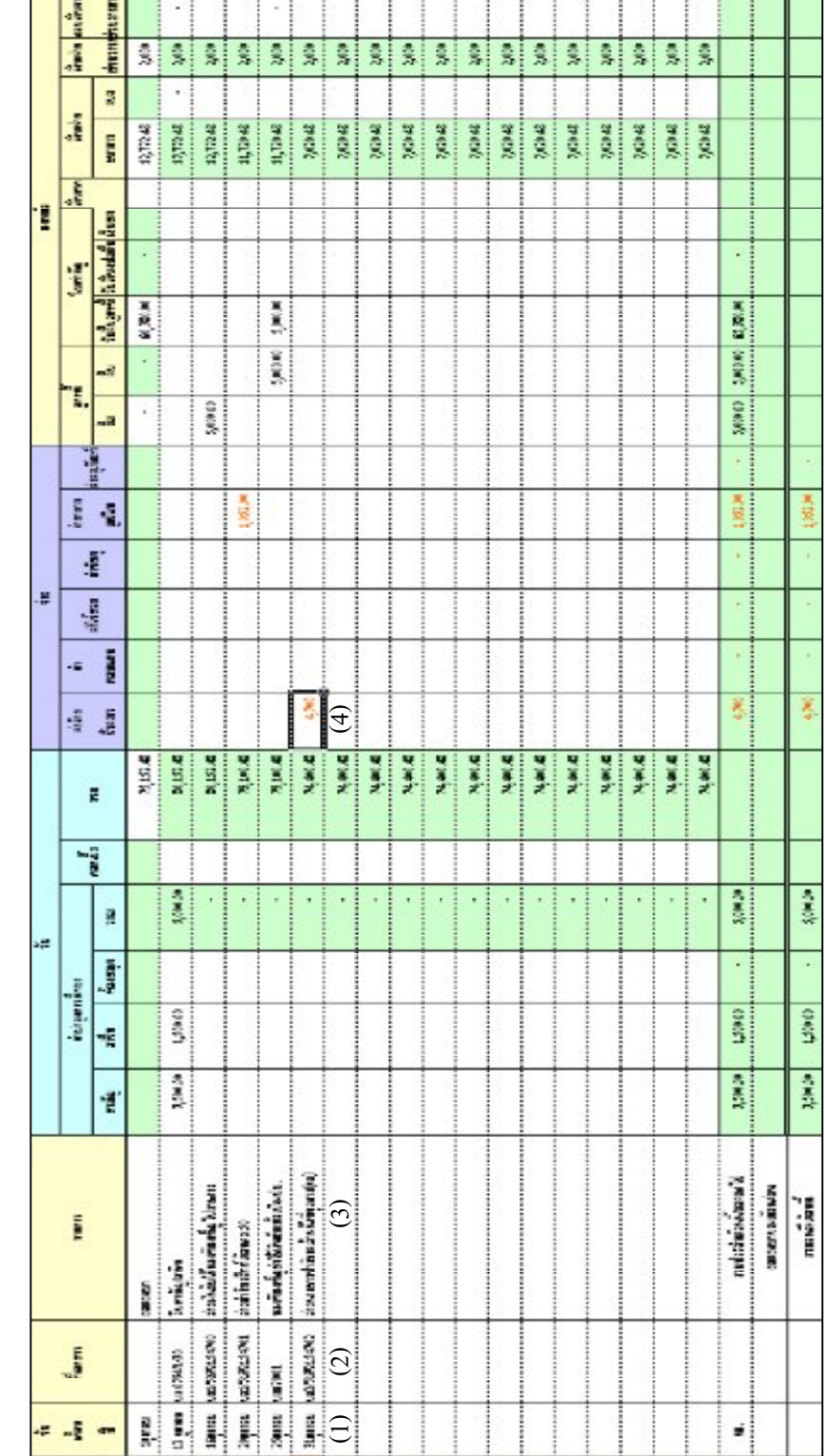

ที่ 63 แ ส ดงทะเบียน คุมเงิ นน อ กงบ ประมาณ ณ วัน ที่31 ต.ค.50

ั⇔

- 74 -

-----------------คูมือบริหารความเสี่ยงการควบคุมการเงินบัญชีหนวยงานยอย----------------------

- 5. เลือก Sheet งบหน้าใบสำคัญ
- 6. บันทึกขอมูลลงใน
	- (1) ชองเลขที่ (บค2/51)
	- (2) ชองรายการ(คาจางนางสาวปริชาด เดือน ต.ค.50)
	- (3) ชองจํานวนเงิน(เดือนนี้) (4,700 บาท) ดังรูปที่ 64

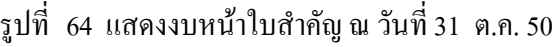

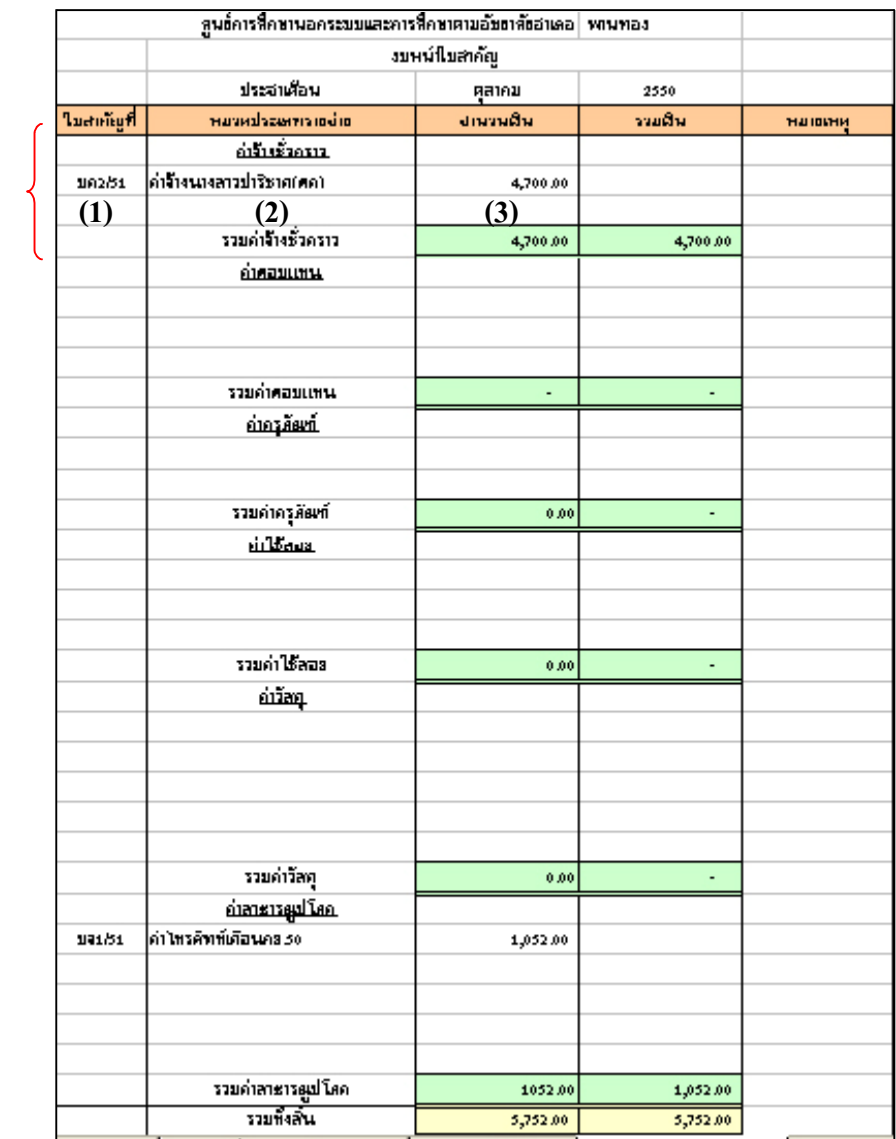

# **สําหรับรายงานการรับจายเงิน และงบหนาใบสําคัญวันสิ้นเดือนโปรแกรม FAC จะประมวลผลให สามารถนําไปรายงานไดทันที ดังรูปที่ 65 และ 66**

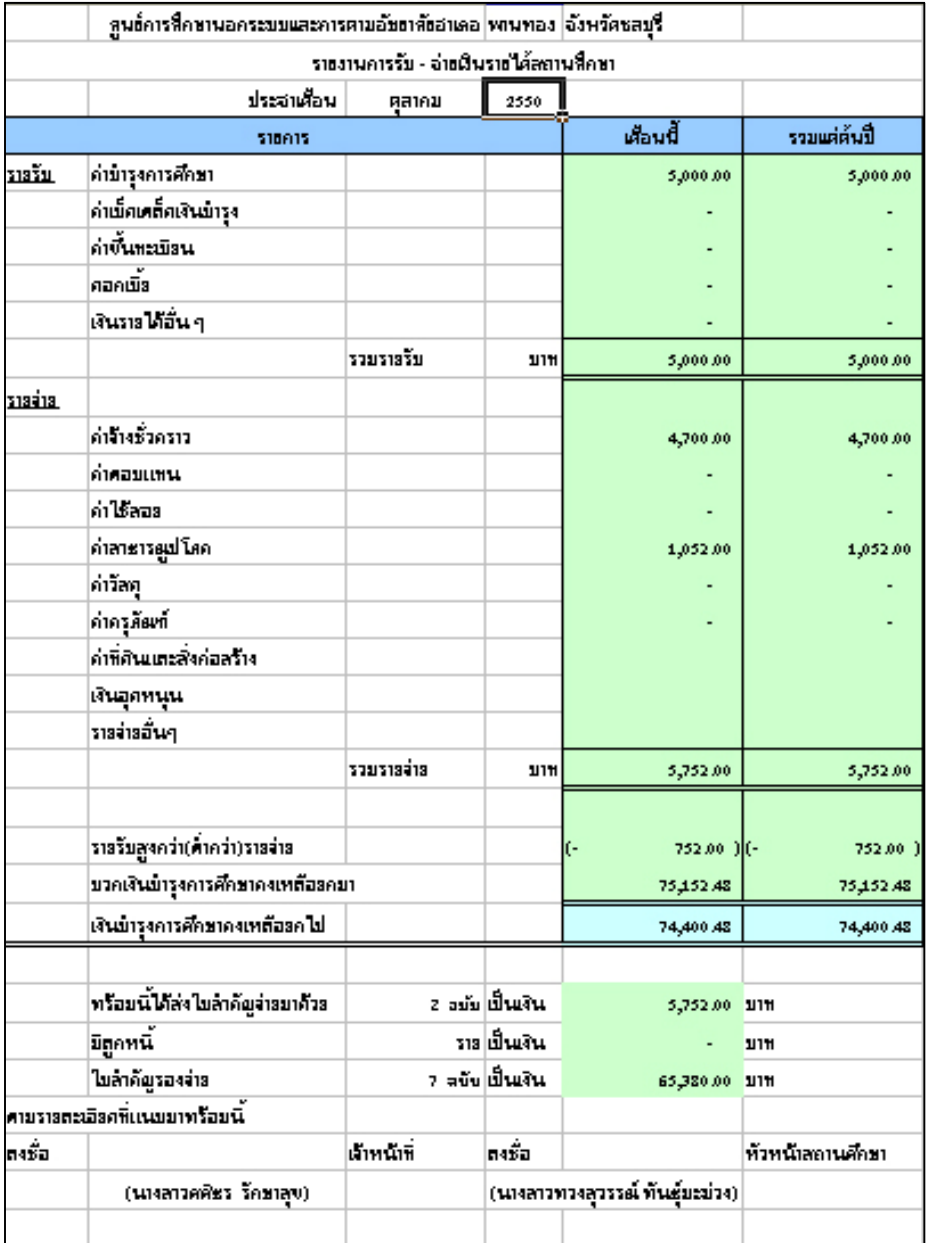

### รูปที่ 65 แสดงรายงานการรับ-จายเงิน ณ วันสิ้นเดือน ต.ค.50

- 76 -

-----------------คูมือบริหารความเสี่ยงการควบคุมการเงินบัญชีหนวยงานยอย----------------------

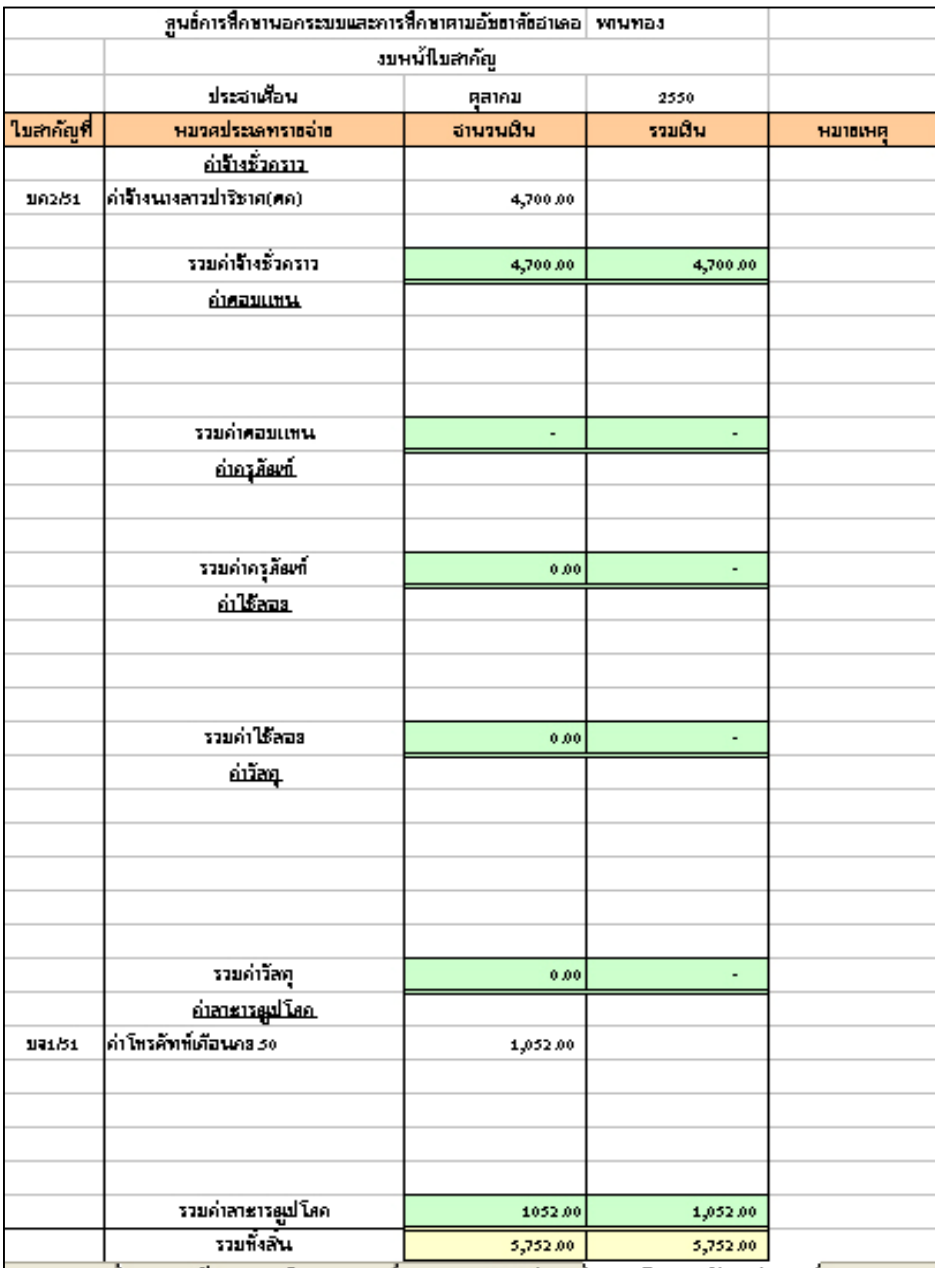

## รูปที่  $\rm{66}$  แสดงงบหน้าใบสำคัญ ณ วันสิ้นเดือน ต.ค. 50

-----------------คูมือบริหารความเสี่ยงการควบคุมการเงินบัญชีหนวยงานยอย----------------------

นางสาวพวงสุวรรณ พันธุมะมวง

- 77 -

## **การจายเงินรายไดสถานศึกษาเปนคาสมนาคุณ พรอมปดบัญชีสิ้นเดือน**

**ตัวอยางที่ 7** วันที่ 2 พฤศจิกายน 2550

จายเงินรายไดสถานศึกษาเปนคาสมนาคุณ ประจําเดือนตุลาคม 2550 เปนเงิน จํานวน 3,000 บาท ตาม บค.3/51 โดยจายเช็คเลขที่ 2154703

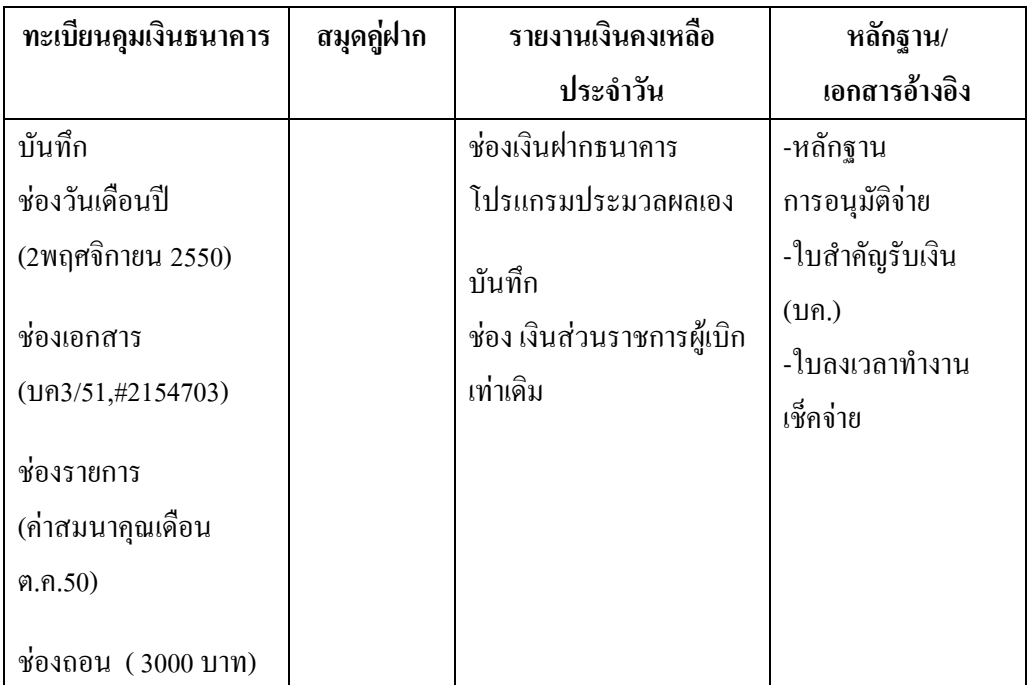

ตารางที่ 13 ตารางวิเคราะหการบันทึกรายการของเจาหนาที่การเงิน วันที่ 2 พ.ย.50

### **ขั้นตอนการบันทึกขอมูลลงในโปรแกรม FAC**

- 1. เปดโปรแกรม FAC
- 2. เลือกเปดเอกสาร แบบการเงิน
- 3. เลือก Sheet ทะเบียนคุมเงินฝากธนาคาร
- 4. บันทึกขอมูลลงใน
	- (1) ชองวันเดือนป (2 พฤศจิกายน 2550)
	- (2) ชองเอกสาร (บค3/51,#2154703)

```
- 78 -
```
-----------------คูมือบริหารความเสี่ยงการควบคุมการเงินบัญชีหนวยงานยอย----------------------

(3) ชองรายการ (คาสมนาคุณเดือน ต.ค.50)

(4) ชองจาย ( 3,000 บาท)

**หมายเหตุ** เนื่องจากเดือนนี้วันสิ้นเดือนไมมีรายการรับจายเงิน ใหบันทึก รายการวันสิ้นเดือนดวย ดังนี้

(5) บันทึกชองวันเดือนป (30 พฤศจิกายน 2550)

(6) ชองรายการ (รายงานเงินคงเหลือประจําวัน) เพื่อจะไดมีขอมูลไป ประมวลผลในรายงานเงินคงเหลือประจําวันในวันสิ้นเดือน ดังรูปที่ 67

| 别   | 晚         | Иř   | Planer's        | সংগ্যা                             |           | 计排版      |              |  |
|-----|-----------|------|-----------------|------------------------------------|-----------|----------|--------------|--|
|     |           |      |                 |                                    | ۴ı        | 所見       | १३३४कै       |  |
| п   | zmzi.     | 253) |                 | 00309700                           |           |          | 12,772.48    |  |
| tž. | zmzi.     | 253) | payin1.51       | ก็เดินสหราชิญชาตกรีพ               | \$,000.00 |          | 15.772.48    |  |
| tž. | 70023.    | 2553 | 10 / S172154700 | จ่ายต้นยื่นได้นามต้อมต้อใบสองกร    |           | 5,000.00 | 15,775.48    |  |
| 2.  | Astr.     | 2551 | 1810557215701   | ने धर्माफे स्नेमनॉक्सिशहरूर        |           | 1,052.01 | 11, 72, 48   |  |
| 3.  | eXlet.    | 2551 | dr 251821547.2  | ง่ายมาสกบ โรคเรียนน้ำนี้รู้จะ จุดอ |           | \$7.000  | 7,0248       |  |
| š.  | หลุดวัทสม | 2550 | 1日)の1枚134713    | dis master gaudo ega ir 1,50       |           | 0,000.01 | 4,021.46     |  |
| m.  | wadywan   | 271  |                 | การภาษเงินตงปกติวิท สะ จักวัน      |           |          | $-02 - 46$   |  |
|     |           |      |                 |                                    |           |          | 4021.48      |  |
|     |           |      |                 |                                    |           |          | 4.021.48     |  |
|     |           |      |                 |                                    |           |          | 0.022.48     |  |
|     |           |      | (2)             |                                    | (3)       |          | (4)<br>92.48 |  |
| (5) |           |      |                 | (6)                                |           |          | 4,02.48      |  |
|     |           |      |                 |                                    |           |          | 4021.46      |  |
|     |           |      |                 |                                    |           |          | $402 - 46$   |  |
|     |           |      |                 |                                    |           |          | 4.021.48     |  |
|     |           |      |                 |                                    |           |          | 4,027,48     |  |
|     |           |      |                 |                                    |           |          |              |  |

รูปที่ 67 แสดงทะเบียนคุมเงินฝากธนาคาร ณ วันที่ 2 และ 30 พ.ย.50

-----------------คูมือบริหารความเสี่ยงการควบคุมการเงินบัญชีหนวยงานยอย---------------------- นางสาวพวงสุวรรณ พันธุมะมวง

- 79 -

- 5. เลือก Sheet รายงานเงินคงเหลือประจําวัน
- 6. บันทึกขอมูลลงใน

ชอง เงินฝากสวนราชการผูเบิก ( 2,000 บาท)

สําหรับรายงานเงินคงเหลือประจําวัน ใหบันทึกวันสิ้นเดือนดวย และเนื่อง จากไมมีการรับจายเงินใน ชองเงินฝากสวนราชการผูเบิก ยอดจึงมีจํานวนเทาเดิม ดังรูปที่ 68 และรูปที่ 69

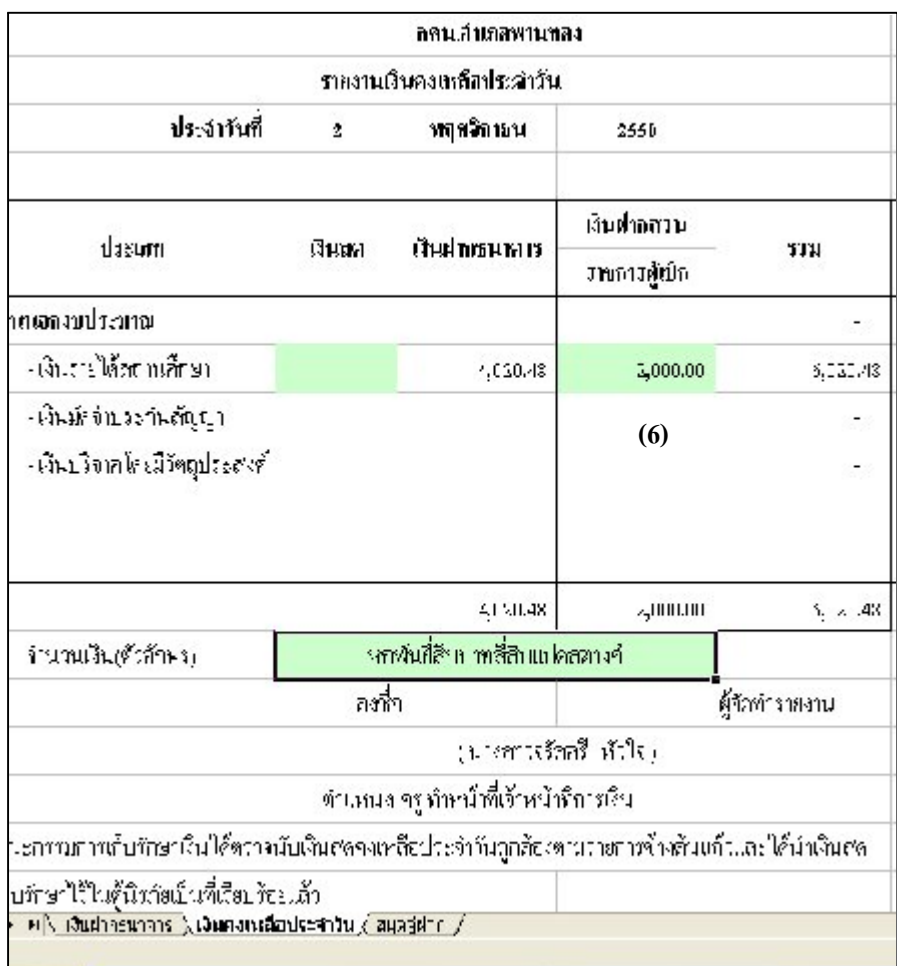

รูปที่ 68 แสดงรายงานเงินคงเหลือประจําวัน ณ วันที่ 2 พ.ย. 50

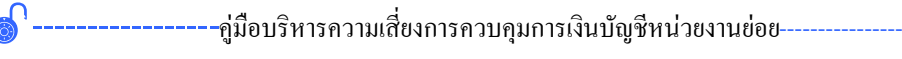

#### นางสาวพวงสุวรรณ พันธุมะมวง

- 80 -

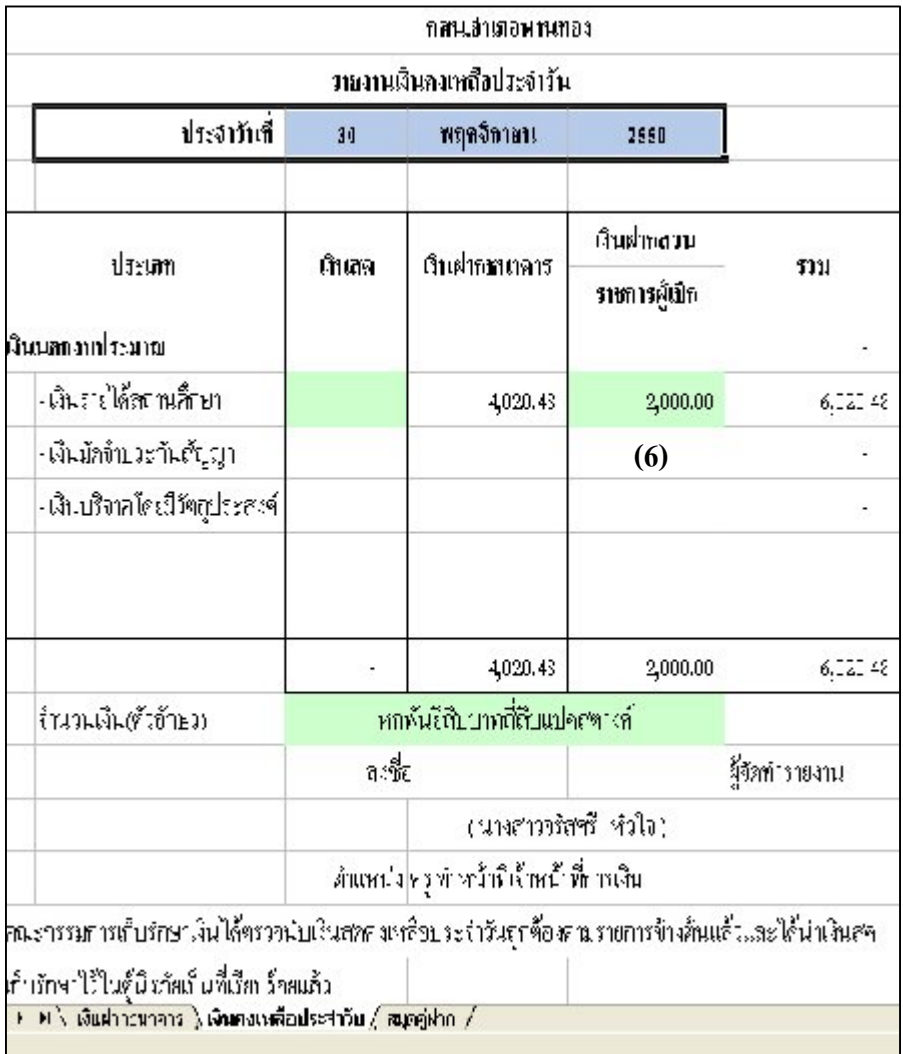

## รูปที่ 69 แสดงรายงานเงินคงเหลือประจําวัน ณ วันสิ้นเดือน พ.ย. 50

-----------------คูมือบริหารความเสี่ยงการควบคุมการเงินบัญชีหนวยงานยอย----------------------

#### นางสาวพวงสุวรรณ พันธุมะมวง

- 81 -

| ทะเบียนคุมเงิน                                                                     | งบหน้าใบสำคัญ                                                                 | รายงานการรับ | หลักฐาน/                                                                                                    |
|------------------------------------------------------------------------------------|-------------------------------------------------------------------------------|--------------|----------------------------------------------------------------------------------------------------|
| รายได้                                                                             |                                                                               | จ่ายเงิน     | เอกสารอ้างอิง                                                                                                    |
| บันทึก<br>ช่องวันเดือนปี<br>(2พฤศจิกายน 2550)<br>ช่องเอกสาร<br>(1193/51, 42154703) | บันทึก<br>ช่องเลขที่ (บค3/51)<br>ช่องรายการ<br>(ค่าสมนาคุณเดือน<br>ต.ค.50 $)$ |              | -หลักฐานการอนุมัติจ่าย<br>-ใบสำคัญรับเงิน(บค.)<br>-เช็กจ่าย<br>-ทะเบียนคุมเงินธนาคาร<br>-รายงานเงินคงเหลือ<br>ประจำวัน |
| ช่องรายการ(ค่า<br>สมนาคุณเดือนต.ค.50)<br>ช่องจ่าย( 3000 บาท)                       | ช่องจำนวนเงิน<br>(เคือนนี้) 3000 บาท                                          |              |                                                                                                    |

ตารางที่ 14 ตารางวิเคราะห์การบันทึกรายการของเจ้าหน้าที่บัญชี วันที่ 2 พ.ย.50

## **ขั้นตอนการบันทึกขอมูลลงในโปรแกรม FAC**

- 1. เปดโปรแกรม FAC
- 2. เลือกเปดเอกสาร แบบบัญชี
- 3. เลือก Sheet ทะเบียนคุมเงินนอกงบประมาณ
- 4.บันทึกขอมูลลงใน
	- $(1)$  ช่องวันเดือนปี (2 พฤศจิกายน 2550)
	- (2) ชองเอกสาร (บค3/51,#2154703)
	- (3) ชองรายการ(คาสมนาคุณเดือน ต.ค.50)
	- (4) ชองจาย ( 3,000 บาท) ดังรูปที่ 70

- 82 -

-----------------คูมือบริหารความเสี่ยงการควบคุมการเงินบัญชีหนวยงานยอย----------------------

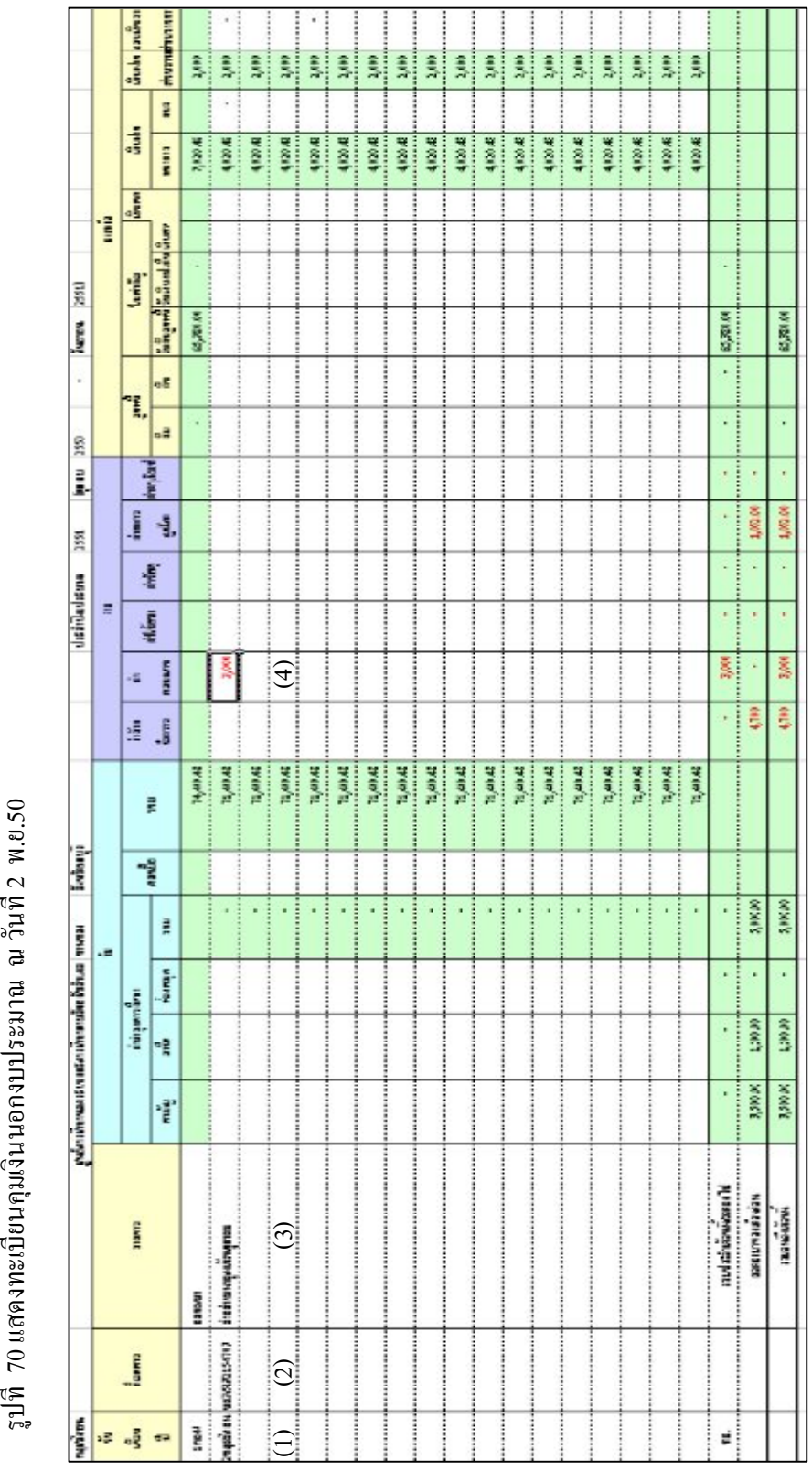

ที่ 70แ ส ดงทะเบียน คุมเงิ น น อ กงบ ประมาณ ณ วัน ที่2 พ.ย.50

- 83 -

-----------------คูมือบริหารความเสี่ยงการควบคุมการเงินบัญชีหนวยงานยอย----------------------

- 5. เลือก Sheet งบหน้าใบสำคัญ
- 6. บันทึกขอมูลลงใน
	- (1) ชองเลขที่ (บค3/51)
	- (2) ชองรายการ (คาสมนาคุณเดือน ต.ค.50)
	- (3) ชองจํานวนเงิน(เดือนนี้) 3,000 บาท ดังรูปที่ 71

รูปที่ 71 แสดงงบหน้าใบสำคัญ ณ วันที่ 2 พ.ย.50

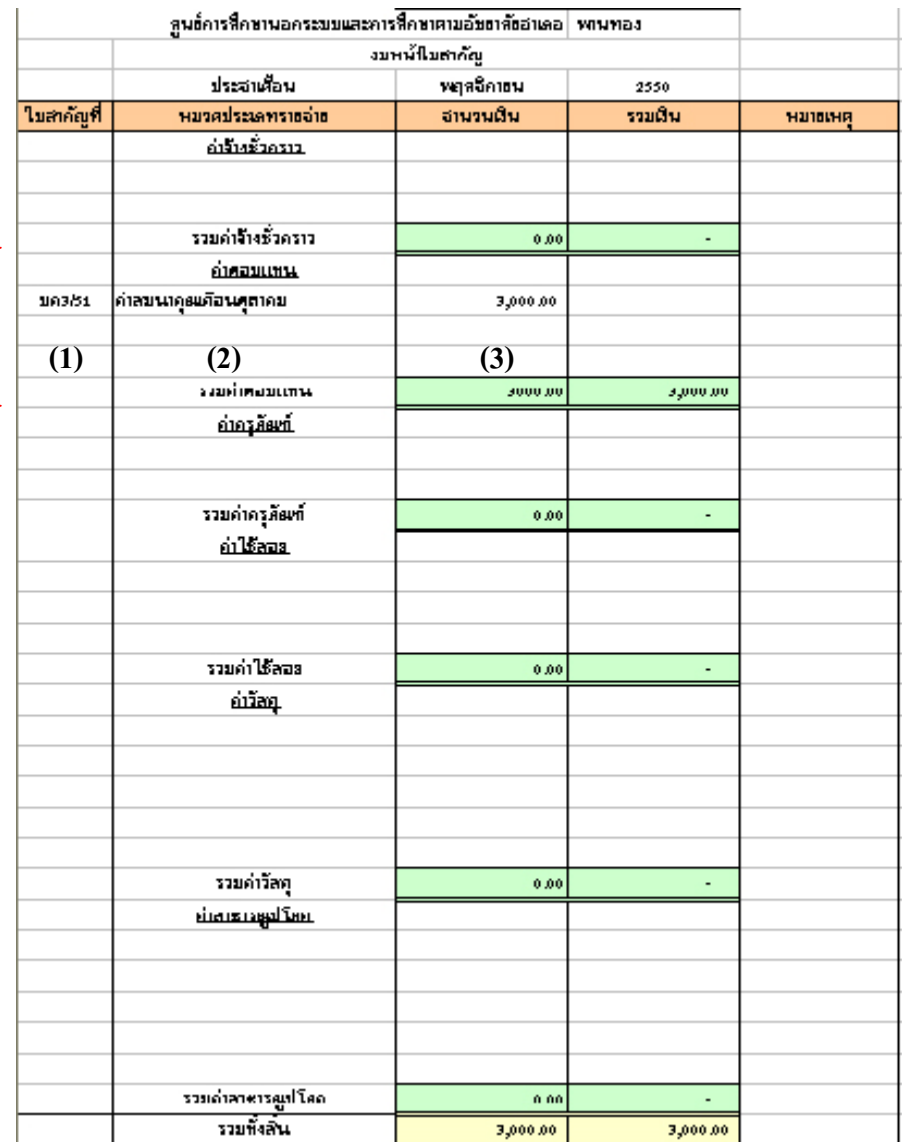

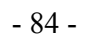

-คู่มือบริหารความเสี่ยงการควบคุมการเงินบัญชีหน่วยงานย่อย------------------

# **สําหรับรายงานการรับจายเงิน และงบหนาใบสําคัญวันสิ้นเดือนโปรแกรม FAC จะประมวลผลใหสามารถนําไปรายงานไดทันที ดังรูปที่ 72 และ73**

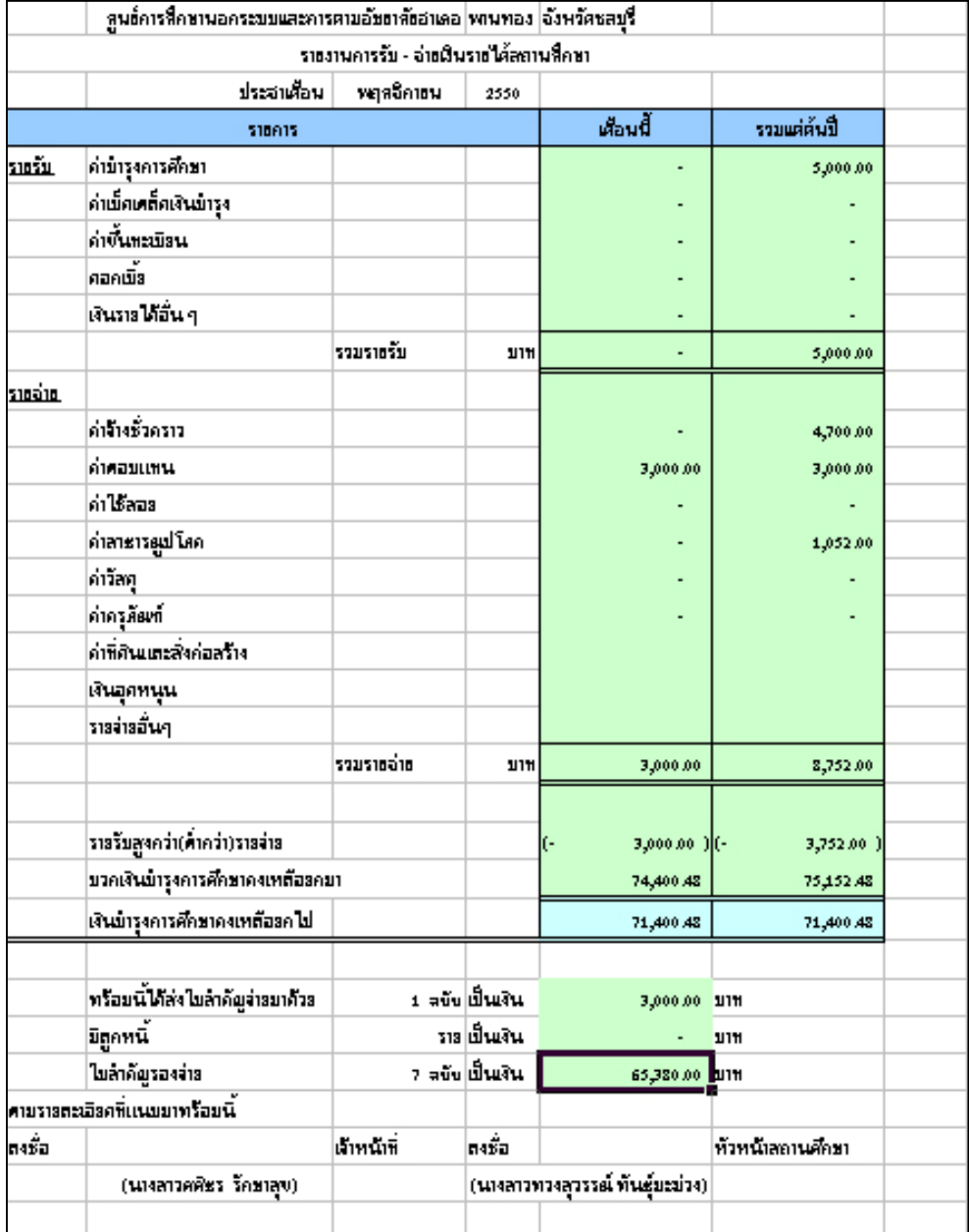

## รูปที่ 72 แสดง รายงานการรับจายเงิน ณ วันสิ้นเดือน พ.ย.50

- 85 -

-----------------คูมือบริหารความเสี่ยงการควบคุมการเงินบัญชีหนวยงานยอย----------------------

## รูปที่ 73 แสดงงบหนาใบสําคัญ ณ วันสิ้นเดือน พ.ย.50

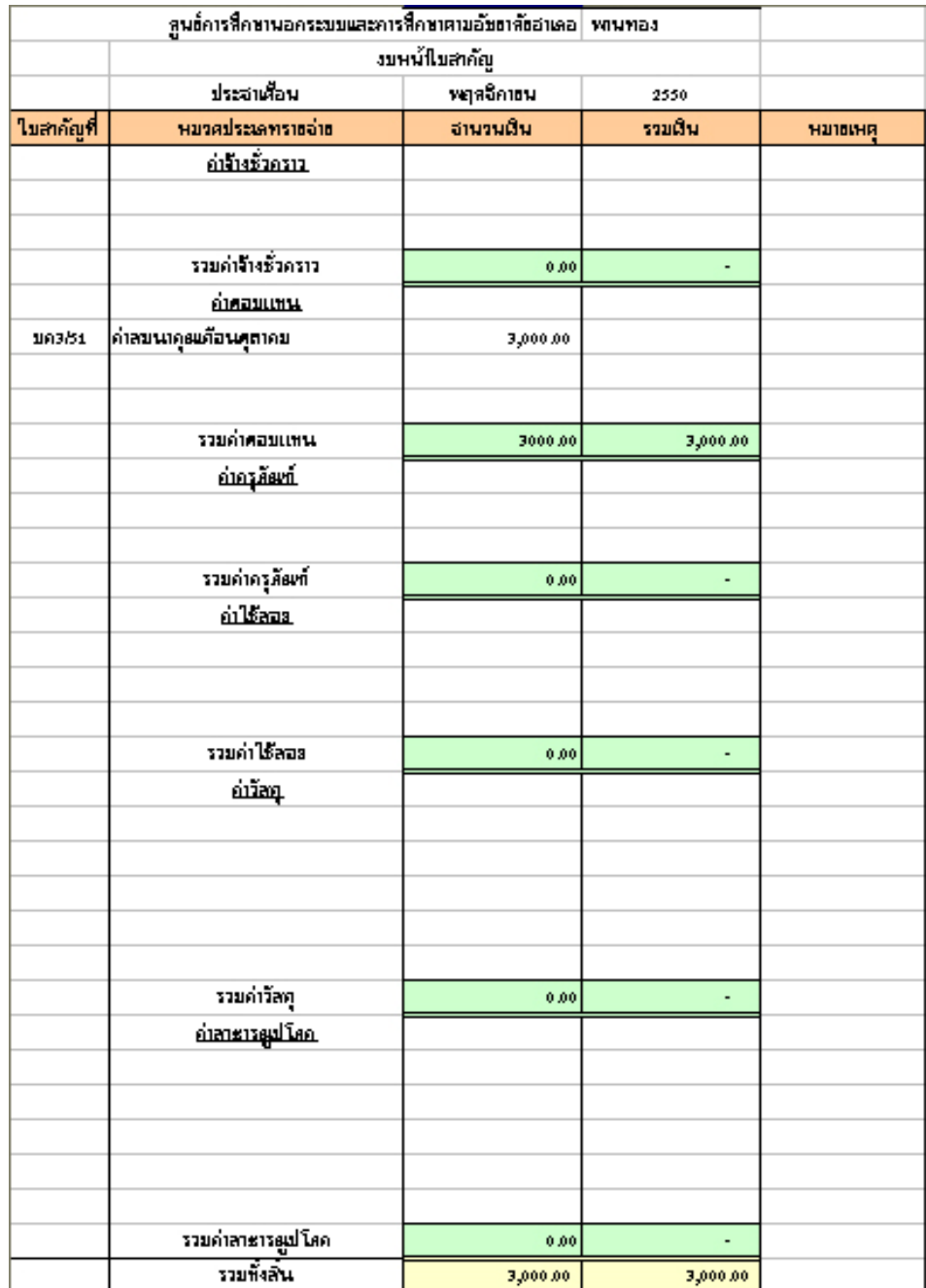

-----------------คูมือบริหารความเสี่ยงการควบคุมการเงินบัญชีหนวยงานยอย----------------------

## **การยืมเงินรายไดสถานศึกษาเปนคาวัสดุ**

**ตัวอยางที่ 8** วันที่ 12 ธันวาคม 2550 นางยุพา ยืมเงินรายไดสถานศึกษา เปนคาวัสดุสํานักงาน จํานวนเงิน 3,000 บาท ใบยืมเลขที่ 2/51 โดยจายเช็คเลขที่ 2154704

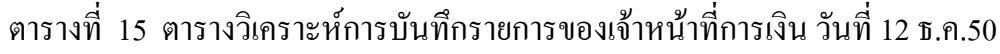

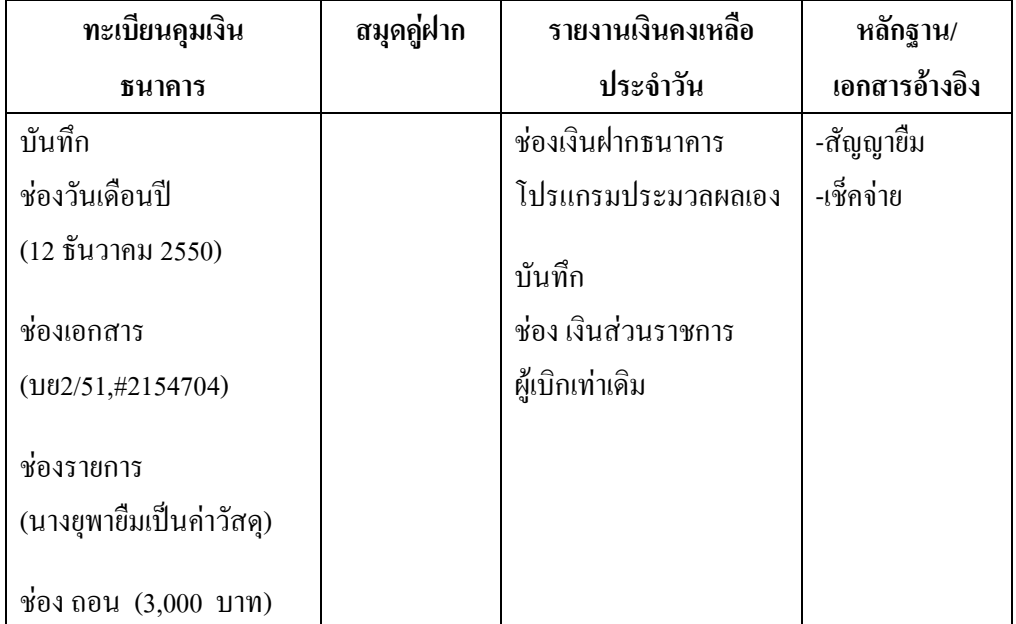

## **ขั้นตอนการบันทึกลงในโปรแกรม FAC**

- 1. เปดโปรแกรม FAC
- 2. เลือกเปดเอกสาร แบบการเงิน
- 3. เลือก Sheet ทะเบียนคุมเงินฝากธนาคาร
- 4. บันทึกขอมูลลงใน
	- $(1)$ ช่องวันเดือนปี (12 ธันวาคม2550)
	- (2) ชองเอกสาร (บย2/51,#2154704)
	- (3) ช่องรายการ (นางยุพายืมเป็นค่าวัสดุ)

- 87 -

-------คู่มือบริหารความเสี่ยงการควบคุมการเงินบัญชีหน่วยงานย่อย-----------------

## (4) ชอง ถอน (3,000 บาท ) ดังรูปที่ 74

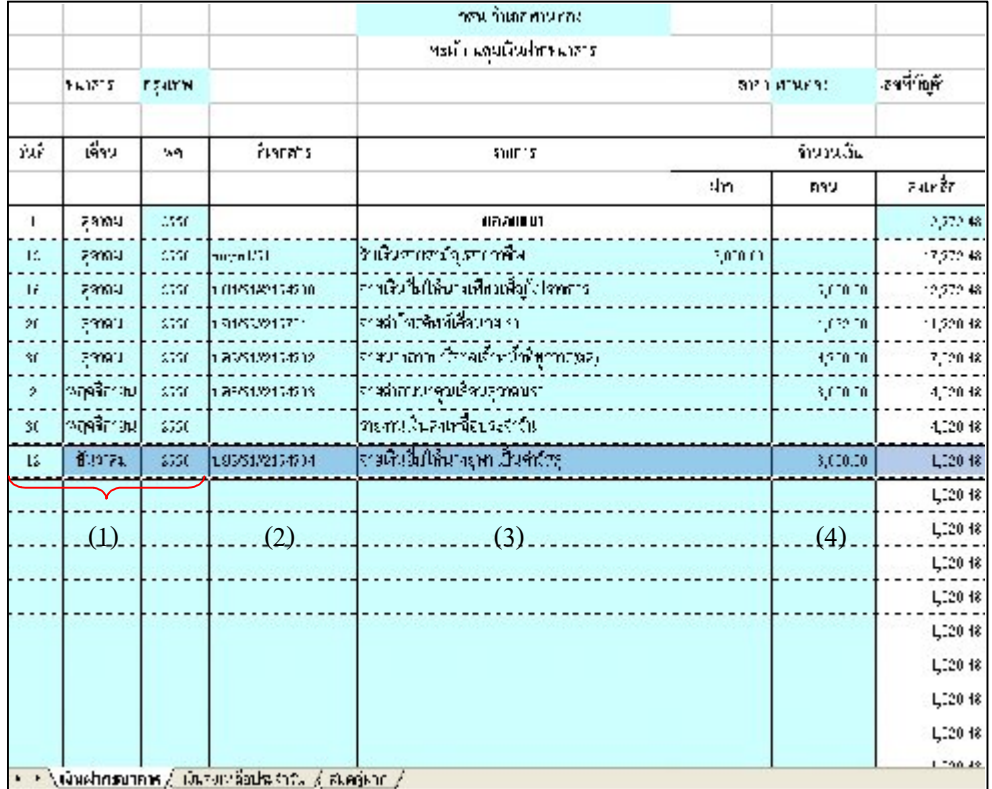

### รูปที่ 74 แสดงทะเบียนคุมเงินฝากธนาคาร ณ วันที่ 12 ธ.ค.50

-----------------คูมือบริหารความเสี่ยงการควบคุมการเงินบัญชีหนวยงานยอย----------------------

#### นางสาวพวงสุวรรณ พันธุมะมวง

- 88 -

- 5. เลือก Sheet รายงานเงินคงเหลือประจําวัน
- 6. บันทึกขอมูลลงใน

ชอง เงินฝากสวนราชการผูเบิก (2,000 บาท) ดังรูปที่ 75

รูปที่ 75 แสดงรายงานเงินคงเหลือประจําวัน ณ วันที่ 12 ธ.ค.50

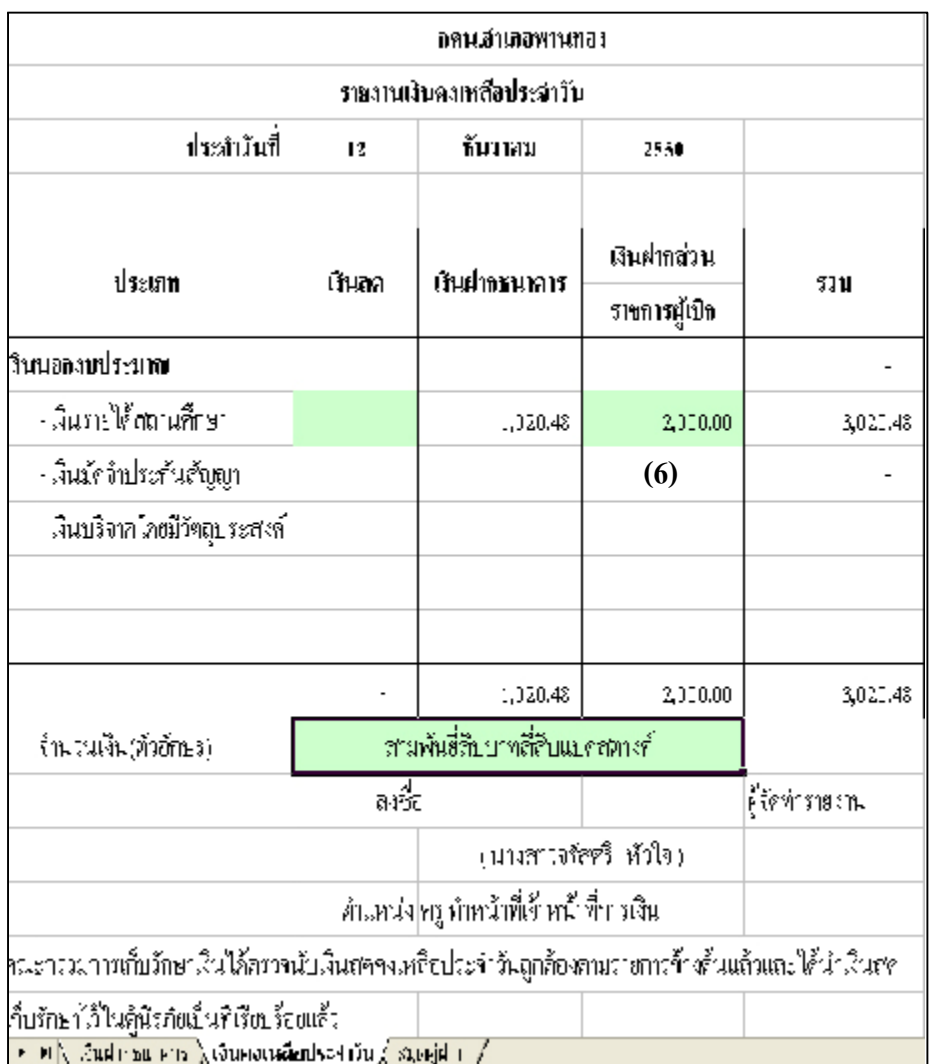

-----------------คูมือบริหารความเสี่ยงการควบคุมการเงินบัญชีหนวยงานยอย---------------------- นางสาวพวงสุวรรณ พันธุมะมวง

- 89 -

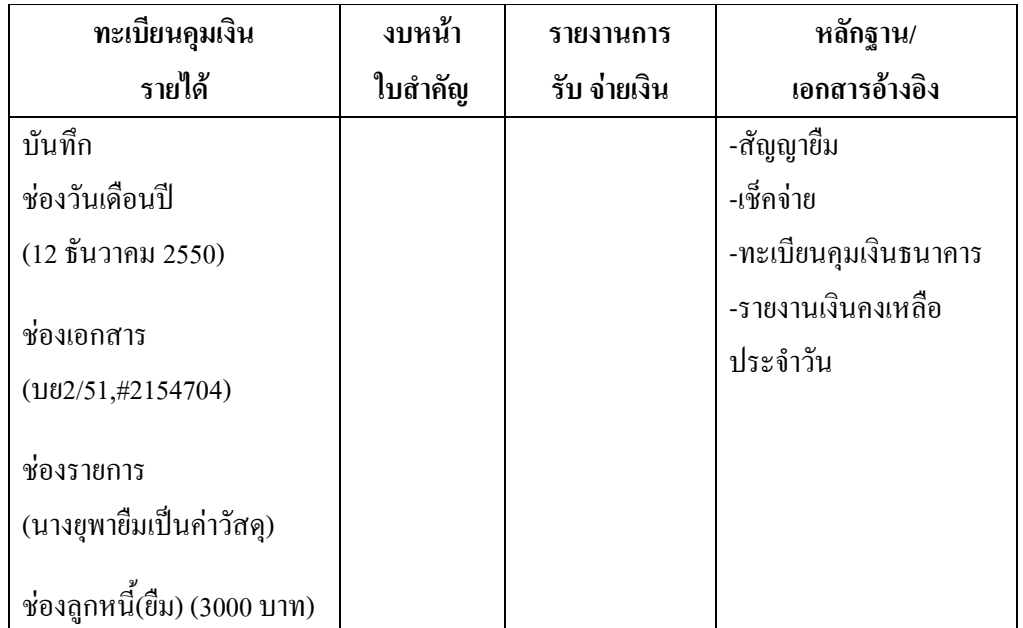

## ตารางที่ 16 ตารางวิเคราะหการบันทึกรายการของเจาหนาที่บัญชี วันที่ 12 ธ.ค.50

## **ขั้นตอนการบันทึกขอมูลลงในโปรแกรม FAC**

- 1. เปดโปรแกรม FAC
- 2. เลือกเปดเอกสาร แบบบัญชี
- 3. เลือก Sheet ทะเบียนคุมเงินนอกงบประมาณ
- 4.บันทึกขอมูลลงใน
	- (1) ชองวันเดือนป (12 ธันวาคม 2550)
	- (2) ชองเอกสาร (บย2/51,#2154704)
	- (3) ชองรายการ (นางยุพายืมเปนคาวัสดุ)
	- (4) ชองลูกหนี้(ยืม) (3,000 บาท ) ดังรูปที่ 76

-คู่มือบริหารความเสี่ยงการควบคุมการเงินบัญชีหน่วยงานย่อย-----------

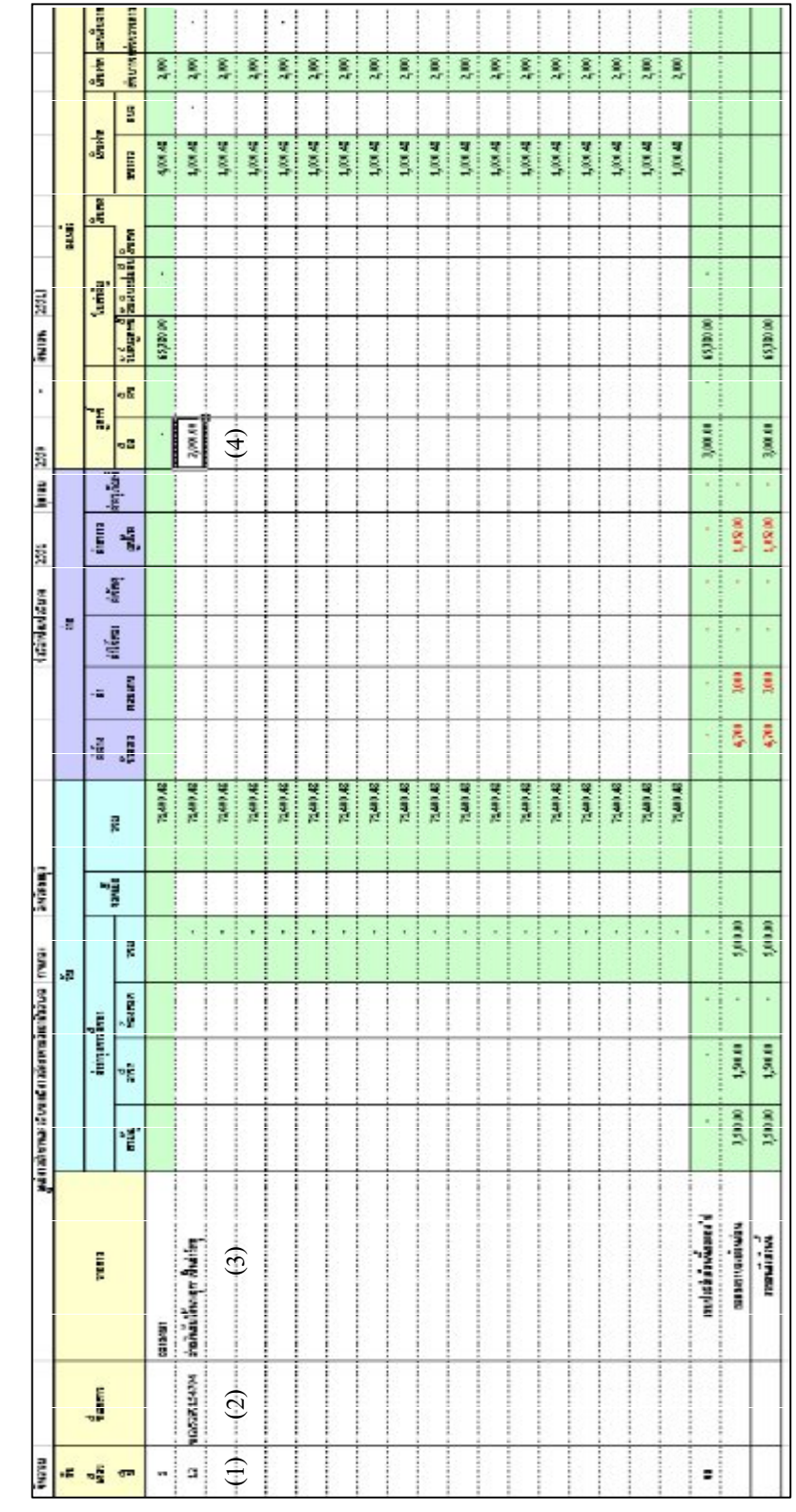

ที่ 76 แ ส ดงทะเบียน คุมเงิ นน อ กงบ ประมาณ ณ วัน ที่12ธ.ค.50

ั⇔

- 91 -

-----------------คูมือบริหารความเสี่ยงการควบคุมการเงินบัญชีหนวยงานยอย----------------------

### **การรับโอนเงินงบประมาณชดใชใบสําคัญ**

## **ตัวอยางที่ 9** วันที่ 15 ธันวาคม 2550

สวนราชการผูเบิก โอนเงินผานธนาคารเขาบัญชีเงินฝากธนาคารของหนวยงาน ยอย เพื่อชดใชใบสําคัญรองจายเปนเงินจํานวน 60,380 บาท

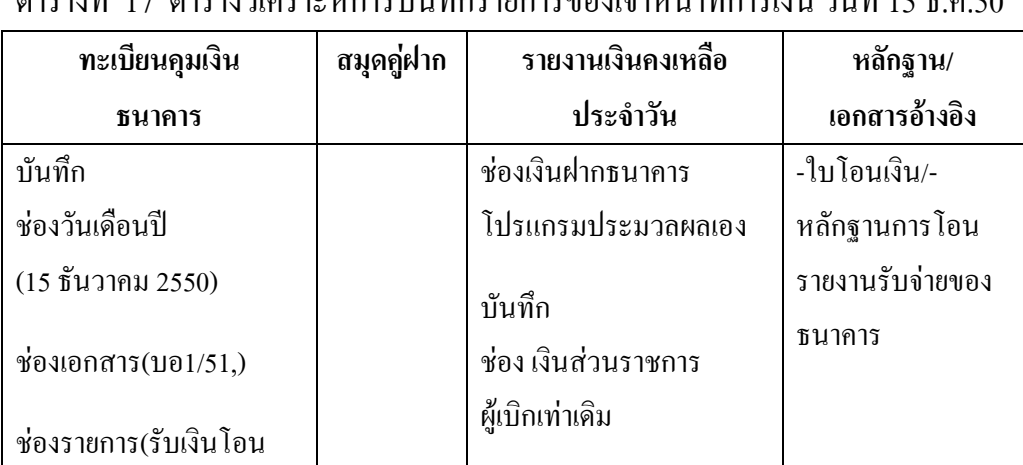

ตารางที่ 17 ตารางวิเคราะหการบันทึกรายการของเจาหนาที่การเงิน วันที่ 15 ธ.ค.50

## **ขั้นตอนการบันทึกขอมูลลงในโปรแกรม FAC**

1. เปดโปรแกรม FAC

จาก กศน.จังหวัด ชดใช

ชองจํานวนเงิน(รับ)

ใบสําคัญ)

(60380 บาท)

- 2. เลือกเปดเอกสาร แบบการเงิน
- 3. เลือก Sheet ทะเบียนคุมเงินคุมเงินฝากธนาคาร
- 4. บันทึกขอมูลใน
	- (1) ชองวันเดือนป (15 ธันวาคม 2550)
	- (2) ชองเอกสาร (บอ1/51,)

#### $-92 -$

-----------------คูมือบริหารความเสี่ยงการควบคุมการเงินบัญชีหนวยงานยอย----------------------

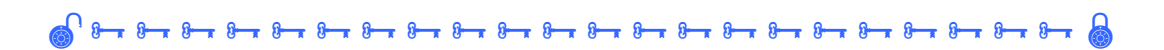

## (3) ช่องรายการ (รับเงินโอนจาก กศน.จังหวัด ชดใช้ใบสำคัญ) (4) ชองจํานวนเงิน(รับ) (60,380 บาท) ดังรูปที่ 77

### รูปที่ 77 แสดงทะเบียนคุมเงินฝากธนาคาร ณ วันที่ 15 ธ.ค. 50

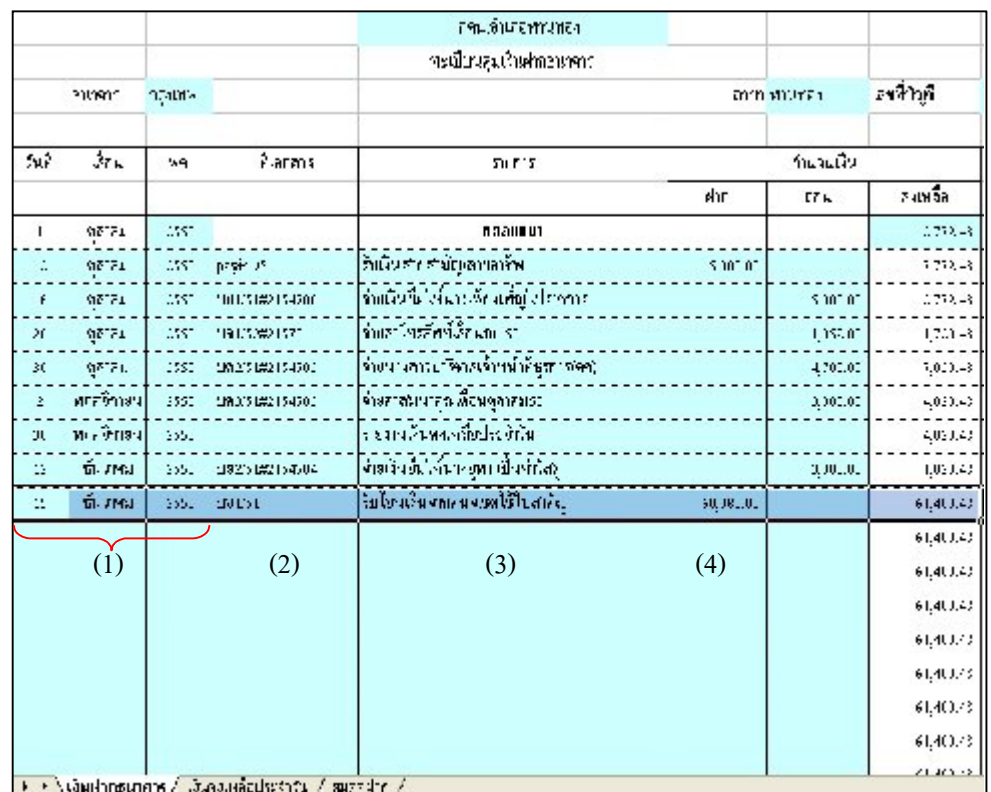

-----------------คูมือบริหารความเสี่ยงการควบคุมการเงินบัญชีหนวยงานยอย----------------------

#### นางสาวพวงสุวรรณ พันธุมะมวง

- 93 -

- 5. เลือก Sheet รายงานเงินคงเหลือประจําวัน
- 6. บันทึกขอมูลลงใน

ชอง เงินฝากสวนราชการผูเบิก ( 2,000 บาท) ดังรูปที่ 78

รูปที่ 78 แสดงรายงานเงินคงเหลือประจําวัน ณ วันที่ 15 ธ.ค.50

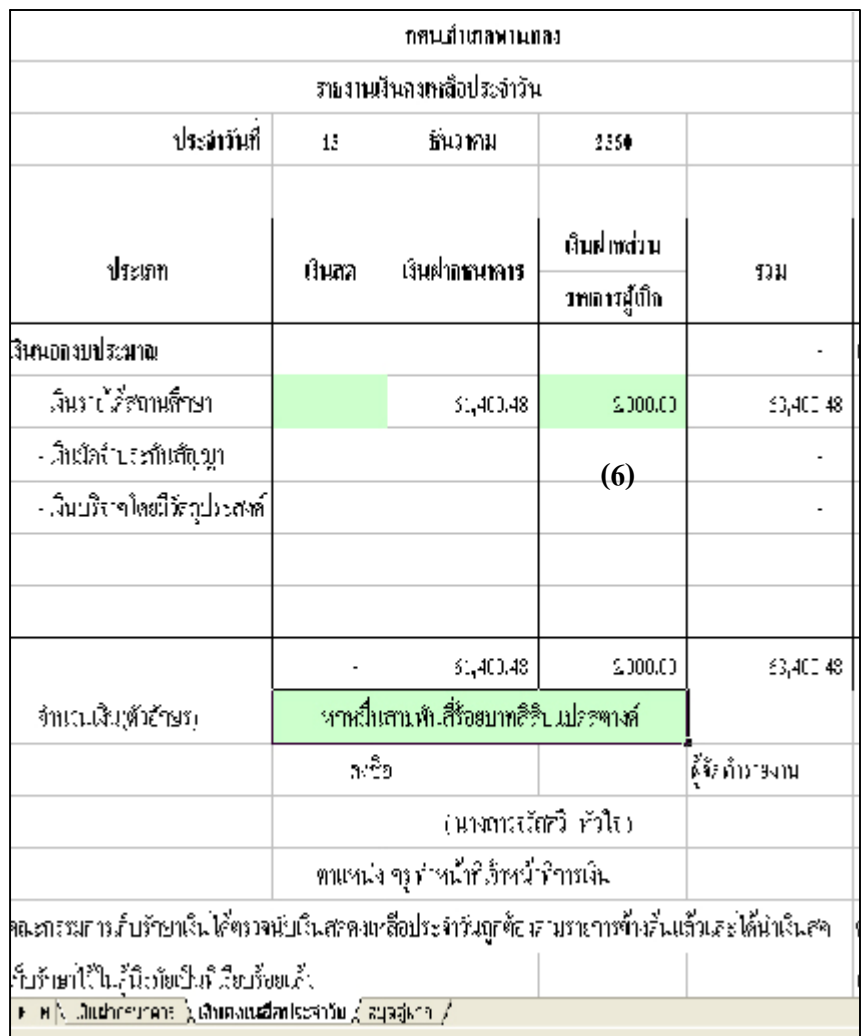

-----------------คูมือบริหารความเสี่ยงการควบคุมการเงินบัญชีหนวยงานยอย----------------------

#### นางสาวพวงสุวรรณ พันธุมะมวง

- 94 -

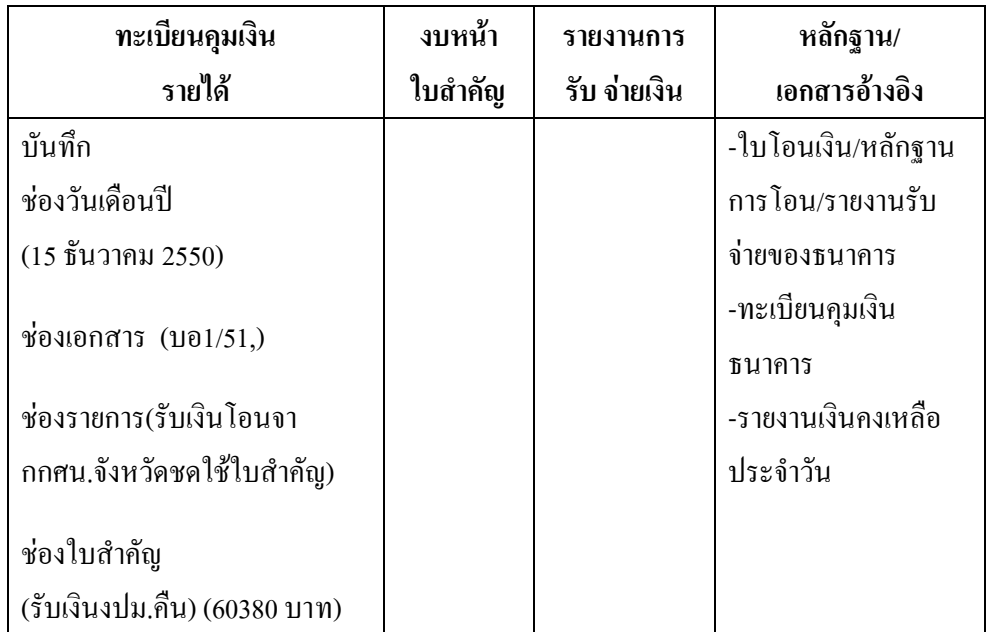

ตารางที่ 18 ตารางวิเคราะหการบันทึกรายการของเจาหนาที่บัญชี วันที่ 15 ธ.ค. 50

### **ขั้นตอนการบันทึกขอมูลลงในโปรแกรม FAC**

- 1. เปดโปรแกรม FAC
- 2. เลือกเปดเอกสาร แบบบัญชี
- 3. เลือก Sheet ทะเบียนคุมเงินนอกงบประมาณ
- 4. บันทึกขอมูลลงใน
	- $(1)$  ช่องวันเดือนปี  $(15$  ธันวาคม 2550)
	- (2) ชองเอกสาร(บอ1/51,)
	- (3) ชองรายการ(รับเงินโอนจาก กศน.จังหวัด ชดใชใบสําคัญ)
	- (4) ชองใบสําคัญ(รับเงินงปม.คืน) (60,380 บาท) ดังรูปที่ 79

----คู่มือบริหารความเสี่ยงการควบคุมการเงินบัญชีหน่วยงานย่อย-------------

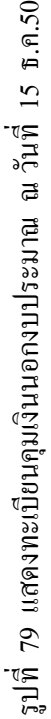

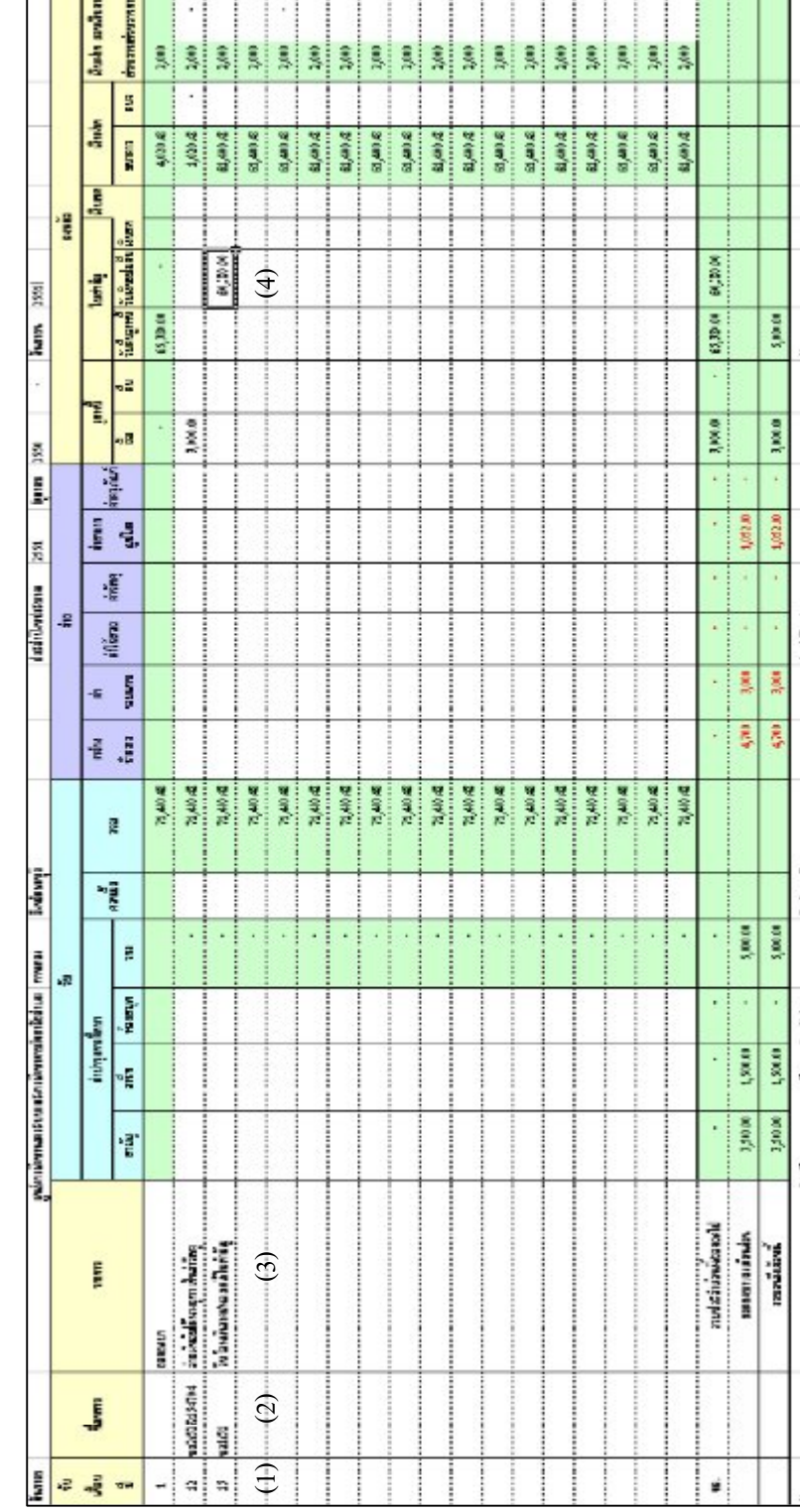

- 96 -

**การรับเงินรายไดสถานศึกษา ประเภทสามัญ อาชีพ หองสมุดพรอมปดบัญชีสิ้นเดือน**

## **ตัวอยางที่ 10** วันที่ 23 ธันวาคม 2550

รับเงินรายได้สถานศึกษา เป็นค่าลงทะเบียนเรียนซ้ำของนักศึกษาสายสามัญ จํานวน 2000 บาท นักศึกษาสายอาชีพ จํานวน 1000 บาท สมาชิกหองสมุด จํานวน 300 บาทรวมเปนจํานวนเงิน 3,300 บาท ตามใบเสร็จรับเงิน ที่บร.0754/31-50 และบร.0755/1-22 นําฝากเขาบัญชีเงินฝากธนาคาร ตาม Pay-in Slip ที่ 2/51 จํานวน เงิน 3,300 บาท

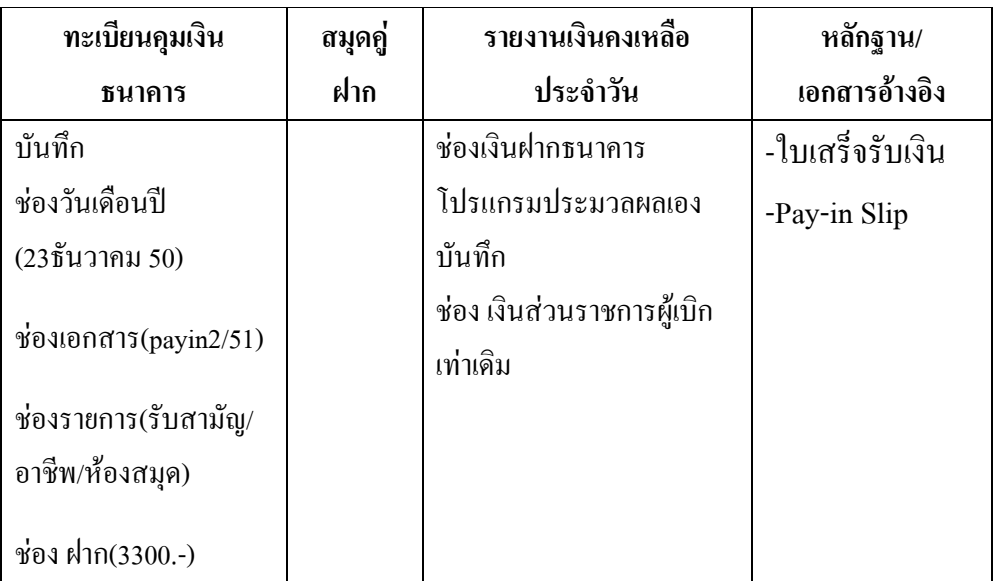

ตารางที่ 19 ตารางวิเคราะหการบันทึกรายการของเจาหนาที่การเงิน วันที่ 23 ธ.ค.50

### **ขั้นตอนการบันทึกขอมูลลงในโปรแกรม FAC**

- 1. เปดโปรแกรม FAC
- 2. เลือกเปดเอกสาร แบบการเงิน
- 3. เลือก Sheet ทะเบียนคุมเงินฝากธนาคาร
- 4. บันทึกขอมูลลงใน
	- (1) ชองวันเดือนป (23 ธ.ค.50)
	- (2) ช่องเอกสาร (pay in  $2/51$ )

-----------------คูมือบริหารความเสี่ยงการควบคุมการเงินบัญชีหนวยงานยอย----------------------

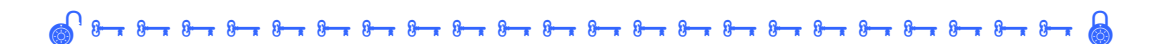

(3) ชองรายการ (รับสามัญ/อาชีพ/หองสมุด)

(4) ชองฝาก (3,300 บาท)

หมายเหตุ เดือนนี้ไมมีการรับจายเงิน ใหบันทึกเหมือนตัวอยางที่ 7

ดังรูปที่ 80

รูปที่ 80 แสดงทะเบียนคุมเงินฝากธนาคาร ณ วันที่ 23,30 ธ.ค.50

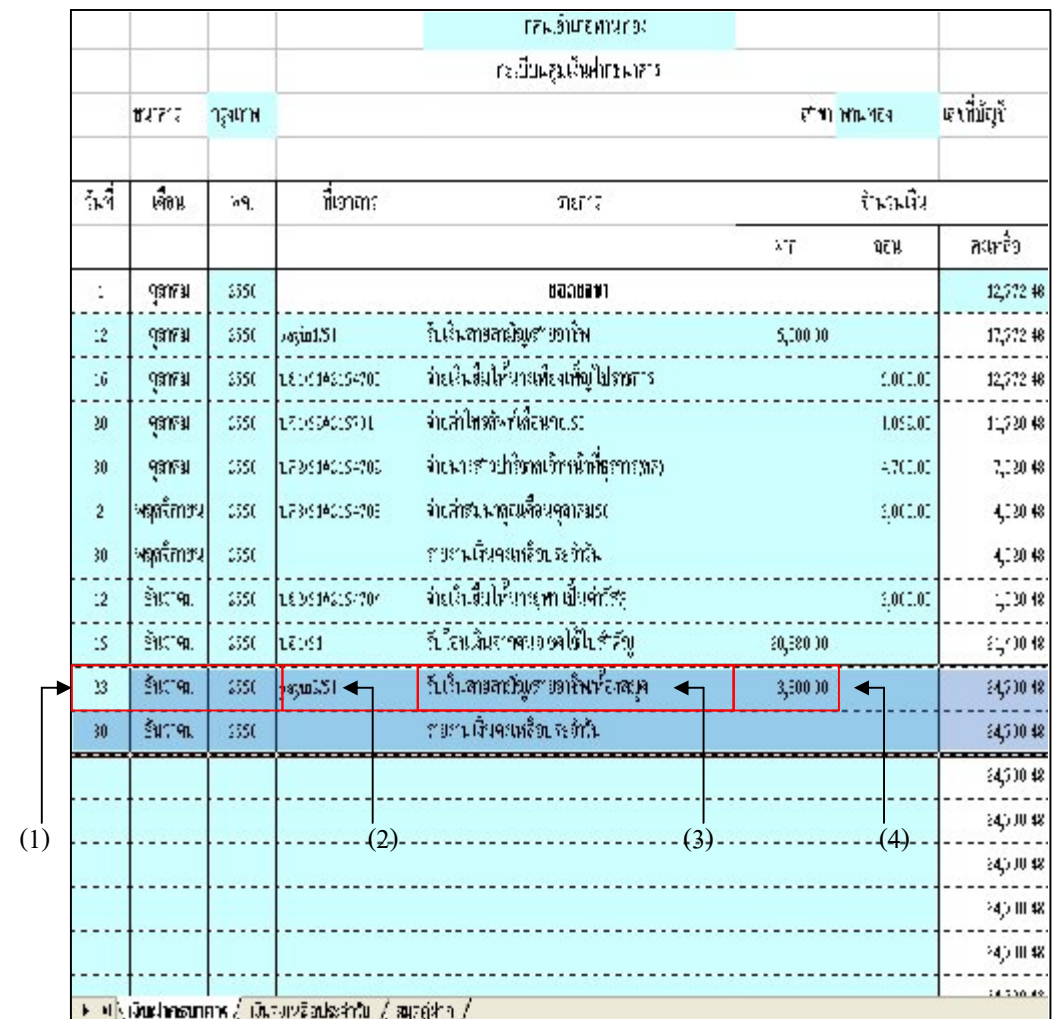

-----------------คูมือบริหารความเสี่ยงการควบคุมการเงินบัญชีหนวยงานยอย----------------------

นางสาวพวงสุวรรณ พันธุมะมวง

- 98 -

- 6. เลือก Sheet รายงานเงินคงเหลือประจําวัน
- 7. บันทึกขอมูลลงใน

ชอง เงินฝากสวนราชการผูเบิก ( 2,000 บาท) ดังรูปที่ 81

รูปที่ 81 แสดงรายงานเงินคงเหลือประจําวัน ณ วันที่ 23 ธ.ค.50

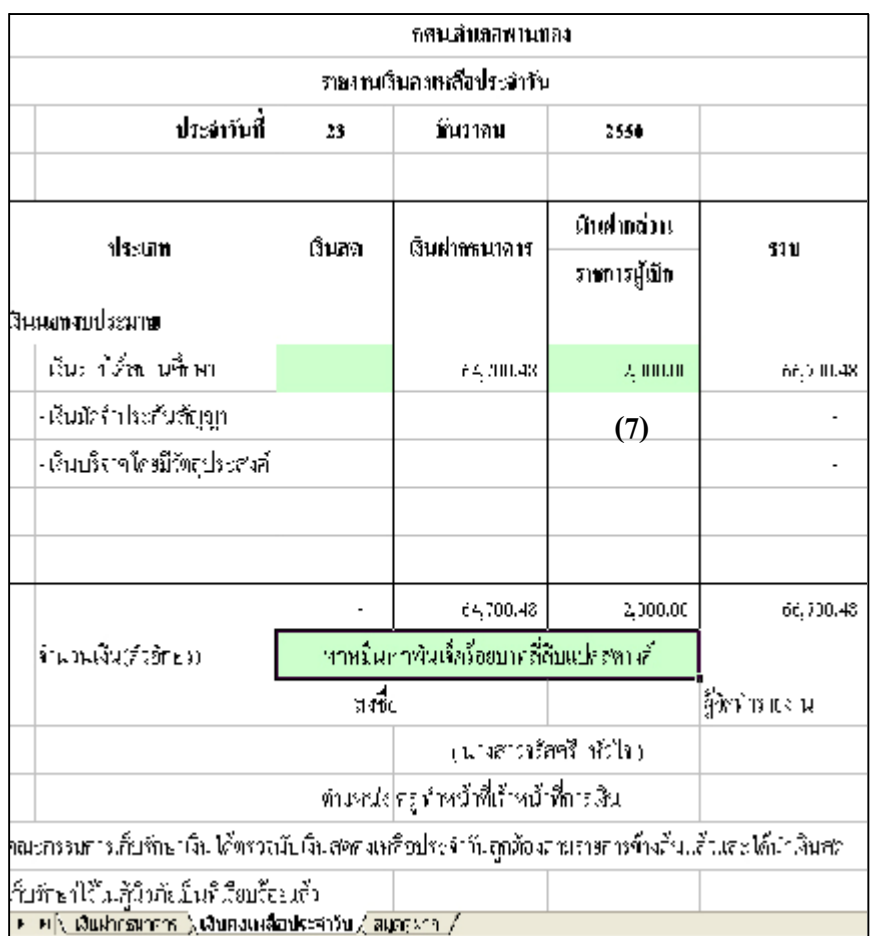

-----------------คูมือบริหารความเสี่ยงการควบคุมการเงินบัญชีหนวยงานยอย----------------------

#### นางสาวพวงสุวรรณ พันธุมะมวง

- 99 -

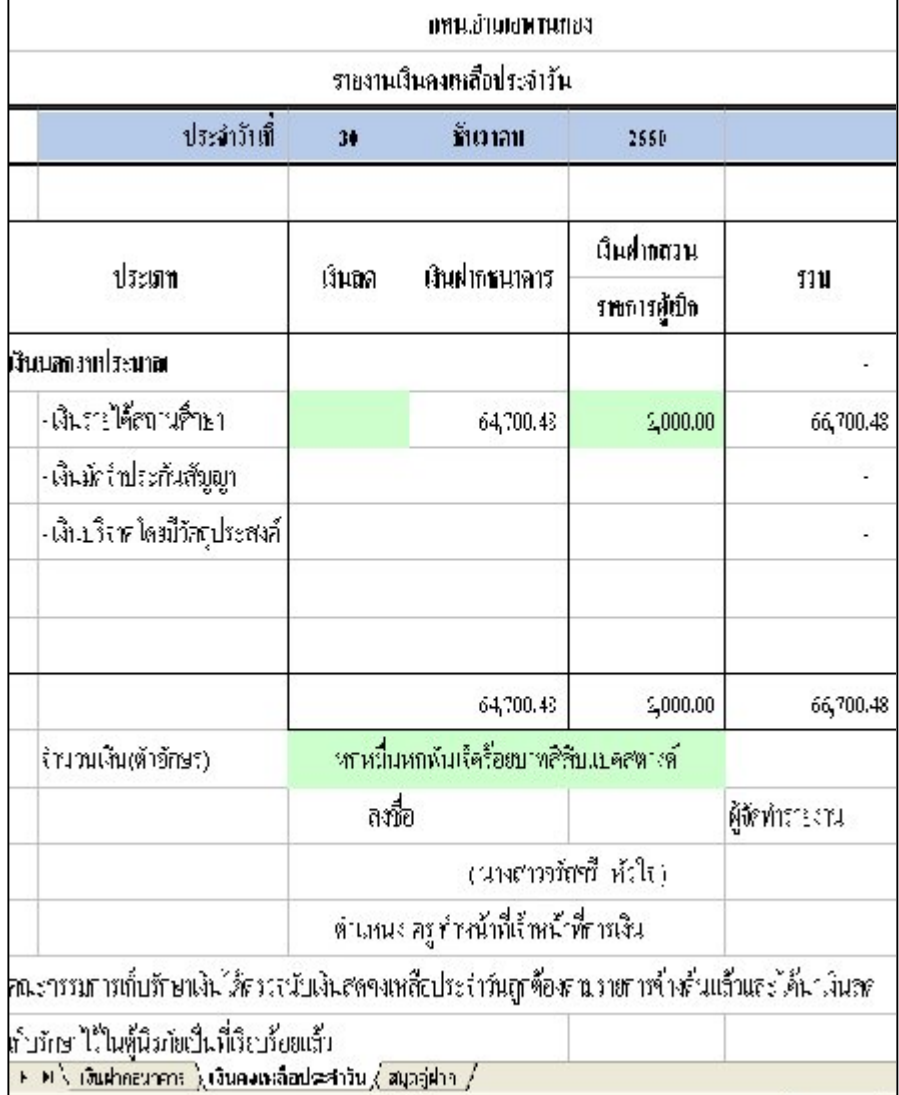

รูปที่ 82 แสดงรายงานเงินคงเหลือประจําวัน ณ วันสิ้นเดือน ธ.ค.50

-----------------คูมือบริหารความเสี่ยงการควบคุมการเงินบัญชีหนวยงานยอย----------------------

#### นางสาวพวงสุวรรณ พันธุมะมวง

- 100 -

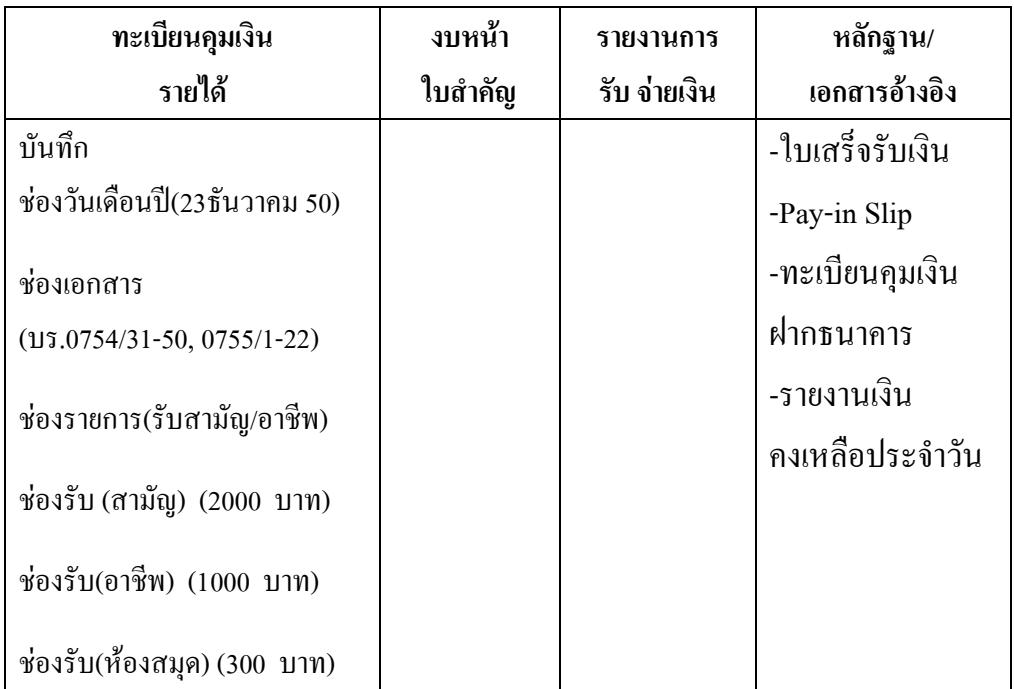

ตารางที่ 20 ตารางวิเคราะหการบันทึกรายการของเจาหนาที่บัญชี วันที่ 23 ธ.ค.50

## **ขั้นตอนการบันทึกลงในโปรแกรม FAC**

- 1. เปดโปรแกรม FAC
- 2. เลือกเปดเอกสาร แบบบัญชี
- 3. เลือก Sheet ทะเบียนคุมเงินนอกงบประมาณ
- 4.บันทึกชอมูลลงใน
	- (1) ชองวันเดือนป (23 ธ.ค.50)
	- (2) ชองเอกสาร (บร.0754/31-50,0755/1-22)
	- (3) ชองรายการ (รับสามัญ/อาชีพ)
	- (4) ชองรับ (สามัญ) (2,000 บาท)
	- (5) ชองรับ(อาชีพ) (1,000 บาท)
	- (6) ชองรับ(หองสมุด) (300 บาท) ดังรูปที่ 83

- 101 -

-----------------คูมือบริหารความเสี่ยงการควบคุมการเงินบัญชีหนวยงานยอย----------------------

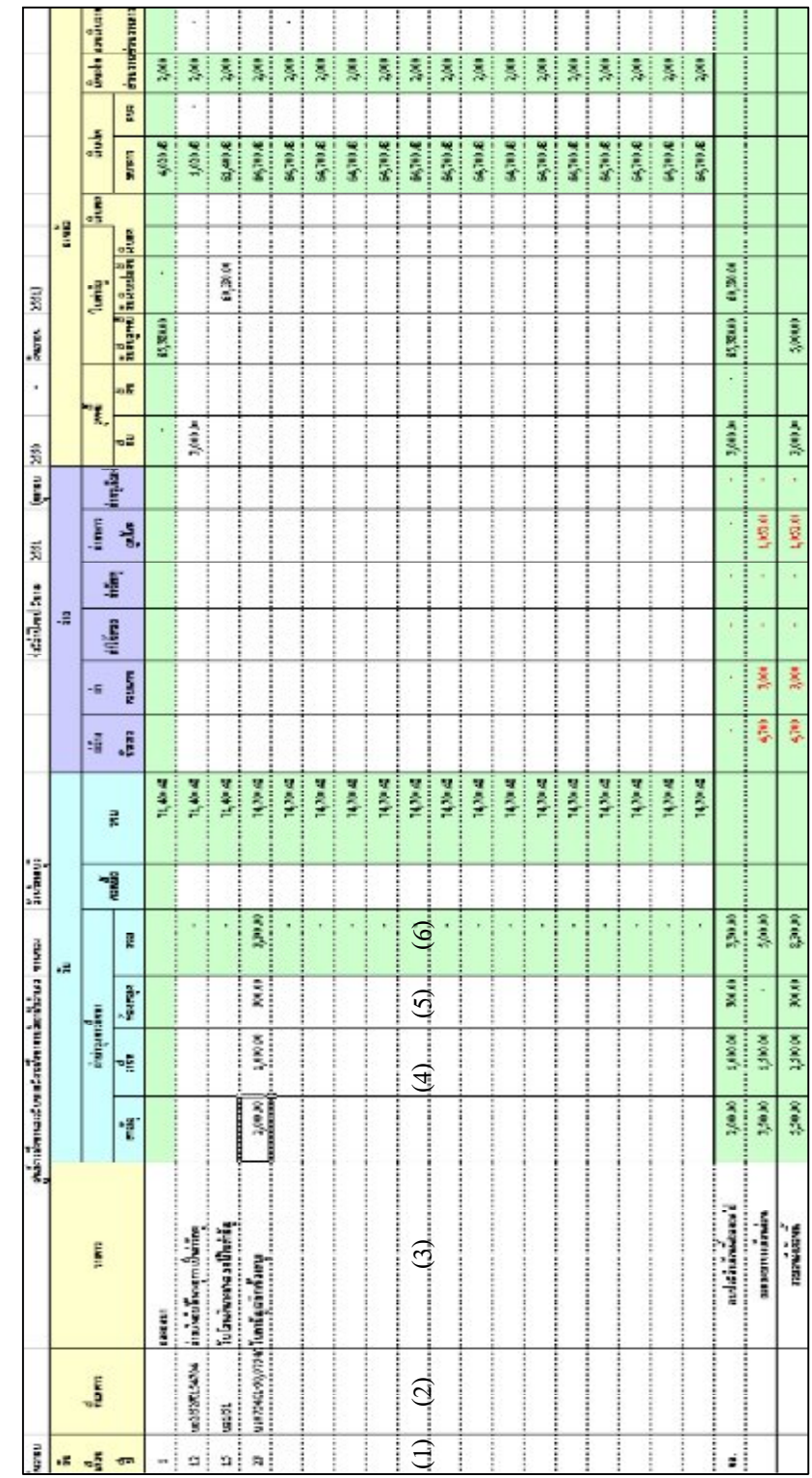

รู ที่ 83 แ ส ดงทะเบียน คุมเงิ นน อ กงบ ประมาณ 23 ธ.ค.50

- 102 -

-----------------คูมือบริหารความเสี่ยงการควบคุมการเงินบัญชีหนวยงานยอย----------------------

นางสาวพวงสุวรรณ พันธุมะมวง

÷ ä, ÷. ż, ÷

Ŧ ÷

Ŧ

ТE ΞI

т

# **สําหรับรายงานการรับจายเงินและงบหนาใบสําคัญ ในวันสิ้นเดือนธันวาคม 2550 จะปรากฏ ดังรูปที่ 84 และ 85**

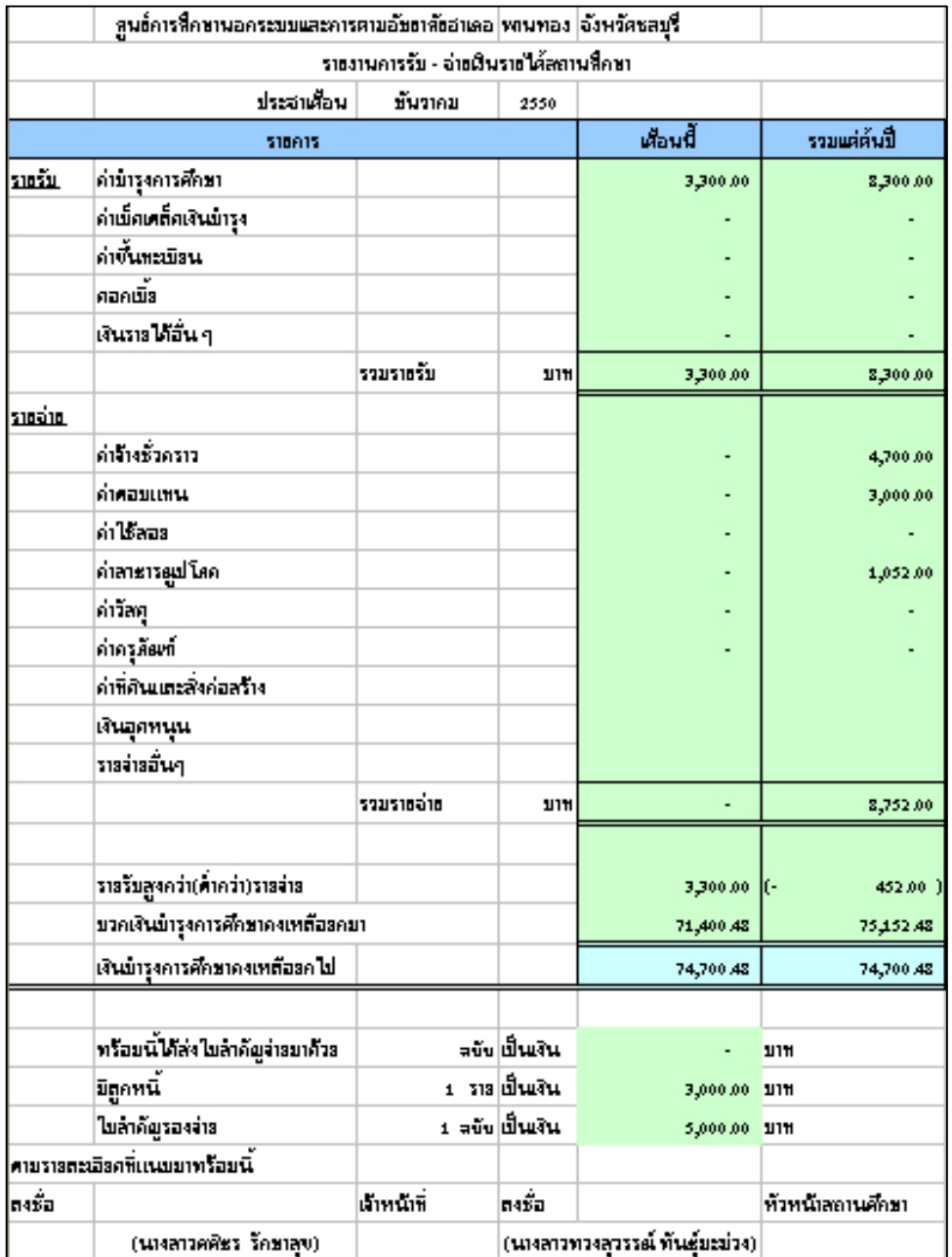

รูปที่ 84 แสดงรายงานการรับจายเงิน ณวันสิ้นเดือน ธ.ค.50

#### - 103 -

-----------------คูมือบริหารความเสี่ยงการควบคุมการเงินบัญชีหนวยงานยอย----------------------

รูปที่ 85 แสดงงบหนาใบสําคัญ ณวันสิ้นเดือน ธ.ค.50

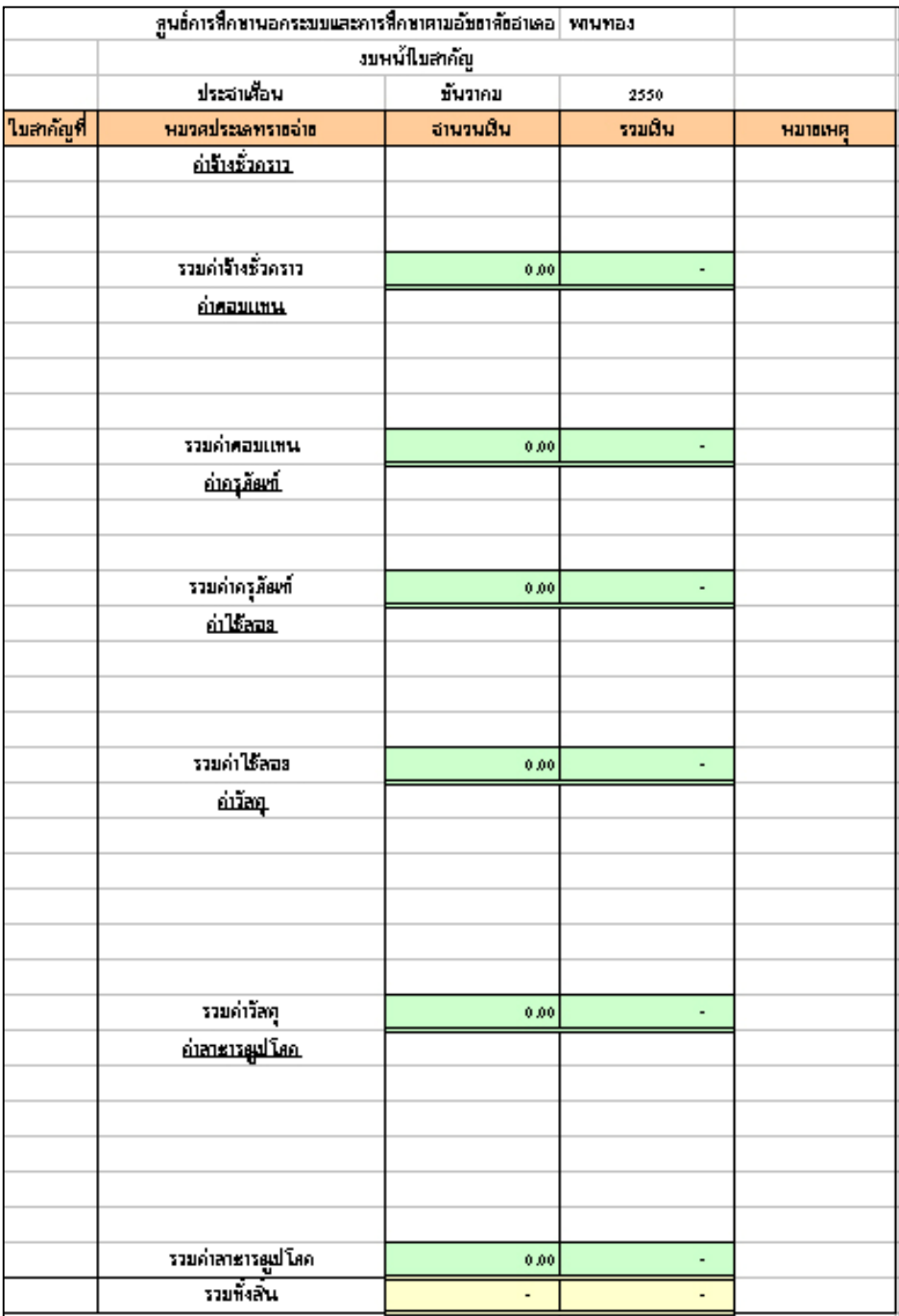

-----------------คูมือบริหารความเสี่ยงการควบคุมการเงินบัญชีหนวยงานยอย----------------------

ر<br>19 <del>1 – 19 1 – 19 1 – 19 1 – 19 1 – 19 1 – 19 1 – 19 1 – 19 1 – 19 1 – 19 1 – 19 1 – 19 1 – 19 1 – 1</del>

### **การรับใบสําคัญชดใชสัญญายืมไมเต็มจํานวน**

## **ตัวอยางที่ 11** วันที่ 23 มกราคม 2551

นางยุพา ส่งหลักฐานชดใช้สัญญายืมเงินใบสำคัญจำนวนเงิน 2,500 บาท ตามใบรับใบสําคัญที่ บค.7/002 พรอมเงินสดสวนที่เหลือ จํานวน 500 บาทและสง หลักฐานใบสำคัญส่งเบิกเงินงบประมาณชดใช้พร้อมนำเงินสดฝากธนาคาร payin 3/51 ตารางที่ 21 ตารางวิเคราะหการบันทึกรายการของเจาหนาที่การเงิน วันที่ 23 ม.ค.51

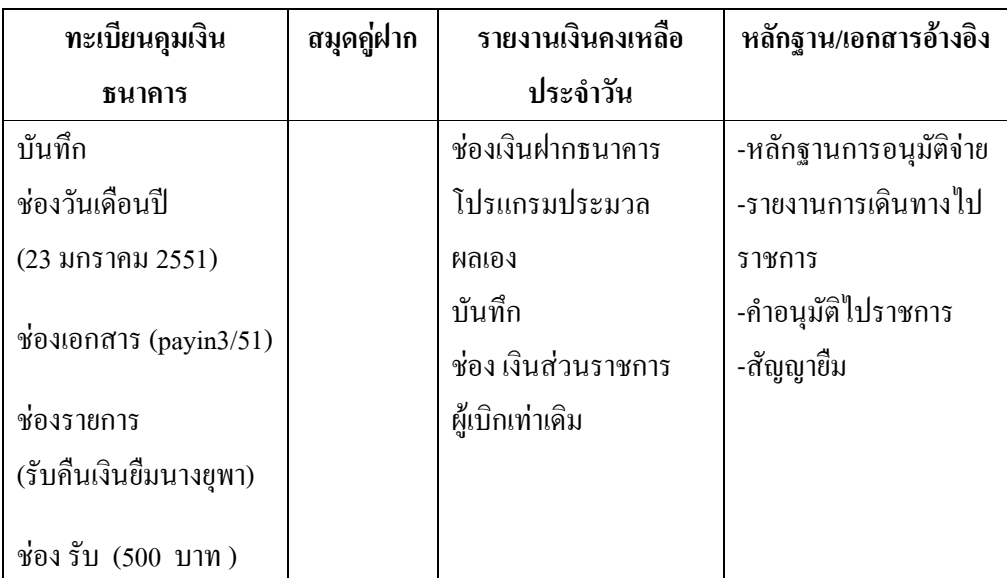

## **ขั้นตอนการบันทึกขอมูลลงในโปรแกรม FAC**

- 1. เปดโปรแกรม FAC
- 2. เลือกเปดเอกสาร แบบการเงิน
- 3. เลือก Sheet ทะเบียนคุมเงินฝากธนาคาร
- 4. บันทึกขอมูลลงใน
	- (1) ชองวันเดือนป (23 มกราคม 2551)
	- (2) ชองเอกสาร (payin3/51)
	- (3) ชองรายการ (รับคืนเงินยืมนางยุพา)

----คู่มือบริหารความเสี่ยงการควบคุมการเงินบัญชีหน่วยงานย่อย--------------

## (4) ชองรับ (500 บาท) ดังรูปที่ 86

## รูปที่ 86 แสดงทะเบียนคุมเงินฝากธนาคาร ณ วันที่ 23 ม.ค.51

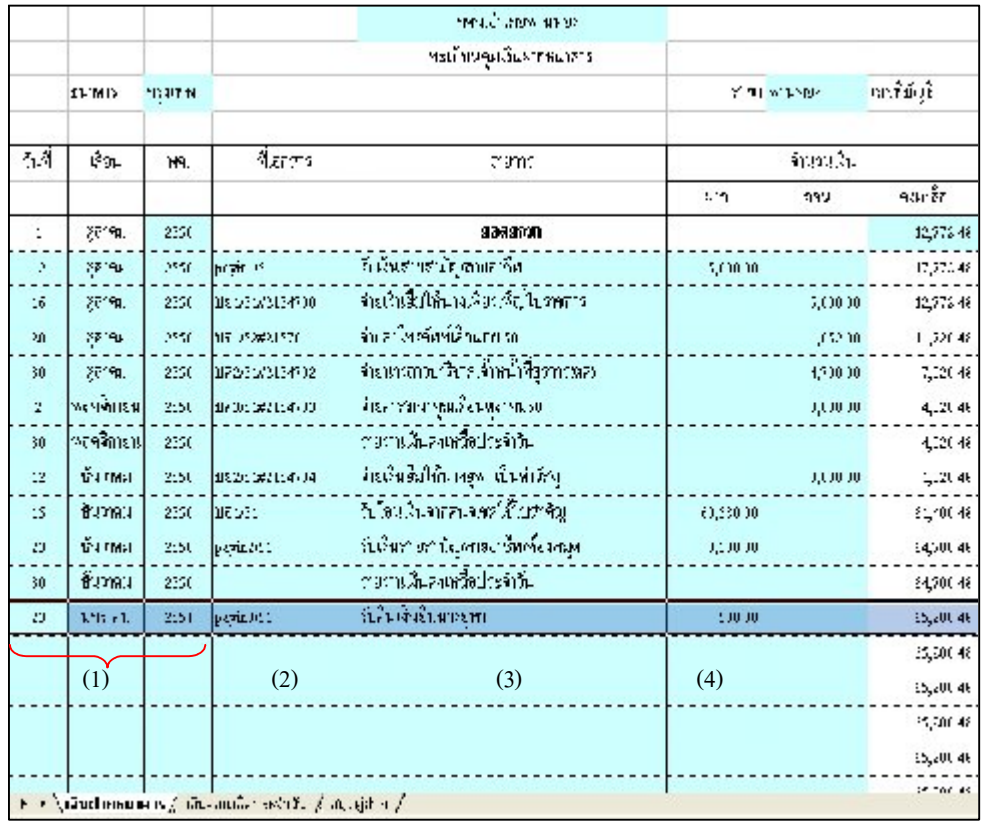

- 106 -

-----------------คูมือบริหารความเสี่ยงการควบคุมการเงินบัญชีหนวยงานยอย----------------------

- 6. เลือก Sheet รายงานเงินคงเหลือประจําวัน
- 7. บันทึกขอมูลลงใน

ชอง เงินฝากสวนราชการผูเบิก (2,000 บาท) ดังรูปที่ 87

รูปที่87 แสดงรายงานเงินคงเหลือประจําวัน ณ วันที่ 23 ม.ค.51

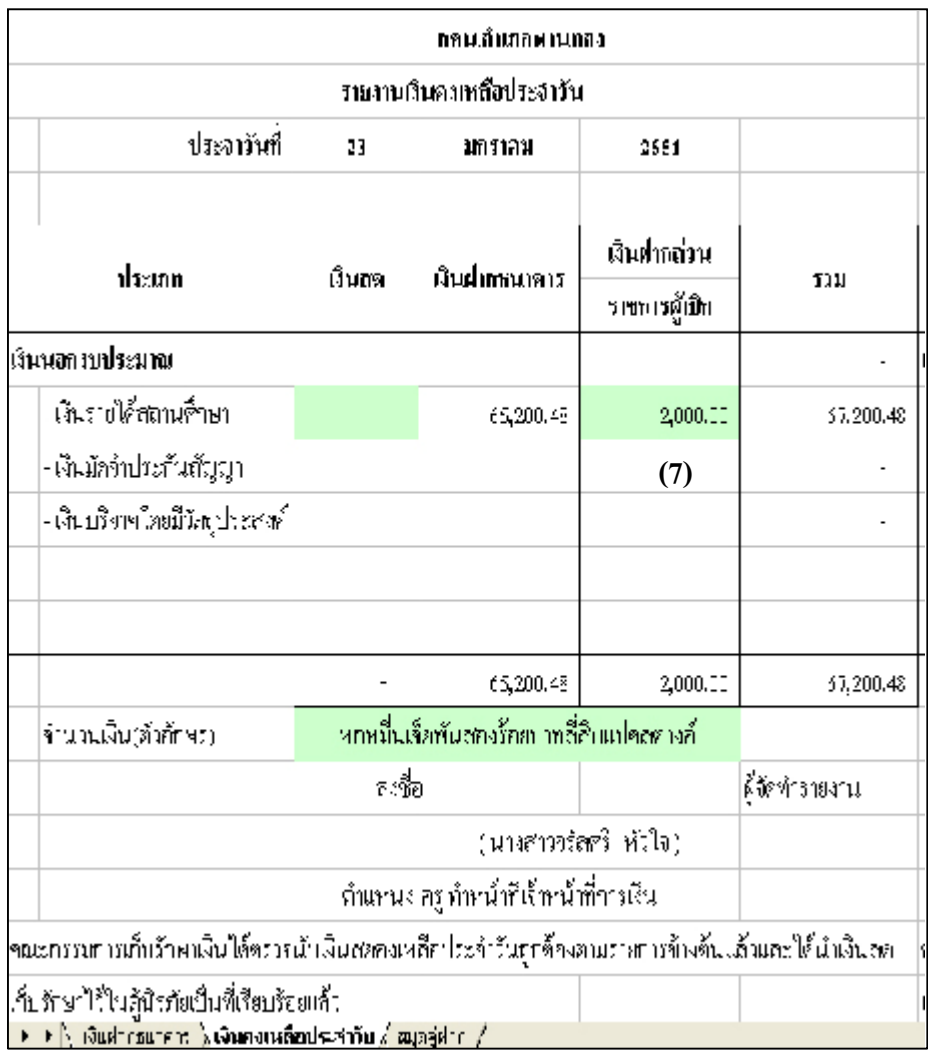

-----------------คูมือบริหารความเสี่ยงการควบคุมการเงินบัญชีหนวยงานยอย----------------------

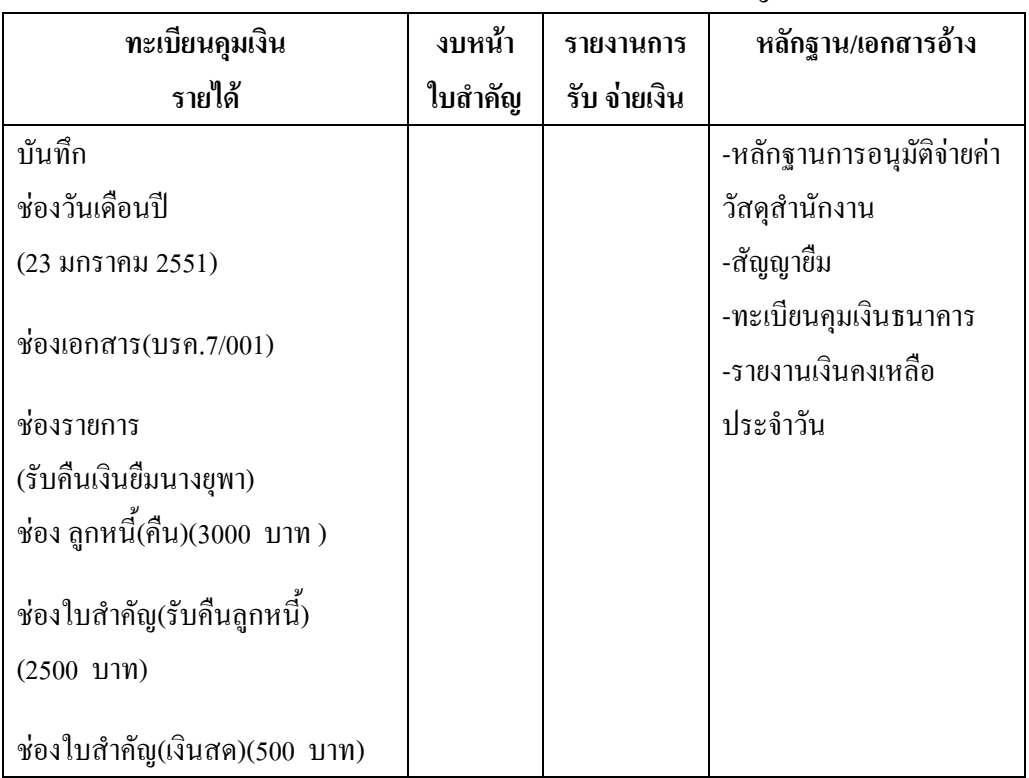

ตารางที่ 22 ตารางวิเคราะหการบันทึกรายการของเจาหนาที่บัญชี วันที่ 23 ม.ค.51

## **ขั้นตอนการบันทึกขอมูลลงในโปรแกรม FAC**

- 1. เปดโปรแกรม FAC
- 2. เลือกเปดเอกสาร แบบบัญชี
- 3. เลือก Sheet ทะเบียนคุมเงินนอกงบประมาณ
- 4. บันทึกขอมูลลงใน
	- (1) ชองวันเดือนป (23 มกราคม 2551)
	- (2) ชองเอกสาร (บรค.7/002)
	- (3) ชองรายการ (รับคืนเงินยืมนางยุพา)
	- (4) ชอง ลูกหนี้(คืน) (3,000 บาท )
	- (5) ชองใบสําคัญ(รับคืนลูกหนี้) (2,500 บาท)
	- (6) ชองใบสําคัญ(เงินสด) (500 บาท ) ดังรูปที่ 88

- 108 -

-----------------คูมือบริหารความเสี่ยงการควบคุมการเงินบัญชีหนวยงานยอย----------------------
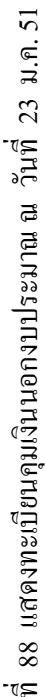

รู

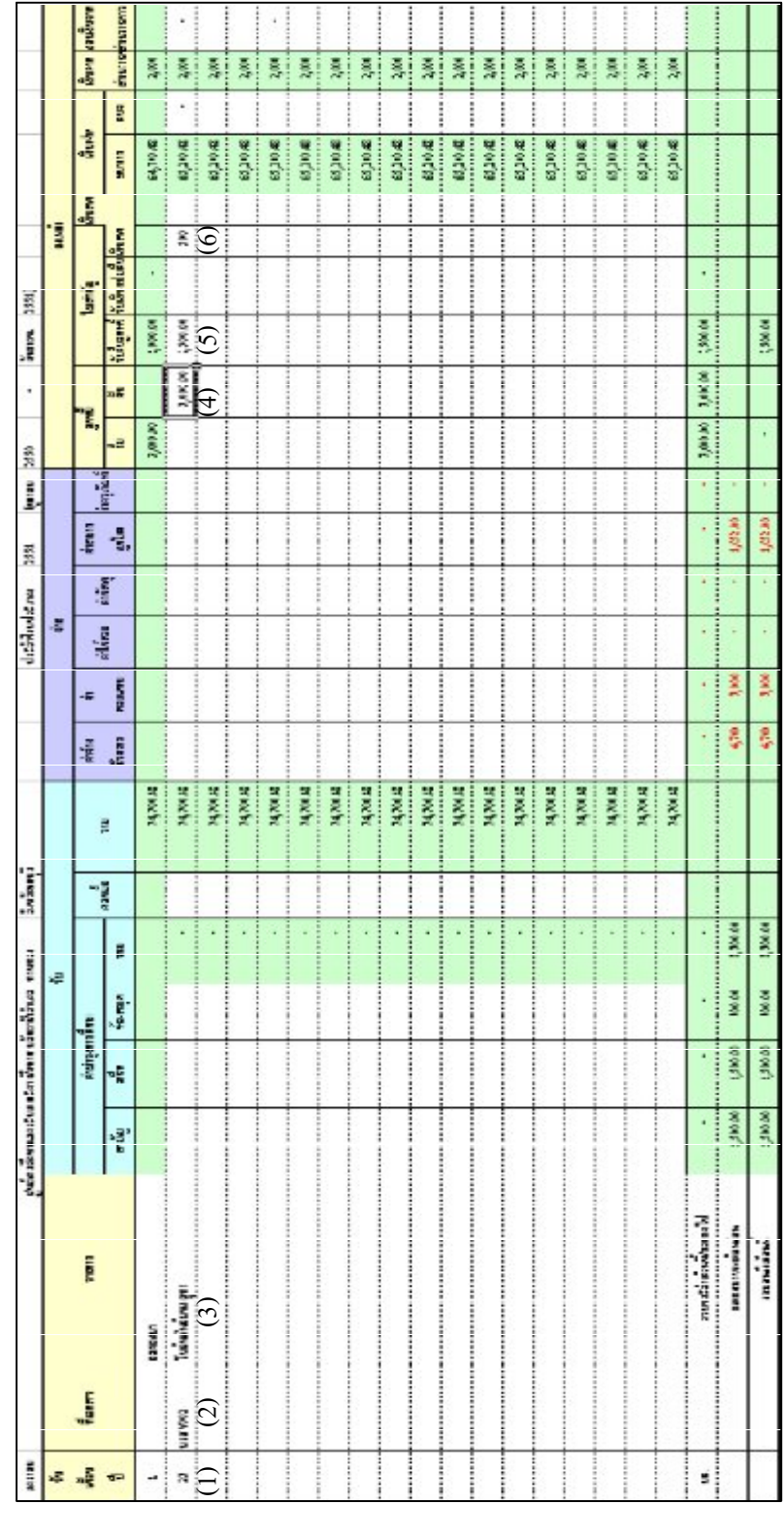

-----------------คูมือบริหารความเสี่ยงการควบคุมการเงินบัญชีหนวยงานยอย----------------------

### **การนําเงินฝากสวนราชการผูเบิก**

# **ตัวอยางที่ 12** วันที่ 24 มกราคม 2551

ขอถอนเงินฝากจากบัญชีเงินฝากธนาคารนําฝากสวนราชการผูเบิกตามใบฝาก เงินเลขที่ 1/51 จํานวนเงิน 40,000 บาท โดยจายเช็คเลขที่2154705 ตารางที่ 23 ตารางวิเคราะหการบันทึกรายการของเจาหนาที่การเงิน วันที่ 24 ม.ค.51

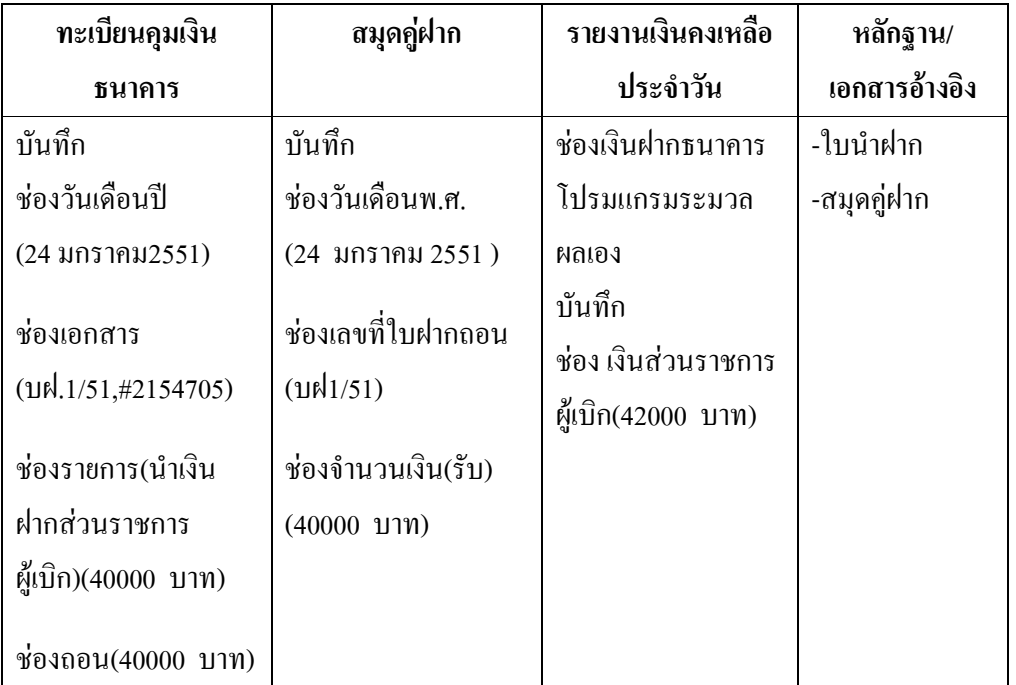

### **ขั้นตอนการบันทึกขอมูลลงในโปรแกรม FAC**

- 1. เปดโปรแกรม FAC
- 2. เลือกเปดเอกสาร แบบการเงิน
- 3. เลือก Sheet ทะเบียนคุมเงินฝากธนาคาร
- 4. บันทึกขอมูลลงใน
	- (1) ชองวันเดือนป (24 พฤศจิกายน 2550)
	- (2) ชองเอกสาร(บฝ.1/51,#2154705)

-----------------คูมือบริหารความเสี่ยงการควบคุมการเงินบัญชีหนวยงานยอย----------------------

# (3) ชองรายการ(นําเงินฝากสวนราชการผูเบิก)(40,000 บาท) (4) ชองถอน (40,000 บาท) ดังรูปที่ 89

### รูปที่ 89 แสดงทะเบียนคุมเงินฝากธนาคาร ณ วันที่ 24 ม.ค. 51

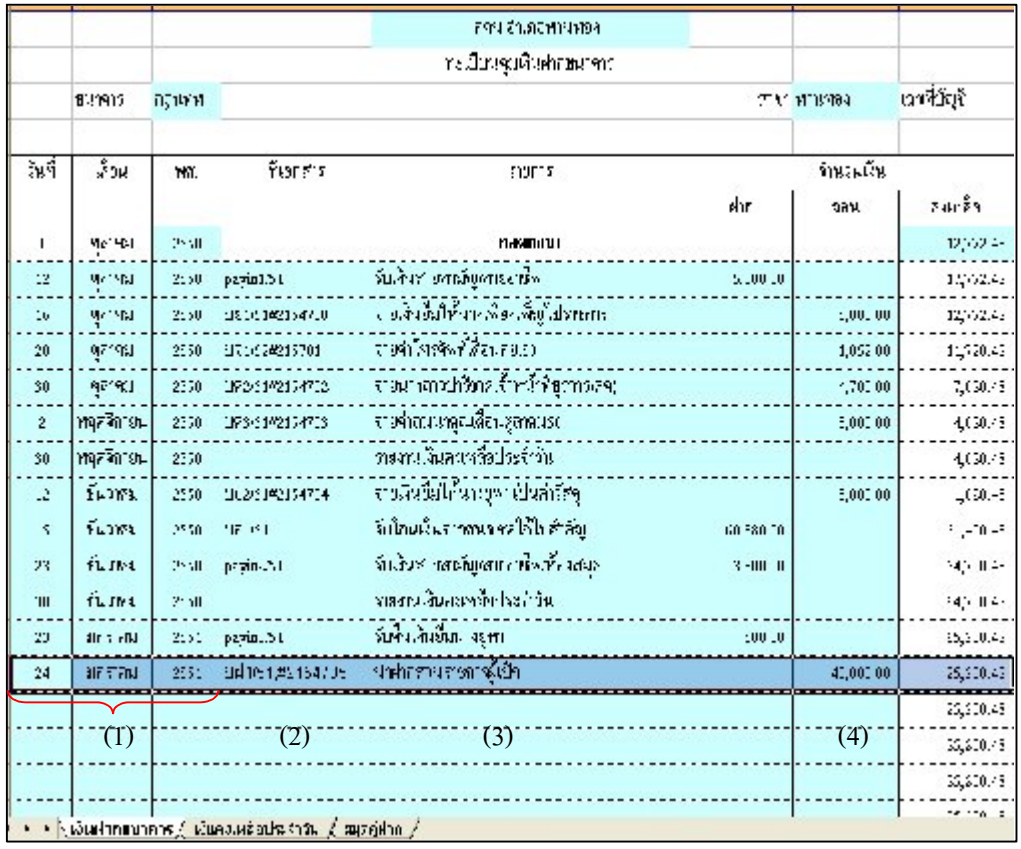

-----------------คูมือบริหารความเสี่ยงการควบคุมการเงินบัญชีหนวยงานยอย----------------------

- 5. เลือก Sheet รายงานเงินคงเหลือประจําวัน
- 6. บันทึกขอมูลลงใน

ชอง เงินฝากสวนราชการผูเบิก ( 42,000 บาท) ดังรูปที่ 90

รูปที่ 90 แสดงรายงานเงินคงเหลือประจําวัน ณ วันที่ 24 ม.ค. 51

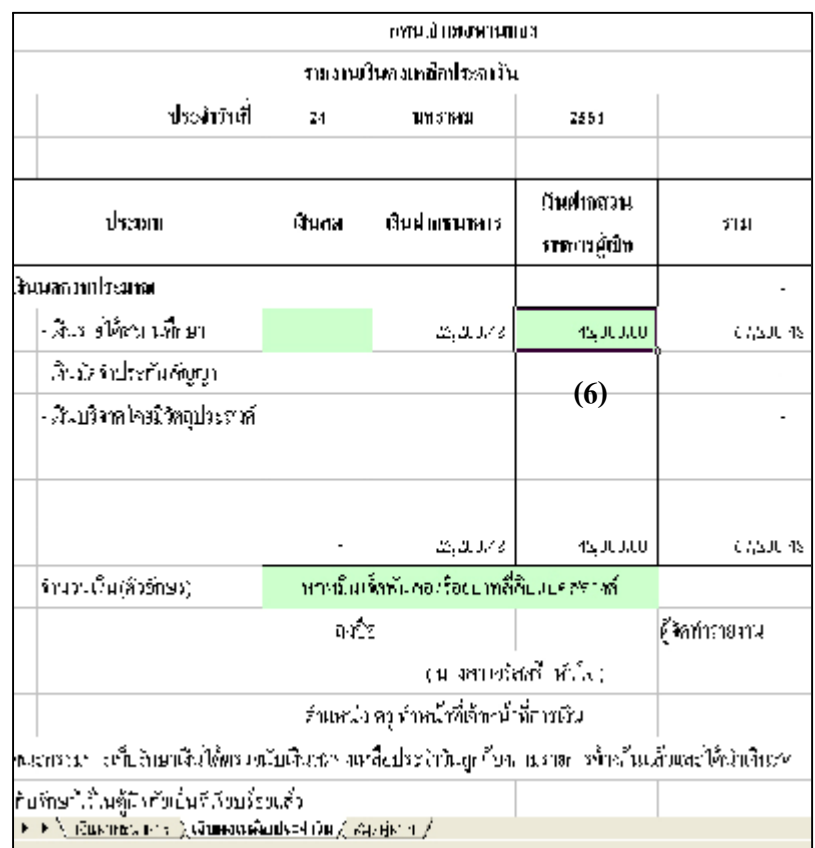

- 112 -

-----------------คูมือบริหารความเสี่ยงการควบคุมการเงินบัญชีหนวยงานยอย----------------------

7. เลือก Sheet สมุดคูฝาก

8. บันทึกขอมูลลงใน

- (1) ชองวันเดือนพ.ศ.(24 มกราคม 51 )
- (2) ชองเลขที่ใบฝากถอน (บฝ1/51)
- (3) ชองจํานวนเงิน(รับ) (40,000 บาท) ดังรูปที่ 91

รูปที่ 91 แสดงสมุดคูฝาก ณ วันที่ 24 ม.ค. 51

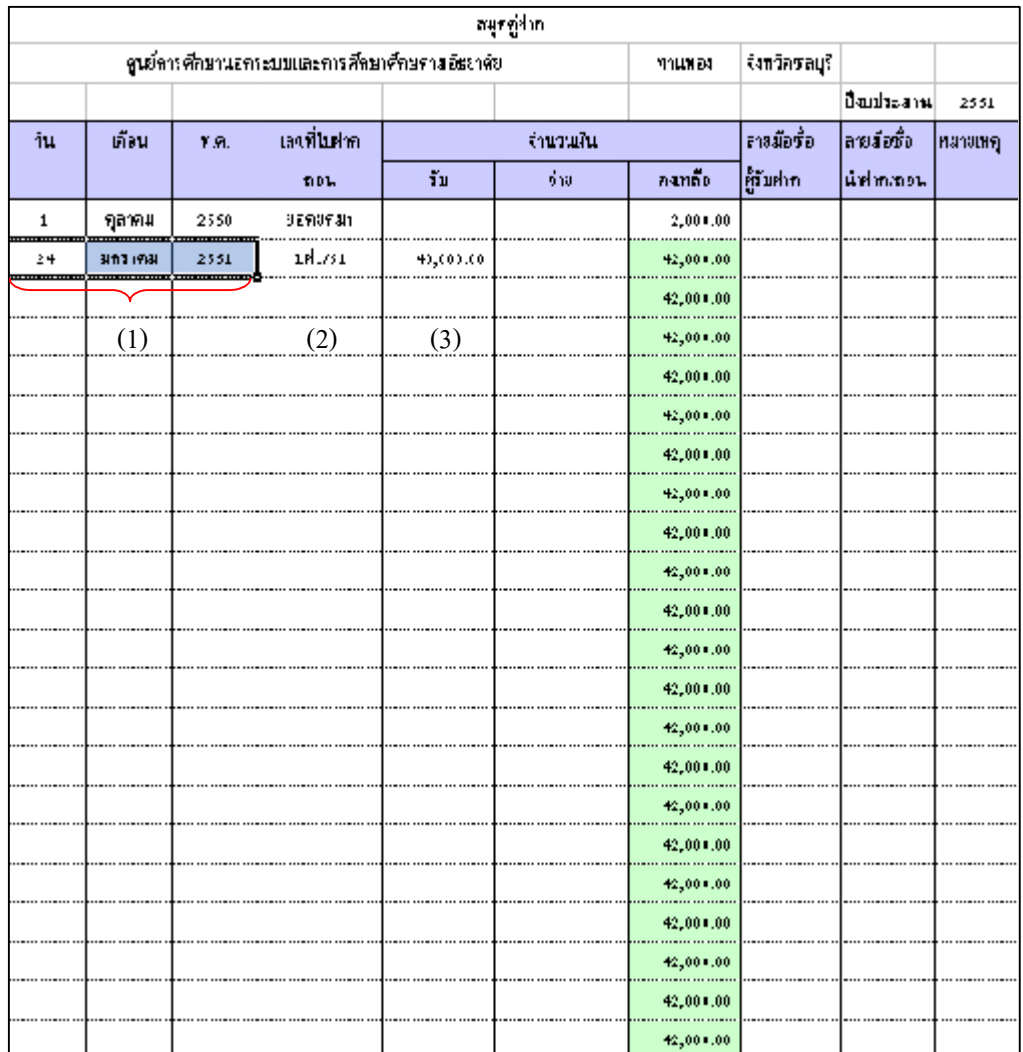

-----------------คูมือบริหารความเสี่ยงการควบคุมการเงินบัญชีหนวยงานยอย----------------------

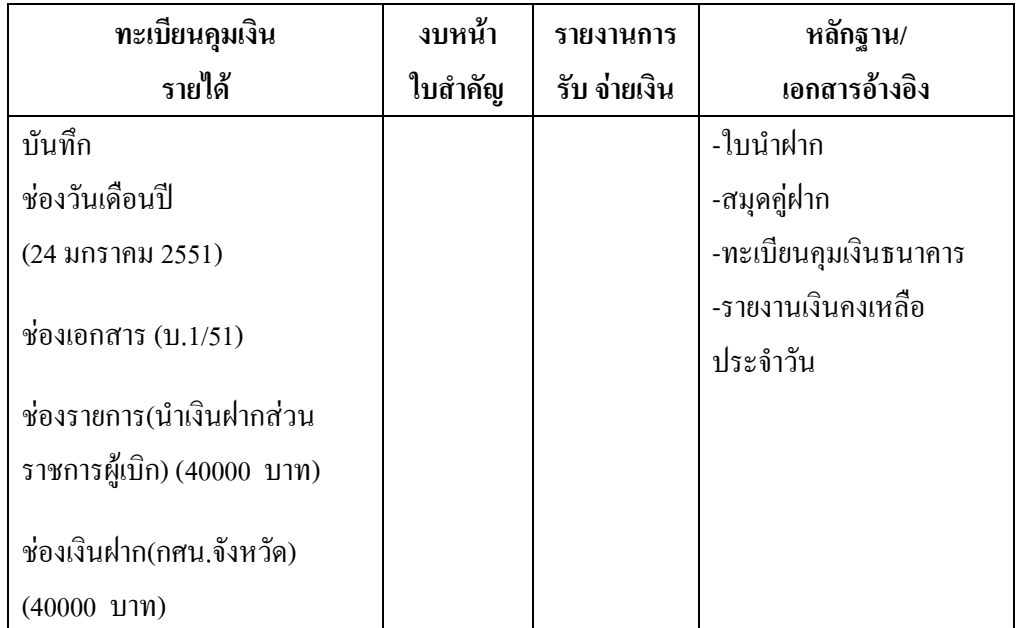

ตารางที่ 24 ตารางวิเคราะหการบันทึกรายการของเจาหนาที่บัญชี วันที่ 24 ม.ค. 51

## **ขั้นตอนการบันทึกขอมูลลงในโปรแกรม FAC**

- 1. เปดโปรแกรม FAC
- 2. เลือกเปดเอกสาร แบบบัญชี
- 3. เลือก Sheet ทะเบียนคุมเงินนอกงบประมาณ

### 4.บันทึกขอมูลลงใน

- (1) ชองวันเดือนป (24 มกราคม 2551)
- (2) ชองเอกสาร (บ.1/51)
- (3) ชองรายการ(นําเงินฝากสวนราชการผูเบิก) (40,000 บาท)
- (4) ชองเงินฝาก(ศนจ) (40,000 บาท) ดังรูปที่ 92

-------คู่มือบริหารความเสี่ยงการควบคุมการเงินบัญชีหน่วยงานย่อย---------------

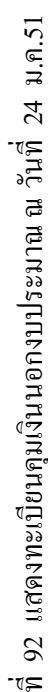

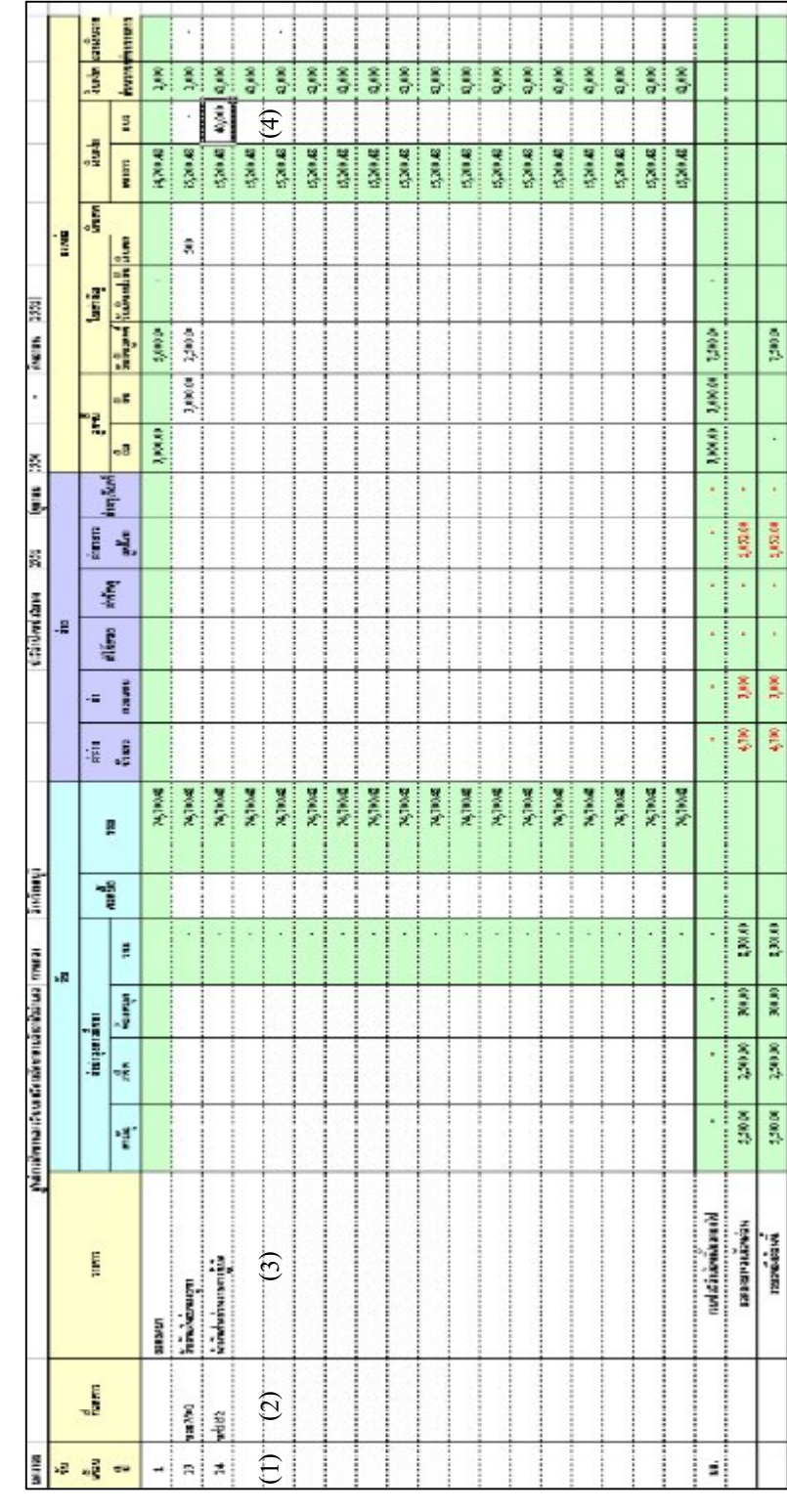

คุมเงิ

ั⇔

- 115 -

-----------------คูมือบริหารความเสี่ยงการควบคุมการเงินบัญชีหนวยงานยอย----------------------

### **การจายเงินรายไดสถานศึกษาเปนคาตอบแทนพรอมปดบัญชีสิ้นเดือน**

# **ตัวอยางที่ 13** วันที่ 31 มกราคม 2551

จายเงินรายไดสถานศึกษาเปนคาตอบแทนใหนางสาวยุพดี ประจําเดือน ธันวาคม 2550 เปนเงินจํานวน 5,000 บาท ตาม บค.4/51 โดยจายเช็คเลขที่ 2154706 ตารางที่ 25 ตารางวิเคราะหการบันทึกรายการของเจาหนาที่การเงิน วันที่ 31 ม.ค.51

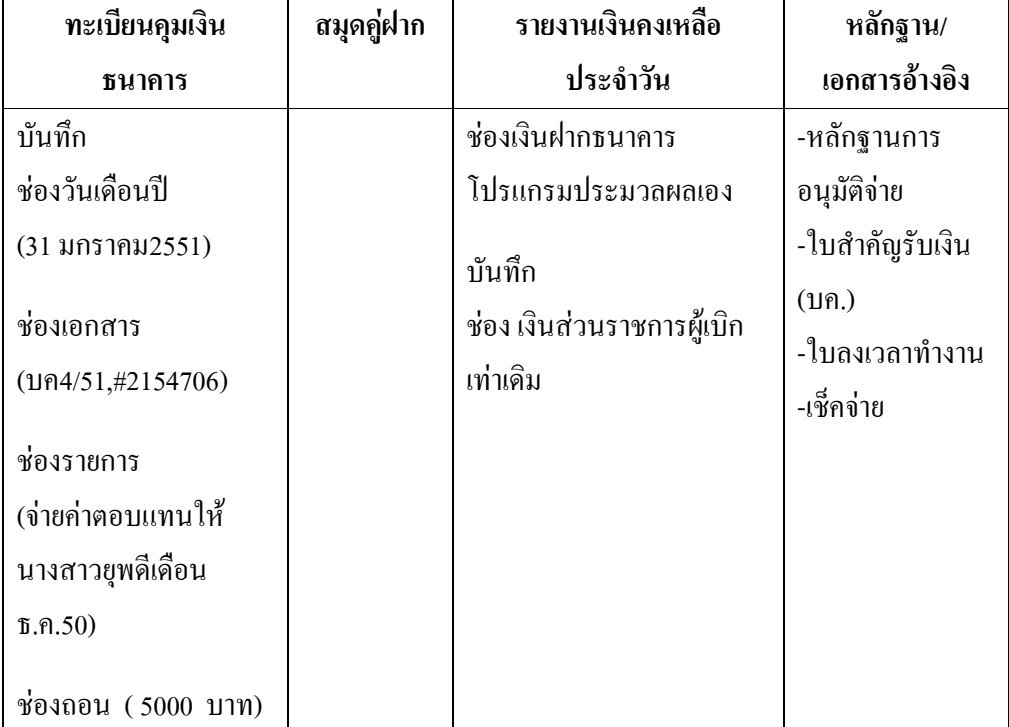

### **ขั้นตอนการบันทึกขอมูลลงในโปรแกรม FAC**

- 1. เปดโปรแกรม FAC
- 2. เลือกเปดเอกสาร แบบการเงิน
- 3. เลือก Sheet ทะเบียนคุมเงินฝากธนาคาร
- 4. บันทึกขอมูลลงใน
	- $(1)$ ช่องวันเดือนปี  $(31$  มกราคม 2551)
	- (2) ชองเอกสาร (บค4/51,#2154706)

 $-116-$ 

-----------------คูมือบริหารความเสี่ยงการควบคุมการเงินบัญชีหนวยงานยอย----------------------

(3) ชองรายการ (จายคาตอบแทนใหนางสาวยุพดี เดือน ธ.ค.50) (4) ชองถอน ( 5,000 บาท ) ดังรูปที่ 93

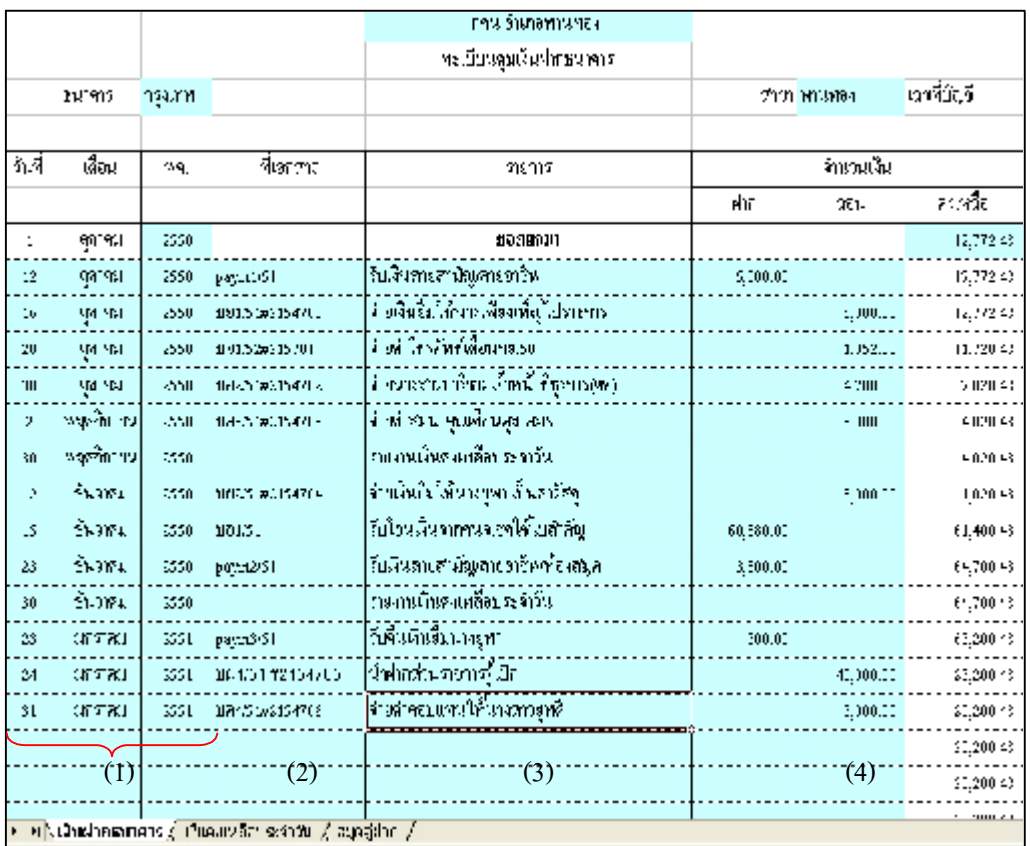

รูปที่ 93 แสดงทะเบียนคุมเงินฝากธนาคาร ณ วันที่ 31 ม.ค.51

- 117 -

-----------------คูมือบริหารความเสี่ยงการควบคุมการเงินบัญชีหนวยงานยอย----------------------

- 5. เลือก Sheet รายงานเงินคงเหลือประจําวัน
- 6. บันทึกตัวเลขใน

ชอง เงินฝากสวนราชการผูเบิก จํานวน 42,000 บาท ดังรูปที่ 94

รูปที่ 94 แสดงรายงานเงินคงเหลือประจําวัน ณ วันที่ 31 ม.ค. 51

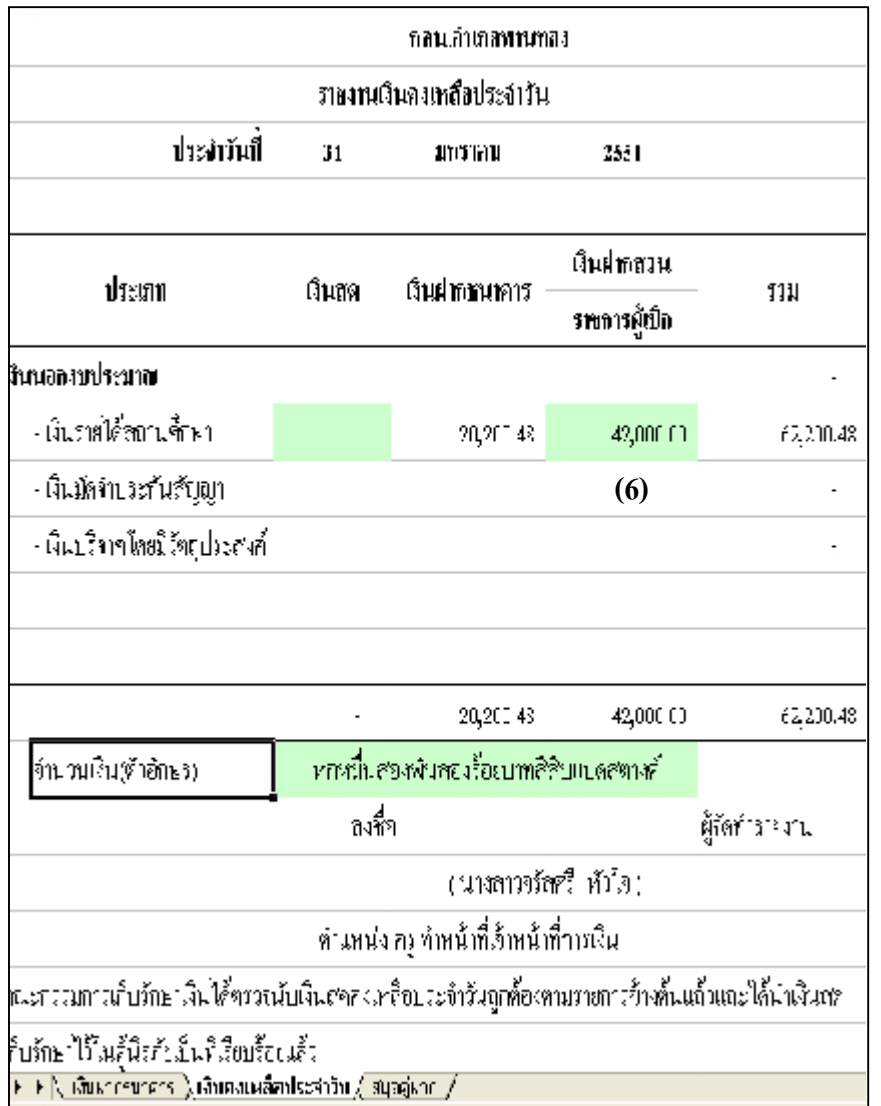

-----------------คูมือบริหารความเสี่ยงการควบคุมการเงินบัญชีหนวยงานยอย---------------------- นางสาวพวงสุวรรณ พันธุมะมวง

#### - 118 -

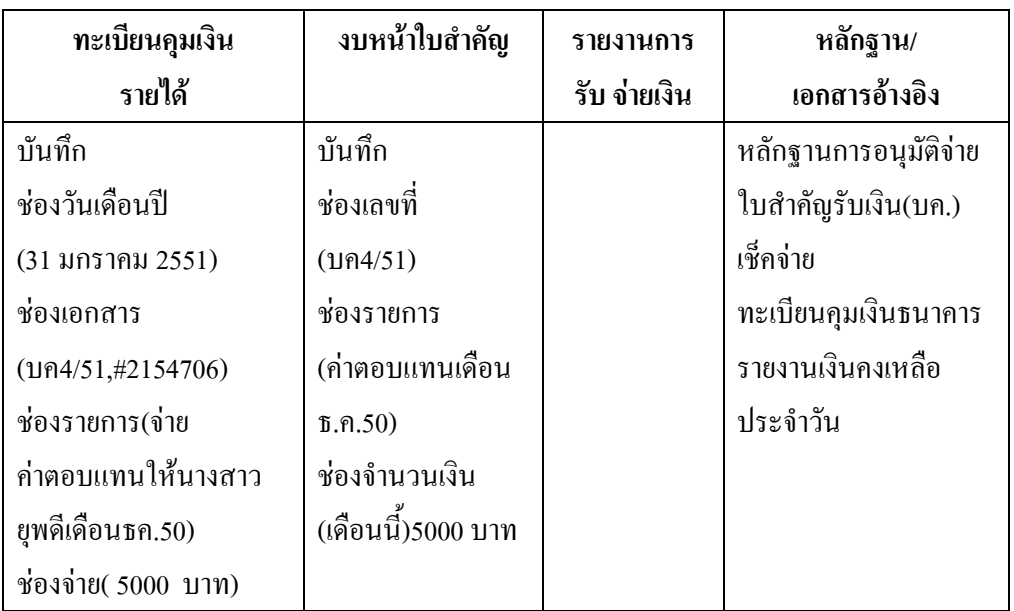

ตารางที่ 26 ตารางวิเคราะหการบันทึกรายการของเจาหนาที่บัญชี วันที่ 31 ม.ค.51

### **ขั้นตอนการบันทึกขอมูลลงในโปรแกรม FAC**

- 1. เปดโปรแกรม FAC
- 2. เลือกเปดเอกสาร แบบบัญชี
- 3. เลือก Sheet ทะเบียนคุมเงินนอกงบประมาณ
- 4. บันทึกขอมูลลงใน
	- $(1)$  ช่องวันเดือนปี (31 มกราคม 2551)
	- (2) ชองเอกสาร (บค4/51,#2154706)
	- (3) ชองรายการ (จายคาตอบแทนใหนางสาวยุพดีเดือน ธ.ค.50)
	- (4) ชองจาย ( 5,000 บาท) ดังรูปที่ 95

-----------------คูมือบริหารความเสี่ยงการควบคุมการเงินบัญชีหนวยงานยอย----------------------

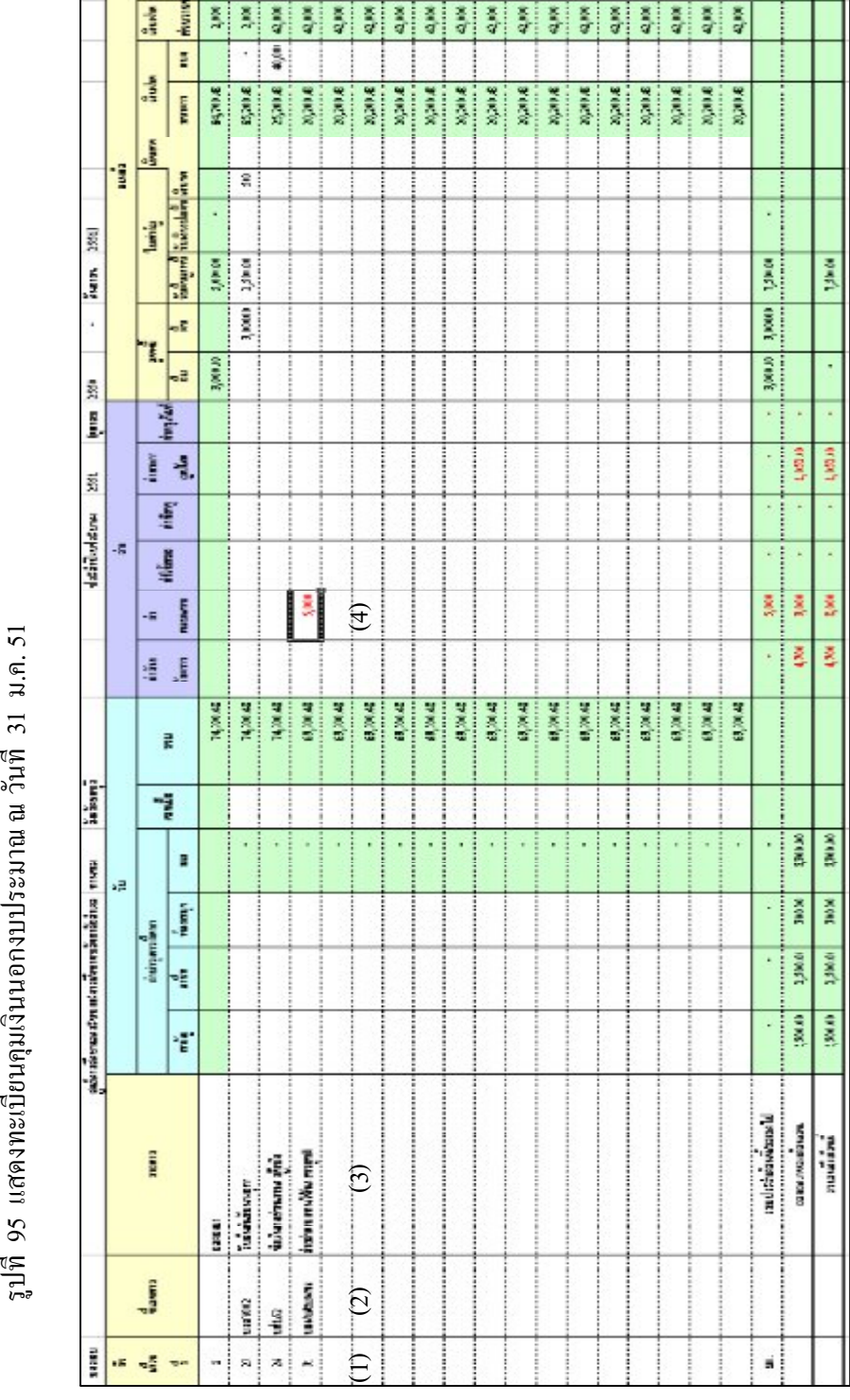

ที่ 95 แ  $\ddot{\cdot}$ ดง<br>เยปิด<br>เข  $\overline{\mathcal{C}}$ นน อธ<br>2 ประมาณ ณวง<br>วัง ที่ 31 ม.ค. 51

### - 120 -

-----------------คูมือบริหารความเสี่ยงการควบคุมการเงินบัญชีหนวยงานยอย----------------------

**Burn** H

- 5. เลือก Sheet งบหน้าใบสำคัญ
- 6. บันทึกขอมูลลงใน
	- (1) ชองเลขที่ (บค 4/51)
	- (2) ชองรายการ (คาตอบแทนเดือนธค.50)
	- (3) ชองจํานวนเงิน(เดือนนี้) (5,000 บาท) ดังรูปที่ 96

รูปที่ 96 แสดงงบหน้าใบสำคัญ ณ วันที่ 31 ม.ค. 51

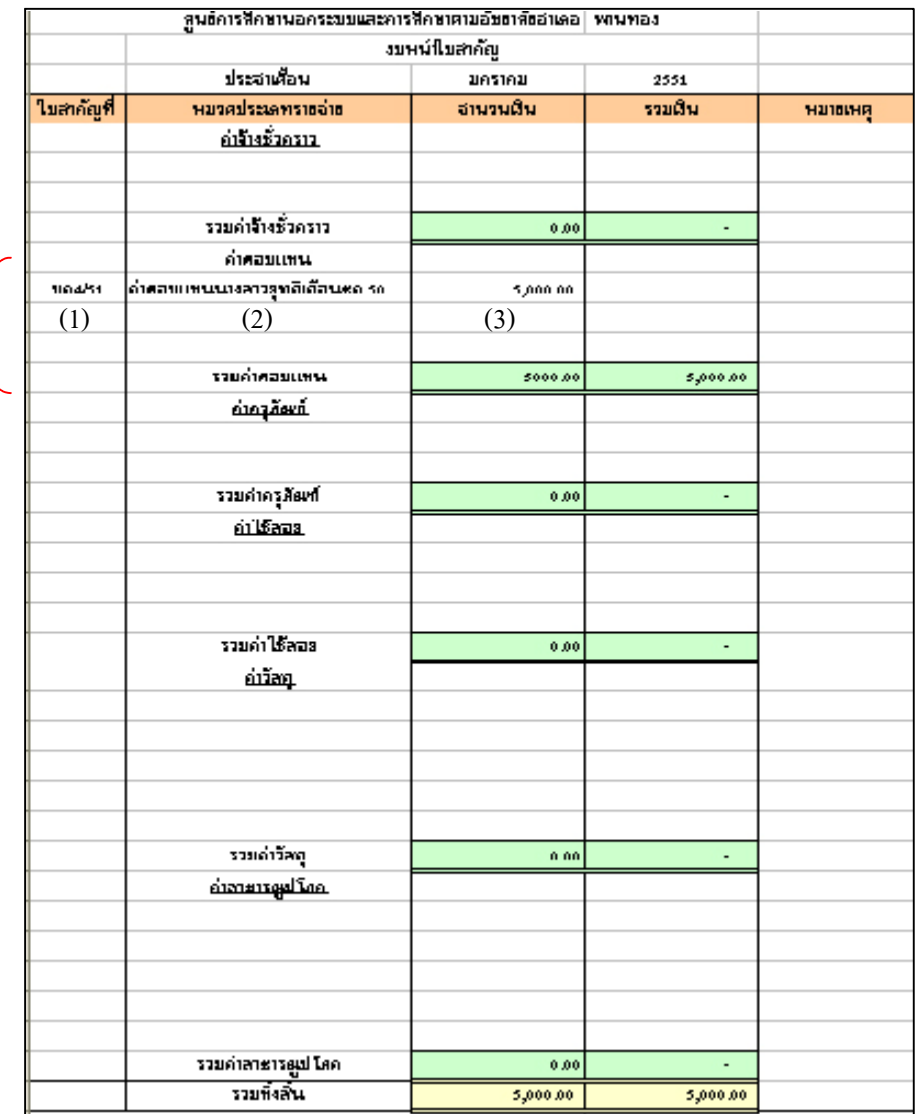

-------คู่มือบริหารความเสี่ยงการควบคุมการเงินบัญชีหน่วยงานย่อย------------------

# **สําหรับรายงานการรับจายเงินและงบหนาใบสําคัญ ในวันสิ้นเดือนมกราคม จะปรากฏ ดังรูปที่ 97 และ 98**

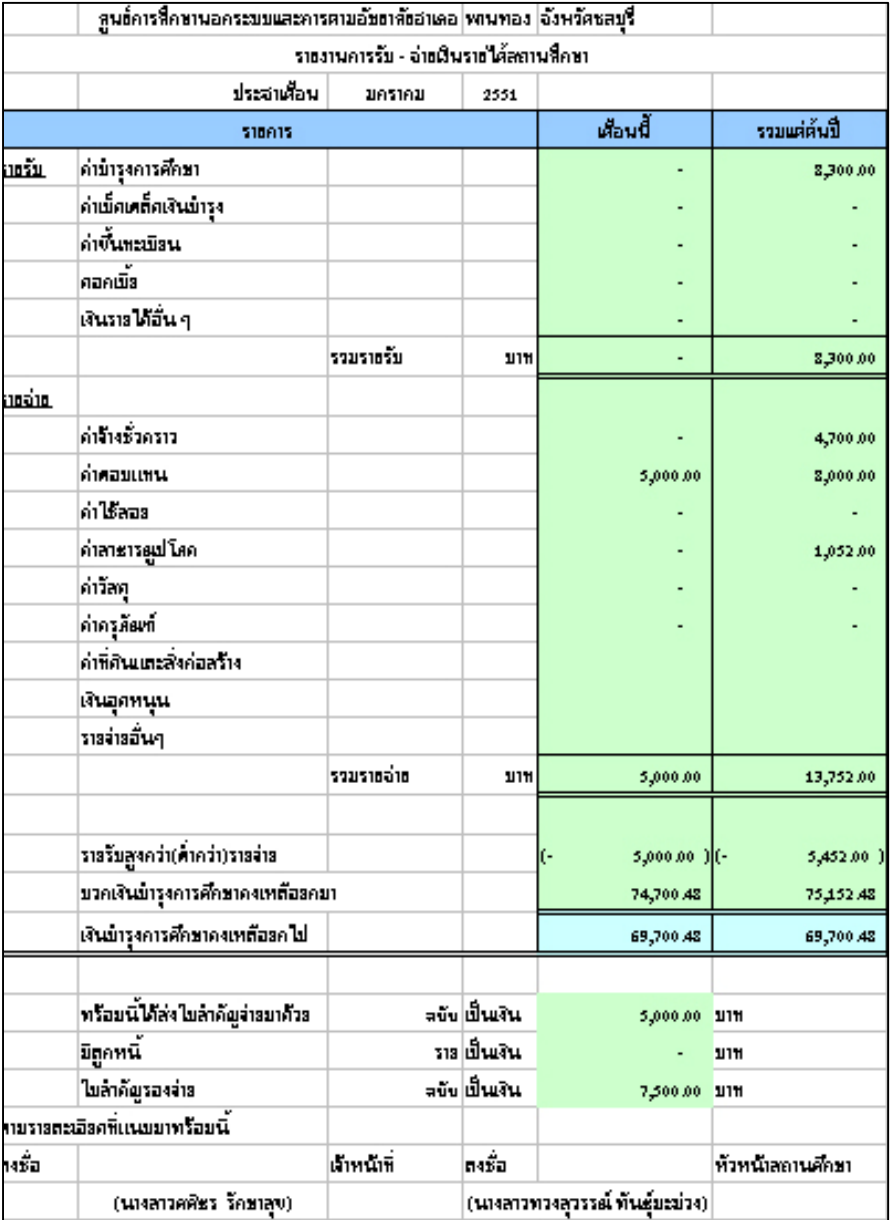

รูปที่ 97 แสดงรายงานการรับจายเงิน ณ วันสิ้นเดือน ม.ค. 51

- 122 -

-----------------คูมือบริหารความเสี่ยงการควบคุมการเงินบัญชีหนวยงานยอย----------------------

รูปที่ 98 แสดงงบหนาใบสําคัญ ณ วันสิ้นเดือน ม.ค. 51

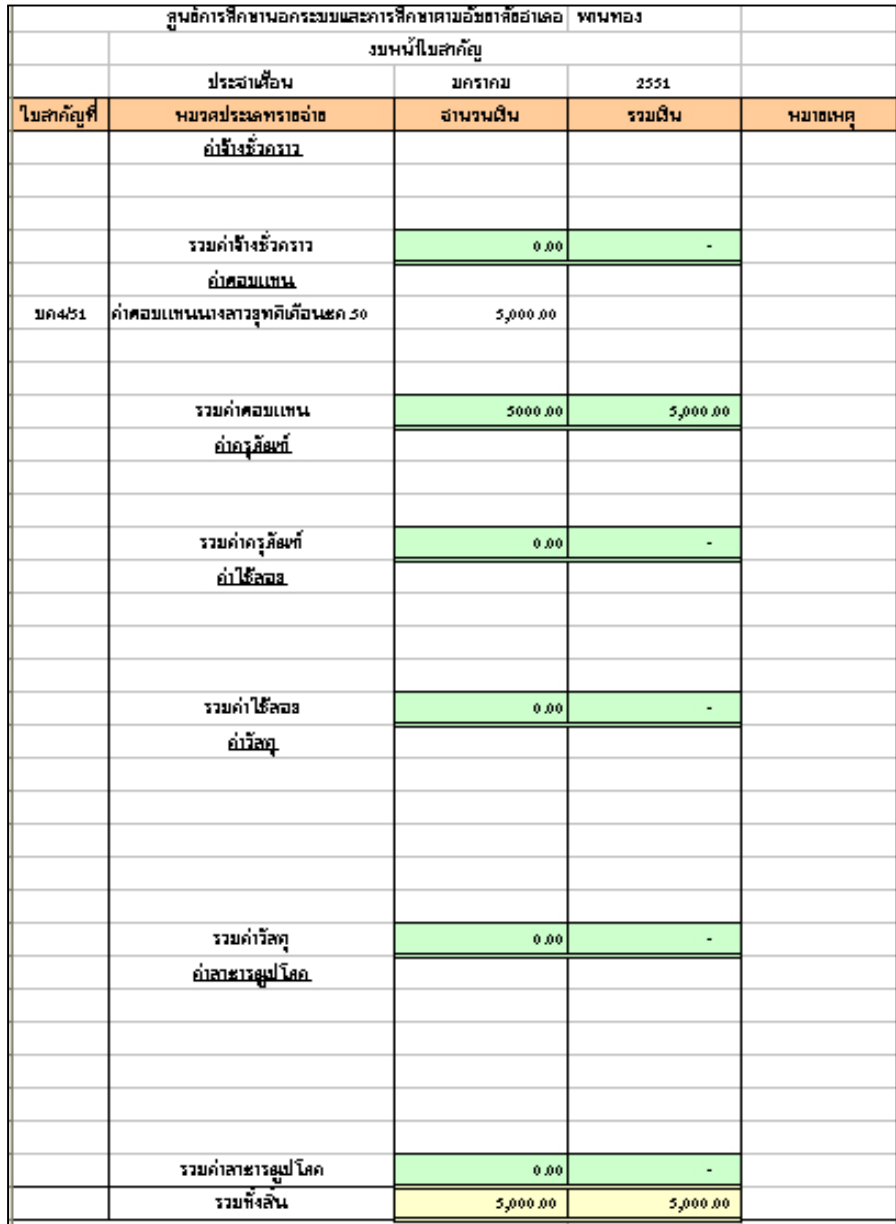

-----------------คูมือบริหารความเสี่ยงการควบคุมการเงินบัญชีหนวยงานยอย----------------------

# **การจายเงินรายไดสถานศึกษาเปนสาธารณูปโภค**

# **ตัวอยางที่ 14** วันที่ 7 กุมภาพันธ 2551

จายเงินรายไดสถานศึกษาเปนคาไฟฟา จํานวน 1,345 บาท คาน้ําประปา จํานวน 135 บาท ประจําเดือนพฤศจิกายน 2550 ตาม บจ.5/51 และบจ.6/51 โดยจาย เช็คเลขที่ 2154707

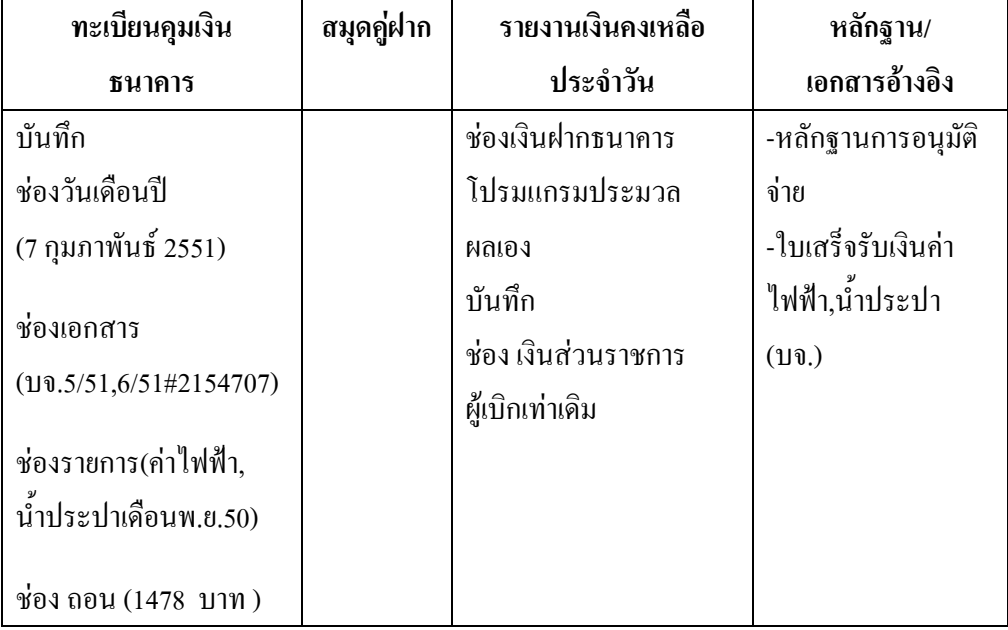

ตารางที่ 27 ตารางวิเคราะหการบันทึกรายการของเจาหนาที่การเงิน วันที่ 7 ก.พ.51

## **ขั้นตอนการบันทึกขอมูลลงในโปรแกรม FAC**

- 1. เปดโปรแกรม FAC
- 2. เลือกเปดเอกสาร แบบการเงิน
- 3. เลือก Sheet ทะเบียนคุมเงินฝากธนาคาร
- 4. บันทึกขอมูลลงใน
	- $(1)$  ช่องวันเดือนปี (7 กุมภาพันธ์ 2551)
	- (2) ชองเอกสาร (บจ5/51,6/51#2154707)

- 124 -

-----------------คูมือบริหารความเสี่ยงการควบคุมการเงินบัญชีหนวยงานยอย----------------------

# (3) ชองรายการ(คาไฟฟา,น้ําประปาเดือน พ.ย.50) (4) ชอง ถอน (1,478 บาท ) ดังรูปที่ 99

## รูปที่ 99 แสดงทะเบียนคุมเงินฝากธนาคาร ณ วันที่ 7 ก.พ. 51

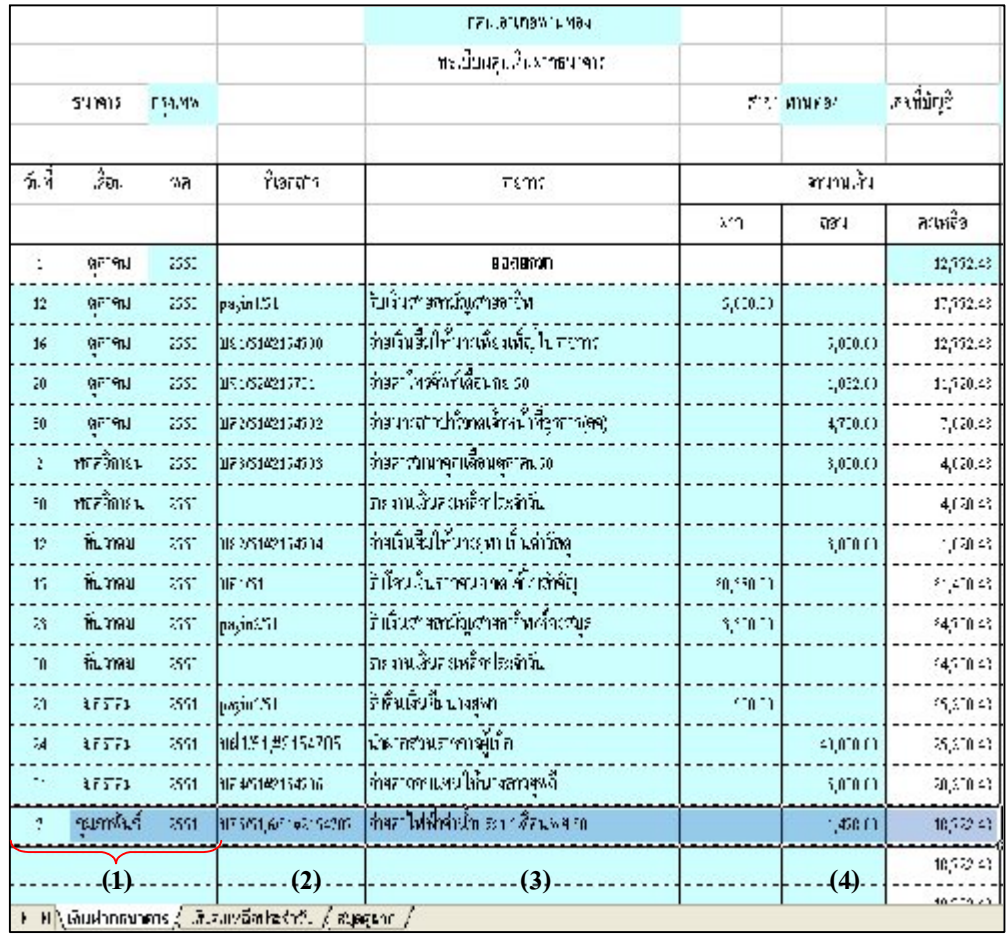

- 125 -

-----------------คูมือบริหารความเสี่ยงการควบคุมการเงินบัญชีหนวยงานยอย----------------------

- 5. เลือก Sheet รายงานเงินคงเหลือประจําวัน
- 6. บันทึกขอมูลลงใน

ชอง เงินฝากสวนราชการผูเบิก (42,000 บาท) ดังรูปที่ 100

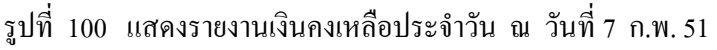

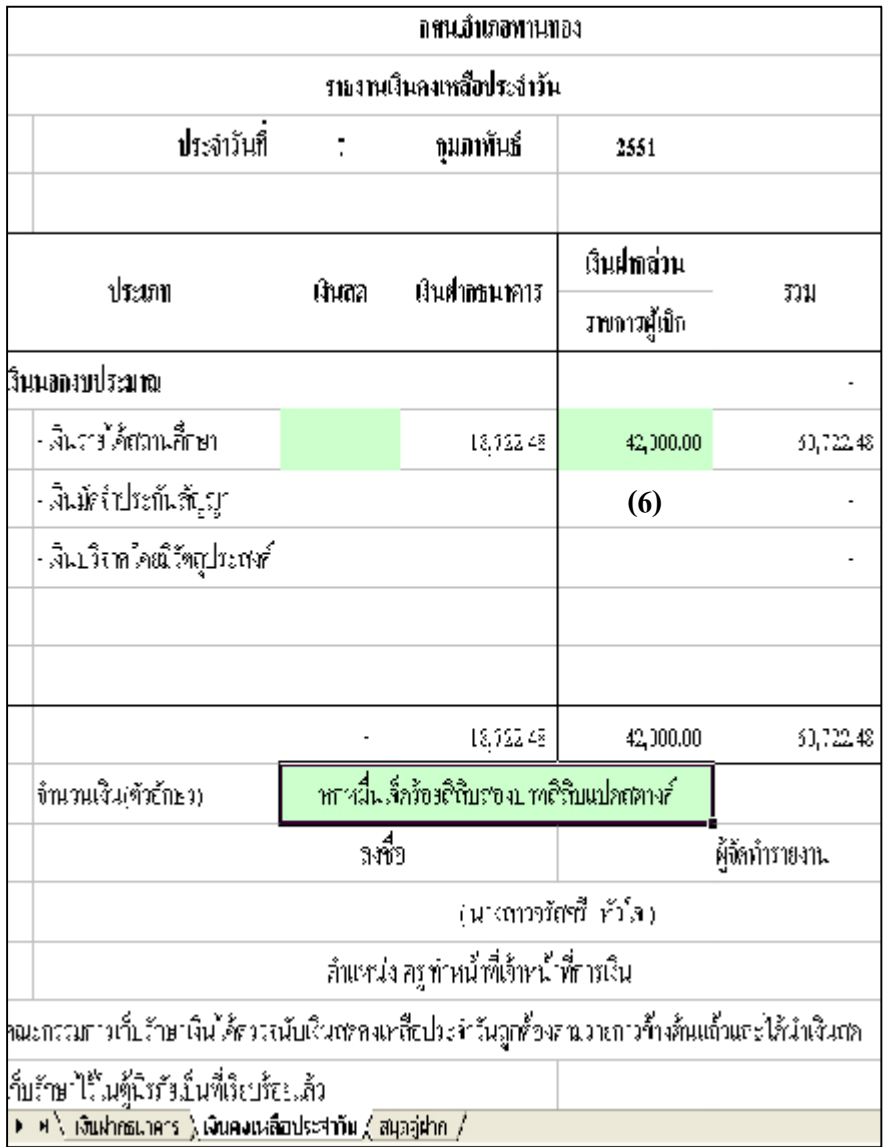

-----------------คูมือบริหารความเสี่ยงการควบคุมการเงินบัญชีหนวยงานยอย----------------------

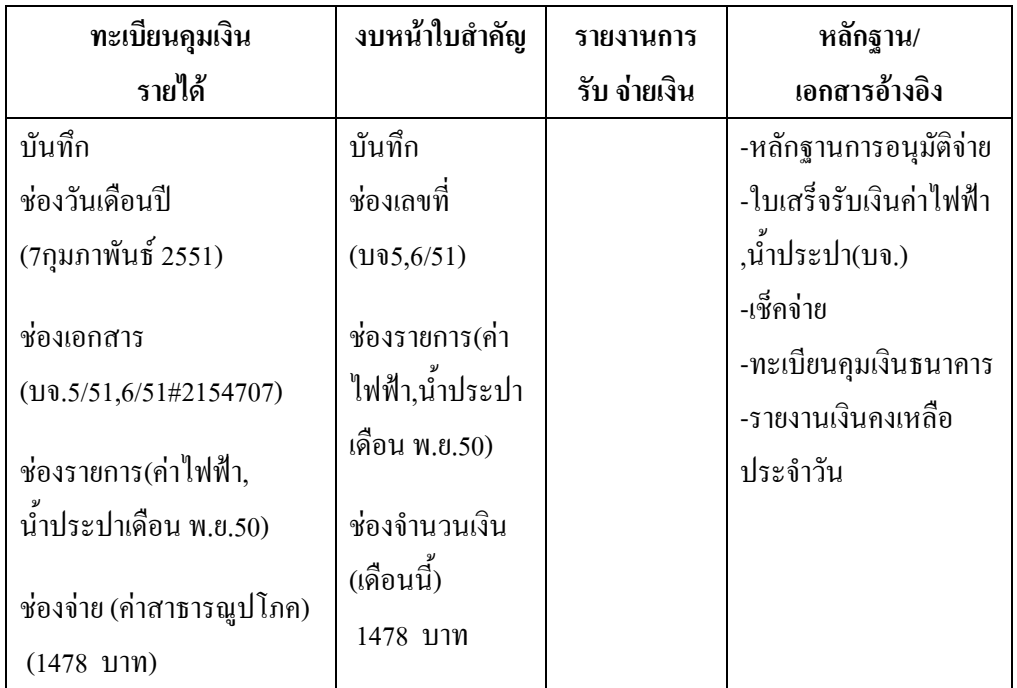

ตารางที่ 28 ตารางวิเคราะหการบันทึกรายการของเจาหนาที่บัญชี วันที่ 7 ก.พ.51

## **ขั้นตอนการบันทึกขอมูลลงในโปรแกรม FAC**

- 1. เปดโปรแกรม FAC
- 2. เลือกเปดเอกสาร แบบบัญชี
- 3. เลือก Sheet ทะเบียนคุมเงินนอกงบประมาณ
- 4. บันทึกขอมูลลงใน
	- (1) ชองวันเดือนป (7 กุมภาพันธ 2551)
	- (2) ชองเอกสาร (บจ5/51,6/51#2154707)
	- (3) ชองรายการ (คาไฟฟา,น้ําประปาเดือน พ.ย.50)
	- (4) ชองจาย (คาสาธารณูปโภค 1,478 บาท ดังรูปที่ 101

-----------------คูมือบริหารความเสี่ยงการควบคุมการเงินบัญชีหนวยงานยอย----------------------

รู ที่ 101 แ ส ดงทะเบียน คุมเงิ นน อ กงบ ประมาณ ณ วัน ที่7 ก.พ.51

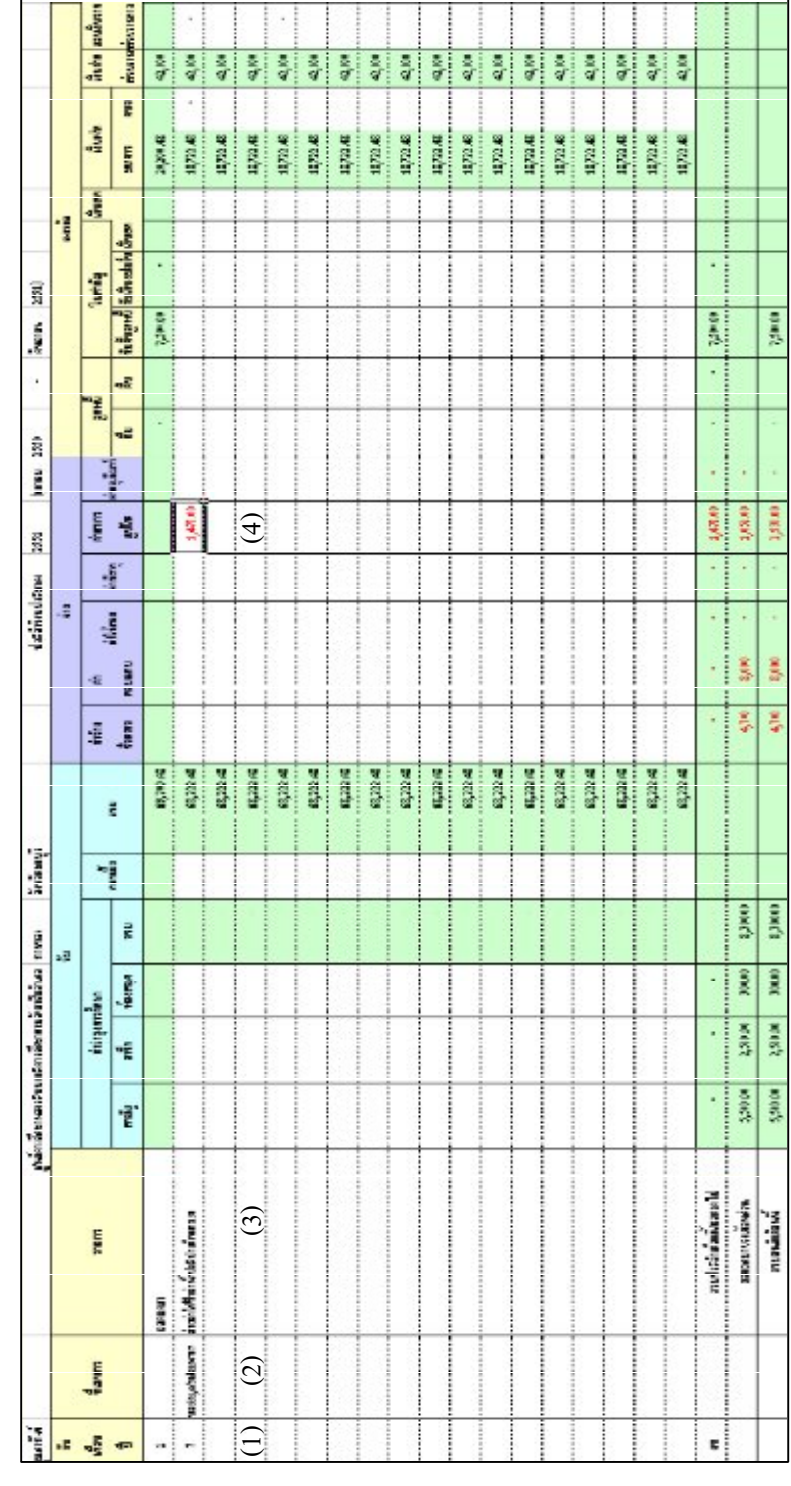

-----------------คูมือบริหารความเสี่ยงการควบคุมการเงินบัญชีหนวยงานยอย----------------------

- 5. เลือก Sheet งบหน้าใบสำคัญ
- 6. บันทึกขอมูลลงใน
	- (1) ชองเลขที่ (บจ 5,6/51)
	- (2) ชองรายการ (คาไฟฟา,น้ําประปาเดือน พ.ย.50)
	- (3) ชองจํานวนเงิน (เดือนนี้) (1,478 บาท) ดังรูปที่ 102

รูปที่ 102 แสดงงบหนาใบสําคัญ ณ วันที่ 7 ก.พ. 51

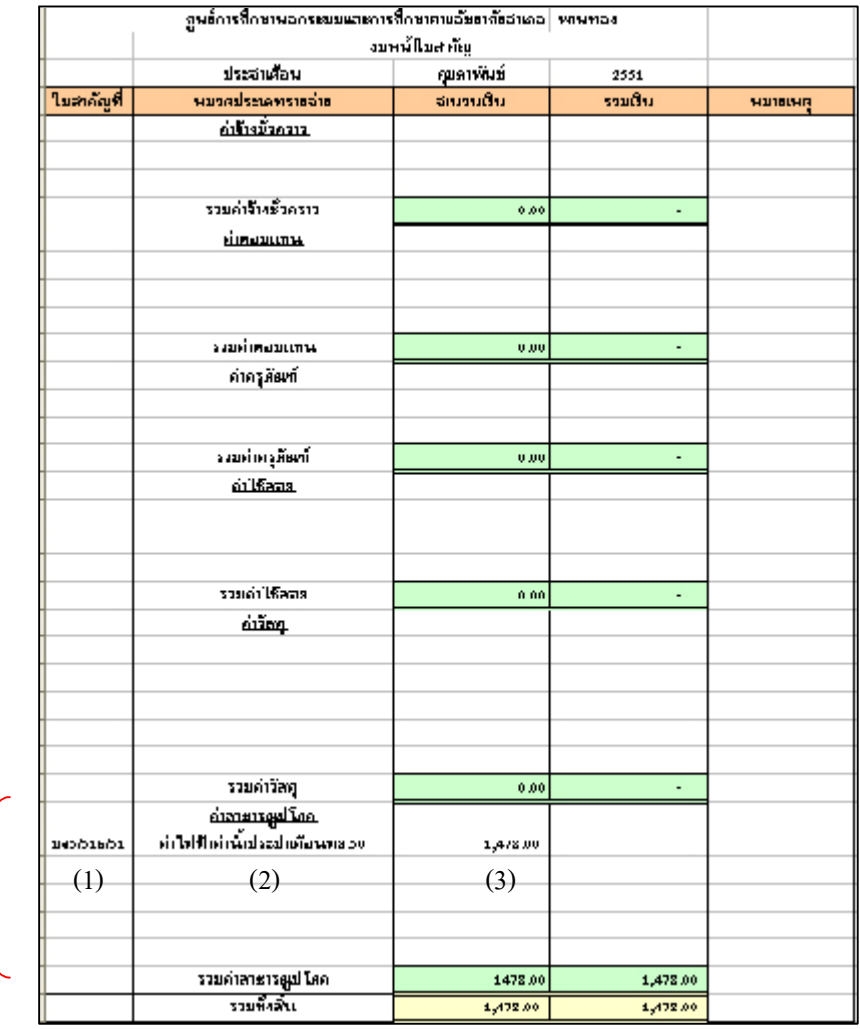

-คู่มือบริหารความเสี่ยงการควบคุมการเงินบัญชีหน่วยงานย่อย-------------

## **การถอนเงินฝากจากสวนราชการผูเบิกพรอมปดบัญชีสิ้นเดือน**

# **ตัวอยางที่ 15** วันที่ 9 กุมภาพันธ 2551

ขอถอนเงินฝากจากบัญชีสวนราชการผูเบิกตามใบถอนเงินเลขที่ 1/51 จํานวน เงิน 10,000 บาท โอนเขาบัญชีบัญชีเงินฝากธนาคาร

ตารางที่ 29 ตารางวิเคราะหการบันทึกรายการของเจาหนาที่การเงิน วันที่ 9 ก.พ.51

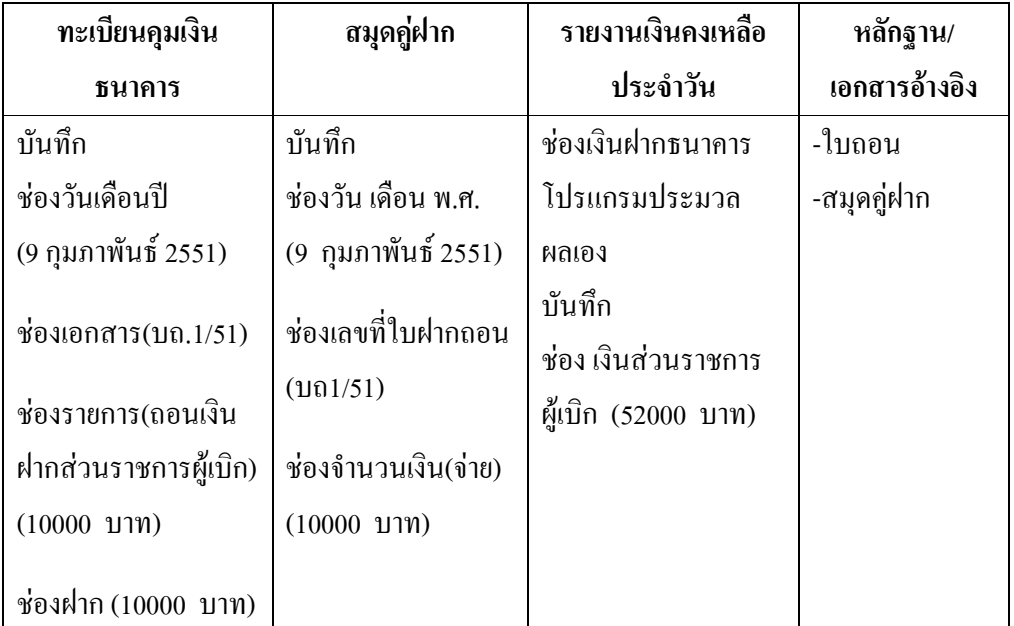

## **ขั้นตอนการบันทึกขอมูลลงในโปรแกรม FAC**

- 1. เปดโปรแกรม FAC
- 2. เลือกเปดเอกสาร แบบการเงิน
- 3. เลือก Sheet ทะเบียนคุมเงินฝากธนาคาร
- 4. บันทึกขอมูลลงใน
	- (1) ชองวันเดือนป (9กุมภาพันธ 2551)
	- (2) ชองเอกสาร(บถ.1/51)
	- (3) ชองรายการ (ถอนเงินฝากสวนราชการผูเบิก) (10,000 บาท)
	- (4) ชองฝาก (10,000 บาท)

-------คู่มือบริหารความเสี่ยงการควบคุมการเงินบัญชีหน่วยงานย่อย------------------

หมายเหตุ เดือนนี้ไม่การรับจ่ายเงินวันสิ้นเดือน ให้บันทึกเหมือนตัวอย่างที่ 7 ดังรูปที่ 103

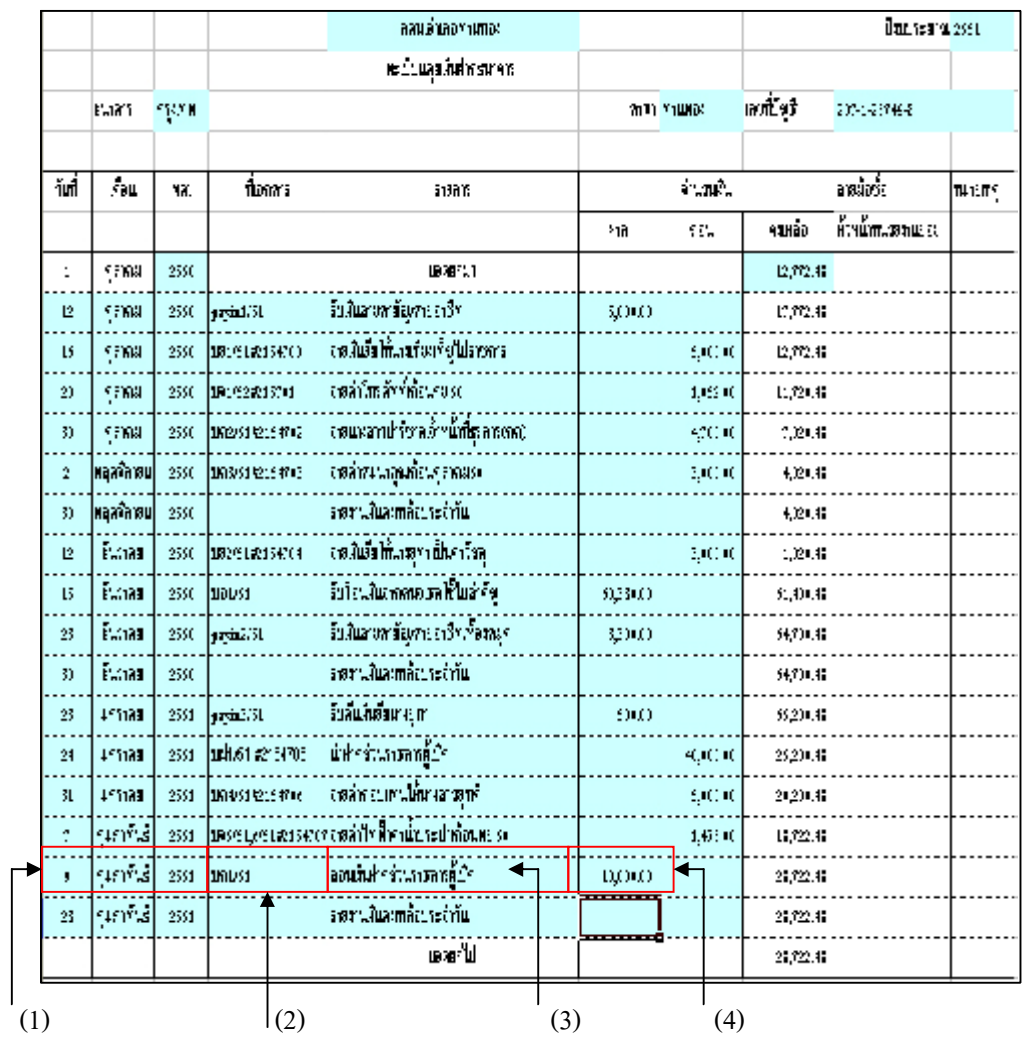

รูปที่ 103 แสดงทะเบียนคุมเงินฝากธนาคาร ณ วันที่ 9 ก.พ. 51

- 131 -

-----------------คูมือบริหารความเสี่ยงการควบคุมการเงินบัญชีหนวยงานยอย----------------------

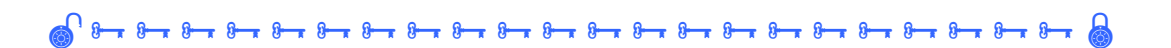

- 5. เลือก Sheet รายงานเงินคงเหลือประจําวัน
- 6. บันทึกขอมูลลงใน

ชอง เงินฝากสวนราชการผูเบิก (32,000 บาท) ดังรูปที่ 104 และ 105

รูปที่ 104 แสดงรายงานเงินคงเหลือประจําวัน ณ วันที่ 9 ก.พ. 51

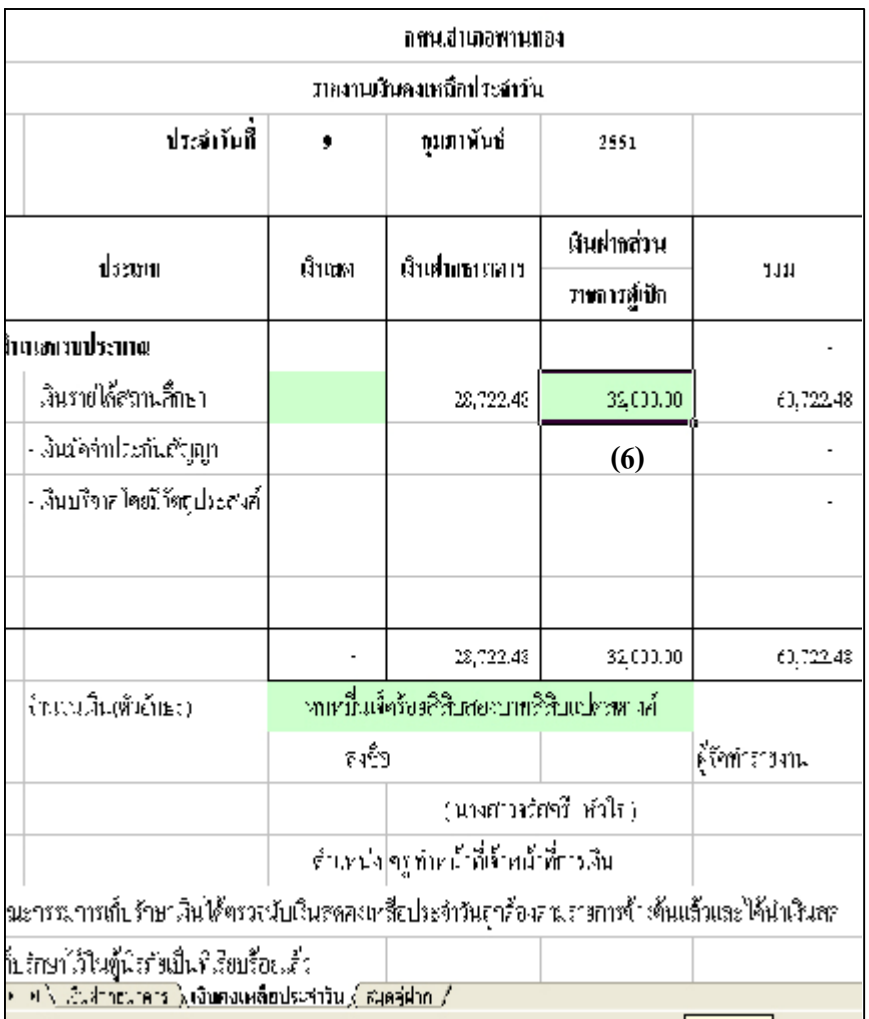

- 132 -

-----------------คูมือบริหารความเสี่ยงการควบคุมการเงินบัญชีหนวยงานยอย----------------------

# รูปที่ 105 แสดงรายงานเงินคงเหลือประจําวัน ณ วันสิ้นเดือน ก.พ.51

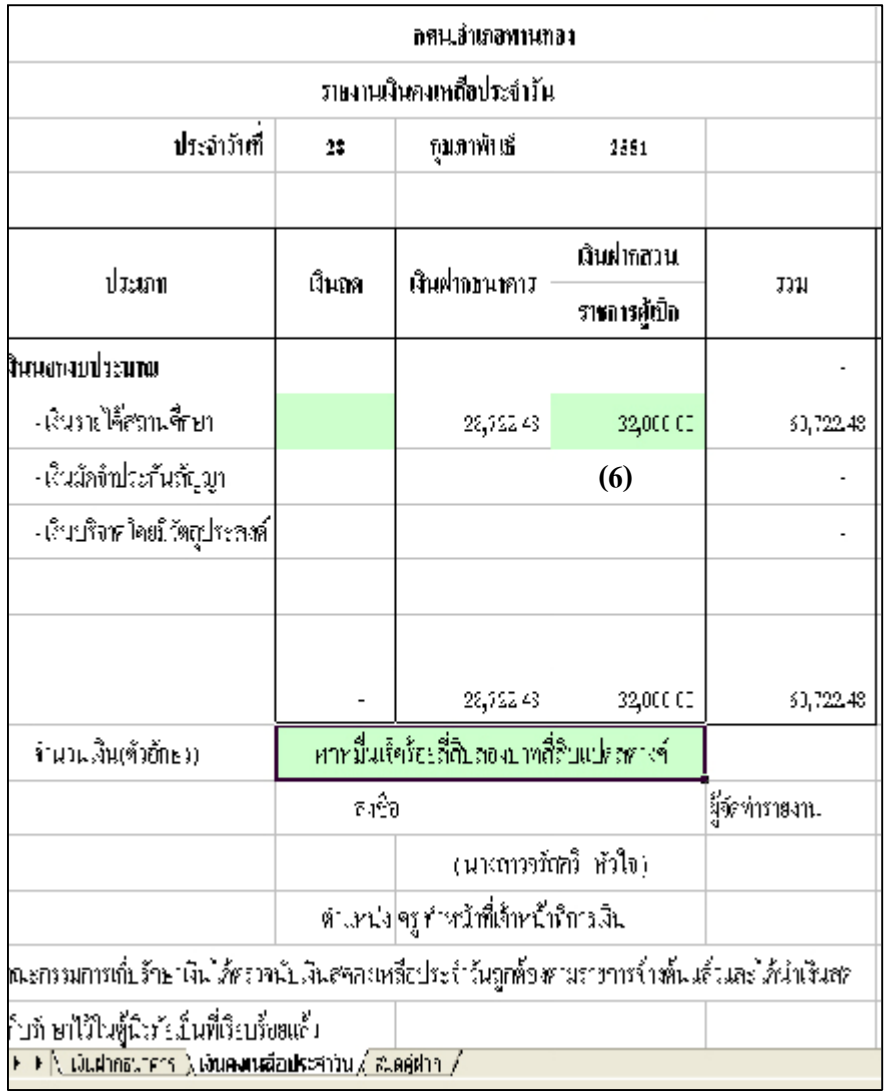

-----------------คูมือบริหารความเสี่ยงการควบคุมการเงินบัญชีหนวยงานยอย----------------------

- 8. เลือก Sheet สมุดคูฝาก
- 9. บันทึกขอมูลลงใน
	- $(1)$  ช่อง วันเ คือน พ.ศ.  $(9 \text{ q}$ มภาพันธ์ 2551)
	- (2) ชองเลขที่ใบฝากถอน (บถ.1/51)
	- (3) ชองจํานวนเงิน(จาย) (10,000 บาท ) ดังรูปที่ 106

รูปที่ 106 แสดงสมุดคูฝาก ณ วันที่ 9 ก.พ. 51

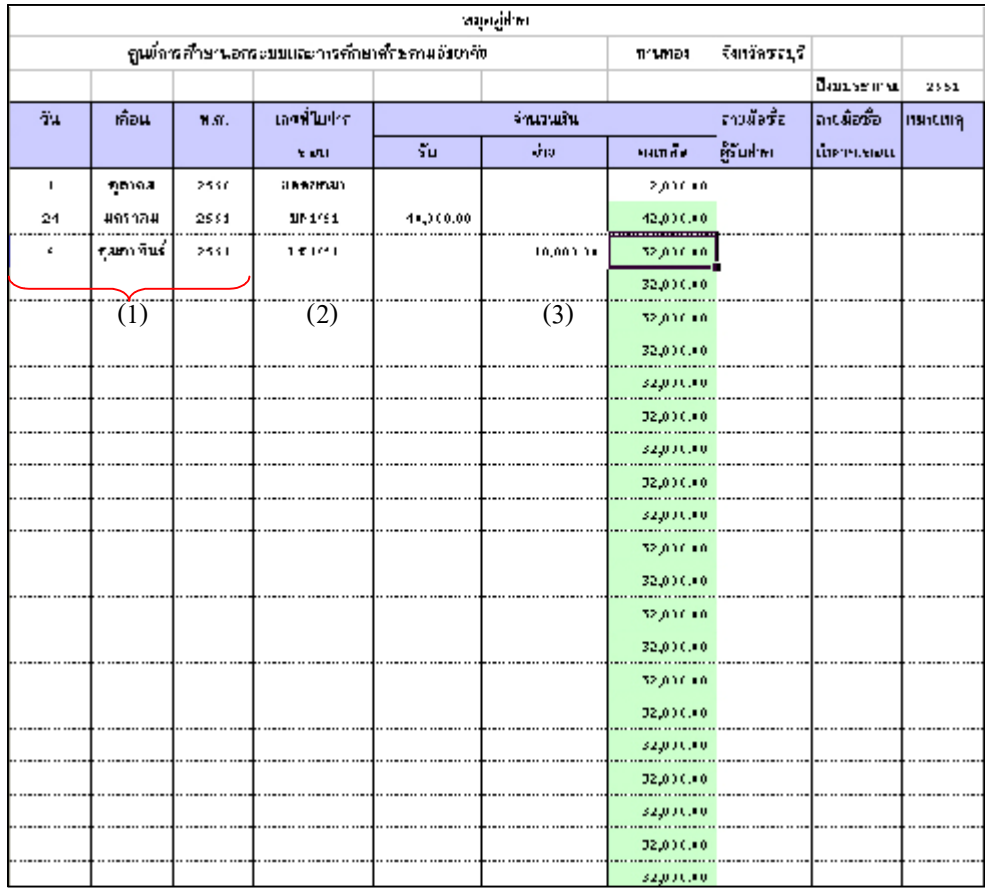

-----------------คูมือบริหารความเสี่ยงการควบคุมการเงินบัญชีหนวยงานยอย----------------------

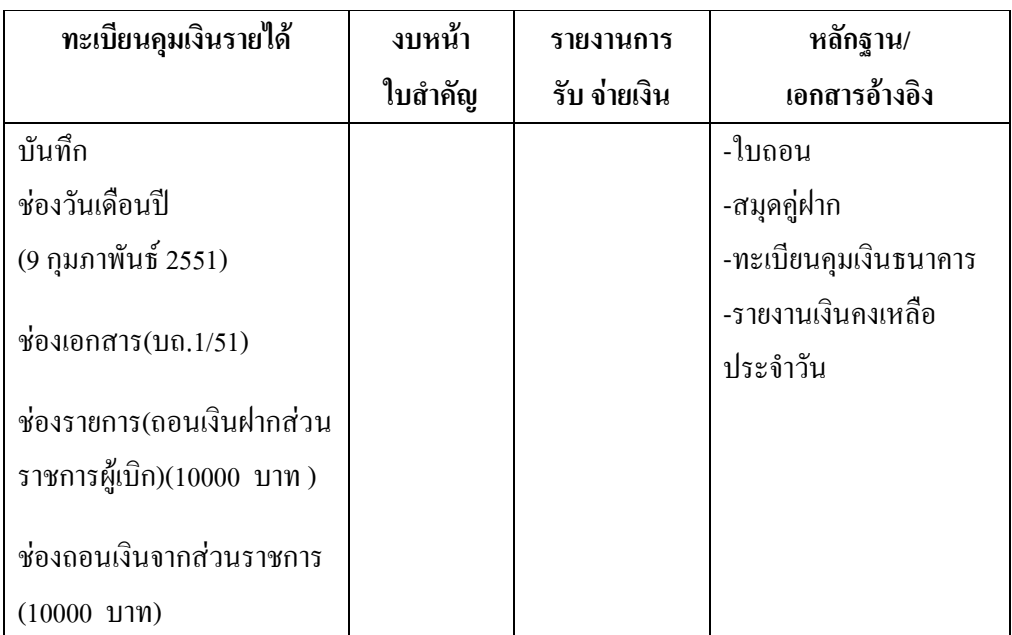

### ตารางที่ 30 ตารางวิเคราะหการบันทึกรายการของเจาหนาที่บัญชี วันที่ 9 ก.พ.51

### **ขั้นตอนการบันทึกขอมูลลงในโปรแกรม FAC**

- 1. เปดโปรแกรม FAC
- 2. เลือกเปดเอกสาร แบบบัญชี
- 3. เลือก Sheet ทะเบียนคุมเงินนอกงบประมาณ
- 4. บันทึกขอมูลลงใน
	- $(1)$ ช่องวันเดือนปี (9 กุมภาพันธ์ 2551)
	- (2) ชองเอกสาร (บถ.1/51)
	- (3) ชองรายการ(ถอนเงินฝากสวนราชการผูเบิก) (10,000 บาท)
	- (4) ชองถอนเงินจากสวนราชการ (10,000 บาท) ดังรูปที่ 107

-----คู่มือบริหารความเสี่ยงการควบคุมการเงินบัญชีหน่วยงานย่อย---------------

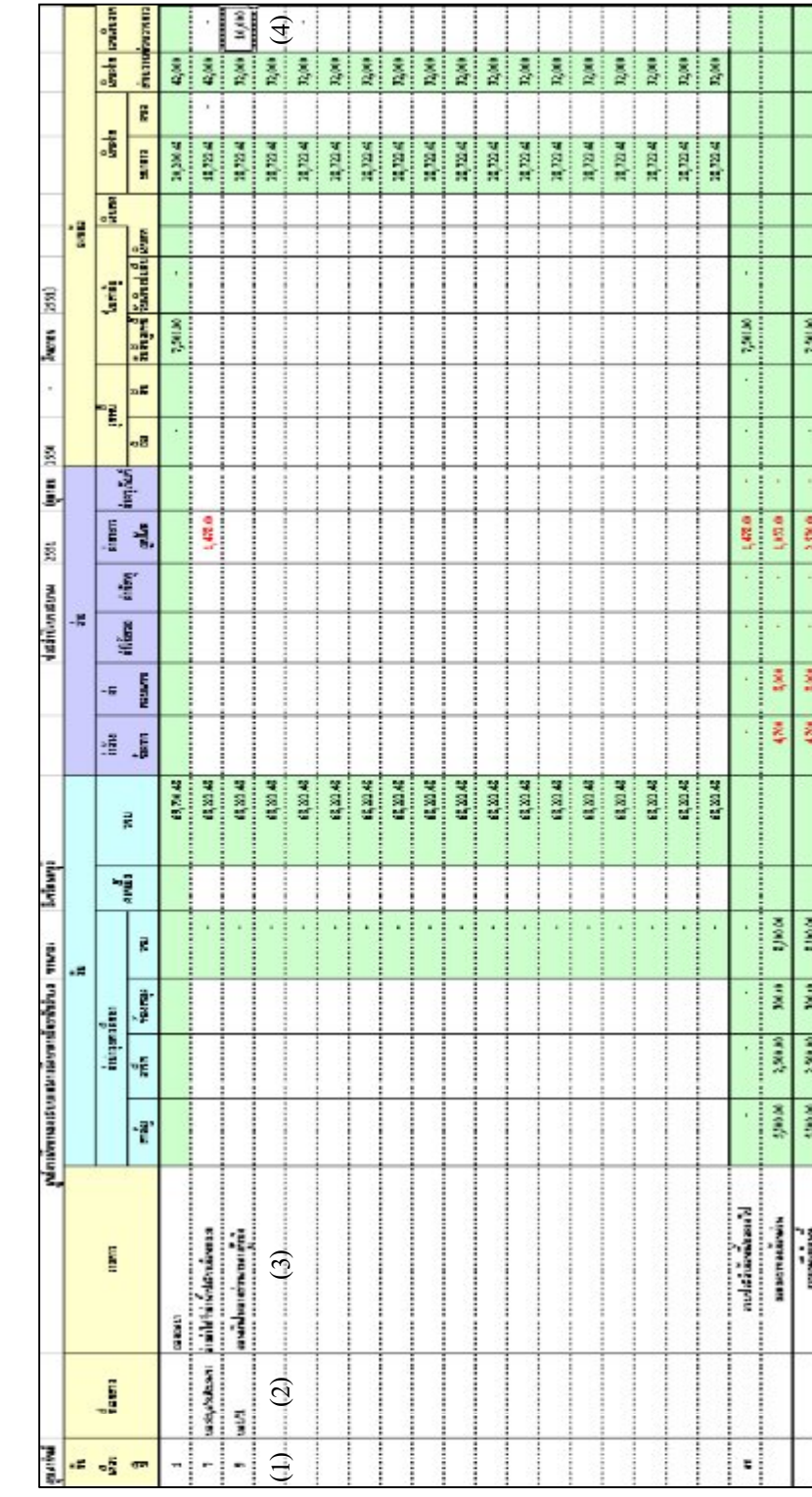

ที่ 107 แ ส ดงทะเบียน คุมเงิ นน อ กงบ ประมาณ ณ วัน ที่ 9 ก.พ.51

รู

- 136 -

-----------------คูมือบริหารความเสี่ยงการควบคุมการเงินบัญชีหนวยงานยอย----------------------

# **สําหรับรายงานการรับจายเงิน(รูปที่ 108) และงบหนาใบสําคัญ (รูปที่ 109 ) ในวันสิ้นเดือนกุมภาพันธ 2551 โปรแกรมจะประมวลผลให**

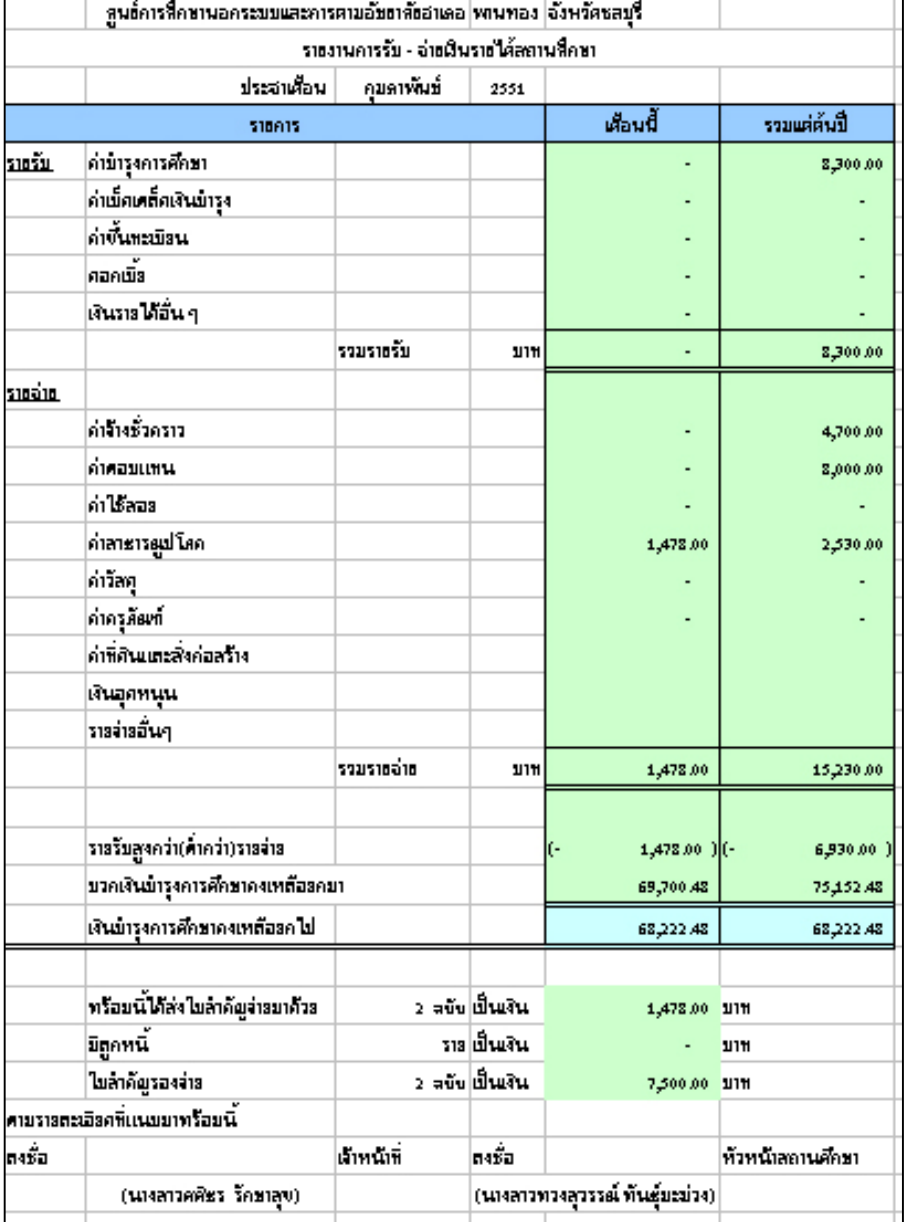

รูปที่ 108 แสดงรายงานการรับจายเงิน ณ วันสิ้นเดือน ก.พ. 51

#### - 137 -

-----------------คูมือบริหารความเสี่ยงการควบคุมการเงินบัญชีหนวยงานยอย----------------------

## รูปที่ 109 แสดงงบหนาใบสําคัญ ณ วันสิ้นเดือน ก.พ. 51

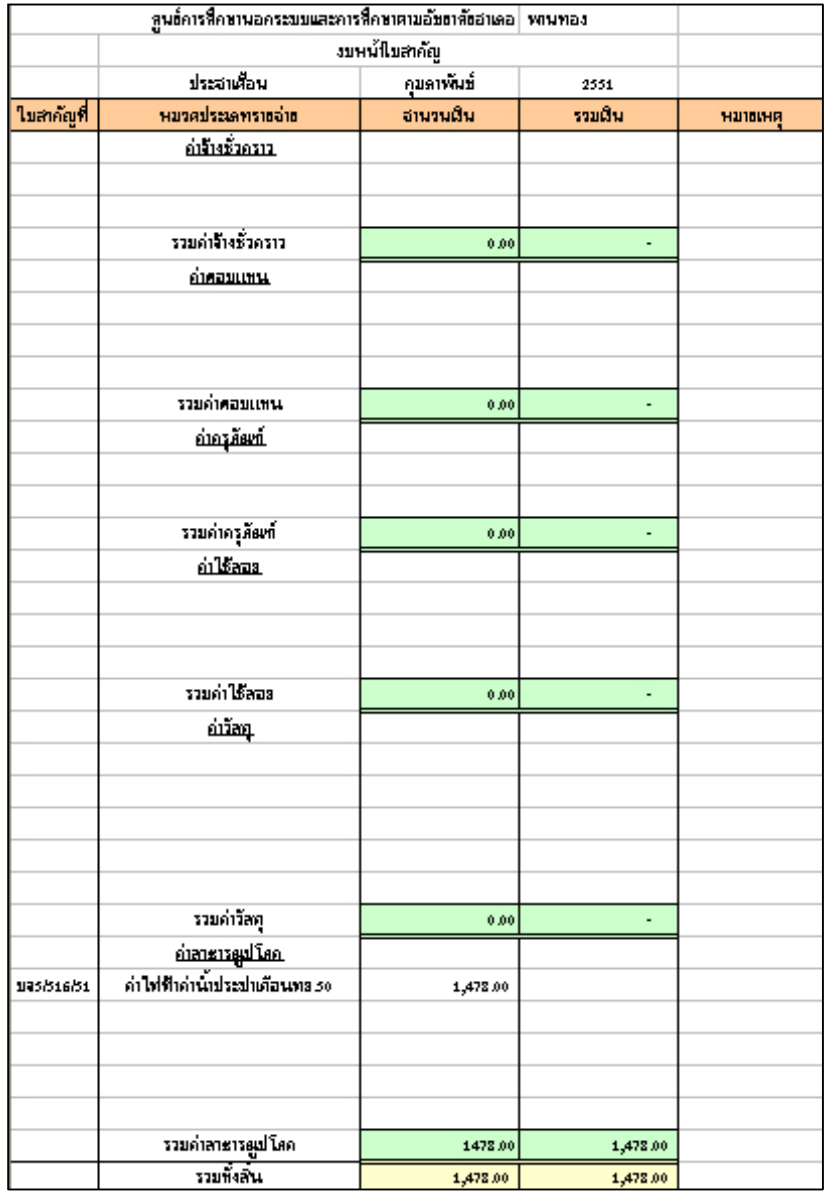

นางสาวพวงสุวรรณ พันธุมะมวง

- 138 -

# **การปดบัญชีสิ้นป**

**ตัวอยางที่ 16** กรณีไมมีการเปลี่ยนแปลงการรับจายเงินรายไดสถานศึกษาตั้งแตเดือน มีนาคม – กันยายน 2551 ใหปฏิบัติดังนี้

## **เจาหนาที่การเงิน**

### **ขั้นตอนการบันทึกขอมูลลงในโปรแกรม FAC**

- 1. เปดโปรแกรม FAC
- 2. เลือกเปดเอกสาร แบบการเงิน
- 3. เลือก Sheet ทะเบียนคุมเงินฝากธนาคาร
- 4. บันทึกขอมูลลงใน
	- (1) ชองวันเดือนป (31 มีนาคม 2551)
	- (2) ชองรายการ (รายงานเงินคงเหลือประจําวัน)
	- เพื่อใหมีขอมูลไปประมวลผลรายงานเงินคงเหลือประจําวัน (ในวันสิ้น
- เดือน) บันทึกอยางนี้ทุกสิ้นเดือนจนถึงเดือนกันยายน 2551 ดังรูปที่ 110

รูปที่ 110 แสดงทะเบียนคุมเงินฝากธนาคาร ในการปดบัญชี

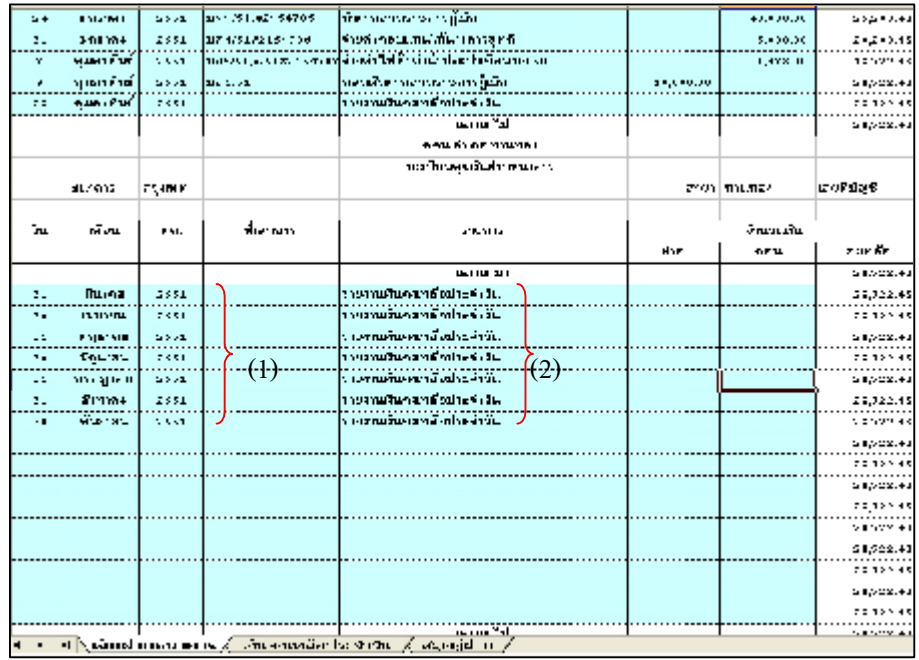

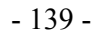

-------คู่มือบริหารความเสี่ยงการควบคุมการเงินบัญชีหน่วยงานย่อย-----------------

5. นำยอดเงินคงเหลือของ ทะเบียนคุมเงินฝากธนาคาร (รูปที่ 111) สมุดคู่ ฝาก (รูปที่ 112) รายงานเงินคงเหลือประจําวัน (รูปที่ 113) ไปบันทึกรายการ ปีงบประมาณ 2552 (บันทึกเหมือนต้นปีงบประมาณ 2551)

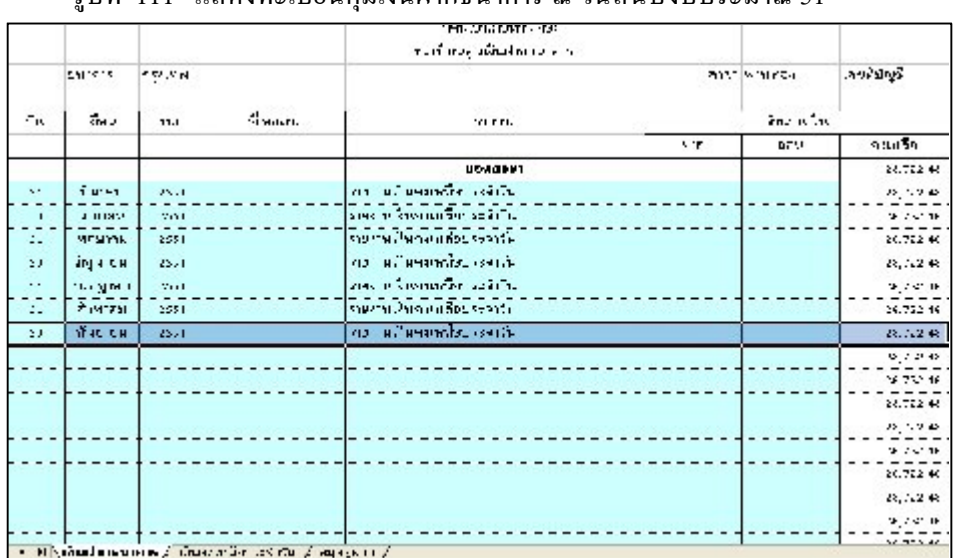

### รูปที่ 111 แสดงทะเบียนคุมเงินฝากธนาคาร ณ วันสิ้นปีงบประมาณ 51

รูปที่ 112 แสดงสมุดคูฝาก ณ วันสิ้นปงบประมาณ 51

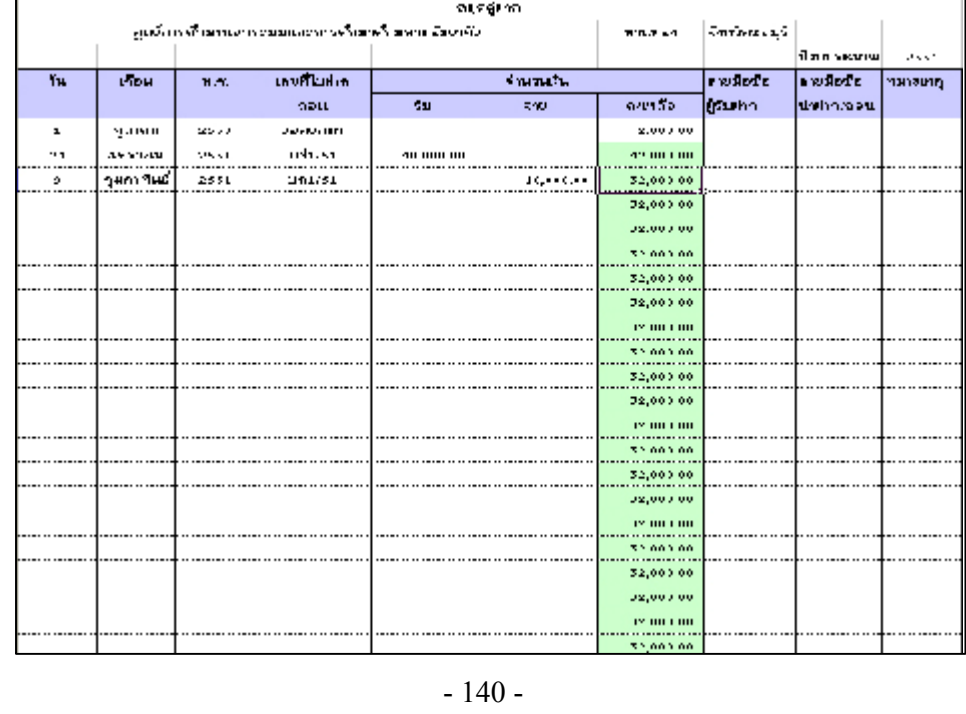

-----------------คูมือบริหารความเสี่ยงการควบคุมการเงินบัญชีหนวยงานยอย----------------------

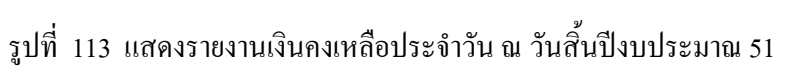

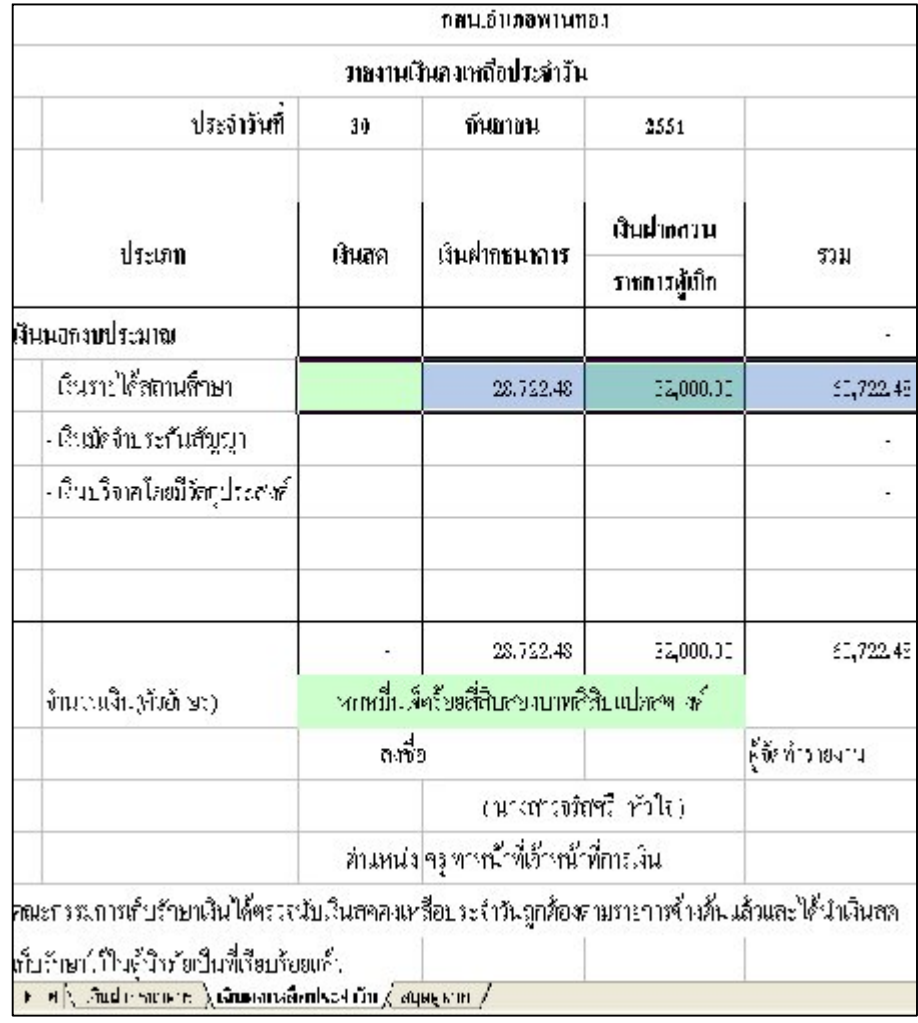

-----------------คูมือบริหารความเสี่ยงการควบคุมการเงินบัญชีหนวยงานยอย----------------------

# **เจาหนาที่บัญชี ขั้นตอนการบันทึกลงในโปรแกรม FAC**

1. เปดโปรแกรม FAC

2. เลือกเปดเอกสาร แบบบัญชี

3. เลือก Sheet รายงานรับจ่ายเงินรายได้สถานศึกษา (รูปที่ 114) และงบหน้า ใบสําคัญเพื่อรายงานวันสิ้นเดือนทุกสิ้นเดือนตั้งแตเดือนมีนาคม – กันยายน 2551 (รูปที่ 115)

รูปที่ 114 แสดงรายงานการรับจายเงินรายไดสถานศึกษา ณ วันสิ้นปงบประมาณ 51

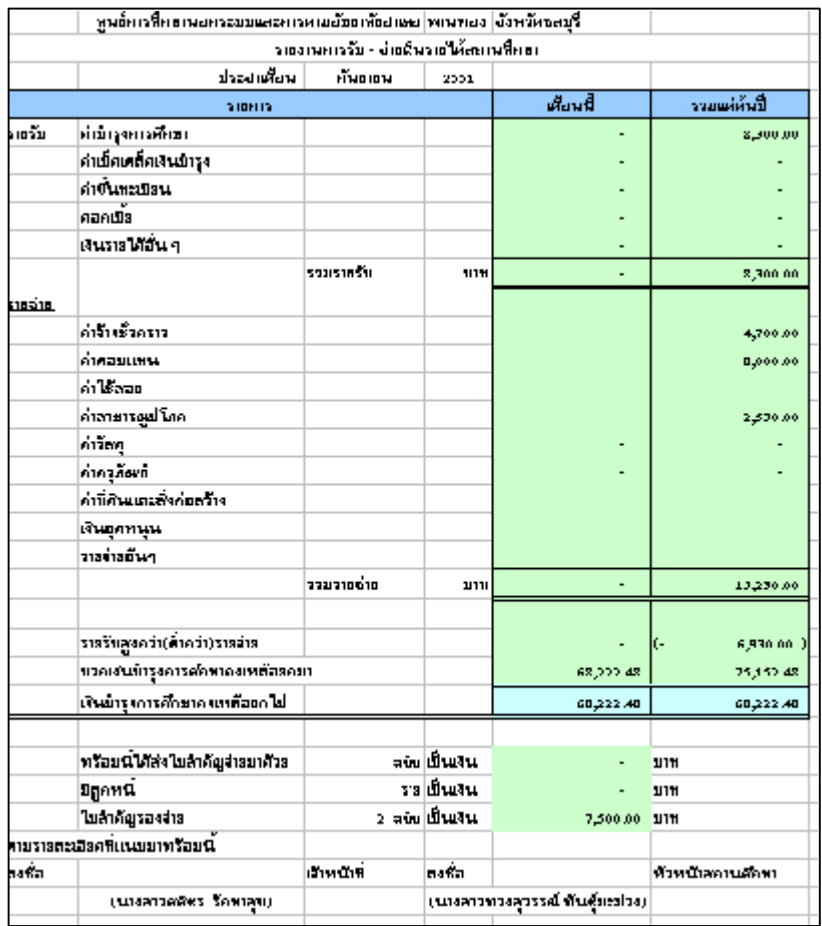

-----------------คูมือบริหารความเสี่ยงการควบคุมการเงินบัญชีหนวยงานยอย----------------------

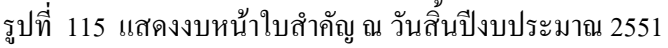

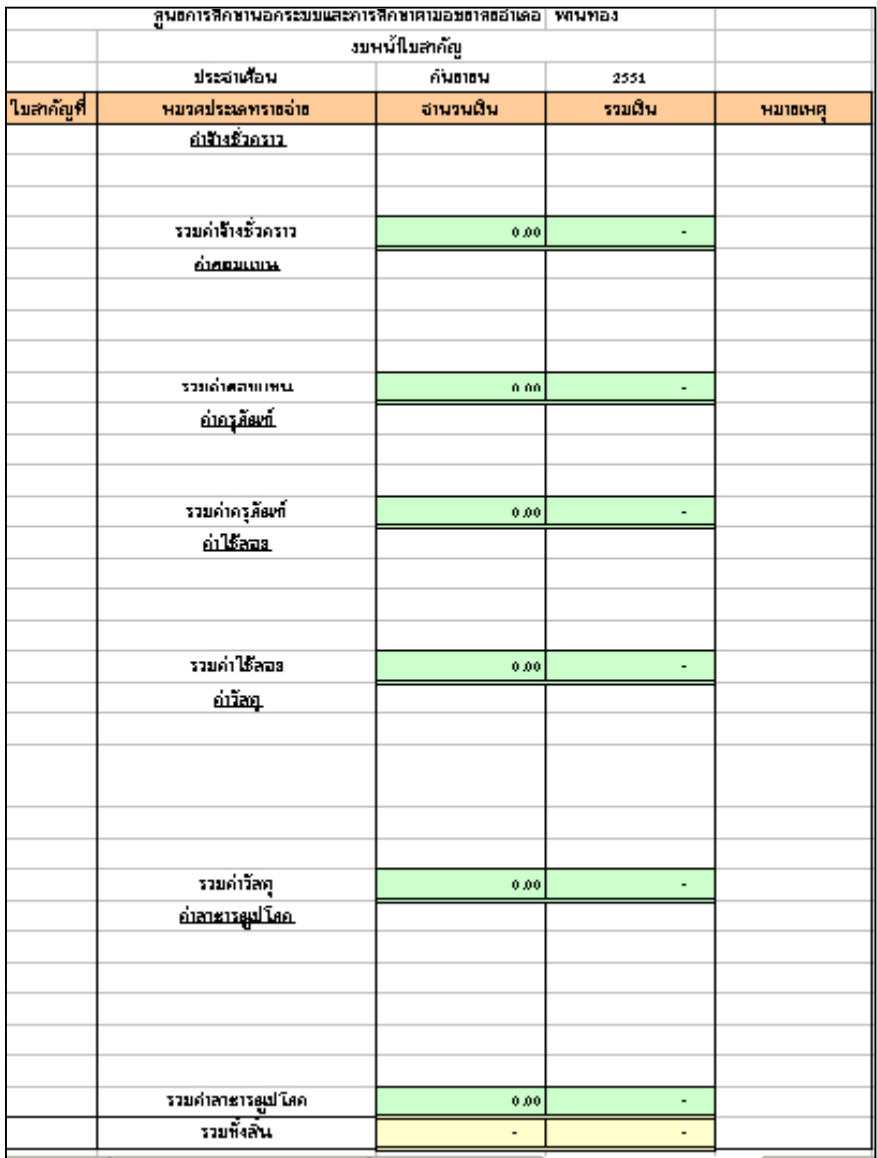

- 143 - -----------------คูมือบริหารความเสี่ยงการควบคุมการเงินบัญชีหนวยงานยอย----------------------

4. นํายอ ดเงิ นคงเห ลื อข ธ<br>อี ะเบียน คุมเงิ นน อ ธ<br>2 ประ มาณ ชองรายรั บ(รว ม) ลูก ห ี ख्⊵<br>\*เื ี่<br>ม)<br>ล ลัก<br>ลั ญ(รั บ คื นลูก ห ้∍ช เงิ นฝาก (ธ นาคาร) เงิ นฝาก สว นราช การไ ป บั นทึ กรายการปงบ ประ มาณ 2552 (ดังรูป ที่ 116) สําหรั บการบั นทึ กใหทําเห น<br>ธิ<br>ริ ตน ปริก<br>จั ประ มาณ 2551

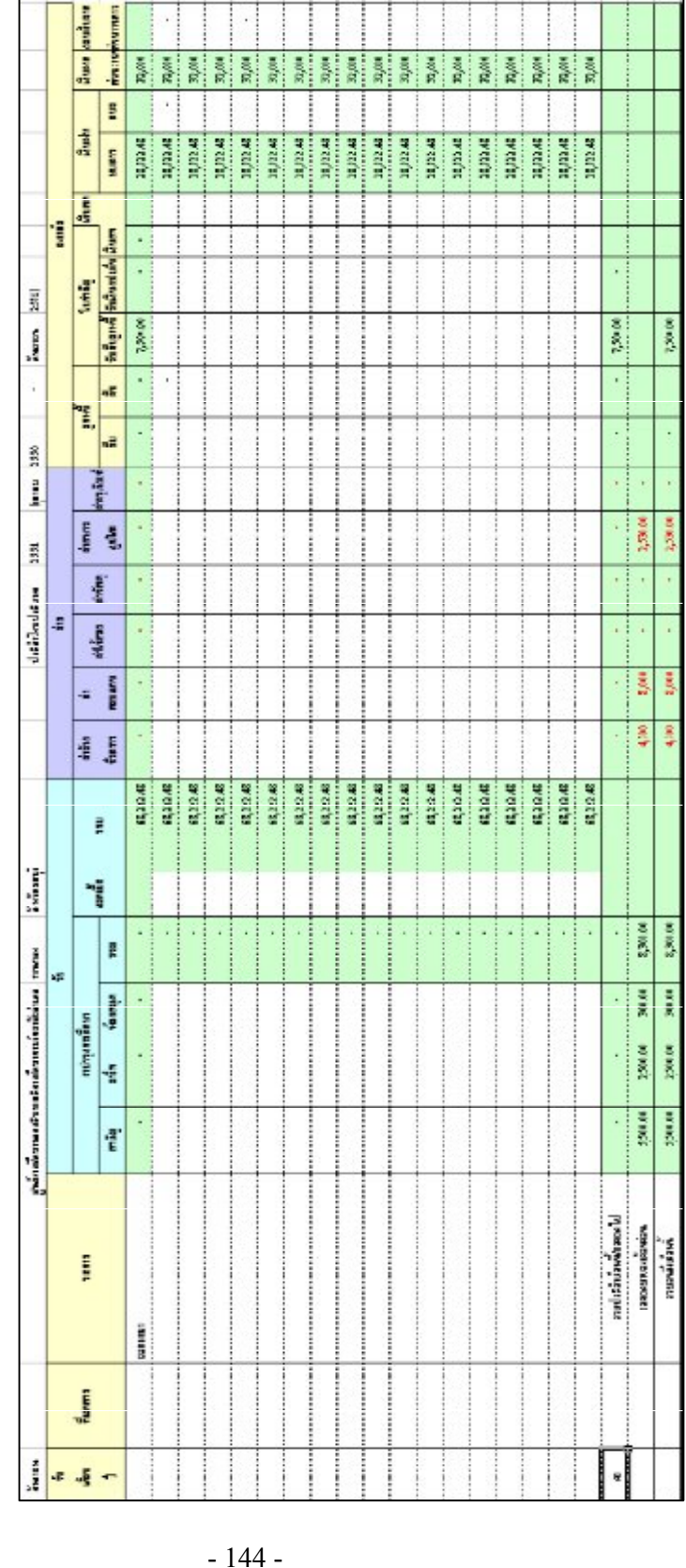

ั⇔ ที่ 116 ทะเบียน คุมเงิ นน อ กงบ ประมาณ ณ วัน ธ<br>จั∘ั ปริก<br>ปั ประมาณ 51
م ب<del>ا قطاع با قطاع با قطاع با قطاع با قطاع با قطاع با قطاع با قطاع با قطاع با</del> قطاع ب

### **การตรวจสอบและควบคุมของผูบริหาร**

1. ตรวจสอบจาก**รายงานเงินคงเหลือประจําวัน ทะเบียนคุมเงินฝากธนาคาร และ ทะเบียนคุมเงินนอกงบประมาณ** ทุกวันหรือทุกสิ้นเดือน ดังนี้

1.1. ชองเงินฝากธนาคารในรายงานเงินคงเหลือประจําวัน (รูปที่ 117) ตอง เทากับยอดคงเหลือในทะเบียนคุมฝากเงินธนาคาร(รูปที่ 118)และทะเบียนคุมเงินนอก งบประมาณในชองธนาคาร (รูปที่ 119)

(วันที่ 12 ตุลาคม 2550 จํานวนเงิน 177,772.48 บาท)

**ดสน.อำเภอพานของ** รหลานเงินคงเหลือประจำวัน ประจำวันที่ สุดาคม  $\mathbf{12}$ 2440 เงินย่างสวน ประเภท ตินสล สินฝากชนาคาร ราม ราชการผู้เปิด เงินนอกายประมาณ -เงินาธ์ติดตาล์ืายา  $-7,772.48$ 2,000.00 19,772.48 -เงินไดง ประวันสั้\_พู เงินบริจาจใดเป็ตถุประสงค์ 17,772.48 2,000,00 19,772.48 หนึ่งเนิ่นภักพันสั่<del>วรัชธลัวสิบสองป</del>ากสี่สิบเบลสตาส ∣ ถนวนในศัวย้า⊾ม ลงชื่อ ด้จัดทำรายงาน (วิเจชาวิธีสรี ทั่วใจ) ฑ์แกน่ง∣ๆรูจำกน้าอีเจ้ากับออลิม กฉะกรรมการเก็บรักษาพื้นได้ครองนับเงินสหต่อหรือประจำรับถูกค้องคนราชการจักงตื่นแล้วและใต้นำเงินสห เก็บรักงาไว้ในตู้นิรภัยถิ่นที่เรียบรักยเล้ว  $\blacktriangleright$  P $\setminus$  เว็บเกณะเกลาร  $\setminus$ เงินคงเหลือประชาวัน $\setminus$   $\mathbb{R}$ คลู่ $\mathbb{R}^+$   $\setminus$ 

รูปที่ 117 แสดงรายงานเงินคงเหลือประจําวันชองเงินฝากธนาคาร

- 145 -

-คู่มือบริหารความเสี่ยงการควบคุมการเงินบัญชีหน่วยงานย่อย-----------------

# รูปที่ 118 แสดงทะเบียนคุมเงินฝากธนาคารชองยอดคงเหลือ

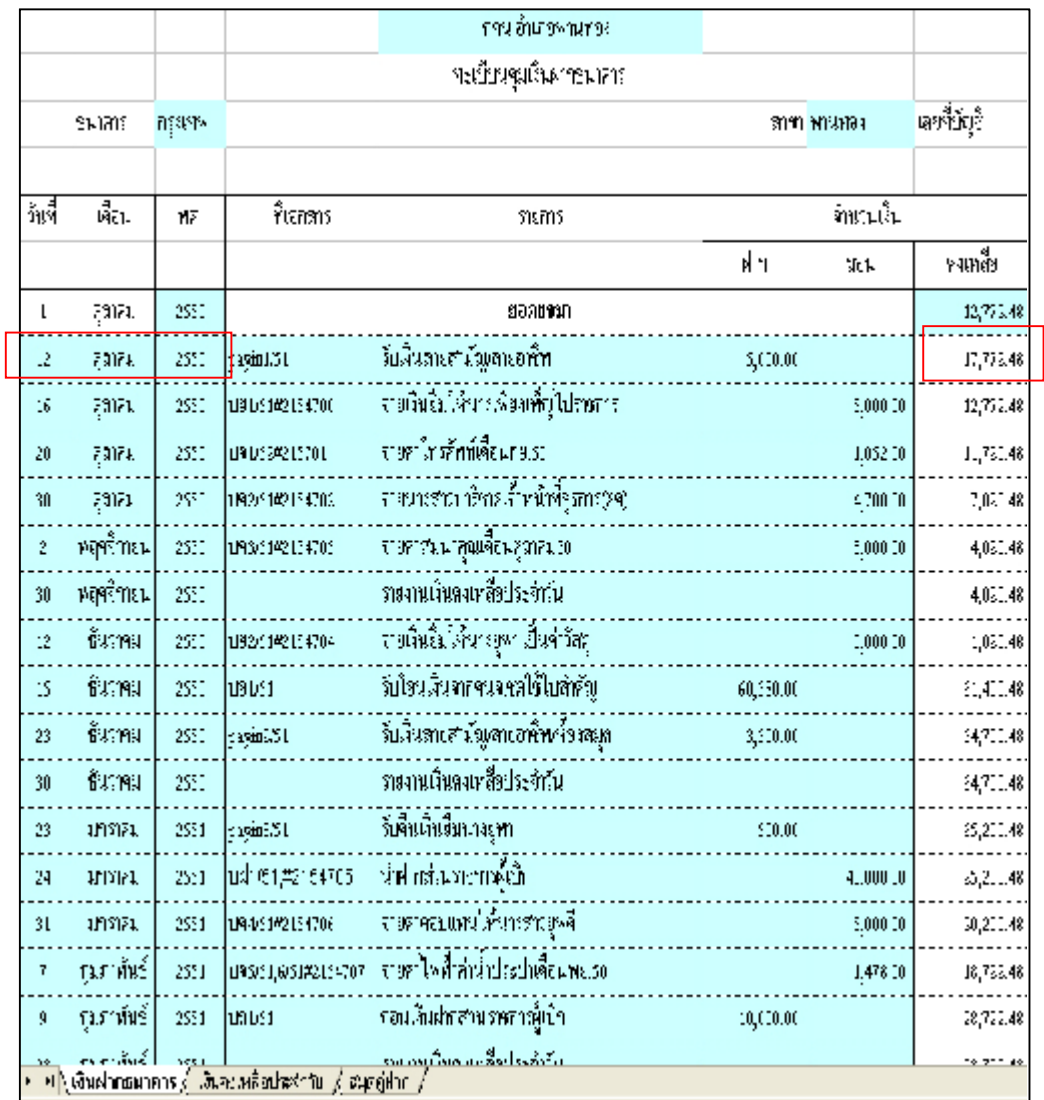

-----------------คูมือบริหารความเสี่ยงการควบคุมการเงินบัญชีหนวยงานยอย----------------------

# รูปที่ 119 แสดงทะเบียนคุมเงินนอกงบประมาณชองเงินฝากธนาคาร

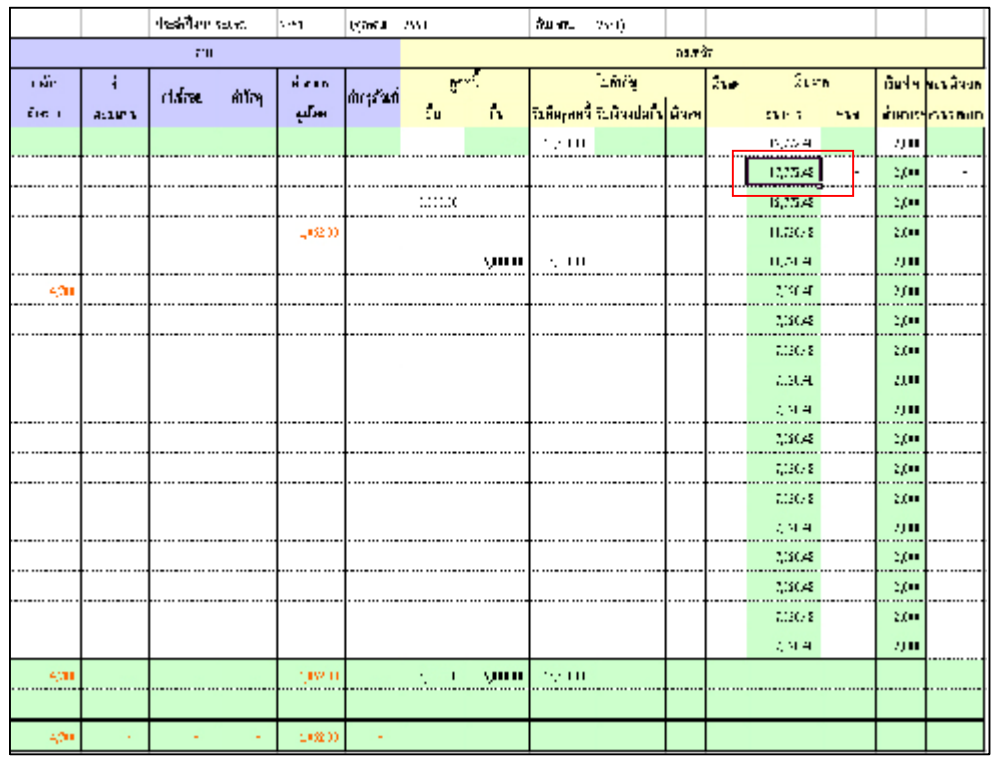

-----------------คูมือบริหารความเสี่ยงการควบคุมการเงินบัญชีหนวยงานยอย----------------------

นางสาวพวงสุวรรณ พันธุมะมวง

- 147 -

1.2. ชองเงินฝากสวนราชการผูเบิกในรายงานเงินคงเหลือประจําวัน (รูปที่ 120) ตองเทากับทะเบียนคุมเงินนอกงบประมาณในชองเงินฝากสวนราชการ (รูปที่ 121) (วันที่ 12 ตุลาคม 2550 จํานวนเงิน 2,000 บาท)

รูปที่ 120 แสดงรายงานเงินคงเหลือประจําวันชองเงินฝากสวนราชการผูเบิก

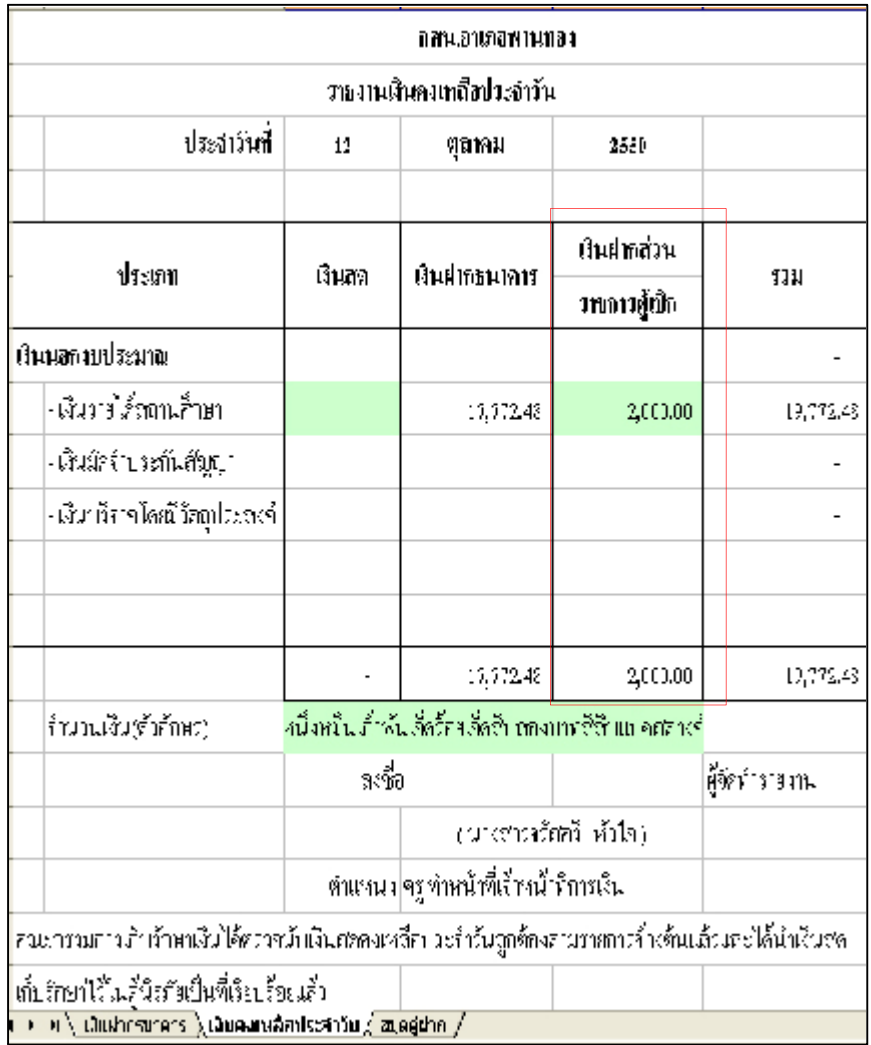

-----------------คูมือบริหารความเสี่ยงการควบคุมการเงินบัญชีหนวยงานยอย----------------------

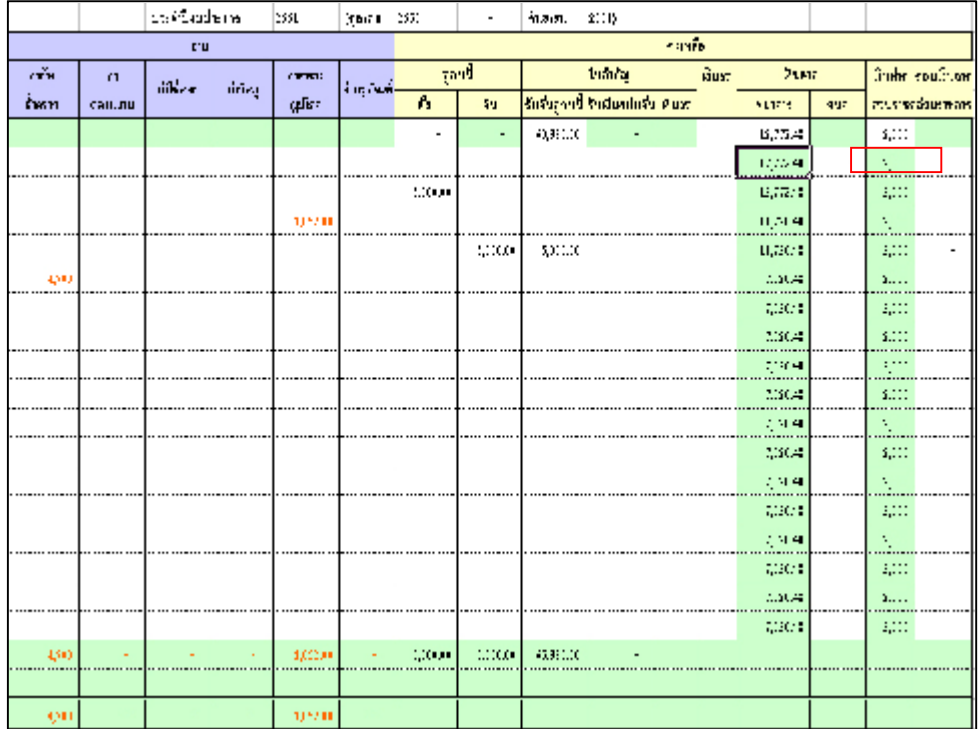

# รูปที่ 121 แสดง ทะเบียนคุมเงินนอกงบประมาณชองเงินฝากสวนราชการ

-----------------คูมือบริหารความเสี่ยงการควบคุมการเงินบัญชีหนวยงานยอย---------------------- นางสาวพวงสุวรรณ พันธุมะมวง

- 149 -

2. ตรวจสอบ การรับ จายเงิน จาก**ทะเบียนคุมเงินนอกงบประมาณ** ,**รายงานการ รับจายเงิน และงบหนาใบสําคัญ** ทุกวันหรือทุกสิ้นเดือน ดังนี้

2.1. ชองรวมประจําเดือนนี้ (ดานรายรับ)ในทะเบียนคุมเงินนอกงบประมาณ (รูปที่ 122) ตองเทากับ ชองรวมรายรับ(เดือนนี้)ในรายงานการรับ-จายเงิน (รูปที่ 123) (ประจําเดือนตุลาคม 2550 จํานวนเงิน 5,000 บาท)

ดูแล้วเพื่อตามพระบาทอาวร์ตราการัฐอาจีร่วมนา[พระบาท der Name) **Strival** īu ë thears. did socialist έm 10515 หลดเนีย tur: H, ar dige c#m Yearin. ทม 19,192.48 -Art Ha **SUSPAILT** P Mia ami you njio u tagonal misrator tr iyou ynir 198881 00192215733 จำหนับได้มาเพื่อเพื่อ ประชาร  $843:2.48$ 4 จะปากพันธ์เรียนรอง( 2муния последнего п ROM นพหรือเพียงขับพันธ์แต่กลักงาน 201148 санска полоша. จำหลาดพบเร็วหลักพล้าที่ธุรกายของ **Ларкая** внезаивается  $\mathcal{H}^2\mathrm{DM}$  $\mathcal{M}^{\sigma}_{\bullet}, \mathcal{M}^{\sigma}_{\bullet}$ apida agne 860.0  $\sigma_{\rm s}^{\rm sc},0.6$ n:Da ajan ia AS JA M) D.fE apole **REDR** 80,00 รวมประจำเด็ดแข็งเจระทำป 52000 фoк gebor ายกลายการหม<sup>า</sup>กปลักป าเมตรีกล้าวน้ำ \$2000 gok gebie

รูปที่ 122 แสดงทะเบียนคุมเงินนอกงบประมาณชองรวมประจําเดือนนี้ (ดานรายรับ)

 $-150-$ 

-คู่มือบริหารความเสี่ยงการควบคุมการเงินบัญชีหน่วยงานย่อย--

# รูปที่ 123 แสดงรายงานการรับ-จายเงิน ชองรวมรายรับ(เดือนนี้)

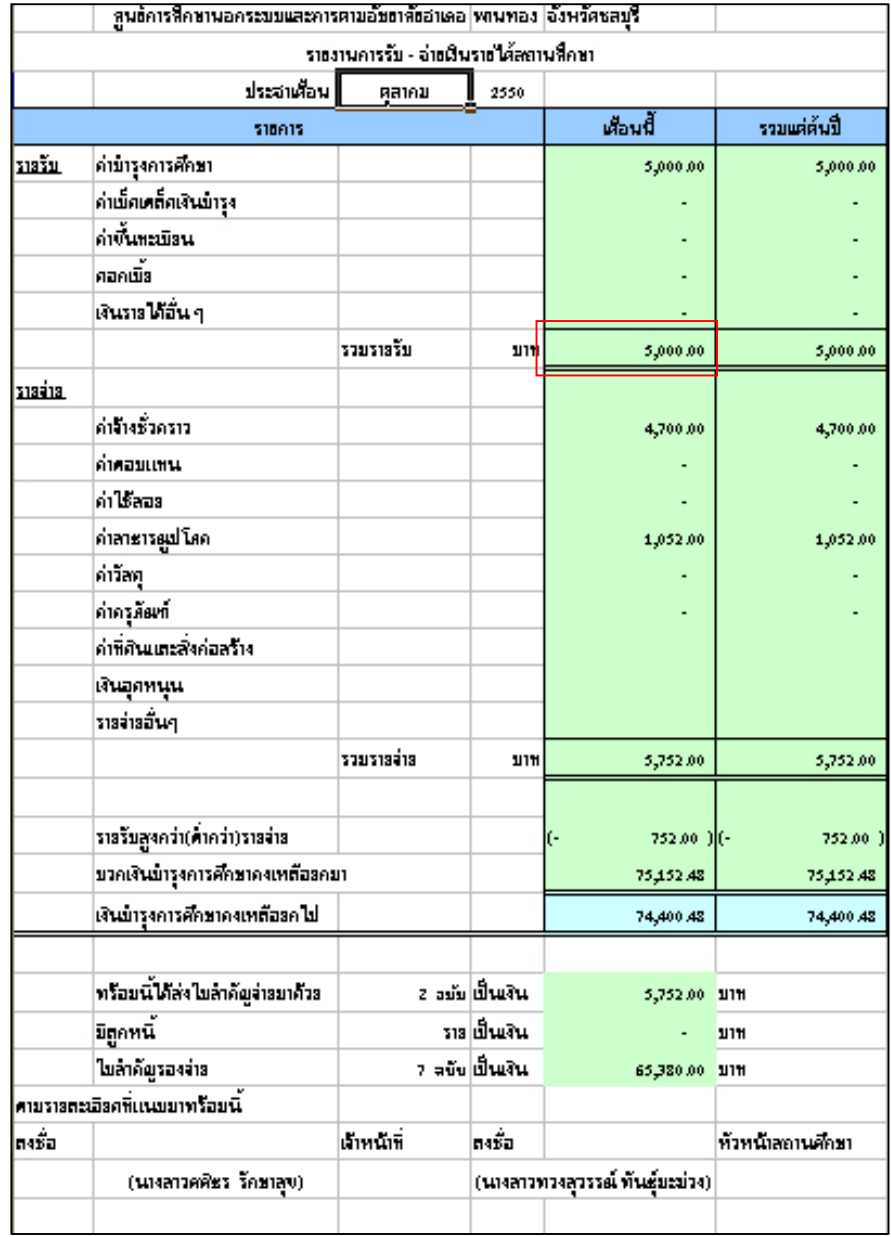

-----------------คูมือบริหารความเสี่ยงการควบคุมการเงินบัญชีหนวยงานยอย----------------------

2.2. ชองรวมจนถึงเดือนนี้ (ดานรายรับ)ในทะเบียนคุมเงินนอกงบประมาณ ต้องเท่ากับ ช่องรวมรายรับ(รวมตั้งแต่ต้นปี)ในรายงานการรับ-จ่ายเงิน ดังรูปที่ 124 และ125

รูปที่ 124 แสดงทะเบียนคุมเงินนอกงบประมาณชองรวมจนถึงเดือนนี้(ดานรายรับ)

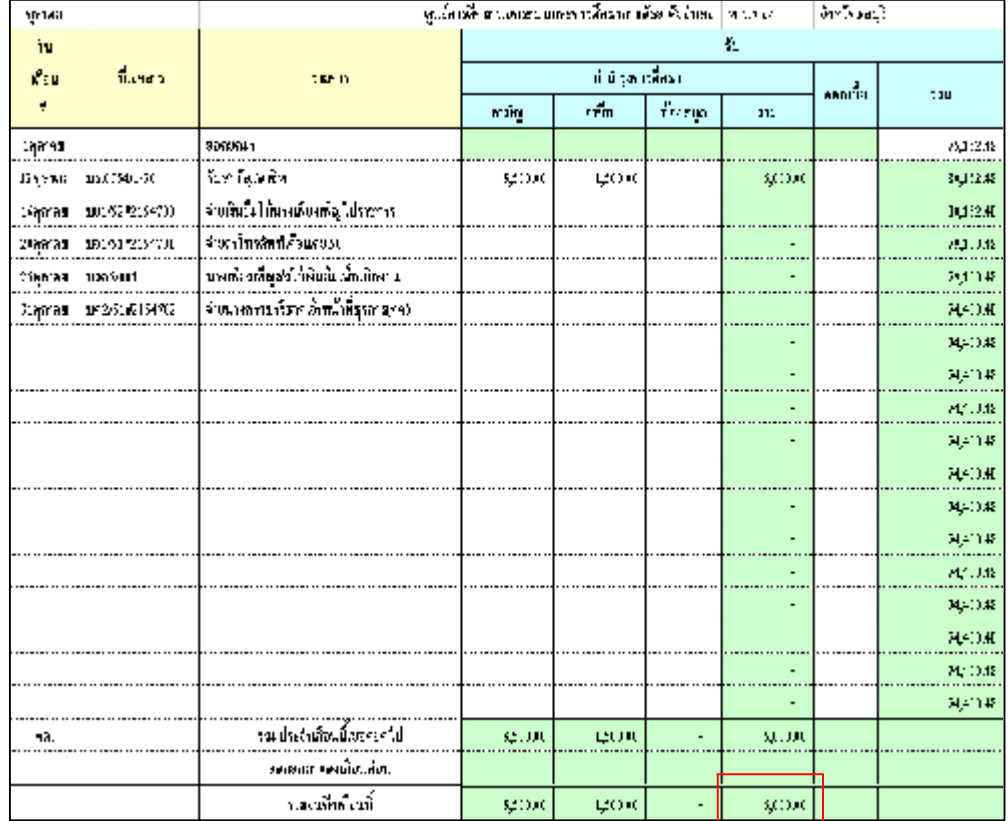

-----------------คูมือบริหารความเสี่ยงการควบคุมการเงินบัญชีหนวยงานยอย----------------------

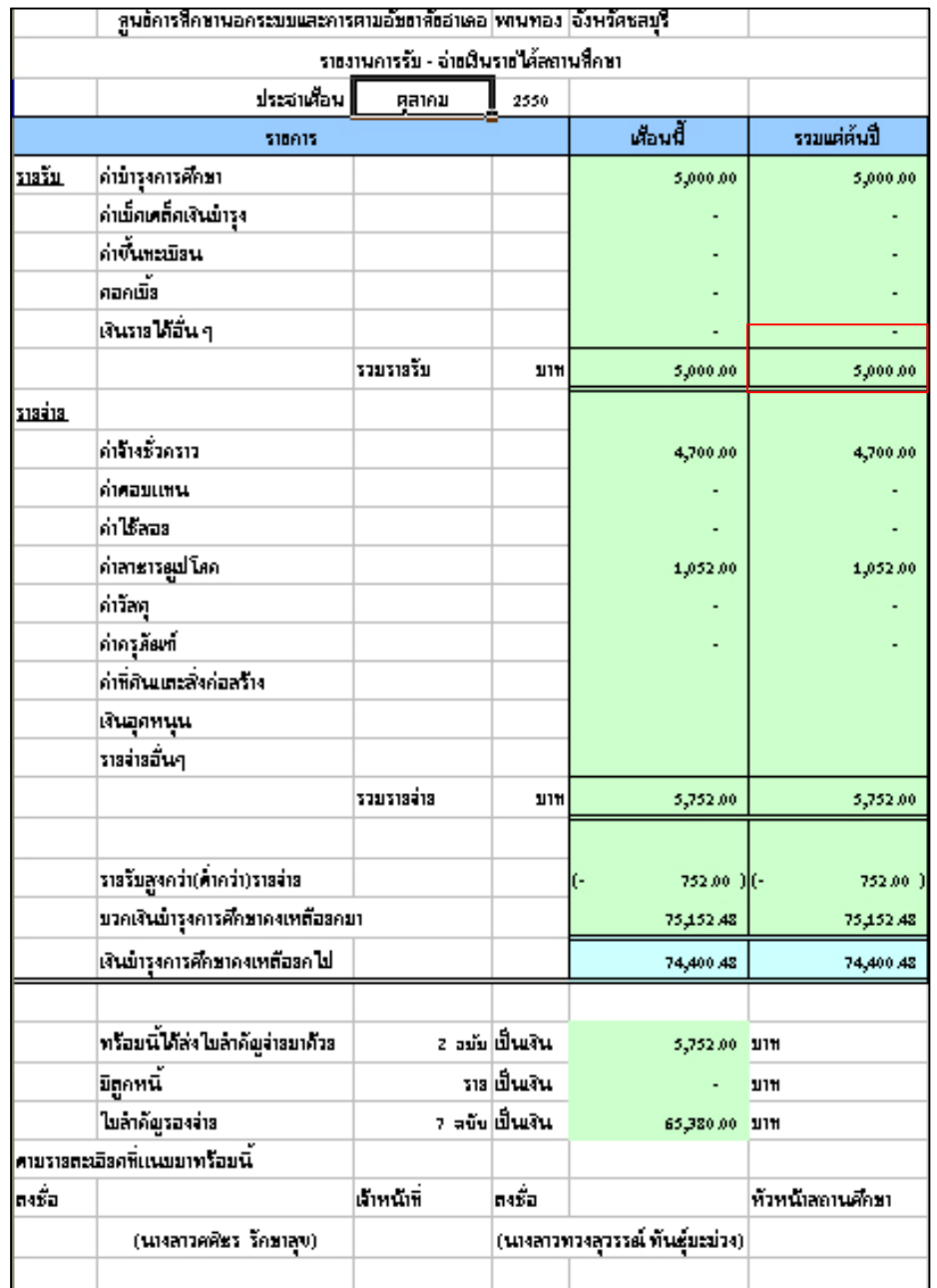

รูปที่ 125 แสดงรายงานการรับ-จ่ายเงิน ช่องรวมรายรับ(รวมตั้งแต่ต้นปี)

-----------------คูมือบริหารความเสี่ยงการควบคุมการเงินบัญชีหนวยงานยอย----------------------

2.3. ชองรวมรายจาย(เดือนนี้)ในรายงานการรับ-จายเงิน (รูปที่ 126) ต้องเท่ากับช่องรวมทั้งสิ้นในงบหน้าใบสำคัญ (รูปที่ 127)

# (ประจําเดือน ตุลาคม 2550 จํานวน 5,752.00 บาท)

รูปที่ 126 แสดงรายงานการรับ -จายเงินชองรวมรายจาย(เดือนนี้)

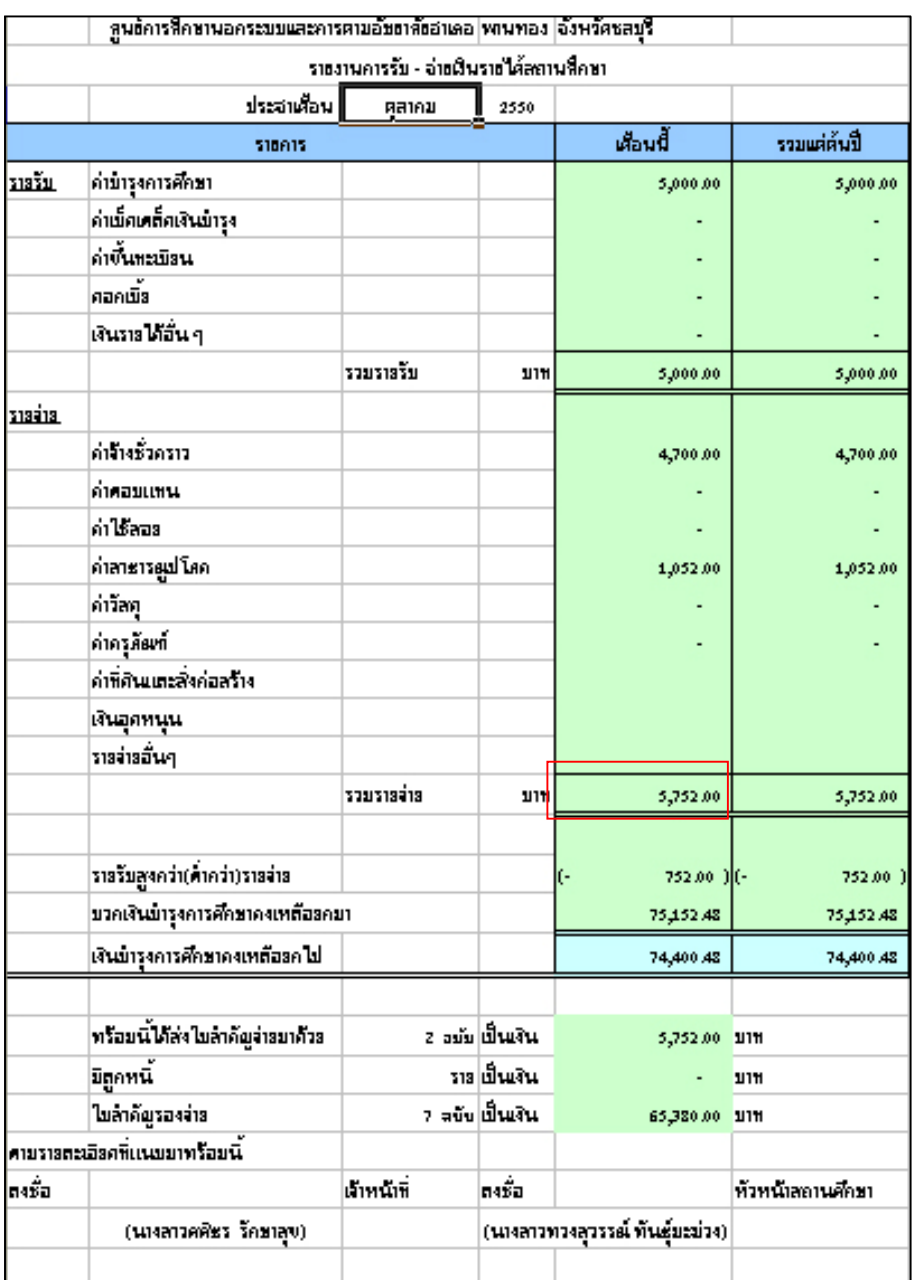

-----------------คูมือบริหารความเสี่ยงการควบคุมการเงินบัญชีหนวยงานยอย----------------------

# รูปที่ 127 แสดงงบหนาใบสําคัญชองรวมทั้งสิ้น

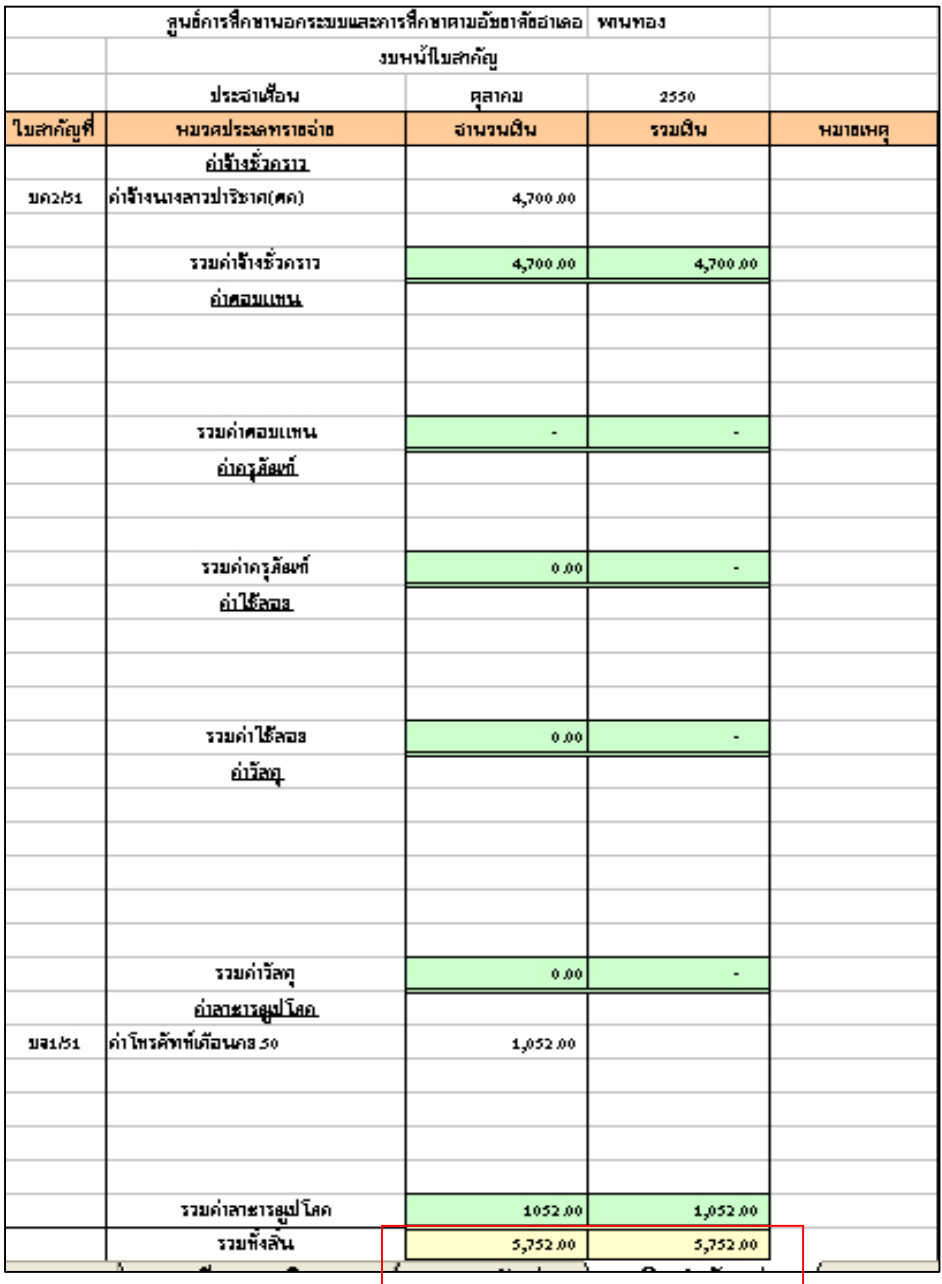

- 155 -

-----------------คูมือบริหารความเสี่ยงการควบคุมการเงินบัญชีหนวยงานยอย----------------------

2.4. ชองรายจายแตละประเภท(เดือนนี้)ในรายงานการรับ จายเงิน (รูปที่ 128) ตองเทากับชองรายจายแตละประเภท(รวมประจําเดือนนี้) ในทะเบียนคุมเงินนอก งบประมาณ (รูปที่ 129) และชองประเภทรายจาย(รวมแตละประเภท)ในงบหนา ใบสําคัญ (รูปที่ 130)

(ประจําเดือน ตุลาคม 2550 จํานวนเงิน 5,752.00 บาท)

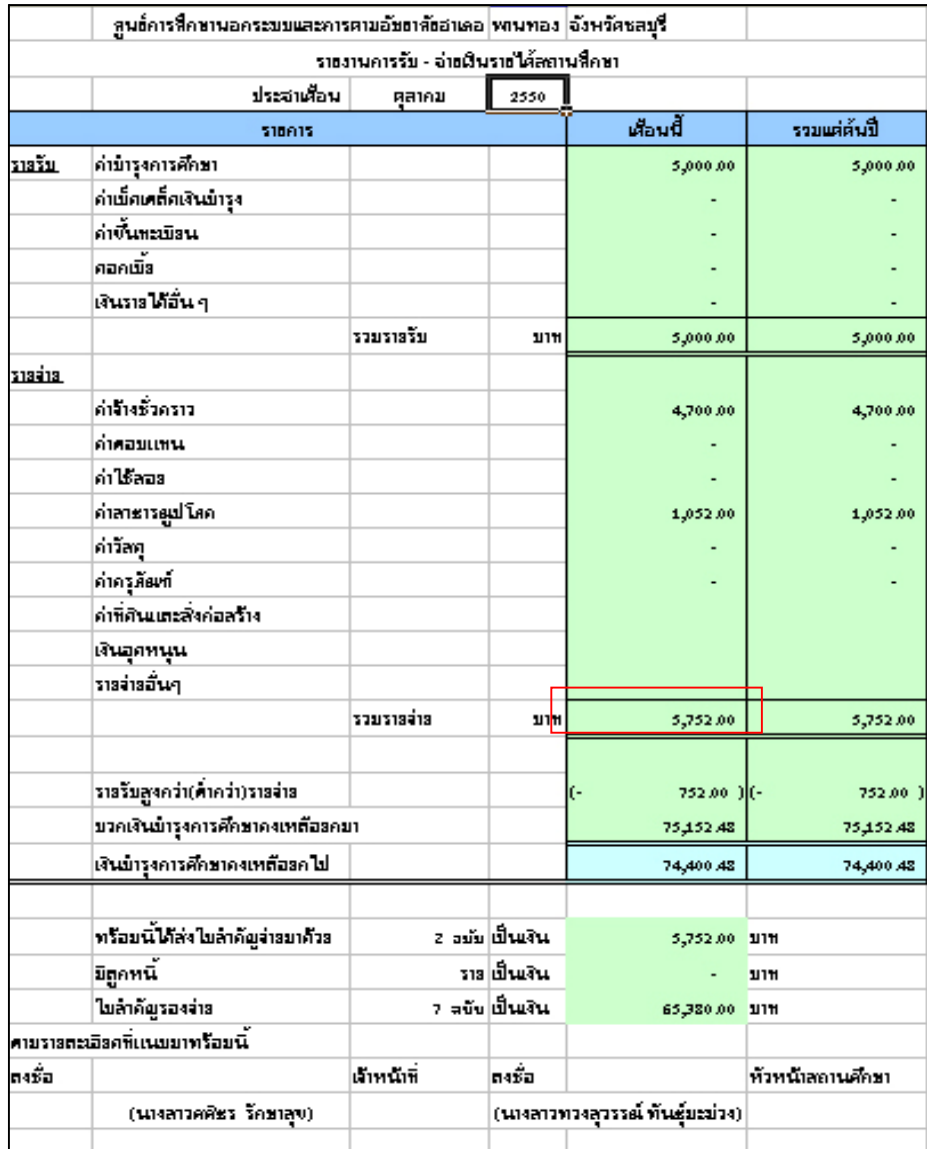

รูปที่ 128 แสดงรายงานการรับ จายเงินชองรายจายแตละประเภท(เดือนนี้)

#### - 156 -

-คู่มือบริหารความเสี่ยงการควบคุมการเงินบัญชีหน่วยงานย่อย------------

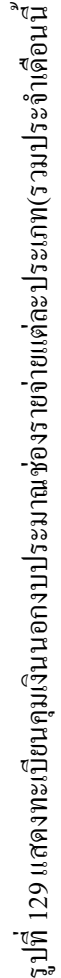

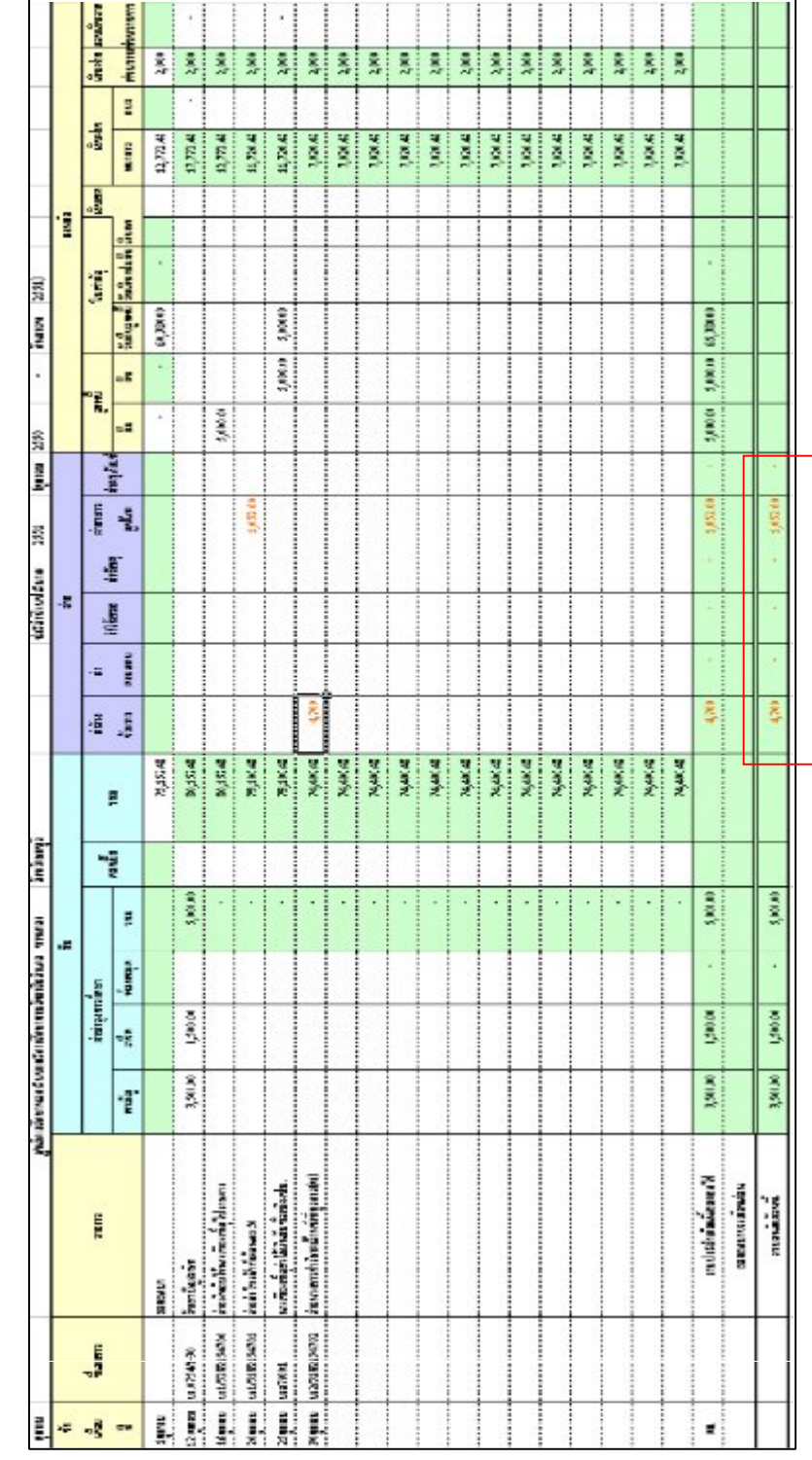

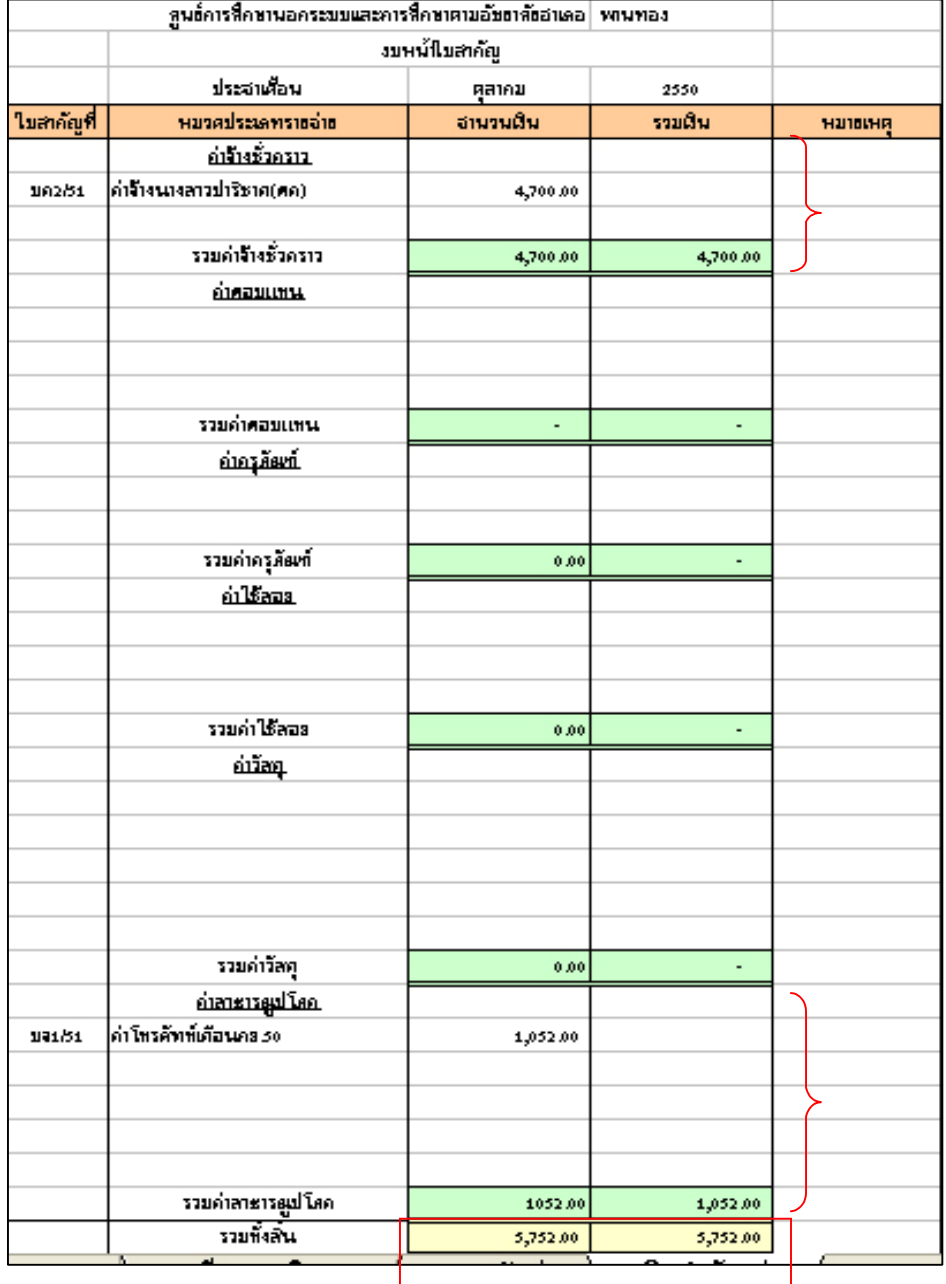

# รูปที่ 130 แสดงงบหน้าใบสำคัญ ช่องประเภทรายจ่าย (รวมแต่ละประเภท)

-----------------คูมือบริหารความเสี่ยงการควบคุมการเงินบัญชีหนวยงานยอย----------------------

นางสาวพวงสุวรรณ พันธุมะมวง

- 158 -

2.5. ช่องรายจ่ายแต่ละประเภท(รวมตั้งแต่ต้นปี)ในรายงานการรับ จ่ายเงิน (รูปที่ 131) ตองเทากับชองรายจายแตละประเภท(รวมจนถึงเดือนนี้)ในทะเบียน คุมเงินนอกงบประมาณ (รูปที่ 132) (จํานวนเงิน 5,752.00 บาท)

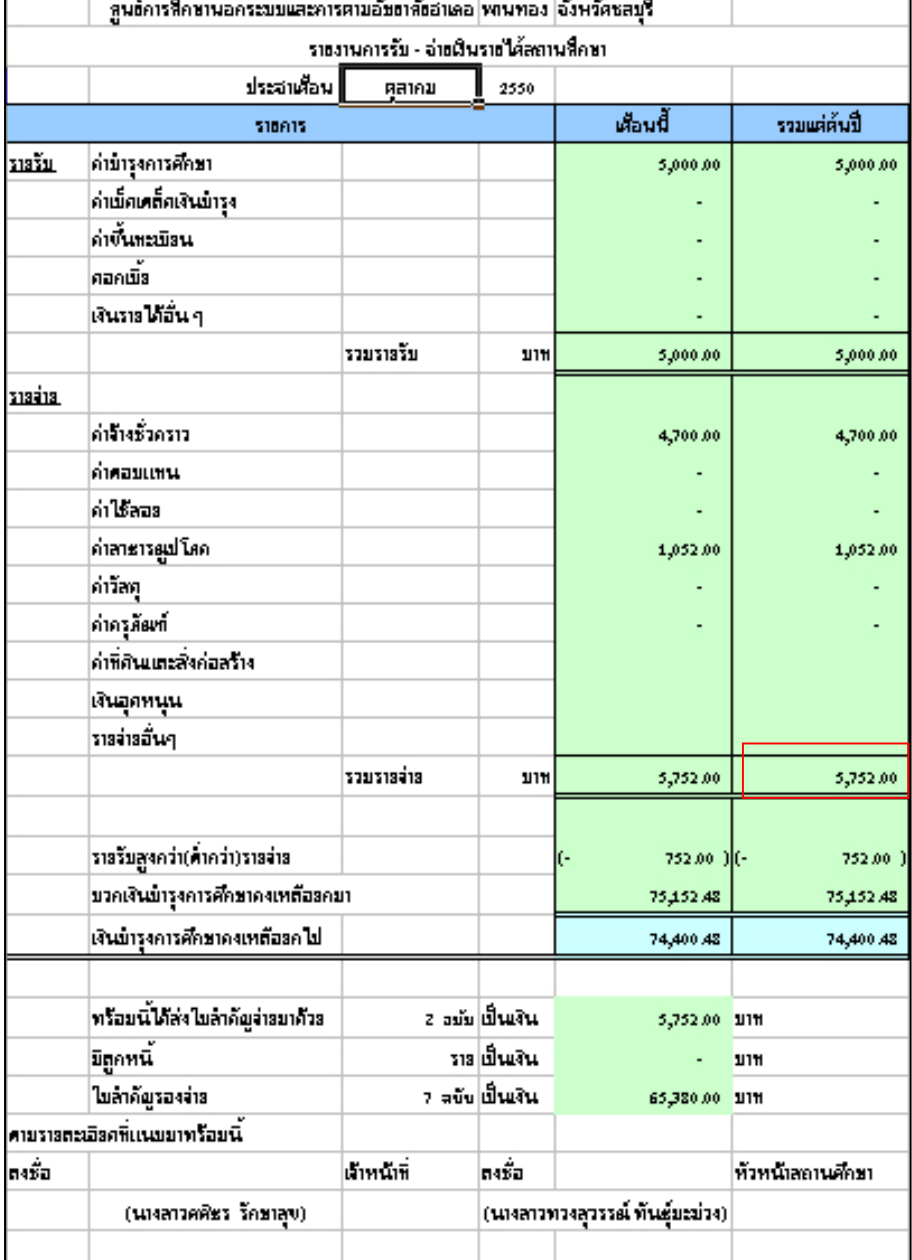

รูปที่ 131 แสดงรายงานการรับจ่ายเงินช่องรายจ่ายแต่ละประเภท(รวมตั้งแต่ต้นปี)

#### - 159 -

-คู่มือบริหารความเสี่ยงการควบคุมการเงินบัญชีหน่วยงานย่อย------------------------

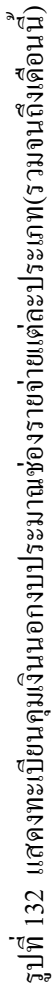

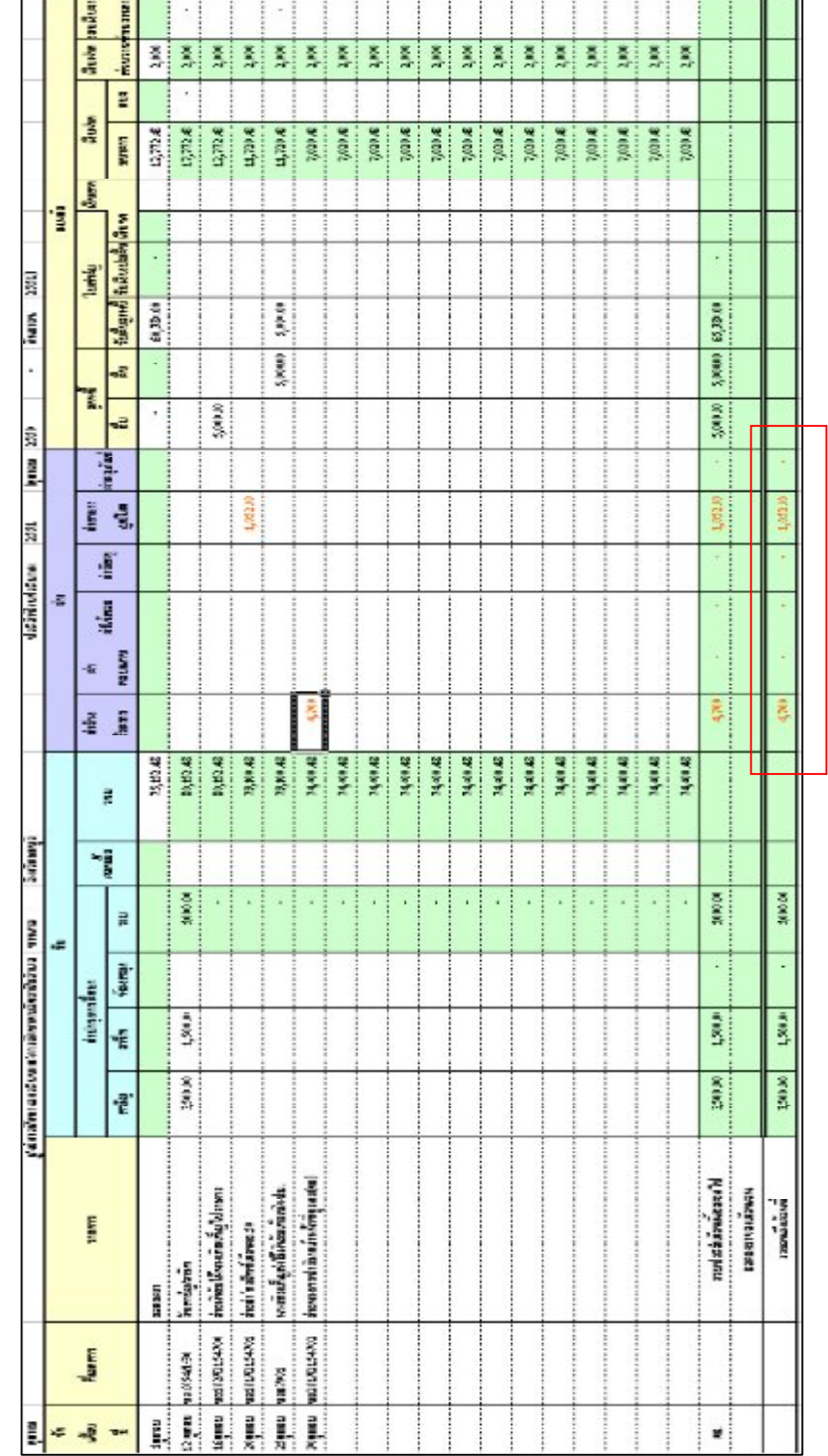

2.6. ชองเงินบํารุงการศึกษาคงเหลือยกไปในรายงานการรับ จายเงิน ้ต้องเท่ากับทั้ง 2 ด้าน คือ ด้านเดือนนี้และรวมแต่ต้นปี (ดังรูปที่ 133)

(จํานวนเงิน 74,400.48 บาท)

รูปที่ 133 แสดงรายงานการรับ จายเงินชองเงินบํารุงการศึกษาคงเหลือยกไป

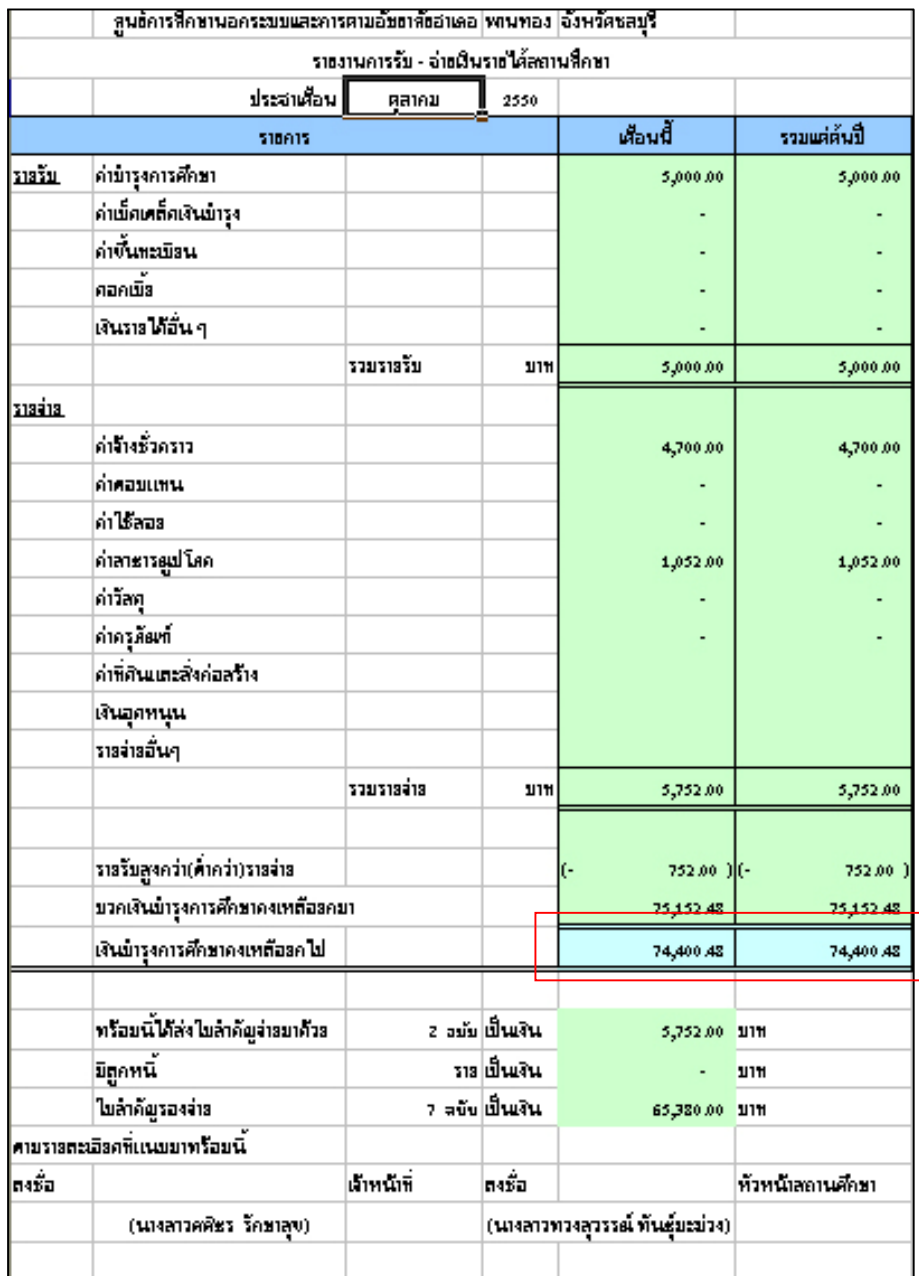

-----------------คูมือบริหารความเสี่ยงการควบคุมการเงินบัญชีหนวยงานยอย----------------------

2.7. ชองเงินบํารุงการศึกษาคงเหลือยกไปในรายงานการรับ จายเงิน (รูปที่ 133) ตองเทากับชองรวม(ดานรายรับ) ในทะเบียนคุมเงินนอกงบประมาณ (รูปที่ 134)

รูปที่ 134 แสดงทะเบียนคุมเงินนอกงบประมาณ ชองรวม(ดานรายรับ)

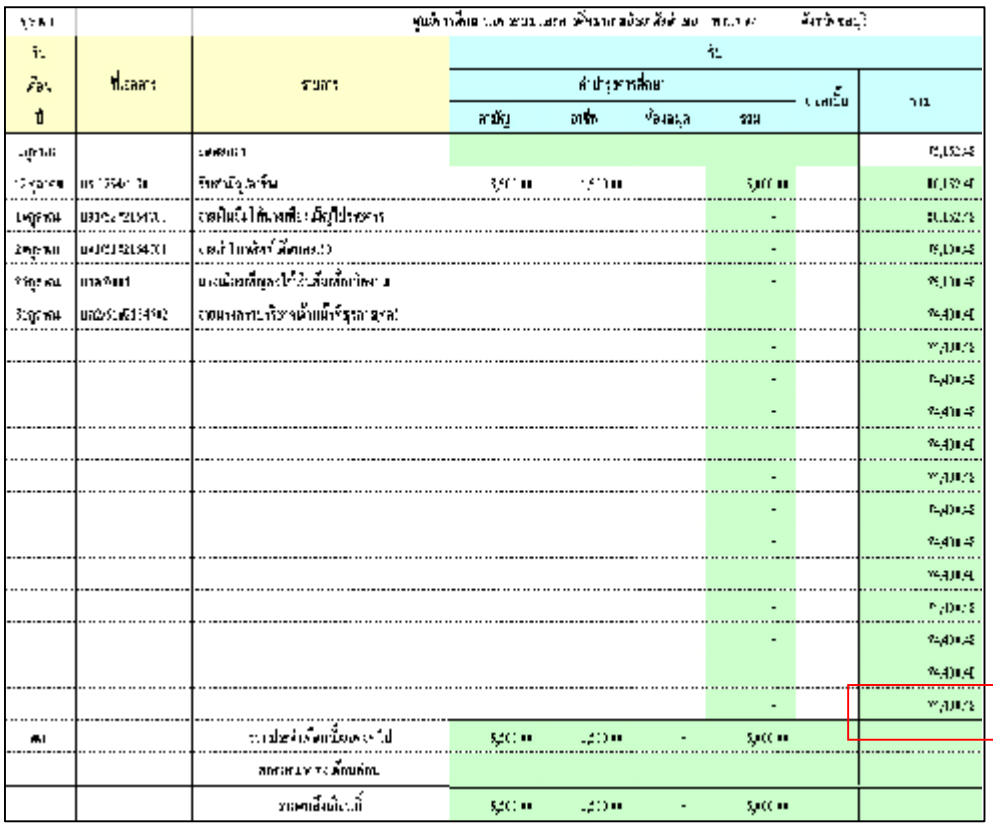

-----------------คูมือบริหารความเสี่ยงการควบคุมการเงินบัญชีหนวยงานยอย----------------------

- 162 -

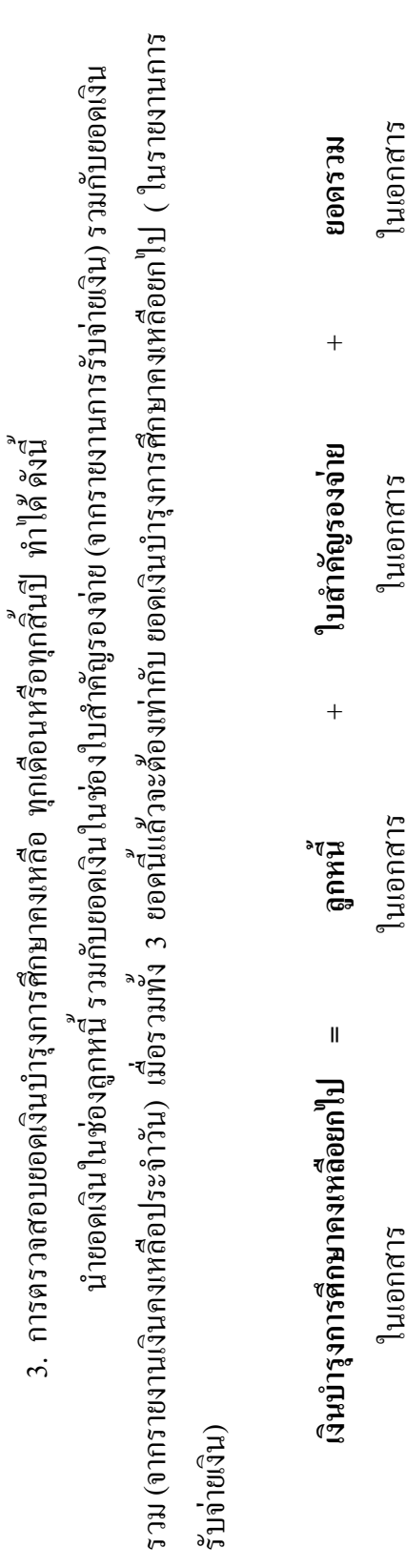

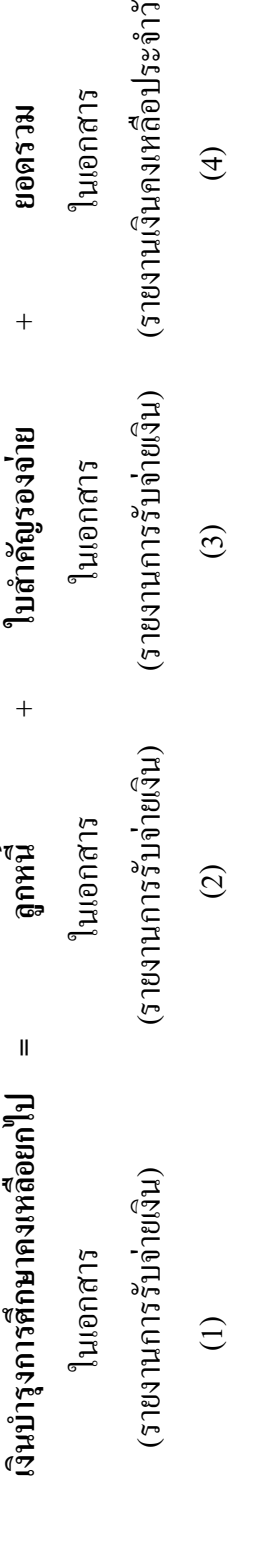

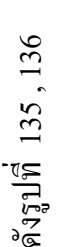

- 163 -

นางสาวพวงสุวรรณ พันธุมะมวง

น)

ที่135 แ ส ดงรายงาน การรับจายเงิ นชองเงิ นบํารุงการศึ กษาคงเห ลื อ

ั⇔

ยกไป,ลูก ห นี้<br>มี สําคัญรองจาย

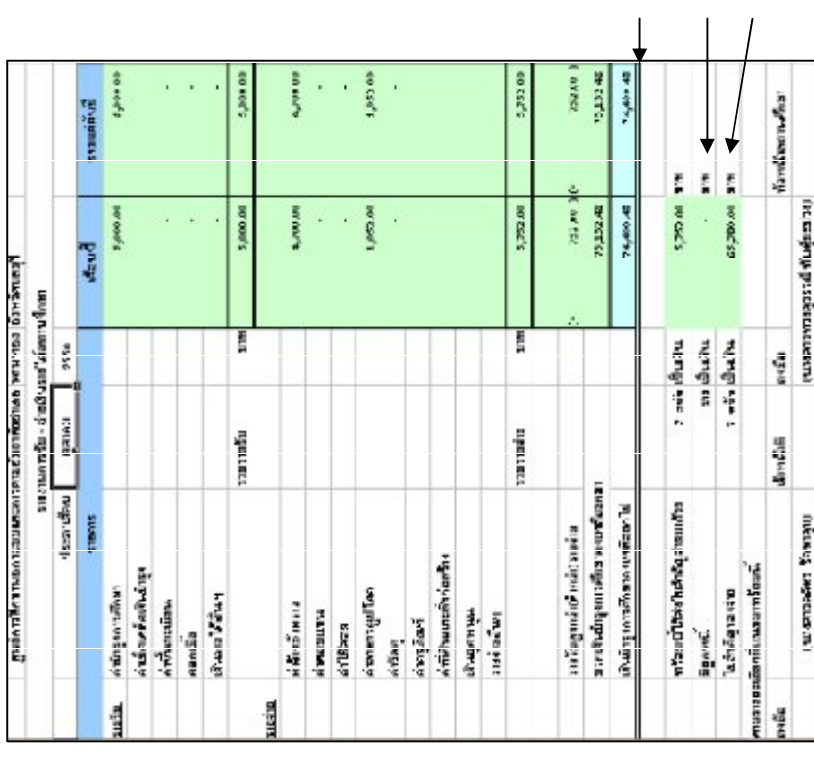

ั⇔ ที่136 แ ส ดงรายงานเงิ นคงเห ลื อ ประจําวัน ชองรวม

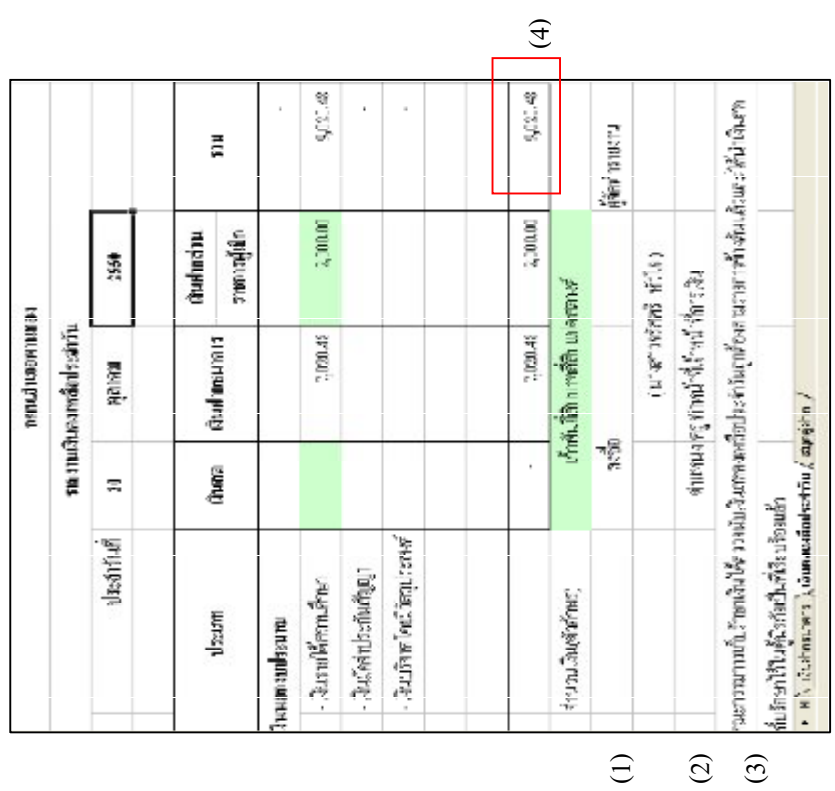

- 164 -

- 165 - -----------------คูมือบริหารความเสี่ยงการควบคุมการเงินบัญชีหนวยงานยอย---------------------- นางสาวพวงสุวรรณ พันธุมะมวง